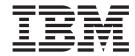

# Operator's Guide

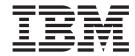

# Operator's Guide

#### Note!

Before using this information and the product it supports, be sure to read the general information under "Notices" on page xv.

#### Fifth (September 1998)

This edition obsoletes S544-5428-03.

The following paragraph does not apply to any other country where such provisions are inconsistent with local law.

INTERNATIONAL BUSINESS MACHINES CORPORATION PROVIDES THIS PUBLICATION "AS IS" WITHOUT WARRANTY OF ANY KIND, EITHER EXPRESS OR IMPLIED, INCLUDING, BUT NOT LIMITED TO THE IMPLIED WARRANTIES OF MERCHANTABILITY OR FITNESS FOR A PARTICULAR PURPOSE. Some states do not allow disclaimer of express or implied warranties in certain transactions, therefore, this statement may not apply to you.

Changes are made periodically to this publication.

Requests for IBM publications should be made to your IBM representative or to the IBM branch office serving your locality. If you request publications from the address given below, your order will be delayed, because publications are not stocked there.

A Reader's Comment Form is provided at the back of this publication. If the form has been removed, comments can be sent by fax to 1-800-524-1519, by E-mail to printpub@us.ibm.com, or by mail to:

Department H7FE Building 003G IBM Printing Systems Company Information Development PO Box 1900 Boulder CO USA 80301-9191

IBM may use or distribute whatever information you supply in any way it believes appropriate without incurring any obligation to you.

Visit our home page at: http://www.printers.ibm.com

#### © Copyright International Business Machines Corporation 1996, 1998. All rights reserved.

Note to U.S. Government Users — Documentation related to restricted rights — Use, duplication or disclosure is subject to restrictions set forth in GSA ADP Schedule Contract with IBM Corp.

## **Contents**

| Figures vi                                 | i Developer Area                                   |
|--------------------------------------------|----------------------------------------------------|
| Tables 5                                   | Brinter Central Banal                              |
| Tables                                     | Splicing Table                                     |
|                                            | Transfer Station Control Lever and Tractor Control |
| Statement of Limited Warranty x            | Knob                                               |
| Production Status                          | Vacuum, Stack Height, Preheat Control, and Puller  |
| The IBM Warranty                           | Controls                                           |
| Warranty Service x                         | Fuser Entry Area                                   |
| Extent of Warranty x                       | ii Stacker Area                                    |
| Limitation of Liability xi                 |                                                    |
| ·                                          | Rear Service Area                                  |
| Notices                                    | /                                                  |
| Trademarks                                 | Chapter 4. Using the Operator Console 37           |
| Communication Statements xv                | Operator Console Usage in Duplex and Dual          |
| Safety Notices xvi                         |                                                    |
|                                            | Operator Console Display Windows                   |
| Preface xx                                 | i Keyboard/Keypad/Hexpad Windows                   |
| About This Book                            | , ,, ,                                             |
| How to Use This Book                       |                                                    |
| Terminology                                |                                                    |
| Notation Conventions                       |                                                    |
| Pictorial Conventions                      |                                                    |
| InfoPrint 4000 Library xxi                 |                                                    |
| Related Publications                       |                                                    |
| Related Fubilications                      | Control Procedures                                 |
| Whatia Naw in This Dalages                 |                                                    |
| What's New in This Release xxv             | <ul> <li>System Menu</li></ul>                     |
|                                            |                                                    |
| Chapter 1. Introduction                    | Screen Saver Timeout                               |
| System Characteristics                     | Symbols and Visual Cues                            |
|                                            | 3                                                  |
|                                            | Chapter 5. Task Summary $\dots 1 17$               |
|                                            | Operate Pull-Down Menu 48                          |
| * * * * * * * * * * * * * * * * * * * *    | Configure Pull-Down Menu 50                        |
|                                            | Analyze Pull-Down Menu 5                           |
| Left Angle Configuration for Duplex        | Options Pull-Down Menu                             |
|                                            | B Help Pull-Down Menu 53                           |
|                                            | Additional Help 54                                 |
| Chapter 2. Operator's Overview 9           | 9                                                  |
| -                                          | Chapter 6. Operator Responsibilities 55            |
| Normal Operation (Ready Status)            | Controlling the System Power                       |
| Operator Intervention (Not Ready Status) 1 | Local/Dometa Dower Control                         |
| Service Call Procedure                     | Dougring On the Cystem                             |
|                                            | Powering Off the System 60                         |
| Chapter 3. Functional Areas 15             | Shutdown/Postart the System                        |
| •                                          | To Shutdown the System 6                           |
| Forms and Forms Path                       | To Restart the System                              |
| Control Unit Area                          | Enabling and Disabling Attachments 63              |
| Operator Alert Area                        | Remote Channel Enable/Disable                      |
| Operator Console                           | 8 Local Channel Enable/Disable                     |
| Power Control Panel                        | Adjusting the Operator Console Monitor 66          |
| Operator Panel                             | User Controls 66                                   |
| Display                                    | On-Screen-Display Controls 67                      |
| Function Keys                              | Adjusting Print Position 69                        |
| Indicators                                 | Adjusting the Volume of Operator Alert Assembly 76 |
|                                            | , soming the results of operator resolutions       |

| Advancing Forms Using NPRO and NPRO Page             | 77   | Straight Line Configuration                       | 195 |
|------------------------------------------------------|------|---------------------------------------------------|-----|
| NPRO Procedure                                       | 77   | Left Angle Configuration                          |     |
| NPRO Page Procedure                                  | 78   | Threading the Buffer/Flipper Unit (Duplex)—Models |     |
| Canceling a Job                                      | 80   | ID3/ID4                                           | 196 |
| Changing the Password or Authorization Level         | 81   | Straight Line Configuration                       |     |
| Checking for a Front-Facing Page                     | 83   | Left Angle Configuration                          |     |
| Checking Forms Alignment                             | 86   | Unloading the Stacker                             |     |
| Checking Print Quality                               | 88   | Adjusting the Stacker Cooling Fan                 |     |
| Checking Tension Arm                                 | 89   | Switching Printer Modes (Simplex/Duplex)          |     |
| Cleaning the Oiler Belt                              | 92   | - · · · · · · · · · · · · · · · · · · ·           | 202 |
| Cleaning the Printer                                 | -    |                                                   | 202 |
| Connecting an Accessory to the Operator Alert        |      | Switching Print On Demand Mode                    |     |
| Contacts                                             | 106  | Switching Print Resolution                        |     |
| Loading Forms—Auto Load (Simplex Mode)               |      |                                                   |     |
| Loading Forms—Auto Load (Duplex Mode)                |      | Chapter 7. Ordering and Replacing                 |     |
| Loading Forms—Semiautomatic Load (Simplex            | 0    |                                                   | 205 |
| Mode)                                                | 125  | Supplies                                          |     |
| Pre and Postprocessing Instructions                  |      | Supplies                                          |     |
| Powering On and Off                                  |      | IBM Supplies Work Sheet                           |     |
| Enabling/Disabling Pre/Post Interfaces               |      | Ordering Supplies                                 |     |
| Using the Printer Stacker                            |      | Maintenance Supply Items                          |     |
| Error and Jam Recovery                               |      | Customer-Replaceable Supply Items                 |     |
| Adding Supplies                                      |      | Warranty Returns                                  |     |
| Nonprocess Runout (NPRO)                             |      | Storing Supplies                                  |     |
| Verifying Synchronized Duplex Printing               |      | Add Fuser Oil                                     |     |
| Enabling Verification Checking                       |      | Add Toner                                         |     |
| Disabling Verification Checking                      |      | Change Developer Mix                              |     |
| Recovery Procedures                                  |      | Check Fine Filter                                 | 229 |
| Recovering from a Forms Jam (Simplex                 | 132  | Change Fine Filter                                | 230 |
| Operations)                                          | 13/  | Change Oiler Belt                                 |     |
|                                                      |      | Check Absorbent Pad in Oil Pan                    |     |
| Jams Within the Printer Engine                       |      | Check Toner Collector                             |     |
| Jam Recovery Procedures                              | 137  | Change Toner Collector                            | 246 |
| Jams Between the Printer and a Postprocessing        | 1.10 |                                                   |     |
| Device                                               |      | Chapter 8. Configuring the System 2               | 251 |
| Recovering from a Forms Jam (Duplex Operations)      |      | Changing the Language of Messages                 |     |
| Jams Within Printer 1                                |      | Configuring the Printer                           |     |
| Jam Between Printer 1 and Printer 2                  |      | Printer Configuration Information                 |     |
|                                                      | 100  | Configuring the Host Attachments                  |     |
| Jams Between the Printer and a Postprocessing Device | 150  | Parallel Channel Configuration Information        |     |
| Recovering from a Forms Jam In the                   | 109  | •                                                 | 268 |
|                                                      | 150  | ~                                                 | 269 |
| Postprocessing Device                                |      | Ethernet TCP/IP Attachment Information            |     |
| Transfer Station Area                                |      | FDDI TCP/IP Attachment Information                |     |
| Fuser and Stacker Areas                              |      | Configuring Pre/Postprocessing Devices/Interfaces |     |
| Stacker and Pendulum Area                            |      |                                                   | 277 |
|                                                      |      | Configuring Remote Access                         |     |
| Suggestions for Jam Prevention                       |      | Defining Forms                                    |     |
| Reporting Printer Usage                              |      | Duplex Configuration Work Sheet                   |     |
| Running Traces                                       |      | Simplex Configuration Work Sheet                  |     |
| Setting Preheat Control                              |      | Form Identification Work Sheets                   |     |
| Poor Fusing - Simplex Mode Only                      |      | Form Identification Work Sheet                    |     |
| Forms Stick Together                                 |      | Form Identification Work Sheet                    |     |
| Heat Damage — Printer Idle                           |      | Tom Identification work Greet                     | 000 |
| Heat Damage — Printer Running                        |      | Chantar O. Brint Quality and Broblem              |     |
| Splicing Forms                                       |      | Chapter 9. Print Quality and Problem              |     |
| Thread/Align Forms                                   |      | Solving                                           |     |
| Forms Are Loaded Through Both Printers               |      | Print Quality Problems                            |     |
| Forms Are Not Loaded In Printer 2                    |      | Sudden Failures                                   |     |
| Forms Are Broken Between the Printers                | 189  | Problem Solving Tips and Suggested Actions        |     |
| Threading the Buffer/Flipper Unit (Duplex)—All       |      | Preheat Control Diagnostics                       | 306 |
| Models except ID3/ID4                                | 195  |                                                   |     |

| <b>Chapter 10. Responding to Messages</b> | 307   | Appendix C. Physical System Layouts 333        |
|-------------------------------------------|-------|------------------------------------------------|
| Program Check Messages                    | . 307 | Simplex Models                                 |
| Soft Program Check                        | . 307 | Duplex Models                                  |
| Hard Program Checks                       | . 308 |                                                |
| Printer Error Messages                    | . 309 | Glossary                                       |
| Out Of Supplies Messages                  | . 310 | ,                                              |
| Intervention Required Messages            | . 311 | Index                                          |
| Status Messages                           | . 312 | mack                                           |
| Status Message Summary                    | . 313 | B 1 10 ( W 111" (                              |
| Messages with System Reference Codes      | . 314 | Readers' Comments — We'd Like to Hear from You |
| Appendix A. Valid Form Lengths in Inches  | . 327 |                                                |
| Appendix B. Acronyms and Abbreviations    | . 329 |                                                |

## **Figures**

| 1.          | Forms Path Through a Printer Engine | 16  | 26. | Main Thread/Align Forms Window             | 1 | 180         |
|-------------|-------------------------------------|-----|-----|--------------------------------------------|---|-------------|
| 2.          | Operator Console Window Components  | 38  | 27. | Inline Configuration—All Models except     |   |             |
| 3.          | Numeric Keypad Window               | 40  |     | ID3/ID4                                    | 1 | 195         |
| 4.          | Alphanumeric Keyboard Window        | 41  | 28. | Left Angle Configuration—All Models except |   |             |
| 5.          | System Menu Symbol - Pull-Down Menu | 43  |     | ID3/ID4                                    | 1 | 196         |
| 6.          | Procedure Windows in Cascade Format | 44  | 29. | Inline Configuration—Models ID3/ID4        | 1 | 197         |
| 7.          | Procedure Access Chart              | 48  | 30. | Left Angle Configuration—Models ID3/ID4    | 1 | 198         |
| 8.          | Operate Pull-Down Menu              | 49  | 31. | Configure Printer Window                   | 2 | <b>25</b> 3 |
| 9.          | Configure Pull-Down Menu            | 50  | 32. | Configure Pre/Postprocessors Window -      |   |             |
| 0.          | Analyze Pull-Down Menu              | 51  |     | Duplex Mode                                | 2 | 276         |
| 1.          | Options Pull-Down Menu              | 52  | 33. | Define Forms Window - Duplex Mode          | 2 | 282         |
| 2.          | General Help Window                 | 53  | 34. | Soft Program Check Window                  | 3 | 307         |
| 13.         | Operator Console User Controls      | 66  | 35. | Hard Program Check Window - Normal         |   |             |
| 4.          | On-Screen-Display Main Menu         | 67  |     | Operations                                 | 3 | 308         |
| 15.         | Good Registration                   | 69  | 36. | Printer Error Window                       | 3 | 309         |
| 16.         | Poor Registration                   | 70  | 37. | Out of Supplies Window                     | 3 | 310         |
| 17.         | Factory Set Default Registration    | 72  | 38. | Intervention Required Window               | 3 | 311         |
| 8.          | Sample Field Adjusted Registration  | 73  | 39. | Printer Status Window                      | 3 | 312         |
| 9.          | Options Pull-Down Menu              | 82  | 40. | Simplex Configuration                      | 3 | 334         |
| 20.         | Reprint Path Length                 | 135 | 41. | Duplex Inline Configuration except Models  |   |             |
| 21.         | Duplex Mode Reprint Path Length     | 144 |     | ID3/ID4                                    | 3 | 336         |
| 22.         | Reestablishing Forms Alignment      | 151 | 42. | Duplex Left Angle Configuration except     |   |             |
| <u>2</u> 3. | Printer Usage Sheet                 | 168 |     | Models ID3/ID4                             | 3 | 337         |
| 24.         | Traces Window                       | 169 | 43. | ID3/ID4 Inline Configuration               | 3 | 338         |
| 25.         | Setup Window for Thread/Align Forms | 179 | 44. | ID3/ID4 Left Angle Configuration           | 3 | 339         |

## **Tables**

| 1.  | InfoPrint 4000 Printer Specification Summary | 2   | 18. | Parallel Channel Attachment Items          | 266 |
|-----|----------------------------------------------|-----|-----|--------------------------------------------|-----|
|     | Operator Responsibilities                    | 9   | 19. | ESCON Channel Attachment Items             | 268 |
| 3.  |                                              | 23  | 20. | Token Ring TCP/IP Attachment Items         | 269 |
| 4.  | Printer Control Panel                        | 26  | 21. | Ethernet TCP/IP Attachment Items           | 271 |
|     | Symbols and Visual Cues                      | 45  | 22. | FDDI TCP/IP Attachment Items               | 273 |
| 6.  | Remote Power Control                         | 57  | 23. | Pre-Processing/Post-Processing Interface   |     |
| 7.  | Remote System Power Control - Duplex         |     |     | Options                                    | 275 |
|     | Models                                       | 58  | 24. | Pre/Postprocessing Device Configuration    |     |
| 8.  | Local System Power Control - Duplex Models   | 59  |     | Items                                      | 277 |
| 9.  |                                              | 66  | 25. | Configuration Work Sheet – Duplex Models   | 284 |
| 0.  | Submenu Icons                                | 68  | 26. | Configuration Work Sheet – Simplex Models  | 292 |
|     | Preprocessing/Postprocessing Interface       |     | 27. | Form Identification Work Sheet             | 299 |
|     | Options                                      | 129 | 28. | Form Identification Work Sheet             | 300 |
| 2.  | Verification System Error Recovery           |     | 29. | Print Quality Symptom Table                | 301 |
|     | Procedures                                   | 132 | 30. | Miscellaneous Problems                     | 304 |
| 13. | Jam Recovery Procedures - Simplex Mode       | 137 | 31. | Preheat Control Diagnostics - Simplex Mode |     |
| 4.  | Printer 1 Jam Recovery Procedures - Duplex   |     |     | Only                                       | 306 |
|     | Mode                                         | 146 | 32. | Printer Status Window - Status Field       |     |
| 15. | Printer 2 Jam Recovery Procedures - Duplex   |     |     | Messages                                   | 313 |
|     | Mode                                         | 151 | 33. | SRC Messages                               |     |
| 6.  | IBM Supplies Work Sheet                      |     | 34. | Examples of Some Valid Form Lengths in     |     |
|     | Printer Configuration Items                  |     |     | Inches                                     | 327 |

## **Statement of Limited Warranty**

The warranties provided by IBM in this Statement of Limited Warranty apply only to Machines you originally purchase for your use, and not for resale, from IBM or an IBM authorized reseller. The term "Machine" means an IBM machine, its features, conversions, upgrades, elements, or accessories, or any combination of them. Machines are subject to these terms only if purchased in the United States or Puerto Rico, or Canada, and located in the country of purchase. If you have any questions, contact IBM or your reseller.

Machine: InfoPrint 4000

Warranty Period\*: 90 days

\*Elements and accessories are warranted for three months. Contact your place of purchase for warranty service information.

#### **Production Status**

Each Machine is manufactured from new parts, or new and serviceable used parts (which perform like new parts). In some cases, the Machine may not be new and may have been previously installed. Regardless of the Machine's production status, IBM's warranty terms apply.

#### The IBM Warranty

IBM warrants that each Machine 1) is free from defects in materials and workmanship and 2) conforms to IBM's Official Published Specifications. IBM calculates the expiration of the warranty period from the Machine's Date of Installation. The date on your receipt is the Date of Installation, unless IBM or your reseller informs you otherwise.

During the warranty period, IBM or your reseller will provide warranty service under the type of service designated for the Machine and will manage and install engineering changes that apply to the Machine. IBM or your reseller will specify the type of service.

For a feature, conversion, or upgrade, IBM or your reseller may require that the Machine on which it is installed be 1) the designated, serial-numbered Machine and 2) at an engineering-change level compatible with the feature, conversion, or upgrade. Some of these transactions (called "Net-Priced" transactions) may include additional parts and associated replacement parts that are provided on an exchange basis. All removed parts become the property of IBM and must be returned to IBM. Replacement parts assume the remaining warranty of the parts they replace.

If a Machine does not function as warranted during the warranty period, IBM or your reseller will repair or replace it without charge. If IBM or your reseller is unable to do so, you may return it to your place of purchase and your money will be refunded.

If you transfer a Machine to another user, warranty service is available to that user for the remainder of the warranty period. You should give your proof of purchase and this Statement to that user.

#### **Warranty Service**

To obtain warranty service for the Machine, you should contact your reseller or call IBM. In the United States, call IBM at **1-800-IBM-SERV (426-7378)**. In Canada, call IBM at **1-800-465-6666**. You may be required to present proof of purchase.

Depending on the Machine, the service may be 1) a "Repair" service at your location (called "On-site") or at one of IBM's or a reseller's service locations (called "Carry-in") or 2) an "Exchange" service, either On-site or Carry-in.

When a type of service involves the exchange of a Machine or part, the item IBM or your reseller replaces becomes its property and the replacement becomes yours. The replacement may not be new, but will be in good working order.

It is your responsibility to:

- 1. Obtain authorization from the owner (for example, your lessor) to have IBM or your reseller service a Machine that you do not own;
- 2. Where applicable, before service is provided
  - a. Follow the problem determination, problem analysis, and service request procedures that IBM or your reseller provide,
  - b. Secure all programs, data, and funds contained in a Machine,
  - c. Inform IBM or your reseller of changes in a Machine's location, and
  - d. For a Machine with exchange service, remove all features, parts, options, alterations, and attachments not under warranty service. Also, the Machine must be free of any legal obligations or restrictions that prevent its exchange; and
- 3. Be responsible for loss of, or damage to, a Machine in transit when you are responsible for the transportation charges.

#### **Extent of Warranty**

IBM does not warrant uninterrupted or error-free operation of a Machine.

Misuse, accident, modification, unsuitable physical or operating environment, improper maintenance by you, or failure caused by a product for which IBM is not responsible may void the warranties.

THESE WARRANTIES REPLACE ALL OTHER WARRANTIES, EXPRESS OR IMPLIED, INCLUDING, BUT NOT LIMITED TO, THE IMPLIED WARRANTIES OF MERCHANTABILITY AND FITNESS FOR A PARTICULAR PURPOSE. HOWEVER, SOME LAWS DO NOT ALLOW THE EXCLUSION OF IMPLIED WARRANTIES. IF THESE LAWS APPLY, THEN ALL EXPRESS AND IMPLIED WARRANTIES ARE LIMITED IN DURATION TO THE WARRANTY PERIOD. NO WARRANTIES APPLY AFTER THAT PERIOD.

In Canada, warranties include both warranties and conditions.

Some jurisdictions do not allow limitations on how long an implied warranty lasts, so the above limitation may not apply to you.

#### **Limitation of Liability**

Circumstances may arise where, because of a default on IBM's part (including fundamental breach) or other liability (including negligence and misrepresentation), you are entitled to recover damages from IBM. In each such instance, regardless of the basis on which you are entitled to claim damages, IBM is liable only for:

- 1. Bodily injury (including death), and damage to real property and tangible personal property; and
- 2. The amount of any other actual loss or damage, up to the greater of \$100,000 or the charge for the Machine that is the subject of the claim.

Under no circumstances is IBM liable for any of the following:

- 1. Third-party claims against you for losses or damages (other than those under the first item listed above);
- 2. Loss of, or damage to, your records or data; or
- 3. Economic consequential damages (including lost profits or savings) or incidental damages, even if IBM is informed of their possibility.

Some jurisdictions do not allow the exclusion or limitation of incidental or consequential damages, so the above limitation or exclusion may not apply to you.

This warranty gives you specific legal rights and you may also have other rights which vary from jurisdiction to jurisdiction.

#### **Notices**

References in this publication to IBM products, programs, or services do not imply that IBM intends to make these available in all countries in which IBM operates. Any reference to an IBM product, program, or service is not intended to state or imply that only that IBM product, program, or service may be used. Any functionally equivalent product, program, or service that does not infringe any of the intellectual property rights of IBM may be used instead of the IBM product, program, or service. The evaluation and verification of operation in conjunction with other products, except those expressly designated by IBM, are the responsibility of the user.

IBM may have patents or pending patent applications covering subject matter in this publication. The furnishing of this publication does not give you any license to these patents. You can send license inquiries, in writing, to the IBM Director of Commercial Relations, IBM Corporation, Purchase, NY 10577, U.S.A.

#### **Trademarks**

The following terms used in this publication are trademarks of the IBM Corporation in the United States or other countries or both:

AFCCU and Advanced Function Common Control Unit

AFP and Advanced Function Presentation

Advanced Function Printing

AIX®

AIX/6000

BCOCA and Bar Code Object Content Architecture

**ESCON®** 

**GDDM** 

**IBM®** 

InfoPrint

IPDS and Intelligent Printer Data Stream

MVS and MVS/SP

OS/2®

PSF and Print Services Facility

PSF/6000

S/390

System/360

System/370

XGA

#### **Communication Statements**

#### Federal Communications Commission (FCC) Statement

**Note:** This equipment has been tested and found to comply with the limits for a Class A digital device, pursuant to Part 15 of the FCC Rules. These limits are designed to provide reasonable protection against harmful interference when the equipment is operated in a commercial environment. This equipment generates, uses, and can radiate radio frequency energy and, if not installed and used in accordance with the instruction manual, may cause harmful interference to radio communications. Operation of this equipment in a residential area is likely to cause harmful interference, in which case the user will be required to correct the interference at his own expense.

Properly shielded and grounded cables and connectors must be used in order to meet FCC emission limits. IBM is not responsible for any radio or television interference caused by using other than recommended cables and connectors or by unauthorized changes or modifications to this equipment. Unauthorized changes or modifications could void the user's authority to operate the equipment.

This device complies with Part 15 of the FCC Rules. Operation is subject to the following two conditions: (1) this device may not cause harmful interference, and (2) this device must accept any interference received, including interference that may cause undesired operation.

Canadian Department of Communications compliance statement: This Class A digital apparatus meets the requirements of the Canadian Interference-Causing Equipment Regulations.

Avis de conformité aux normes du ministère des Communications du Canada: Cet appareil numérique de la classe A respecte toutes les exigences du Réglement sur le matériel brouilleur du Canada.

The United Kingdom Telecommunications Statement of Compliance: This apparatus is approved under the approval No. NS/G/1234/J/100003 for the indirect connections to the public telecommunications systems in the United Kingdom.

Statement for CISPR 22 Edition 2 Compliance: Warning: This is a Class A product. In a domestic environment this product may cause radio interference in which case the user may be required to take adequate measures.

German Conformity Statement: Dieses Gerät erfüllt die Bedingungen der EN 55022 Klasse A. Für diese Klasse von Geräten gilt folgende Bestimmung nach dem EMVG:

Geräte dürfen an Orten, für die sie nicht ausreichend entstört sind, nur mit besonderer Genehmigung des Bundesminesters für Post und Telekommunikation oder des Bundesamtes für Post und Telekommunikation betrieben werden. Die Genehmigung wird erteilt, wenn keine elektromagnetischen Störungen zu erwarten sind.

(Auszug aus dem EMVG vom 9.Nov.92, Para.3, Abs.4)

**European Community (EC) Conformity Statement:** This product is in conformity with the protection requirements of EC Council Directive 89/336/EEC on the approximation of the laws of the Member States relating to electromagnetic compatibility. IBM cannot accept responsibility for any failure to satisfy the protection requirements resulting from a non-recommended modification of the product, including the fitting of non-IBM option cards.

Shielded Cables (European Statement): Properly shielded and grounded cables and connectors must be used in order to reduce the potential for causing interference to radio and TV communication and to other electrical or electronic equipment. Such cables and connectors are available from IBM authorized dealers. IBM cannot be responsible for any interference caused by using other than recommended cables and connectors.

#### Japanese VCCI:

この装置は、第一種情報装置(商工業地域において使用されるべき情報装置) で商工業地域での電波障害防止を目的とした情報処理装置等電波障害自主規制 協議会(VCCI)基準に適合しております。

従って、住宅地域またはその隣接した地域で使用すると、ラジオ、テレビジョン受信機等に受信障害を与えることがあります。 取扱説明書に従って正しい取り扱いをして下さい。

Taiwanese EMC:

警告使用者: 這是甲類的資訊產品,在 居住的環境中使用時,可 居會造成射頻干擾,在這 種情況下,使用者會被要 求採取某些適當的對策。 700

#### **Safety Notices**

#### **Electrical Safety**

The printers are inspected and listed by recognized national testing laboratories: Underwriters Laboratories (UL) Inc. in the U.S.A., Canadian Standards Association (CSA) in Canada, and TUV Rheinland. Listing of a product by a national testing laboratory indicates that the product is designed and manufactured in accordance with national requirements intended to minimize safety hazards. Remember, however, that this product operates under conditions of high electrical potentials and heat generation, both of which are functionally necessary.

Note: In the U.S.A. and Canada, this product is equipped with a required, country approved plug for the user's safety. Use it in conjunction with a correctly grounded receptacle. In all other countries, the power cable is supplied without a plug. Provide the appropriate plug and compatible receptacle. Understand the electrical standards for your country, and use only an SAFEOOE approved plug. Your IBM marketing representative has information on the voltage requirements in your country.

#### Fire Safety

Because the forms and toner used in the printer can burn, you should take normal precautions to prevent fire. These precautions include common-sense measures, such as keeping potentially combustible materials (for example, curtains and chemicals) away from the printer, providing adequate ventilation and cooling, limiting unattended operation, and having trained personnel available and assigned to the printer.

## Lightning Safety

To avoid personal risk, do not install or reconfigure a communication port or a teleport during a lightning storm.

#### LASER SAFETY

The printers comply with the performance standards set by the U.S. Food and Drug Administration for a Class 1 Laser Product. This means that these printers belong to a class of laser products that does not produce hazardous laser radiation in customer access areas. This classification was accomplished by providing the necessary protective housings and scanning safeguards to ensure that laser radiation is inaccessible or within Class 1 limits.

There are various tool-operated machine covers that should be moved, removed, or replaced only by trained service personnel. There are no operator controls or adjustments associated with the laser.

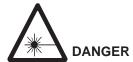

<23>

Using controls, making adjustments, or performing procedures other than those specified herein may result in hazardous radiation exposure.

No operator maintenance is required to keep the product in compliance as a Class 1 Laser Product. No adjustments that affect laser operation or power are accessible to the operator.

The following label is located within the front cover of the printer:

#### Caution!

Laser radiation when open. Avoid exposure to beam.

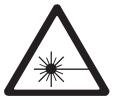

For World Trade printers, the following label is applied next to the above label:

CLASS 1 LASER PRODUCT LASER KLASSE 1 **LUOKAN 1 LASERLAITE** APPAREIL A LASER DE CLASSE1

The laser used in the InfoPrint 4000 and 3900 Wide Advanced Function Printers complies with IEC 825 and EN 60825. The InfoPrint 4000 and 3900 Wide Advanced Function Printers are Class 1 Laser Products that contain an enclosed Class IIIb argon laser. The laser has a peak power of 16 milliwatts, 20 milliwatts, or 30 milliwatts depending on the model of the printer. All lasers have a wavelength of 488 nanometers. Contained within the printhead, the laser forms a scanning beam focused at the photoconductor.

#### **ENVIRONMENTAL INFORMATION**

IBM has established a procedure by which used photoconductor drums can be returned to IBM. Specific instructions and a mailing label appear in the box in which the photoconductor drum is shipped. Third-party servicing companies and customers who are not using IBM service are encouraged to use those procedures. Postage is paid by IBM. Customers using IBM service should have their drums returned by the service representative.

The photoconductor drum may be subject to special disposal requirements in your area. Customers should consult local disposal regulations if they elect not to use the return procedure offered by IBM.

#### **Preface**

This publication explains how to operate and maintain the InfoPrint 4000 printers, including the following models:

- IS1 (354 IPM Simplex)
- IS2 (480 IPM Simplex)
- ID1/ID2 (708 IPM Duplex)
- ID3/ID4 (1002 IPM Duplex)
- DR1/DR2 (464 IPM High Resolution Duplex)
- IR1/IR2 (464 IPM High Resolution Duplex)
- IR3/IR4 (708 IPM High Resolution Duplex)

#### **About This Book**

This publication contains the following sections:

- "Chapter 1. Introduction" on page 1 contains an overview of the printer.
- "Chapter 2. Operator's Overview" on page 9 describes the operator's role in using and maintaining the printer.
- "Chapter 3. Functional Areas" on page 15 describes the parts of the printer, including its switches, controls, and operator panels.
- "Chapter 4. Using the Operator Console" on page 37 describes and how to use the operator console.
- "Chapter 5. Task Summary" on page 47 summarizes the functions available from the operator console pull-down menus.
- "Chapter 6. Operator Responsibilities" on page 55 contains step-by-step instructions for performing operator tasks.
- "Chapter 7. Ordering and Replacing Supplies" on page 205 contains step-by-step instructions for ordering and replacing supplies for the printer.
- "Chapter 8. Configuring the System" on page 251 contains information and step-by-step instructions for configuring the printer, the host attachments, and the pre-processing and post-processing device interfaces; the chapter also describes how to define forms for the printer.
- "Chapter 9. Print Quality and Problem Solving" on page 301 contains information about solving common problems that may occur during printer operation.
- "Chapter 10. Responding to Messages" on page 307 contains information about messages and codes you may see on the printer operator panel and on the operator console windows.
- "Glossary" on page 341 defines terms used in the InfoPrint 4000 library.

#### How to Use This Book

Depending on your level of knowledge about the printers, you may need to use some chapters more than others:

#### New Operators

If you have little experience with the printers, begin with the following chapters:

- "Chapter 2. Operator's Overview" on page 9, which describes the operator's role in using and maintaining the printers.
- "Chapter 3. Functional Areas" on page 15, which describes the parts of the printer, including its switches, controls, and operator panels.
- "Chapter 4. Using the Operator Console" on page 37, which describes and how to use the operator console.
- "Chapter 5. Task Summary" on page 47, which summarizes the functions available from the pull-down menus.

#### All Operators

If you are experienced with the printers, you probably will not need to refer to this guide for routine procedures. However, this guide may be helpful when you are handling unusual tasks or problems.

The following chapters are organized for easy reference:

- "Chapter 4. Using the Operator Console" on page 37
- "Chapter 6. Operator Responsibilities" on page 55
- "Chapter 9. Print Quality and Problem Solving" on page 301
- "Chapter 10. Responding to Messages" on page 307

## **Terminology**

For definitions of terms used in this publication, as well as other publications in the printer library, see the "Glossary" on page 341 and "Appendix B. Acronyms and Abbreviations" on page 329.

#### **Notation Conventions**

The following notation conventions are used throughout this publication:

- · Words that appear in messages on either an operator console window or the printer panel display are shown in COMPUTER print. For example:
  - CHECK TENSION ARM
- The words SELECT and SELECTING (all capital, bold print) refer to the act of touching the touch sensitive operator console as though you were pressing a switch, choosing an option, or entering data.
- Words that identify switches, indicators, levers, and operator console window names that you will use are shown in **bold** print. For example:

Press the **Ready** switch.

**SELECT** the **Configure Printer** procedure window on the operator console.

· New terms are italicized where the term is first defined in the publication. For example:

The term *forms path* refers to the entire route that the forms travel.

#### **Pictorial Conventions**

Most artwork in this publication shows a 3900 Model DR2 printer.

The InfoPrint 4000 printers are similar pictorially, but there are differences in the covers, monitors, and control units among the various models. Your printer may not exactly match the illustrations in this document.

## InfoPrint 4000 Library

The following additional InfoPrint 4000 publications are available:

- *InfoPrint 4000 and 3900 Advanced Function Printers Introduction and Planning Guide*, G544-5427, summarizes the InfoPrint 4000 and 3900 Advanced Function Printers functions and describes how to plan for a successful installation.
- Forms Design Reference for Continuous Forms Advanced Function Printers, G544-3921, describes the characteristics of forms and special-use media, and describes their effects on printer's performance
- *IPDS Handbook for Printers That Use the Advanced Function Common Control Unit* G544-3895, which contains technical information about the host-to-printer data stream, and exception reporting.

#### **Related Publications**

An extensive listing of available publications is included in *Advanced Function Presentation: Printer Information*, G544-3290. For more information about Advanced Function Presentation, refer to *Guide to Advanced Function Presentation*, G544-3876.

Contact your IBM marketing representative for information concerning either the printer, its manuals, or its associated licensed programs.

### What's New in This Release

The following additions and changes were made to the fourth edition of this book.

- Added information for the InfoPrint 4000 Models IR3/IR4 duplex printing system.
- Changed supply information (see "Chapter 7. Ordering and Replacing Supplies" on page 205).
- Miscellaneous technical corrections were made.

## **Chapter 1. Introduction**

#### Chapter Overview

This chapter reviews the characteristics of the IBM InfoPrint 4000, including the following models:

- IS1
- IS2
- ID1 and ID2
- ID3 and ID4
- DR1 and DR2
- IR1 and IR2
- IR3 and IR4

## **System Characteristics**

Table 1 on page 2 summarizes the specifications for the various printers in the InfoPrint 4000 family.

Table 1. InfoPrint 4000 Printer Specification Summary

|                       |                        | D L. C              | Print Speed (IPM) <sup>2</sup> | Basis Pap        | er Weights     | Forms Width          |                      | Forms Length                         |                                       |
|-----------------------|------------------------|---------------------|--------------------------------|------------------|----------------|----------------------|----------------------|--------------------------------------|---------------------------------------|
| Model                 | Mode <sup>1</sup>      | Resolution<br>(PEL) |                                | g/m²             | lbs            | Min. mm<br>(in.)     | Max. mm (in.)        | Min. mm (in.)                        | Max. mm (in.)                         |
| DR1/DR2               | Duplex                 | 600                 | 300/464                        | 68-105           | 18-28          | 305 (12)             | 457 (18)             | 76.2 ± 0.3 (3.0± 0.013)              | 356 ± 0.3 (14.0 ± 0.013) <sup>3</sup> |
| IS1                   | Simplex                | 240/300             | 229/354                        | 60-160           | 16-42          | 204 (8)              | 457 (18)             | 76.2 ± 0.3 (3.0± 0.013)              | 356 ± 0.3 (14.0 ± 0.013               |
| IS2                   | Simplex                | 240                 | 310/480                        | 60-160           | 16-42          | 204 (8)              | 457 (18)             | 76.2 ± 0.3 (3.0± 0.013)              | 356 ± 0.3 (14.0 ± 0.013               |
| IS2 with Feature 9324 | Simplex                | 240/300             | 324/501                        | 60-160           | 16-42          | 204 (8)              | 457 (18)             | 76.2 ± 0.3 (3.0± 0.013)              | 356 ± 0.3 (14.0 ± 0.013               |
| ID1/ID2               | Duplex<br>Dual Simplex | 240/300<br>240/300  | 458/708<br>229/354             | 68-105<br>60-160 | 18-28<br>16-42 | 229 (9)<br>204 (8)   | 457 (18)<br>457 (18) | 76.2 ± 0.3 (3.0± 0.013) <sup>4</sup> | 356 ± 0.3 (14.0 ± 0.013               |
| ID3/ID4               | Duplex<br>Dual Simplex | 240/300<br>240/300  | 648/1002<br>324/501            | 68-105<br>60-160 | 18-28<br>16-42 | 229 (9)<br>204 (8)   | 457 (18)<br>457 (18) | 76.2 ± 0.3 (3.0± 0.013)              | 356 ± 0.3 (14.0 ± 0.013 <sup>4</sup>  |
| IR1/IR2               | Duplex<br>Dual Simplex | 480/600<br>480/600  | 300/464<br>150/232             | 68-105<br>60-160 | 18-28<br>16-42 | 305 (12)<br>305 (12) | 457 (18)<br>457 (18) | 76.2 ± 0.3 (3.0± 0.013)              | 356 ± 0.3 (14.0 ± 0.013) <sup>3</sup> |
| IR3/IR4               | Duplex<br>Dual Simplex | 480/600<br>480/600  | 458/708<br>229/354             | 60-105<br>60-105 | 16-28<br>16-28 | 305 (12)<br>305 (12) | 457 (18)<br>457 (18) | 76.2 ± 0.3 (3.0± 0.013)              | 356 ± 0.3 (14.0 ± 0.013) <sup>3</sup> |

#### **Notes:**

- 1. The Print speed for Duplex is the total system speed (2 printers). The Print speed for dual simplex lists individual printer speed (either Printer 1 or Printer 2).
- 2. Print Speed is stated in impressions per minute (IPM) for 1-up mode/2-up mode.
- 3. Maximum form length is  $635 \pm 0.3$  mm ( $25 \pm 0.013$  in.) with preprocessing and postprocessing devices.
- 4. Maximum form length is  $711 \pm 0.3$  mm ( $28 \pm 0.013$  in.) with preprocessing and postprocessing devices.
- 5. The InfoPrint 4000 operates in simplex and duplex mode, depending on the model selected. (Models DR1/DR2 operate only in duplex mode.)
- 6. The InfoPrint 4000 Models DR1/DR2 attach only to an IBM InfoPrint Multiple Printer Controller (MPC) using a token-ring TCP/IP attachment.

An Advanced Function Common Control Unit (AFCCU) controls the printing system and is attached to the second printer engine in the configuration. The AFCCU is based on IBM's RISC technology and includes an Extended Graphics Adaptor (XGA) touch-screen monitor used as an operator console.

Two preprocessing/postprocessing device interfaces (one in each printer), are provided on Models DR1/DR2, which allow additional input and output capabilities beyond the standard forms input source and output stacker in the system printers. All other models are equipped with one preprocessing/postprocessing device interface as standard equipment. Additional interfaces can be purchased.

#### **Printer Characteristics**

The InfoPrint 4000 printers are nonimpact, all-points-addressable printers. They use a laser, electrophotographic print technology, and Advanced Function Presentation (AFP) licensed programs to create high-quality text and graphic printer output.

The printers use continuous-forms in a variety of sizes, styles, and weights, including preprinted forms and some adhesive labels.

#### Note: Printing on adhesive labels is not supported in duplex mode.

Most forms use an automatic assist for loading the forms. After printing, the forms may be stacked in the printer stacker or processed by an optional postprocessing device.

Nonimpact printing, combined with all-points addressability, allows graphics and many different type sizes and styles to appear on a single page. The printers can be used for text, image, graphic, optical character recognition (OCR), and bar-code printing. Text, images, and electronic overlays can be placed at any defined point on the page areas on which the printers can print.

#### **System Components**

#### Models DR1, ID1, ID3, IR1, and IR3

These models include:

- Printer engine
- Printer Utility Module (PUM). This unit includes:
  - Operator alert assembly
  - Power control panel
  - System interconnection electronics
  - preprocessing/postprocessing device interfaces

#### Models DR2, IS1, IS2, ID2, ID4, IR2, and IR4

These models include:

- Printer engine
- Advanced Function Common Control Unit (AFCCU), which includes:
  - Operator alert assembly
  - Power control panel
  - IBM's RISC technology processor
  - XGA touch-screen operator console
  - System interconnection electronics and cables

- preprocessing/postprocessing device interfaces

#### Models DR1/DR2, ID1/ID2, ID3/ID4, IR1/IR2, and IR3/IR4

These models include:

- Buffer/Flipper Unit.

This unit guides the paper path from the first printer to the second printer in this dual printer configuration. The unit allows the forms to take the following paths from the first printer to the second printer:

- Straight through path (inline) with 180° inversion
- Left 90° path with 180° inversion
- Urge unit

This power-driven roller assembly is on the floor in the forms input area of the second printer of the system; the continuous forms are threaded through it. It assists in feeding forms from the Buffer/Flipper Unit under the printer into the tractor feed area of the printer.

#### **Duplex Printing Applications**

*Duplex* (double-sided) printing is supported by the following configurations.

Duplex printing is achieved by arranging a pair of similar models in series; for example, a Model ID1 and a Model ID2—or a Model IR3 and a Model IR4. The individual printers are separated by a Buffer/Flipper Unit. The first printer in the paper path prints one side of a form; then the forms exit the printer through a Buffer/Flipper Unit, which inverts them before threading them through the second printer. The second printer in the paper path prints the other side of the form.

In this publication the first printer is called Printer 1, and the second printer is called Printer 2. Allowable printer system configurations are inline (see "Inline Configuration for Duplex" on page 6), or a left 90° angle (see "Left Angle Configuration for Duplex" on page 7). Only a Buffer/Flipper Unit may be between Printer 1 and Printer 2, no preprocessing or postprocessing devices.

The forms path can be from the forms input area of Printer 1 through to the output stacker of Printer 2 or to a postprocessing device at the output of Printer 2, or from a preprocessing device ahead of Printer 1 through to a postprocessing device at the output of Printer 2.

Both printers in the configuration attach to a host system through the AFCCU, which controls both printers simultaneously and is physically attached to Printer 2 in the configuration.

The operator may choose to print verification marks that allow visual confirmation that pages are printed properly back-to-back. See the table item "Verification Marks" on page 258 for more information.

When the Side 2 Verify feature is enabled, Models ID1/ID2 ID3/ID4, and IR1/IR2 automatically check to ensure that the duplex printing system is properly aligned and the printing on both sides of the forms is synchronized. If the data printed on Side 2 is not aligned or synchronized with the data printed on Side 1, printing stops and an error message appears on the operator console.

### **Simplex and Dual Simplex Printing Applications**

The configuration shown in "Left Angle Configuration for Dual Simplex" on page 8 supports *simplex* (single-sided) printing in the Dual Simplex mode on selected models (see Table 1 on page 2). Both printers in the configuration can run independent simplex applications. The forms path would start at the forms input area or preprocessing device and proceed through to either the printer output stacker or to a postprocessing device.

When the printing system is configured as dual simplex and one of the printers is inoperable, the remaining printer can run independently so long as power and connection to the control unit are maintained.

Alternatively, forms can remain threaded continuously through both printers in a duplex physical configuration, but with printing occurring in simplex mode. Printing occurs on only one printer, while the other printer processes blank pages.

**Note:** Each printer can have its own set of preprocessing and postprocessing devices.

Both printers in the configuration attach to a host system through the AFCCU, which controls both printers independently and is physically attached to Printer 2 in the configuration.

## **Inline Configuration for Duplex**

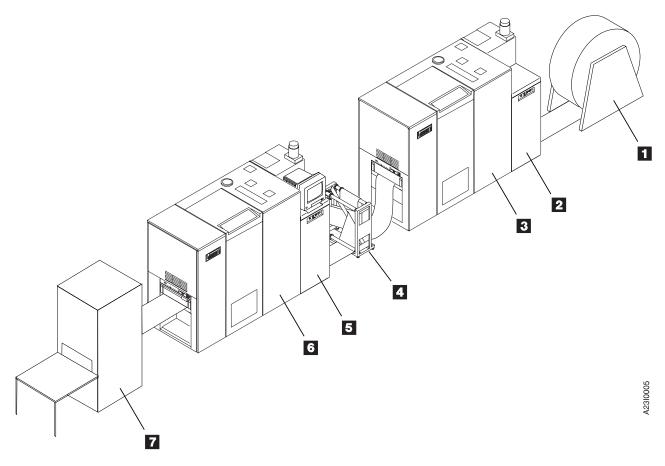

- 1 Optional preprocessing device
- **2** Printer Utility Module (PUM) attached to Printer 1
- 3 Printer 1
- 4 Buffer/Flipper Unit
- **5** AFCCU attached to Printer 2
- 6 Printer 2
- 7 Optional postprocessing device

## Left Angle Configuration for Duplex

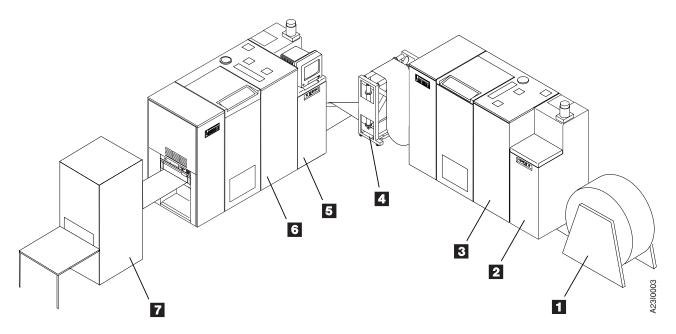

- 1 Optional preprocessing device
- 2 Printer Utility Module (PUM) attached to Printer 1
- 3 Printer 1
- 4 Buffer/Flipper Unit
- **5** AFCCU attached to Printer 2
- 6 Printer 2
- 7 Optional postprocessing device

## **Left Angle Configuration for Dual Simplex**

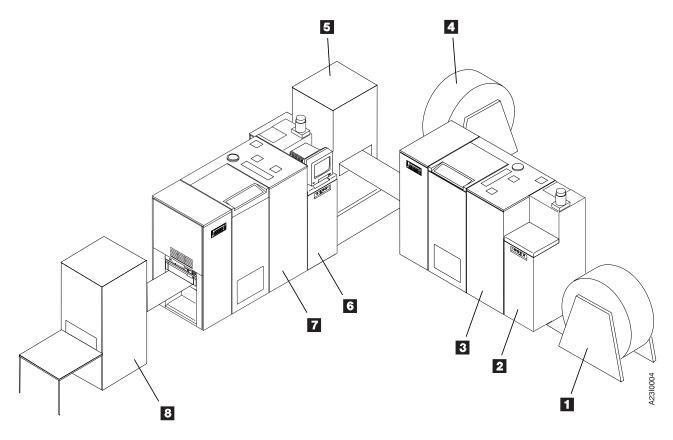

- - Optional preprocessing device for Printer 1
- 2 Printer Utility Module (PUM) attached to Printer 1
- 3 Printer 1
- 4 Optional preprocessing device for Printer 2
- 5 Optional postprocessing device for Printer 2
- 6 AFCCU attached to Printer 2
- 7 Printer 2
- 8 Optional postprocessing device for Printer 2

# **Chapter 2. Operator's Overview**

## **Chapter Overview**

This chapter provides an overview of the operator tasks and of the general operation of the printer.

# **Operator Responsibilities**

Table 2 summarizes the responsibilities of the operator.

Table 2. Operator Responsibilities

| What to Do:                                                                                | When to Do It:                                                                                         | Where to Find More Information:                                                                                                    |
|--------------------------------------------------------------------------------------------|----------------------------------------------------------------------------------------------------|----------------------------------------------------------------------------------------------------|
| Power on/off the printer and enable/disable attachments                                    | As necessary                                                                                           | "Controlling the System Power" on page 56 "Enabling and Disabling Attachments" on page 63                                                                                                    |
| Clean all functional areas of the printer                                                  | <ul> <li>At the beginning of every shift</li> <li>Before and after printing adhesive labels</li> </ul> | "Cleaning the Printer" on page 95                                                                                                    |
| Define and load forms                                                                      | As necessary                                                                                           | "Defining Forms" on page 281  "Loading Forms—Auto Load (Simplex Mode)" on page 107  "Loading Forms—Auto Load (Duplex Mode)" on page 123  "Loading Forms—Semiautomatic Load (Simplex Mode)" on page 125 |
| Thread forms (duplex mode),<br>ensure proper form alignment,<br>and verify side 2 printing | When loading new forms, after a power on or restart, and after any machine-detected errors             | "Thread/Align Forms" on page 179. Also see "Verification Marks" on page 258.                                                                                                    |
| Change mode from duplex to dual simplex, or vice versa                                     | As necessary                                                                                           | Change the "Printer Mode" using "Switching<br>Printer Modes (Simplex/Duplex)" on page 202                                                                                                    |
| Empty stacker                                                                              | As necessary                                                                                           | "Unloading the Stacker" on page 198                                                                                                    |
| Check print quality and print samples                                                      | At the start of every day     Before and during any important jobs                                     | "Checking Print Quality" on page 88                                                                                                    |

Table 2. Operator Responsibilities (continued)

| What to Do:                                                                                  | When to Do It:                                                                                                    | Where to Find More Information:                                 |
|----------------------------------------------------------------------------------------------|----------------------------------------------------------------------------------------------------|-----------------------------------------------------------------|
| Replenish and check supplies                                                                 | As indicated by messages on<br>the affected printer's operator<br>panel display                                                                | "Add Fuser Oil" on page 209  "Add Toner" on page 212            |
|                                                                                              |                                                                                                    | "Change Developer Mix" on page 220                              |
|                                                                                              |                                                                                                    | "Check Fine Filter" on page 229                                 |
|                                                                                              |                                                                                                    | "Change Fine Filter" on page 230                                |
|                                                                                              |                                                                                                    | "Check Toner Collector" on page 244                             |
|                                                                                              |                                                                                                    | "Change Toner Collector" on page 246                            |
| Clear forms jams, errors                                                                     | As indicated by messages on both the operator console and                                                                                      | "Recovering from a Forms Jam (Simplex Operations)" on page 134  |
|                                                                                              | the affected printer's operator panel display                                                                                                  | "Recovering from a Forms Jam (Duplex Operations)" on page 143.  |
|                                                                                              |                                                                                                    | "Chapter 10. Responding to Messages" on page 307                |
|                                                                                              |                                                                                                    | "Chapter 9. Print Quality and Problem Solving" on page 301      |
| Run traces                                                                                   | As requested by the system programmer or service representative                                                                                | "Running Traces" on page 169                                    |
| Change printer configuration                                                                 | As requested by the system programmer or service representative                                                                                | "Changing the Language of Messages" on<br>page 252              |
|                                                                                              |                                                                                                    | "Configuring the Printer" on page 253                           |
|                                                                                              |                                                                                                    | "Configuring the Host Attachments" on page 263                  |
|                                                                                              |                                                                                                    | "Configuring Pre/Postprocessing Devices/Interfaces" on page 275 |
| Clean the oiler belt                                                                         | Once each week                                                                                                    | "Cleaning the Oiler Belt" on page 92                            |
| Check the absorbent pad in the oil pan, if you have an InfoPrint 4000 Model ID1 or Model ID3 | Once each week                                                                                                    | "Check Absorbent Pad in Oil Pan" on page 241                    |
| Order supplies                                                                               | As necessary                                                                                                    | "Supplies" on page 205                                          |
| Report printer usage                                                                         | End of every month                                                                                                    | "Reporting Printer Usage" on page 167                           |
| Switch print resolution                                                                      | As requested by system operator, depending on the type of job being submitted <b>Note:</b> Not all InfoPrint 4000 models have this capability. | "Switching Print Resolution" on page 204                        |
| Switch Print On Demand<br>(POD) mode                                                         | As requested by the system operator Note: Not all InfoPrint 4000 models have this capability.                                                  | "Switching Print On Demand Mode" on page 203                    |

## **Normal Operation (Ready Status)**

Before the printer can begin printing, it must be in *Ready status*. The printer is in ready status when all of the following conditions have been met:

- The printer is powered on and ready.
- The fuser is warmed up.
- The initial microcode load (IML) sequence is complete on the system control unit.
- The Thread/Align procedure has been successfully completed for duplex mode operation.
- The transfer station and all gates are closed and latched.
- All supplies are loaded.
- · No errors are present.
- · Host attachments are enabled.
- All enabled preprocessing and postprocessing devices are powered on and ready.
- The **Ready** key on the printer operator panel or the **Ready** push button on the operator console main window has been selected.

When the printer is operating normally, the following happens:

- In simplex mode, forms move from the forms input area through the transfer station and fuser, and into the stacker or postprocessor area.
- In duplex mode, forms continue past the stacker area of Printer 1 through the buffer/flipper unit, into the forms input area of Printer 2, through the transfer station and fuser, and into the stacker or postprocessor area of Printer 2.
- If you are using the stacker, the stacker table slowly lowers as it fills.
- The **Receiving** indicator in the operator panel display turns on and off. When the indicator is on, data is being received from the controlling computer system.
- The operator panel display area and the operator console windows present messages.

# **Operator Intervention (Not Ready Status)**

When normal operation is interrupted, the printer goes into a *Not Ready* status. Any of the following actions can cause a Not Ready status:

- **SELECTING** the **Stop** pushbutton on the operator console window.
- Pressing the **Stop** key on the printer operator panel.

In addition, whenever the printer detects an Out of Supplies, Intervention Required, or Printer Error condition, it places itself in Not Ready status and displays an error message on the operator console and printer operator panel display.

- Out of Supplies messages indicate that the printer needs basic supplies service. For some supplies, you can temporarily bypass this message and continue processing; other supplies require you to replace them immediately.
- Intervention Required messages indicate the printer needs basic service involving forms handling or checking on mechanical conditions, such as an open gate. You must handle all messages of this type immmediately.
- Printer Error messages indicate that the printer or the control unit has a hardware problem, such as a forms jam or a component failure. Processing stops

so that you can attempt to correct the problem, or, if necessary, call for service. You can postpone action for some messages of this type; others you must handle immediately. Some printed pages may be lost or damaged because of printer errors.

See "Chapter 10. Responding to Messages" on page 307 for more information about handling messages. See "Chapter 7. Ordering and Replacing Supplies" on page 205 and "Chapter 6. Operator Responsibilities" on page 55 for more information about specific recovery procedures.

## **Service Call Procedure**

Use this procedure only when you have tried all of the operator actions described in the error message or listed in this book.

 Collect information about the printer system, including the machine type, model number, and serial number. This information is located on a label behind the front right cover, beneath the developer, on the horizontal frame of the printer engine. You will be asked for this information when you place the service call.

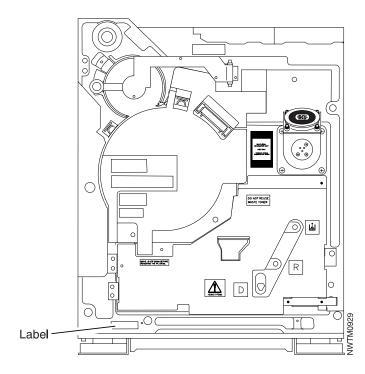

- 2. Collect information related to the problem. The service representative always needs the following information:
  - The message number and exact text in order of appearance of all messages that appear on the operator panel or the operator console.
  - A description of the forms being used (size, weight, adhesive labels, and preprinted forms).

Also, the following optional information may be useful:

- A description of the application that was running.
- A description of the operating environment.

- A summary of all the operator actions that were taken.
- Print samples.
- 3. Follow your site procedures for reporting problems. For example, you may need to notify the shift supervisor or the system programmer before you request a service call.

# **Chapter 3. Functional Areas**

This chapter describes the forms path of the printer. It also provides a graphic overview of the functional areas of the printer including:

- · Advanced Function Common Control (AFCCU) area
  - Operator alert area
  - Power control panel
  - Operator console

#### Keep In Mind:

- 1. The AFCCU is physically attached to a simplex printer or Printer 2 in a duplex or dual simplex configuration.
- 2. The Printer Utility Module (PUM) is physically attached to Printer 1 in a duplex or dual simplex configuration, and except for an operator console, is identical to a AFCCU frame from an operator's involvement.
- Printer operator panel
  - Display
  - Function keys
  - Indicators
- · Developer area
- · Forms input and transfer station area
- Printer control panel
- Splicing table
- · Transfer station control lever and tractor control knob
- Vacuum, stacker height, preheat control, and puller controls
- · Fuser entry area
- · Stacker area and stacker control panel
- Rear service area.

## Forms and Forms Path

*Form* refers to pages on which the printer can print. Forms can be blank paper, preprinted paper, adhesive labels, cards, or any other printable material, which meets the required specifications. *Paper* is a specific fiber-based material used for forms.

The term *forms path* refers to the entire route that forms travel while they are being processed. The forms path begins in the forms input area and ends in the stacker area. Figure 1 on page 16 shows the forms path for a simplex printer and the major elements within the printer engine. Note that the path looks a bit different if you use preprocessing or postprocessing devices attached to your printer.

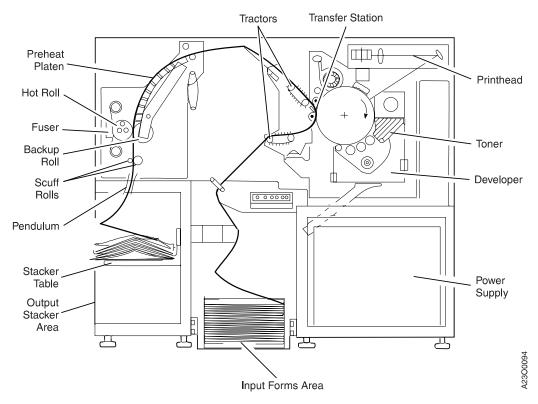

Figure 1. Forms Path Through a Printer Engine

For simplicity, Figure 1 shows a generalized forms path when a printer is being used for simplex printing and is using boxed fan-fold forms.

- Note the following differences when a printer runs in simplex mode, uses forms from a preprocessing device, and has a postprocessing device installed and enabled:
  - Forms enter from the right under the printer and then move up through the Forms Input area.
  - The stacker is disabled and forms exit the printer to the left directly to the postprocessing device.
- Note the following differences when you use a printer for duplex printing:
  - If the printer is Printer 1 in the configuration, the stacker is disabled and forms exit the printer to the left from the Stacker Output Area directly to the Buffer/Flipper Unit.
    - If a preprocessing device is installed, the forms enter from the right under the printer and then move up through the Forms Input area.
  - If the printer is Printer 2 in the configuration, the forms enter from the right under the printer through an Urge Unit placed on the floor in the Forms Input area and then move up through the Forms Input area.
    - If a postprocessing device is installed and enabled, the stacker is disabled and the forms exit the printer to the left directly to the postprocessing device.

## **Control Unit Area**

The operator console, power control panel, and the operator alert assembly are located in the control unit area.

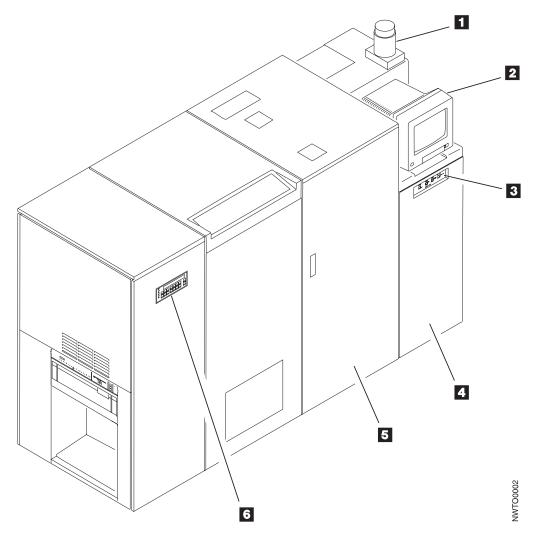

- 1 Operator alert assembly
- **2** Operator Console
- 3 Power Control Panel
- **4** AFCCU Frame in a simplex printer or in Printer 2 of a duplex configuration—Printer Utility Module (PUM) Frame in Printer 1
- 5 Printer Engine Frame
- 6 Printer operator panel

# **Operator Alert Area**

The following figure shows the controls on the Operator Alert Area, which is located on the base of the Operator Alert light assembly.

#### **Using This Control:**

**Does This:** 

Operator Alert Assembly Volume Control Adjusts the volume of the operator alert assembly.

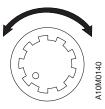

**External Connections** for Customers

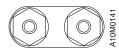

Provides customers with a set of external contacts to allow the hook-up of an alert signal of the customer's choice.

## **Operator Console**

The operator console provides the operator with a touch-sensitive interface to the printer. "Chapter 4. Using the Operator Console" on page 37 describes it in detail.

## **Power Control Panel**

On Printer 1 of a duplex system, the Power Control Panel provides power control for the Printer Utility Module (PUM) frame and the printer engine. On Printer 2 of a duplex system and simplex printers, the Power Control Panel provides *direct* power control for the AFCCU frame and the printer engine and *remote* power control for Printer 1.

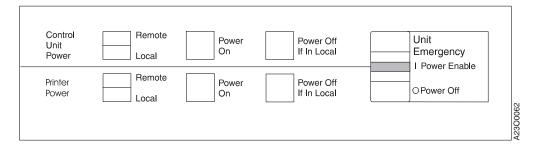

**Note:** Although the switches are labeled "Control Unit" on this panel installed in the PUM frame in Printer 1, these switches control the power in the PUM frame, not the AFCCU frame attached to Printer 2.

| Heing This Control.                             | Does This:                                                                                                    |
|-------------------------------------------------|----------------------------------------------------------------------------------------------------|
| Using This Control:                             |                                                                                                    |
| Control Unit<br>Local/Remote Switch             | Establishes where control unit power is controlled.  On Printer 1 - When this switch is in the Local position, the PUM is powered on and off by the Control Unit Power On and the Control Unit Power Off if in Local switches. In the Remote position, the PUM is powered on and off by Printer 2 control unit power controls.                                                        |
|                                                 | On simplex printers and Printer 2 of a duplex configuration - When this switch is in the Local position, the AFCCU is powered on and off by the Control Unit Power On and the Control Unit Power Off if in Local switches. In the Remote position, the AFCCU is powered on and off by the controlling computer system.                                                                |
| Printer Local/Remote<br>Switch                  | Establishes where printer power is controlled. When this switch is in the Local position, the printer is powered on and off by the <b>Printer Power On</b> and the <b>Printer Power Off if in Local</b> switches. In the Remote position, the printer is powered on and off by the <b>Control Unit Power On</b> and <b>Control Unit Power Off If In Local</b> switches on this panel. |
| Control Unit Power<br>On Switch                 | Powers on the AFCCU frame or the PUM frame when the <b>Control Unit Local/Remote</b> switch is set to Local.                                                                                                    |
| Printer Power On<br>Switch                      | Powers on the printer when the <b>Printer Local/Remote</b> switch is set to Local.                                                                                                    |
| Control Unit Power<br>Off If In Local<br>Switch | Powers off the AFCCU when the <b>Control Unit Local/Remote</b> switch is set to Local.                                                                                                    |
| Printer Power Off If<br>In Local Switch         | Powers off the printer when the <b>Printer Local/Remote</b> switch is set to Local.                                                                                                    |
| Emergency Power Off<br>Switch                   | On Printer 1 - When set to Power Enable, the PUM and printer engine can be powered on by Local or Remote control. Power Off does an emergency shutdown.                                                                                                    |
|                                                 | On simplex printers and Printer 2 of a duplex configuration - When set to Power Enable, the AFCCU and printer engine can be powered on by Local or Remote control. Power Off does an emergency shutdown. All power is removed from the system.                                                                                                    |
|                                                 | Attention!  Using the Unit Emergency Power Off switch can cause loss of data and hardware problems; therefore, you should use it only in an emergency.                                                                                                    |
|                                                 |                                                                                                    |

# **Operator Panel**

The operator panel is located on the left front cover of the printer. It serves as an auxiliary operator console. The operator panel is more convenient to use than the operator console windows for some tasks.

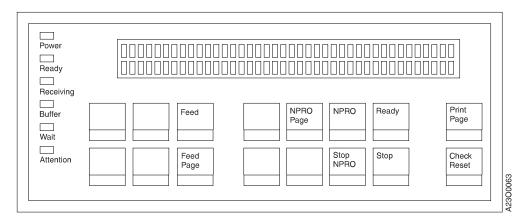

# **Display**

The operator panel contains a 2-row area for displaying status, out of supplies, intervention required, and printer error messages.

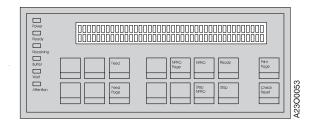

# **Function Keys**

In simplex mode, the operator panel function keys let you control the printer on which the panel is mounted; in duplex mode the function keys let you control both printers. The keys also duplicate some system controls available on the operator console windows.

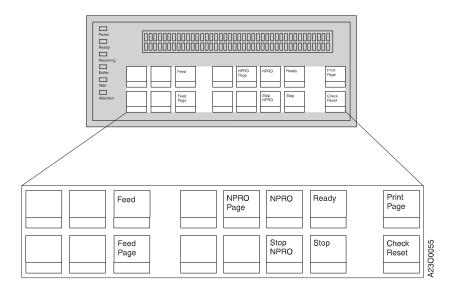

| Using This Control:     | Does This:                                                                                                    |
|-------------------------|----------------------------------------------------------------------------------------------------|
| Notes:                  |                                                                                                    |
| key is active only in d | active only in duplex mode and affects only the printer on which it is mounted. The <b>Feed</b> uplex mode and can affect both printers in the system. All other keys affect only the are mounted when the printer is in simplex mode, and affect both printers in the system |
| 2. The Feed and Feed Pa | age keys are not available on Models IS1 and IS2.                                                                                                    |
| Feed                    | Use this key during the <b>Thread/Align Forms</b> procedure. It is functionally identical to the <b>Feed Forms/Feed to Align</b> pushbutton on the <b>Thread/Align Forms</b> procedure window. See "Thread/Align Forms" on page 179.                                          |
| Feed Page               | Use this key during the <b>Thread/Align Forms</b> procedure. It is functionally identical to the <b>Printer 1 Feed Page</b> or <b>Printer 2 Feed Page</b> pushbutton in the <b>Thread/Align Forms</b> procedure window. See "Thread/Align Forms" on page 179.                 |
| NPRO Page               | Use the NPRO (NonProcess RunOut) Page key to move forms forward to the next top-of-form position.                                                                                                    |
|                         | For more detailed information, see "Advancing Forms Using NPRO and NPRO Page" on page 77.                                                                                                    |
| NPRO                    | Use the NPRO key to move forms forward through the printer. The distance that forms move depends on how your printer is configured.                                                                                                    |
|                         | For more detailed information, see "Advancing Forms Using NPRO and NPRO Page" on page 77.                                                                                                    |
| Stop NPRO               | Use this key to stop the NPRO forms movement started by the NPRO key.                                                                                                    |
| Ready                   | Use this key to make the printer ready to print. When you press this key, all other keys except <b>Stop</b> are disabled.                                                                                                    |
| Stop                    | Use this key to stop printing and makes the printer Not Ready.  Note: When you use this button to stop printing, you must restart printing from the same operator panel.                                                                                                    |
| Print Page              | Use this key to print one page of a customer job and then make the printer Not Ready. Before you can use this key, host attachments must be enabled, a customer job must be queued, and the printer must be Not Ready.                                                        |
| Check Reset             | Use this key to inform the control unit that the response to an operator intervention or failure condition is complete. This key does not put the printer into Ready status.                                                                                                  |

# **Indicators**

The indicators on the operator panel communicate status from the printer.

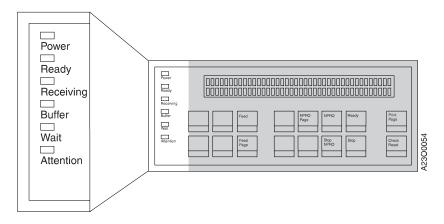

| This Indicator On: | Means That:                                                                                                    |
|--------------------|----------------------------------------------------------------------------------------------------|
| Power              | The printer has power.                                                                                                    |
| Ready              | The printer is ready to print.                                                                                                   |
| Receiving          | The printer is receiving data from the host system.                                                                              |
| Buffer             | Data is in the buffer and available for printing.                                                                                |
| Wait               | The printer is busy. See the display on this operator panel or the operator console window for a message.                        |
| Attention          | The printer requires operator intervention. See the display on this operator panel or the operator console window for a message. |

## **Developer Area**

Toner and developer mix are added to the printer in the developer area. Table 3 on page 23 describes the controls.

Toner is added through the toner inlet **1**. Pressing the toner supply pushbutton **2** moves toner away from the inlet and into the toner hopper. This ensures that all of the toner added is available for the printing process.

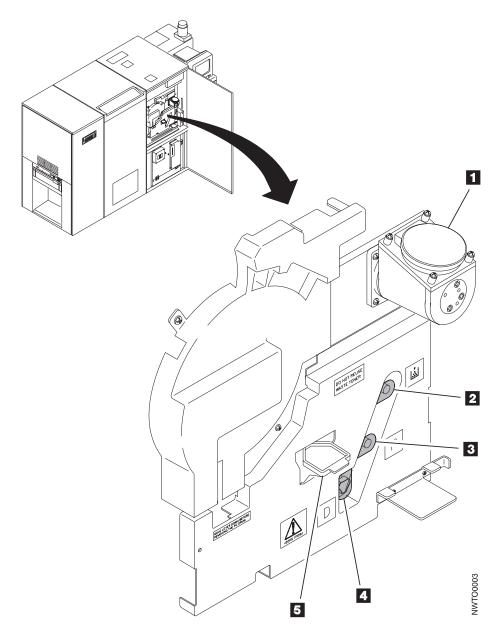

Table 3. Developer Area Controls

| <b>Using This Control:</b> | Does This:                      |
|----------------------------|---------------------------------|
| Toner Inlet                | Adds toner to the toner hopper. |
| u                          |                                 |

Table 3. Developer Area Controls (continued)

| <b>Using This Control:</b>  | Does This:                                                                                                    |
|-----------------------------|----------------------------------------------------------------------------------------------------|
| Toner Supply<br>Pushbutton  | Moves toner from the toner inlet into the toner hopper.                                                                  |
| 2                           |                                                                                                    |
| M4C00115                    |                                                                                                    |
| Developer Run<br>Pushbutton | Starts the developer mix load process to move developer mix from the developer inlet into the developer.                 |
| 3                           |                                                                                                    |
| R4C00111                    |                                                                                                    |
| Developer Drain<br>Lever    | Starts the developer mix drain process to move developer mix from the developer into an external container for disposal. |
| 4                           |                                                                                                    |
| R4CO0110                    |                                                                                                    |
| Developer Mix Inlet         | Adds developer mix to the developer.                                                                                     |
| 5                           |                                                                                                    |

# **Forms Input and Transfer Station Area**

You load forms that are ready for processing into the printer at the forms input area. The developer mix drain hose is also located in the forms input area.

In the transfer station area, print images are transferred from the photoconductor drum to the forms that are traveling through the printer. "Printer Control Panel" on page 25 describes the printer control panel in detail.

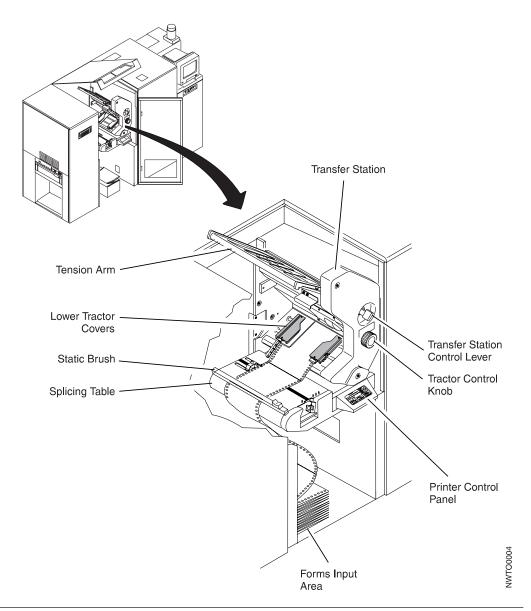

# **Printer Control Panel**

The printer control panel is located just below the transfer station. Table 4 on page  $26\,$  describes its controls.

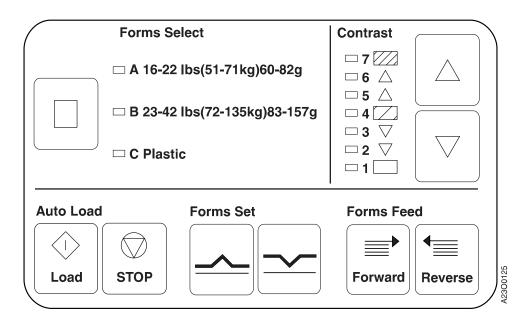

Table 4. Printer Control Panel

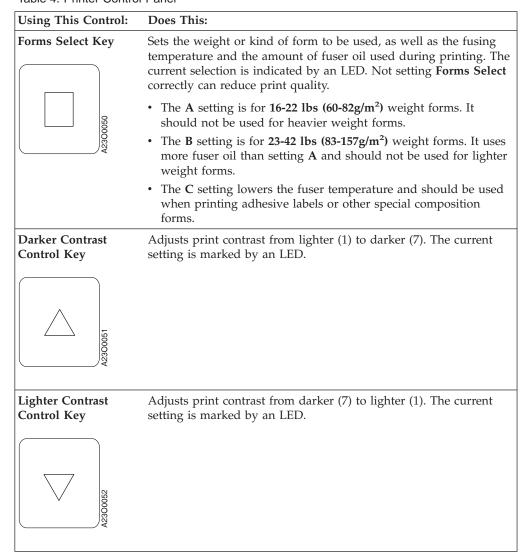

Table 4. Printer Control Panel (continued)

# **Using This Control: Does This:** Auto Load Key Starts the automatic forms-loading process. Load Stops the automatic forms-loading process. Auto Load Stop Stop Forms Set Up Fold Indicates that the fold perforation on the alignment scale of the lower tractor is an up fold. If the indicator displays the opposite fold direction or no fold direction, press the appropriate key to change the setting. Note: Use this control only for fan-fold forms stacked at the printer stacker. If the control is not set correctly, the stacker jams. Forms Set Down Fold Indicates that the fold perforation on the alignment scale of the lower tractor is a down fold. If the indicator displays the opposite fold direction or no fold direction, press the appropriate key to change the setting. Note: This control is used only for fan-fold forms stacked at the printer stacker. If the control is not set correctly, the stacker jams. Moves the forms toward the transfer station and stacker area. Forms Feed Forward Unfused forms in the forms path between the transfer station and the fuser are not fused. **Forward**

Table 4. Printer Control Panel (continued)

| <b>Using This Control:</b> | Does This:                                                                                                    |
|----------------------------|----------------------------------------------------------------------------------------------------|
| Forms Feed Reverse         | Moves the forms away from the transfer station into the input bin. This control is active only when the Tension Arm is in the correct position. |
| Reverse                    |                                                                                                    |

# **Splicing Table**

The splice lever and the moveable rear guide pins are located on the splicing table in the input area. Splicing forms together allows a job to continue with a new supply of the same type forms without reloading any forms.

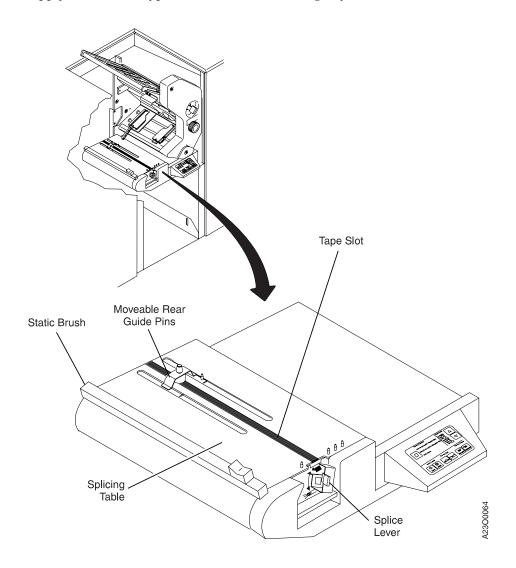

| Using This Control:              | Does This:                                                                                                    |
|----------------------------------|----------------------------------------------------------------------------------------------------|
| Splice Lever (Vacuum<br>Control) | Activates the splicing table vacuum. When the splice lever is <i>down</i> , vacuum is present, which holds splicing tape and forms on the splicing table. When the splice lever is <i>up</i> , no vacuum is present on the splicing table. |
| Moveable Rear<br>Guide Pins      | Holds rear tractor holes of forms during splicing. You can change<br>the position of these guide pins to match the form size, as<br>indicated by the form-width measurements marked on the splicing<br>table.                              |
| Tape Slot                        | Holds splicing tape in place during splicing. When the splice lever is <i>down</i> , the splicing table vacuum holds the splicing tape on the slot.                                                                                        |

## **Transfer Station Control Lever and Tractor Control Knob**

The transfer station control lever and the tractor control knob are located on the transfer station frame.

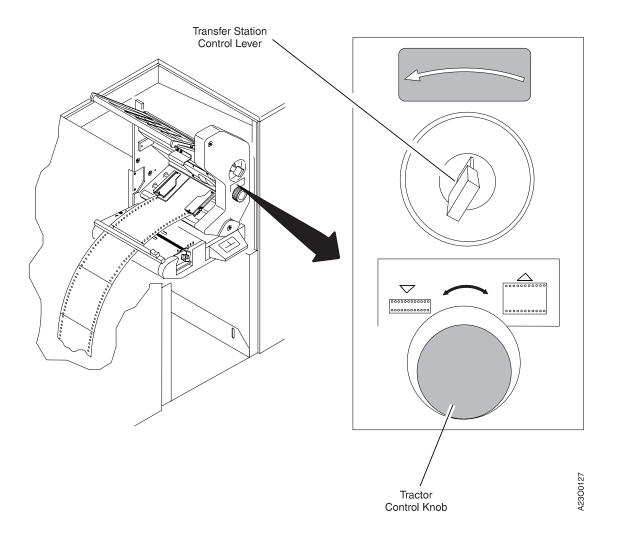

| Using This Control:                         | Does This:                                                                                                    |
|---------------------------------------------|----------------------------------------------------------------------------------------------------|
| Transfer Station                            | Releases the transfer station latch and opens the transfer station.                                                                                                    |
| Control Lever                               | To open the transfer station, move the lever to the <i>left</i> .                                                                                                    |
|                                             | To close the transfer station, move the transfer station to the <i>right</i> while moving the lever to the <i>left</i> , then move the lever to the <i>right</i> to latch the transfer station in the closed position. |
|                                             | During printing, the transfer station should be firmly latched in the closed position.                                                                                                    |
| Tractor Control Knob<br>Narrower            | Changes the distance between the front and rear tractors, both upper and lower pairs. When the knob is turned <i>counterclockwise</i> , the rear tractor moves <i>closer</i> to the front tractor for narrower forms.  |
| H<br>46000000000000000000000000000000000000 |                                                                                                    |
| Tractor Control Knob<br>Wider               | Changes the distance between both front and rear tractors, both upper and lower pairs. When the knob is turned <i>clockwise</i> , the rear tractor moves <i>away</i> from the front tractor for wider forms.           |
| 000000000000000000000000000000000000000     |                                                                                                    |
| 00000000000000000000000000000000000000      |                                                                                                    |

# Vacuum, Stack Height, Preheat Control, and Puller Controls

The vacuum pushbutton, the vacuum-off warning indicator, the puller lever, the preheat control, and the stack height adjustment are located on the left side of the input area.

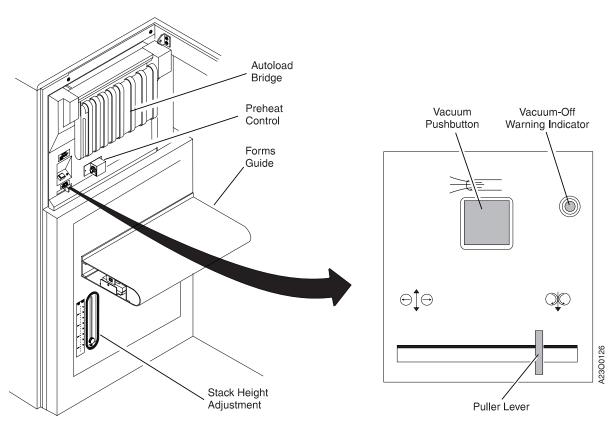

# Using This Control: Vacuum Pushbutton Turns the vacuum on or off in the fuser area. The vacuum holds the forms against the preheat platen, which partially fuses the toner to the forms. The Vacuum-Off Warning Indicator is to the right of the vacuum pushbutton. This indicator comes on to warn you that the forms-path vacuum is off. Preheat Control Knob Allows you to increase or decrease the preheat platen temperature for specialized forms. Attention! Do not use this control when the printer is in duplex mode and must be set to the lowest setting of "1".

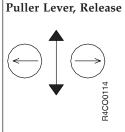

Releases pressure on the scuff and backup rollers inside the fuser area. To release these rollers, move and hold the puller lever to the release position.

#### **Using This Control:**

#### **Does This:**

#### Puller Lever, Printing

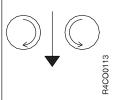

Applies pressure to the scuff and backup rollers inside the fuser area during the printing process. The lever is spring loaded in this position, so pressure is normally applied to the scuff and backup rollers.

#### Stack Height Adjustment

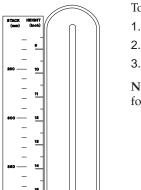

Adjusts the height of the printed forms. Note that as you reduce the stack height, you must empty the stacker more often.

To adjust the stack height:

- 1. Loosen the knob by turning it counterclockwise.
- 2. Position the knob next to the desired stack height.
- 3. Tighten the knob by turning it clockwise.

**Note:** Use this control only for fan-fold forms, not for roll-feed forms.

# **Fuser Entry Area**

After receiving print images, forms pass through the fuser entry area toward the fuser.

In the fuser area, heat and pressure from the fuser heat-roll bond the print images onto the forms.

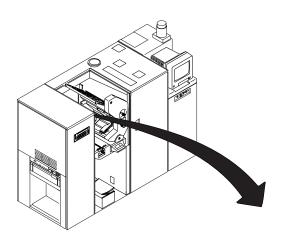

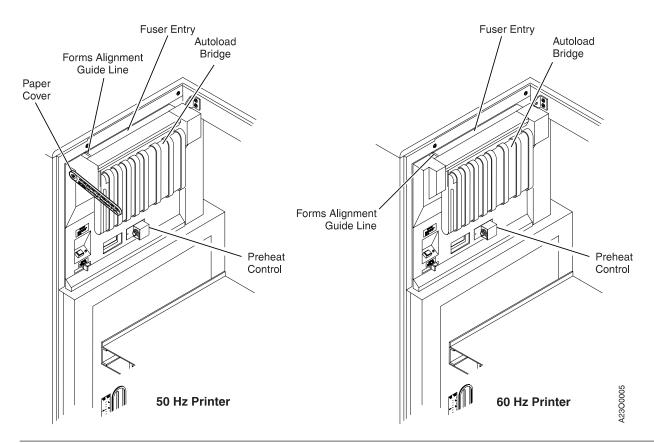

## Stacker Area

The printed and fused forms leave the fuser area and are refolded in the stacker area. "Stacker Control Panel" on page 34 describes the stacker panel in detail.

The pendulum is located inside the stacker area, above the stacker table. The swinging of the pendulum helps forms to refold correctly.

The stacker control panel is located just above the stacker. It contains controls for setting form width, form length, and stacker table position.

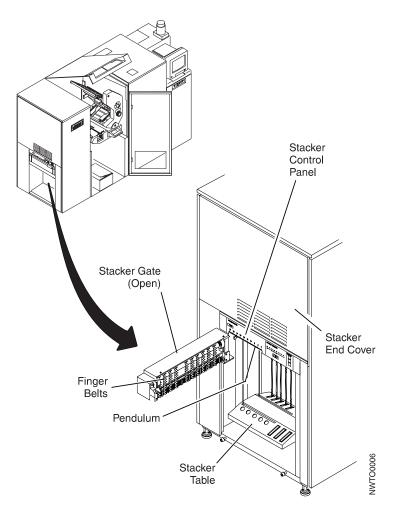

## **Stacker Control Panel**

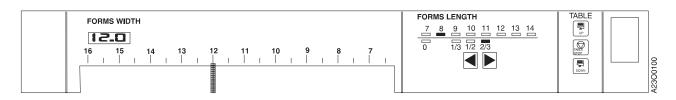

| <b>Using This Control:</b> | Does This:                                                                                                    |
|----------------------------|----------------------------------------------------------------------------------------------------|
| FORMS WIDTH                | Increases or decreases the stacker width setting. The FORMS WIDTH lever should be set to the position that corresponds to the forms width shown on the stacker LED display (12.0 in the above illustration). |

| Using This Control: | Does This:                                                                                                    |
|---------------------|----------------------------------------------------------------------------------------------------|
| FORMS LENGTH        | Displays the current form length and lets you adjust it. The above illustration shows a forms length setting of $8^2/_3$ . To use the stacker, set the FORMS LENGTH on the Stacker Control Panel between 7 and 14 inches. |
|                     | If you are not using the stacker, you must still set the forms length properly to allow Auto Load to function properly. See Loading Forms—Auto Load (Simplex Mode), step 27 on page 117 for more information.             |
| H4CO0104            | Moves the stacker table up.                                                                                                    |
| TABLE STOP          | Stops the stacker table.                                                                                                    |
| NMOD P4CO0105       | Moves the stacker table down.                                                                                                    |

## **Rear Service Area**

The toner collector, fine filter, usage meter, and fuser oil reservoir, are located in the rear service area. The preprocessing/postprocessing device interface cable connection area is located behind the rear cover of either the AFCCU frame or the PUM frame.

Note that the preprocessing/postprocessing device interface cable connection area is the same on the AFCCU frame on a simplex printer or Printer 2 of a duplex or dual simplex configuration and the PUM frame on Printer 1.

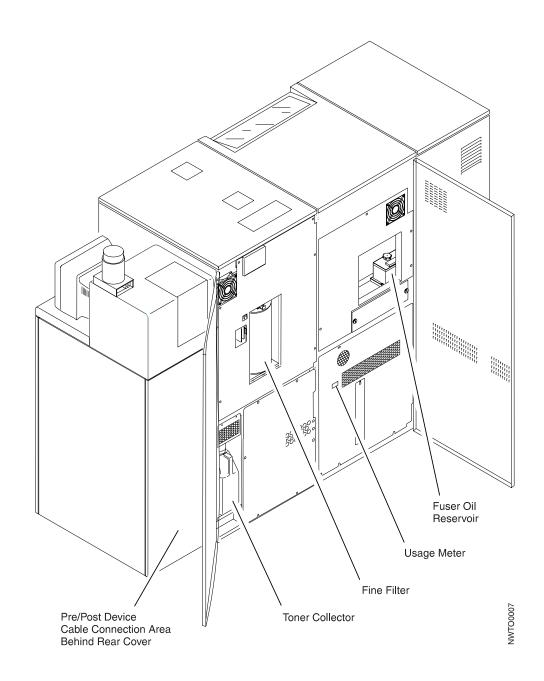

# **Chapter 4. Using the Operator Console**

This chapter describes the operator console display windows and their associated components. These windows are similar to those used in OS/2 and other graphical environments.

The operator console is a touch-sensitive screen. To interact with it, touch the screen as though you are pressing a pushbutton switch, making a selection from a list, or entering data on a keyboard.

The graphics in this book that depict the operator console do not match the actual screens in every detail. The screens on your operator console have a title bar at the top that is not shown in this book.

# Operator Console Usage in Duplex and Dual Simplex Modes

In duplex mode, the two printers work as one logical printer and are controlled from a single operator console.

In dual simplex mode, each physical printer works independently of the other. The physical console contains two logical operator consoles, one for controlling each printer. To switch from one console to the other, select the **Next Printer** pushbutton on the Main Window.

**Note:** Although most of the artwork in this books shows an operator console in duplex mode, the simplex mode operator console looks virtually the same.

## **Operator Console Display Windows**

Figure 2 on page 38 shows a sample operator console window and its components.

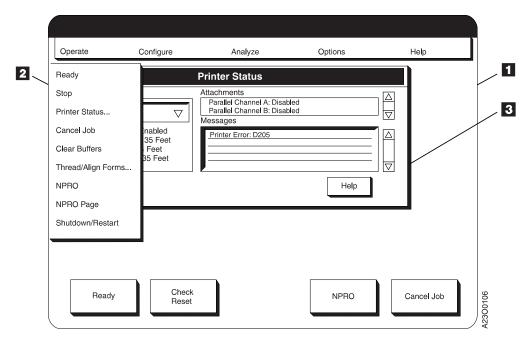

Figure 2. Operator Console Window Components

#### Main Window

The Main Window always appears on the operator console. All of the other pull-down menus, procedure windows, keyboard/keypad windows, and pop-up windows appear on top of it.

The Main Window contains:

- A Title Bar, which lists the name of the printer and the current authorization level if the current authorization level is Key Operator or Customer Engineer.
- A Menu Bar, which lists the five pull-down menus you can display (Operate, Configure, Analyze, Options, and Help).
- Pushbuttons, which let you access frequently-used procedures.
  - **Ready** Makes the complete system (both printers) Ready when in duplex mode, or the individual printer Ready when in dual simplex mode. If pages are waiting to be printed and the system or printer is online to the host, printing begins.
  - **Stop** Finishes the page currently printing and then makes the complete system (both printers) Not Ready in duplex mode, or the individual printer Not Ready in simplex mode.

## **Next Printer**

Switches from one simplex printer console to the other simplex printer console. This pushbutton is available only in dual simplex mode.

#### Cancel Job

Lets you cancel the job currently being printed. In duplex mode, both system printers must be in a Not Ready state to cancel a job; in simplex mode only the individual printer must be in a Not Ready state. See "Canceling a Job" on page 80 for more information.

NPRO Moves forms forward through the forms path. See "Advancing Forms Using NPRO and NPRO Page" on page 77 for more information about the NPRO function.

#### 2 Pull-Down Menu

A pull-down menu appears when you select a choice on the Main Window Menu Bar. The menu contains a list of functionally grouped procedures. Figure 2 on page 38 shows the pull-down menu you see if you **SELECT Operate** from the Main Window Menu Bar.

#### 3 Procedure Window

A procedure window appears when you select a procedure from a pull-down menu. A procedure window provides you with all of the lists, options, and pushbuttons you need to accomplish a defined procedure.

Figure 2 on page 38 shows the procedure window you see when you select the **Printer Status...** procedure from the **Operate** pull-down menu.

Figure 7 on page 48 shows all pull-down menu procedures and shows which pull-down menu is used to access each procedure. The user authorization level required of each procedure is indicated by the shading. "Chapter 5. Task Summary" on page 47 summarizes all of the functions available from the pull-down menus.

# Keyboard/Keypad/Hexpad Windows

You see a keyboard (Figure 4 on page 41), keypad (Figure 3 on page 40), or hexpad window when a procedure requires you to enter numeric or alphanumeric data. The title bar on these windows contain the same title as the associated procedure window.

The following function and cursor control keys are contained in each type of keyboard/keypad:

**OK** Removes the keyboard/keypad window and displays the new value you entered in the procedure window selectable field item that called it.

**Clear** If you make a keying mistake, this key clears previous input from the entry field and you can start over.

#### Cancel

Cancels any entries you have made and removes the window.

**Help** Displays a help window which describes how the keyboard window works.

**Insert** Acts as a toggle switch between *Insert* and *Overwrite* modes. Either the word "Insert", or "Overwrite" appears at the right side of the entry field.

In Insert mode, characters you select are inserted at the cursor position, moving any existing characters to the right. In Overwrite mode, characters you select are "typed" at the cursor position directly over existing characters.

**Delete** Erases an existing character at the cursor position.

**Home** Moves the cursor to the beginning (left side) of the entry field.

**End** Moves the cursor to the end (right side) of the entry field.

**Left** Moves the cursor one character space to the left.

**Right** Moves the cursor one character space to the right.

#### **Backspace**

Erases an existing character to the left of the cursor.

- **Caps** (Alphanumeric Keyboard Only) Acts as a toggle switch to change keyboard entries from lowercase to uppercase, or uppercase to lowercase.
- **Shift** (Alphanumeric Keyboard Only) Affects only the next character you enter by changing the case (upper or lower) set by the "Caps" key to the opposite case.
- **Lock** (Alphanumeric Keyboard Only) Acts as a toggle switch between locked and unlocked mode for uppercase mode set by the "Caps" key.

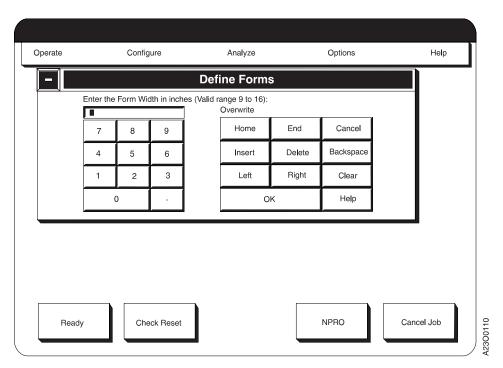

Figure 3. Numeric Keypad Window

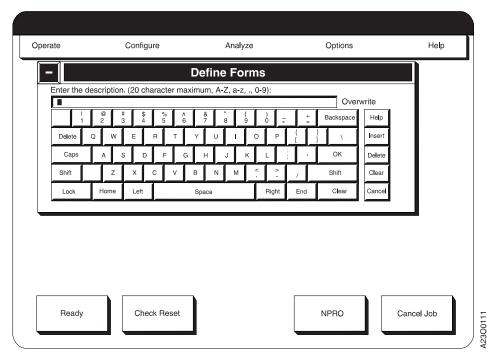

Figure 4. Alphanumeric Keyboard Window

## **Selection Devices on the Console Windows**

The following sections summarize the controls you can use to interact with the printers.

# **Fingertip Control**

When you touch the surface of the monitor with your finger, a small plus symbol (+) appears directly under your finger tip. Moving your finger across the surface moves the (+) symbol. Removing your finger from the surface of the monitor selects the action or item on which the (+) symbol rests.

## **Pushbuttons**

Pushbuttons look like three-dimensional pushbutton switches and allow you to select a particular action, which occurs immediately. An ellipsis (...) following a pushbutton name means that selecting the pushbutton causes a secondary procedure window or a pop-up window to appear.

#### Selectable Field

A selectable field on a procedure window or a pop-up window displays the current setting of a configuration-like item. To change the setting, select the field. A pop-up window appears containing one of the following:

- · Two or more choices from which to select.
- A selection list box with many items from which to select. See I in Figure 6 on page 44 for an example of a pop-up window with a selection list box.
- A keypad or keyboard window in which to enter a new value.

The new value you select or enter appears in the selectable field on the procedure window.

## **Radio Buttons**

A radio button consists of a diamond and some associated text. Radio buttons allow you to choose between two or more responses or actions. The diamond is highlighted for the active choice. Only one choice is allowed within any set of radio buttons.

## Scroll Bar

Some procedure windows and pop-up windows contain a selection list box containing multiple selections. Most selection list boxes have a vertical scroll bar on the right side of the box, which you can use to display additional unseen information into view in the box.

## **Inactive Items**

All pushbutton text, selection list items, and pull-down menu procedures appear regardless of whether they are currently selectable. Not all items are available on all InfoPrint 4000 models. Items that you cannot select are "grayed out", that is, the text is faint but readable.

For example, when a printer is in the Ready state, the **Ready** pushbutton is grayed out, but the **Stop** pushbutton is bold. Conversely, when the printer is in the Not Ready state, the **Stop** pushbutton is grayed out, but the **Ready** pushbutton is bold.

**Note:** For clarity, none of the selection items, pull-down menu procedures, or pushbuttons that would normally be grayed out on initial display of a pull-down menu or procedure window are shown in that form in any of the window representation figures in this publication.

## **Control Procedures**

## System Menu

The System Menu Symbol II is a horizontal line within a pushbutton on the left side of the Title Bar of all procedure windows II. When you select this symbol, a pull-down menu II appears directly under the symbol.

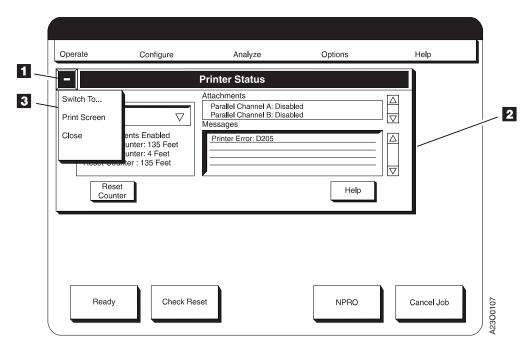

Figure 5. System Menu Symbol - Pull-Down Menu

There are three actions on the pull-down menu from which you can choose:

#### Switch to...

Displays a pop-up window that lists all of the procedures that are currently open (for example, see 4 on Figure 6 on page 44). Selecting any procedure name from the list moves the window for the procedure to the front.

#### **Print Screen**

Prints the screen if all installed host attachments are disabled.

**Close** Closes the procedure (the same as if you had selected the **Close** on the procedure window).

## **Multiple Procedures**

You can have any number of procedures active at one time, however, only five procedures can appear at one time. To switch back and forth between the procedures on the operator console, select the title bar of the procedure you want. If there are more than five procedures active, you can access the procedures that have been pushed off the display by selecting the **Switch to...** option from the System Menu pull-down menu.

In duplex or simplex mode, multiple copies of the same procedure cannot be run at the same time. Once a procedure is started, the menu bar item that started that procedure will not start another of the same type, but will display the procedure window at the front of the cascade. However, in dual simplex mode the same named procedure can be open and active on both Printer 1 and Printer 2 operator consoles.

Figure 6 on page 44 shows:

- 1 The Main Window
- **2** Four of the five maximum procedure windows

- 3 The System Menu pull-down menu
- The Switch to pop-up window, which lists all open procedures
- **5** A symbol indicating that more than five procedures are open.

Use the scroll bar to the right of the **Switch to** pop-up window to display the names of additional open procedures. Selecting a procedure displays its procedure window at the front of the cascade.

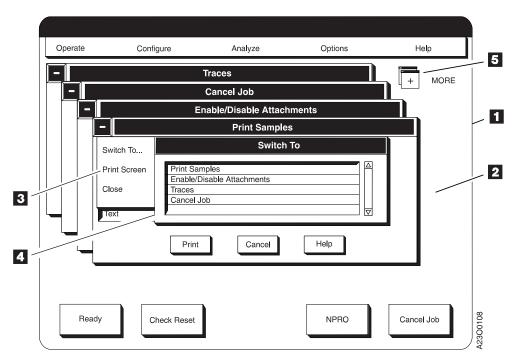

Figure 6. Procedure Windows in Cascade Format

## **Screen Saver Timeout**

When there is no user interaction or error condition on the operator console for a period of time, the console goes blank. Only a "floating" logo (screen saver) appears.

To return to the normal display, simply touch the screen.

The screen saver timeout period (length of time without user interaction before the screen saver comes on) is set under the **Configure Printer** procedure and ranges from 0 to 60 minutes. You may set different timeout periods for duplex mode and for both Printer 1 simplex and Printer 2 simplex modes. In dual simplex mode, if you make different settings for Printer 1 and Printer 2, the shortest of the two settings is used by both printers.

# Symbols and Visual Cues

The operator console windows contain several symbols that act as visual cues. These symbols represent conditions or actions and can help you understand and use the windows. The following table shows and explains symbols used on the windows.

Table 5. Symbols and Visual Cues

| Visual Cue                             | Explanation                                                                                                    |
|----------------------------------------|----------------------------------------------------------------------------------------------------|
| +                                      | The plus sign appears under your finger when you touch the monitor screen surface and moves with your finger if you move your finger across the screen surface. The + sign is used to point to items to select them (by removing your finger from the screen surface).                                                                                                    |
| A2600023                               | This is the system-menu symbol. Every procedure window contains a system-menu symbol. When you select this symbol, a pull-down menu appears allowing you to close the window, print the screen, or switch to other active windows.                                                                                                    |
| A2600026                               | Information often appears on the procedure windows in boxed areas called fields. This three-dimensional outline signifies a selectable field. You can select any field with this three-dimensional outline. A pop-up window or a keyboard/keypad window appears when you select a selectable field.                                                                                                    |
| A2600027                               | This two-dimensional outline signifies a non-selectable field. You cannot select any field with this two-dimensional outline. Text in the two-dimensional box is for information only.                                                                                                    |
| A28000018                              | This is the scroll bar. It appears next to some selectable fields. Use the scroll bar to view additional information that cannot fit in a field. You can scroll up and down in the field by selecting the up and down arrows of the scroll bar.                                                                                                    |
| A2600019                               | This is the scroll box. The scroll box varies in size and location within the scroll bar. The size and location of the scroll box indicates how much more information is available in the corresponding field. If the scroll box fills the entire space between the scroll bar arrows, then all text is currently displayed and the scroll bar is not active. If not, then scrolling up or down reveals more information. The scroll box moves down within the scroll bar as you scroll down within the information. |
| Grayed out text                        | Signifies that the procedure or pushbutton is inactive. You cannot select a grayed out item.                                                                                                    |
| A2600020                               | Indicates that there are active procedure windows not displayed on the operator console. You must use the "Switch to" procedure in the system menu to access active procedure windows that are not displayed.                                                                                                    |
| 74444444444444444444444444444444444444 | This symbol appears within some selectable field boxes. When you select a field containing this symbol, a keyboard, keypad, or hexpad window appears for you to make your field entry.                                                                                                    |

Table 5. Symbols and Visual Cues (continued)

| Visual Cue       | Explanation                                                                                                    |
|------------------|----------------------------------------------------------------------------------------------------|
| A2600021         | This symbol appears within some selectable field boxes. It indicates that this field contains more choices than are currently displayed. When you select this field, a pop-up window, containing a selection list box, appears containing the additional choices. |
| ••••<br>A2600022 | Pushbutton or menu item text that is followed by an ellipsis indicates that when you select that item, another window appears, which requires you to make further selections.                                                                                     |
| A2600024         | Symbolizes the word Caution or Warning.                                                                                                    |
| A2600017         | Indicates that the printer is processing your selection. Please wait.                                                                                                    |

# **Chapter 5. Task Summary**

The following sections summarize the functions available from the printer pull-down menus.

Figure 7 on page 48 shows all pull-down menu procedures and shows which pull-down menu is used to access each procedure. The user authorization level required of each procedure is indicated by the shading.

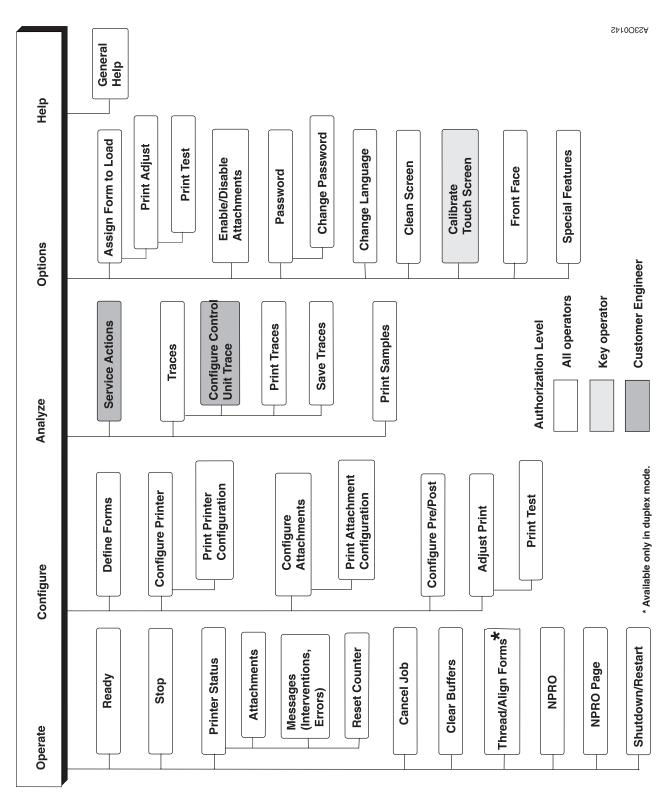

Figure 7. Procedure Access Chart

# **Operate Pull-Down Menu**

Figure 8 on page 49 shows the selections available on the Operate pull-down menu.

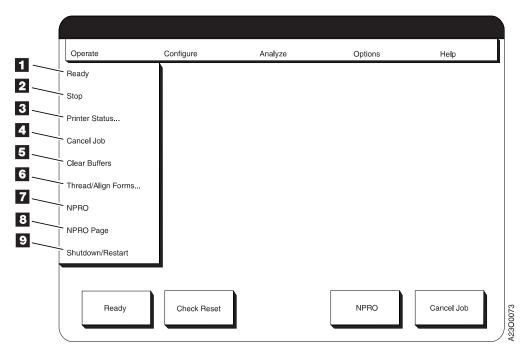

Figure 8. Operate Pull-Down Menu

## · Ready 1

Makes the complete system (both printers) Ready when it is in duplex mode, or the individual printer Ready when it is in simplex mode. If pages are waiting to be printed and the system or printer is online to the host, printing begins.

## • Stop **2**

Finishes the page currently printing and then makes the complete system (both printers) Not Ready in duplex mode, or the individual printer Not Ready in simplex or dual simplex mode.

#### • Printer Status...

Displays status information about the system or printer. See "Status Messages" on page 312 for more information.

## Cancel Job 4

Lets you cancel the job currently being printed. In simplex or dual simplex mode only the individual printer must be in a Not Ready state. See "Canceling a Job" on page 80 for more information.

#### Clear Buffers

Clears the print buffers. (The printer must be made Not Ready before you select Clear Buffers.) This procedure allows the host to use PSF Forward and Backward commands.

## • Thread/Align Forms... 6

Establishes the front-to-back synchronization in the two printer system. This procedure is available only in duplex mode. See "Thread/Align Forms" on page 179 for more information.

## NPRO 7

NPRO moves forms forward through the forms path. See "Advancing Forms Using NPRO and NPRO Page" on page 77 for more information.

## NPRO Page 8

Moves the forms forward to the next top-of-form position. See "Advancing Forms Using NPRO and NPRO Page" on page 77 for more information.

#### • Shutdown/Restart 2

Lets you shutdown or restart the printers.

- Shutdown closes all of the active procedures, disables host attachments and safely prepares the system so that the control unit may be powered off. In duplex mode, Shutdown affects the complete system. In simplex or dual simplex mode, Shutdown applies to just the printer under which the procedure was selected, the other printer can still be actively used.
- Restart unloads and then reloads the control unit internal code, which resets
  pointers, counters, and other controls. In duplex mode, the complete system
  (both printers) undergoes a Restart. In simplex or dual simplex mode, the
  Restart applies only to the printer being restarted, the other printer can still
  be actively used.

See "Shutdown/Restart the System" on page 61 for more information.

# Configure Pull-Down Menu

Figure 9 shows the selections available on the Configure pull-down menu.

**Note:** If the printer is not stopped, some items are "grayed out".

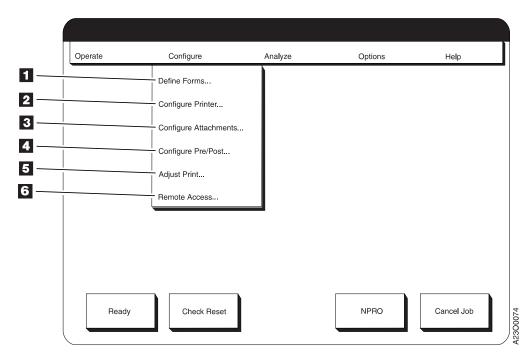

Figure 9. Configure Pull-Down Menu

#### Define Forms...

Lets you change, add, and delete form definitions. A form must be defined before you can assign a from to load and load it on a printer. See "Defining Forms" on page 281 for more information.

Configure Printer...

Lets you display, update, or print out a copy of the printer configuration. See "Configuring the Printer" on page 253 for more information.

## • Configure Attachments... §

Lets you display, update, or print the configuration settings of all installed attachments. See "Configuring the Host Attachments" on page 263 for more information.

# Configure Pre/Post... 4

Lets you add, delete, or change the specifications of preprocessing or postprocessing device interfaces. See "Configuring Pre/Postprocessing Devices/Interfaces" on page 275 for more information.

# Adjust Print...

Shifts the logical page on a form when using preprinted forms, or other forms that require precise alignment. See "Adjusting Print Position" on page 69 for more information.

# Remote Access...

Lets you enable and configure remote access to the printer via SNMP (Simple Network Management Protocol), RMI (Remote Management Interface), and Modem. See "Configuring Remote Access" on page 279 for more information.

# **Analyze Pull-Down Menu**

Figure 10 shows the selections available on the Analyze pull-down menu.

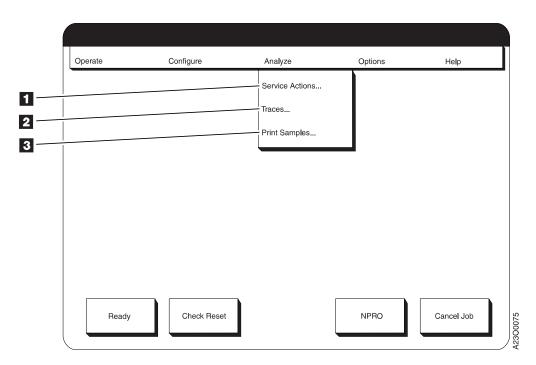

Figure 10. Analyze Pull-Down Menu

## • Service Actions... 1

Used only by a service representative and protected by a **Customer Engineer** user authorization level password.

• Traces... 2

Lets you select a trace to run, start the trace, stop the trace, and print selected traces. See "Running Traces" on page 169 for more information.

## • Print Samples...

Lets you print a variety of sample pages. See "Checking Print Quality" on page 88 for more information.

# **Options Pull-Down Menu**

Figure 11 shows the selections available on the Options pull-down menu.

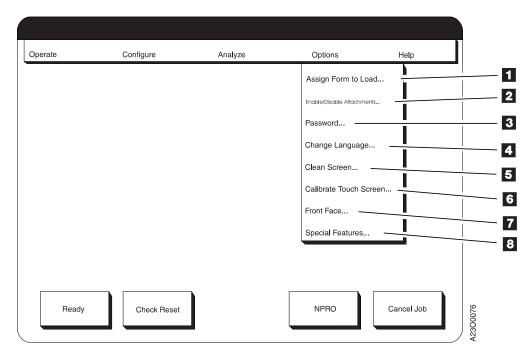

Figure 11. Options Pull-Down Menu

#### • Assign Form to Load... 1

Assigns the defined name of the form being loaded. (A form does not appear on the list until you define it.) From within this procedure, you can also invoke the **Adjust Print** and **Print Test** procedures. See "Loading Forms—Auto Load (Simplex Mode)" on page 107 for more information.

# • Enable/Disable Attachments... 2

Lets you enable and disable the host system attachments installed on the system. See "Enabling and Disabling Attachments" on page 63 for more information.

## Password...

Lets you set the authorization level of the person working on the printer and change the user authorization password. Access to higher user authorization levels is password protected. See "Changing the Password or Authorization Level" on page 81 for more information.

#### • Change Language... 4

Lets you change the language used for all text within operator console windows and displayed on the printer operator panel. See "Changing the Language of Messages" on page 252 for more information.

#### • Clean Screen 5

Gives you 30 seconds to clean the face of the monitor. If one 30 second interval is not long enough, you can repeat this procedure as many times as necessary.

## • Calibrate Touch Screen 6

Removes the displacement between where you touch the screen surface and the small (+) symbol that appears on the screen when you touch it.

### Front Face 7

Lets you place a blank page between jobs that have an odd number of pages and ensure that jobs that require a certain folding pattern are printed correctly. See "Checking for a Front-Facing Page" on page 83 for more information.

## Special Features 8

Lets you enable, disable, install, and uninstall special features (customer-requested features, also known as RPQs). You can install special features from a diskette or from the printer hard disk. You must both install and enable the feature before it becomes functional.

# Help Pull-Down Menu

The **Help** pull-down menu has only one choice, **General Help**. **SELECTING General Help** displays general information about the operator console.

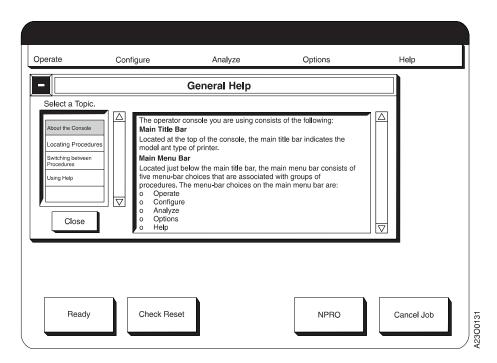

Figure 12. General Help Window

# **Additional Help**

All procedure windows contain a **Help** pushbutton, which displays information about performing the procedure. This information usually includes a summary of the procedure, directions for performing the procedure, and an explanation of each pushbutton in the procedure window.

# **Chapter 6. Operator Responsibilities**

| Controlling the System Power                    | Jams Within the Printer Engine                |
|-------------------------------------------------|-----------------------------------------------|
| Local/Remote Power Control                      | Jam Recovery Procedures                       |
| Powering On the System                          | Jams Between the Printer and a Postprocessing |
| In Host-Controlled Remote Mode                  | 58 Device                                     |
| In Local Controlled Mode                        | 59 Recovering from a Forms Jam (Duplex        |
|                                                 | 60 Operations)                                |
| In Host-Controlled Remote Mode                  | 60 Jams Within Printer 1                      |
| In Local Controlled Mode                        | 60 Jams Within Printer 2                      |
| 0 )                                             | Jam Between Printer 1 and Printer 2 158       |
|                                                 | Jams Between the Printer and a Postprocessing |
| ,                                               | 61 Device                                     |
| To Restart the System                           | Recovering from a Forms Jam In the            |
|                                                 | Postprocessing Device                         |
| Remote Channel Enable/Disable                   | Clearing the Forms Path                       |
| •                                               | Transfer Station Area                         |
| Enabling a Host Attachment                      | Fuser and Stacker Areas                       |
|                                                 | Stacker and Pendulum Area                     |
|                                                 | Suggestions for Jam Prevention                |
|                                                 | Reporting Printer Usage                       |
| On-Screen-Display Controls                      | 67 Running Traces                             |
|                                                 | 69 Setting Preheat Control                    |
| Adjusting the Volume of Operator Alert Assembly | Poor Fusing - Simplex Mode Only 173           |
|                                                 | 77 Forms Stick Together                       |
|                                                 | 77 Simplex Mode                               |
| 1                                               | 78 Duplex Mode                                |
|                                                 | 78 Heat Damage — Printer Idle 172             |
|                                                 | 78 Heat Damage — Printer Running 172          |
| 1                                               | 79 Splicing Forms                             |
| Duplex Mode                                     | 79 Thread/Align Forms                         |
| Canceling a Job                                 | Forms Are Loaded Through Both Printers 183    |
| 0 0                                             | Threading Without Printing 183                |
| 0 0                                             | Print While Threading                         |
|                                                 | Forms Are Not Loaded In Printer 2 184         |
|                                                 | Threading Without Printing                    |
|                                                 | 89 Print While Threading                      |
| Cleaning the Oiler Belt                         | 92 Forms Are Broken Between the Printers 189  |
| O                                               | 95 Threading Without Printing 190             |
| Connecting an Accessory to the Operator Alert   | Print While Threading 192                     |
| Contacts                                        |                                               |
| Loading Forms—Auto Load (Simplex Mode) 1        |                                               |
| Loading Forms—Auto Load (Duplex Mode) 1         |                                               |
| Loading Forms—Semiautomatic Load (Simplex       | Left Angle Configuration                      |
| Mode)                                           |                                               |
| Pre and Postprocessing Instructions             |                                               |
| Powering On and Off                             |                                               |
| Enabling/Disabling Pre/Post Interfaces 1        |                                               |
| Using the Printer Stacker                       |                                               |
| Error and Jam Recovery                          | Adjusting the Stacker Cooling Fan             |
| Adding Supplies                                 |                                               |
| Nonprocess Runout (NPRO)                        |                                               |
| Verifying Synchronized Duplex Printing 1        |                                               |
| Enabling Verification Checking 1                |                                               |
| Disabling Verification Checking 1               |                                               |
| Recovery Procedures                             | .32                                           |
| Recovering from a Forms Jam (Simplex            |                                               |
| Operations)                                     | .34                                           |

This chapter contains step-by-step instructions for performing most printer operator tasks. The tasks of enabling/disabling attachments, shutting down/restarting the system, and controlling system power are grouped together in the front of the chapter. The remaining tasks are not presented in order of importance or frequency of use.

## Notes to the Operator:

1. In many cases, the tasks described in this chapter correspond directly to the action messages you see the printer operator panel and the operator console windows. For example, "Checking Tension Arm" on page 89 corresponds to the following message:

```
CHECK TENSION ARM 079A
```

- 2. The instructions in this section describe exactly how to do each step, and they include tips to help you prevent common problems. Before you begin an unfamiliar task, read all the information, and then carefully follow the step-by-step instructions.
- 3. For information about other operator tasks, see "Chapter 8. Configuring the System" on page 251 and "Chapter 7. Ordering and Replacing Supplies" on page 205.

# **Controlling the System Power**

The following figure shows a Power Control Panel.

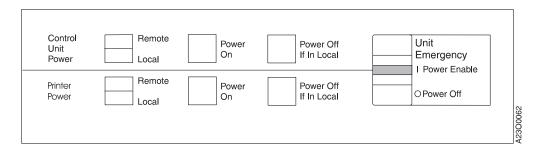

Printer 1 in the system has two sets of power controls; one for the Printer Utility Module (PUM) frame (labeled Control Unit on the Power Control Panel), and the other for the printer attached to the PUM frame.

Printer 2 in a duplex system and a simplex-only printer also has two sets of power controls; one for the Advanced Function Common Control Unit (AFCCU) frame (also labeled Control Unit on the Power Control Panel), and the other for the printer attached to the AFCCU frame. Each element in the system (Printer 1 frame, Printer 2 frame, the AFCCU frame, and the PUM frame) has: a Local/Remote switch, a Power On switch, and a Power Off if in Local switch. These switches allow many combinations of local/remote power control and power on/off control. Each Power Control Panel in the system also contains a Unit Emergency switch.

#### Attention!

The Power Control Panel also contains a **Unit Emergency** switch, which lets you turn off all power to the system in the case of an emergency.

Do not use Unit Emergency Power Off switch to power off the system unless you have an emergency, because doing so can cause loss of data and hardware problems in the AFCCU.

# **Local/Remote Power Control**

You can press the **Remote** and **Local** switches on the Power Control Panel to change power control from local to remote at any time. Local power control means that you can turn power on and off using the switches on the Power Control Panel. Remote power control means that you turn power on and off from another source, as shown in Table 6.

Table 6. Remote Power Control

| Element                               | Remote Power Controlled From: |
|---------------------------------------|-------------------------------|
| Control Unit Power<br>(AFCCU Frame)   | Host System Console           |
| Printer Power (Printer 1 and Simplex) | AFCCU Frame                   |
| Control Unit Power<br>(PUM Frame)     | AFCCU Frame                   |
| Printer Power (Printer 2)             | AFCCU Frame                   |

# **Powering On the System**

You can switch power on for the complete system for duplex or simplex mode use, or you can switch power on for only one printer and its associated control units in simplex mode when one of the two system printers is not operable and needs repair. In either mode, and with the use of either printer, you must switch the AFCCU power on.

How you switch power on for the system depends on whether power control is set to **Local** or **Remote**.

#### Notes:

- 1. To switch power on for Printer 1 with Printer 2 powered-off, the AFCCU frame must still have power on.
- 2. The **Unit Emergency** switch in each printer must be in the **Power Enable** position before you can switch power on to that printer.
- 3. If a D208 error occurs after you switch power on for the system, do the following:
  - a. Switch power off for the system.
  - b. Wait two minutes.
  - c. Switch power on for the system again.

If you are operating the system in dual simplex mode and leave one printer powered-off, the D208 error remains on the powered-off printer window.

## In Host-Controlled Remote Mode

**For duplex systems:** When the system master power control is from the host system console, set the Local/Remote switches as shown in Table 7 for the various combinations of elements you want to be powered-on.

Table 7. Remote System Power Control - Duplex Models

|                                     | Local/Remote Switch Setting |                    |           |                    |
|-------------------------------------|-----------------------------|--------------------|-----------|--------------------|
| Elements To Be<br>Powered-On        | AFCCU Frame                 | Printer 2<br>Frame | PUM Frame | Printer 1<br>Frame |
| AFCCU, Printer 1,<br>PUM, Printer 2 | Remote                      | Remote             | Remote    | Remote             |
| AFCCU, Printer 2                    | Remote                      | Remote             | Local     | Local              |
| AFCCU, PUM, Printer                 | Remote                      | Local              | Remote    | Remote             |

**For simplex systems:** When the system master power is from the host system console, set the Local/Remote switches to Remote.

Then do the following:

- 1. Ensure that both printers in a duplex system are connected to a three-phase electrical outlet that is reserved for the printers.
- 2. Ensure that the printer in a simplex system is connected to a three-phase electrical outlet that is reserved for the printer.
- 3. Inform the host system console operator that the system is ready to be powered-on.
- 4. Respond to any error or intervention messages that appear on the operator console during the power-on sequence.
  - At the completion of the power-on sequence the operator console displays a **Printer Status** window. In duplex mode, the **Printer Status** window is overlaid with a **Thread/Align Forms** procedure window.
- 5. Do the **Check Tension Arm** procedure. See "Checking Tension Arm" on page 89 for details.
- 6. If you are printing in duplex mode, do the **Thread/Align Forms** procedure. See "Thread/Align Forms" on page 179 for details.
- 7. Enable host attachments, as required. See "Enabling and Disabling Attachments" on page 63 for details.
- 8. Load forms. See "Loading Forms—Auto Load (Simplex Mode)" on page 107 or "Loading Forms—Semiautomatic Load (Simplex Mode)" on page 125 or "Loading Forms—Auto Load (Duplex Mode)" on page 123for details.
- 9. Make the system ready.
  - If you are printing in duplex mode, do one of the following:
    - On either printer operator panel, press Ready.
    - On the main operator console window, **SELECT** the **Ready** pushbutton.
  - If you are printing in simplex or dual simplex mode, choose one of the following methods:
    - On one or both printer operator panels, press **Ready**. OR
    - On the main operator console window for one or both printers, SELECT the Ready pushbutton.

## In Local Controlled Mode

**For duplex systems:** When the system master power control is to be controlled locally, set the Local/Remote switches as shown in Table 8 for the various combination of elements for which you want power on.

Table 8. Local System Power Control - Duplex Models

|                                     | Local/Remote Switch Setting |                    |           |                    |
|-------------------------------------|-----------------------------|--------------------|-----------|--------------------|
| Elements To Be<br>Powered-On        | AFCCU Frame                 | Printer 2<br>Frame | PUM Frame | Printer 1<br>Frame |
| AFCCU, Printer 1,<br>PUM, Printer 2 | Local                       | Remote             | Remote    | Remote             |
| AFCCU, Printer 2                    | Local                       | Remote             | Local     | Local              |
| AFCCU, PUM, Printer 1               | Local                       | Local              | Remote    | Remote             |

**For simplex systems:** When the system master power is to be controlled locally, set the Local/Remote switches to Local.

Then do the following:

- 1. Ensure that both printers in a duplex system are connected to a three-phase electrical outlet that is reserved for the printers.
- 2. Ensure that the printer in a simplex system is connected to a three-phase electrical outlet that is reserved for the printer.
- **3**. Press the AFCCU frame **Control Unit Power On** switch for any of the preceding combinations of elements listed.
- 4. Respond to any error or intervention messages that appear on the operator console during the power-on sequence.
- 5. At the completion of the power-on sequence, the operator console displays a **Printer Status** window. In duplex mode, the **Printer Status** window is overlaid with a **Thread/Align Forms** procedure window.
- 6. Do the **Check Tension Arm** procedure. See "Checking Tension Arm" on page 89 for details.
- 7. If you are printing in duplex mode, do the **Thread/Align Forms** procedure. See "Thread/Align Forms" on page 179 for details.
- 8. Enable host attachments, as required. See "Enabling and Disabling Attachments" on page 63 for details.
- 9. Load forms. See "Loading Forms—Auto Load (Simplex Mode)" on page 107 or "Loading Forms—Semiautomatic Load (Simplex Mode)" on page 125 or "Loading Forms—Auto Load (Duplex Mode)" on page 123for details.
- 10. Make the system ready.
  - If you are printing in duplex mode, do one of the following:
    - On either printer operator panel press **Ready**. OR
    - On the main operator console window, **SELECT** the **Ready** pushbutton.
  - If you are printing in simplex or dual simplex mode, choose one of the following methods:
    - On one or both printer operator panels, press **Ready**. OR
    - On the main operator console window for one or both printers, SELECT the Ready pushbutton.

# **Powering Off the System**

For duplex systems operating in duplex mode and for simplex systems, you must switch power off to the complete system whenever you want to switch power off to any single element. However, for duplex systems operating in dual simplex mode, you do not have to switch power off to the complete system to power off any single element.

## In Host-Controlled Remote Mode

- 1. On the operator console, from the **Operate** pull-down menu **SELECT** the **Shutdown/Restart** procedure.
- 2. On the Shutdown/Restart window, SELECT the Shutdown pushbutton. (In dual simplex mode, on the Shutdown/Restart window SELECT the Shutdown pushbutton, for the other printer if desired.)
  Wait for a Shutdown Complete message to appear on the operator console. (In dual simplex mode, this message appears only if both printers are shutdown.)
- 3. Inform the host system console operator that you want to switch power off to the system.
- 4. The host console operator will inform you when both printers have been switched offline at the host.
- 5. The host system console operator switches power off to the system remotely.

# In Local Controlled Mode

- 1. On the operator console from the **Operate** pull-down menu, **SELECT** the **Shutdown/Restart** procedure.
- 2. On the Shutdown/Restart window, SELECT the Shutdown pushbutton. (In dual simplex mode, on the Shutdown/Restart window SELECT the Shutdown pushbutton, for the other printer if desired.)
  Wait for a Shutdown Complete message to appear on the operator console. (In dual simplex mode, this message appears only if both printers are shutdown.)
- 3. Press the AFCCU **Power Off if in Local** switch for any combination of powered-on elements.

# **Emergency Power Off**

In case of an emergency, you can set the **Unit Emergency** to **Power Off** to remove all power from the frame (PUM or AFCCU) in which the switch is installed and the attached printer engine. This action on one of the system printers will has no effect on the power on the other printer in the system, but causes the other printer to be functionally inoperable.

#### Attention!

Do not use Unit Emergency Power Off switch to switch power off to the system unless you have an emergency, because doing so can cause loss of data and hardware problems in the AFCCU.

# Shutdown/Restart the System

Use this procedure when:

- A recovery action procedure instructs you to either **Shutdown** or **Restart** the system
- You are changing the Configure Printer Printer Mode item from dual simplex to duplex
- You want to do a general shutdown and power off the system.

You must use the **Shutdown** procedure to close all active procedures, disable all enabled host system attachments, and safely prepare the system so that the AFCCU may be powered-off.

**Note:** You should always do this procedure before you switch off power to the AFCCU, regardless of whether a recovery action procedure instructed you to switch power off to the system or you are doing it on your own.

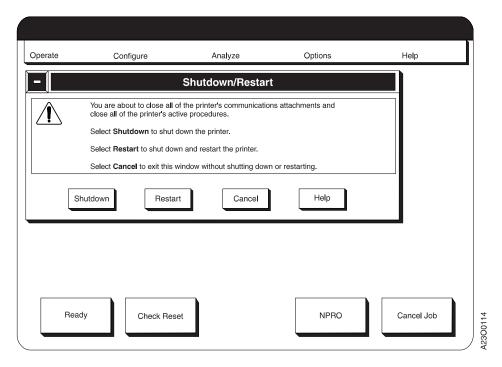

# To Shutdown the System

**Note:** With a duplex configuration in duplex mode or with a simplex printer, this procedure shuts down the complete system (both printers in a duplex configuration). In dual simplex mode, this procedure shuts down only the target printer, the other printer remains active and usable. If you are shutting down the last active dual simplex printer, the complete system is shutdown.

Note that once a dual simplex printer has been shutdown using this procedure, the only way to get it back to active use is to shutdown the other dual simplex printer also.

1. From the Operate pull-down menu, SELECT the Shutdown/Restart procedure.

2. On the **Shutdown/Restart** procedure window, **SELECT** the **Shutdown** pushbutton.

If you decide that you do not want to shutdown or restart the system, **SELECT** the **Cancel** pushbutton.

If the printers are in duplex mode, or if the printers are in dual simplex mode and the final simplex printer is being shutdown, the following messages appear:

- The operator console screen displays the message Shutdown in Progress after you select the Shutdown pushbutton, and
- Shutdown Complete appears when the shutdown process is complete.
- 3. If necessary, switch power off to the system or the individual printer. See "Controlling the System Power" on page 56 for details.

As required, correct the problem that caused you to initate the procedure.

# To Restart the System

**Note:** In duplex mode, this procedure applies to the complete system (both printers). In dual simplex mode, this procedure applies to the target printer only.

- 1. From the Operate pull-down menu, SELECT Shutdown/Restart.
- 2. On the Shutdown/Restart procedure window, SELECT the Restart pushbutton.
- 3. Enable the host attachments, if necessary. See "Enabling and Disabling Attachments" on page 63 for details.
- 4. Try the operation that was in progress when the **Restart** was requested again.

# **Enabling and Disabling Attachments**

Do this task whenever you need to functionally connect (enable) or disconnect (disable) the printer from the controlling computer system channel. Note that enabling and disabling an attachment is not the same as physically attaching or detaching the attachment.

To accept commands and data from the system, a controlling computer system channel must be enabled, and the printer must be Ready.

You need to enable attachments whenever you switch power on to the system in duplex, dual simplex, or simplex mode without using Auto Start, or whenever you need to enable a disabled attachment.

The enable/disable status of installed host attachments may be set differently between duplex and dual simplex modes and between Printer 1 and Printer 2 in dual simplex.

# Remote Channel Enable/Disable

If your installation uses two System/370 Parallel Channels, a "Remote Channel Enable/Disable" feature may be installed (contact your service representative if you are not sure). If the "Remote Channel Enable/Disable" feature is installed, you must notify the remote operator whenever you require the Parallel channels to be enabled or disabled.

**Note:** Although there is nothing to prohibit the use of the **Enable/Disable Attachments** procedure, you should **not** use it when the "Remote Channel Enable/Disable" feature is installed.

# Local Channel Enable/Disable

**Note:** Do not use this procedure if the "Remote Channel Enable/Disable" feature is installed.

The enable/disable status of host attachments cannot be changed for an individual printer or for the complete two-printer system unless the printers are in the Not Ready state.

You may make the printers Not Ready at either the printer operator panel or at the main operator console window. You must use that same panel/window to make the printers Ready.

- In duplex mode, do one of the following:
  - On either the Printer 1 or Printer 2 operator panel, press the **Stop** key. OR
  - On the operator console main window, **SELECT** the **Stop** pushbutton.
- · In dual simplex mode, do one of the following:
  - On the target printer operator panel, press the **Stop** key. OR
  - On the operator console window for the target printer, SELECT the Stop pushbutton.
- In simplex mode, do one of the following:
  - On the printer operator panel, press the **Stop** key. OR

 On the operator console window for the printer, SELECT the Stop pushbutton.

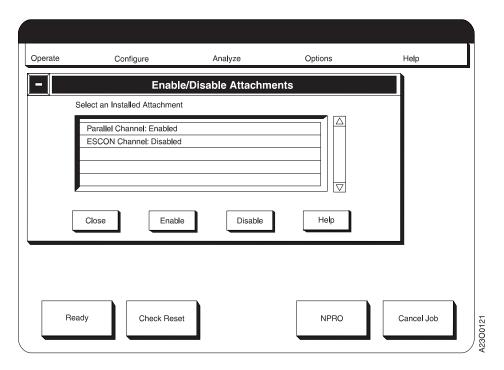

# **Enabling a Host Attachment**

- 1. From the **Options** pull-down menu, **SELECT** the **Enable/Disable Attachments** procedure.
- 2. From the list of currently installed attachments, **SELECT** the attachment you want to enable, then **SELECT** the **Enable** pushbutton.
- 3. Make the printers Ready.
  - In duplex mode do one of the following:
    - On either the Printer 1 or Printer 2 operator panel, press the Ready key.
    - On the operator console main window, **SELECT** the **Ready** pushbutton.
  - In dual simplex mode do one of the following:
    - On the operator panel of the target printer, press the **Ready** key. OR
    - On the target printer operator console, **SELECT** the **Ready** pushbutton.
  - In simplex mode do one of the following:
    - On the printer operator panel, press the **Ready** key. OR
    - On the operator console, SELECT the Ready pushbutton.

# **Disabling a Host Attachment**

- 1. From the **Options** pull-down menu, **SELECT** the **Enable/Disable Attachments** procedure.
- 2. From the list of currently installed attachments, **SELECT** the attachment you want to disable, then **SELECT** the **Disable** pushbutton.
- 3. If you want the printer active for attachments that are not disabled, choose one of the following methods:
  - In duplex mode do one of the following:

- On either the Printer 1 or Printer 2 operator panel, press the Ready key.
   OR
- On the operator console main window, **SELECT** the **Ready** pushbutton.
- In dual simplex mode do one of the following:
  - On the operator panel of the target printer, press the Ready key. OR
  - On the target printer operator console, **SELECT** the **Ready** pushbutton.
- In simplex mode do one of the following:
  - On the operator panel, press the Ready key. OR
  - On the operator console, **SELECT** the **Ready** pushbutton.

# **Adjusting the Operator Console Monitor**

From time to time you may decide that some physical aspect of the information image displayed on the face of the monitor needs to be adjusted. You can adjust the image with the user controls at the bottom of the monitor and the On-Screen-Display (OSD) icons.

# **User Controls**

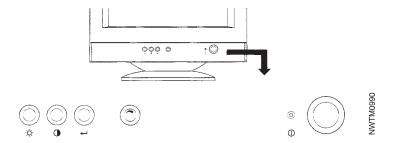

Figure 13. Operator Console User Controls

The controls at the bottom of the monitor are for switching the monitor on and off, adjusting contrast and brightness, and activating and adjusting the On-Screen-Display (OSD) control icons. Table 9 describes the controls and how to use them.

Table 9. User Controls on the Monitor

| Using This<br>Control: | Does This:                                                       |  |  |
|------------------------|------------------------------------------------------------------|--|--|
| Power Switch           | Switches the monitor on and off.                                 |  |  |
| 0                      |                                                                  |  |  |
| OSD/Select             | Activates the On-Screen-Display and selects a control icon.      |  |  |
| 4                      |                                                                  |  |  |
| Highlight/Adjust       | Pops out when pushed. Rotates to highlight OSD icons and adjusts |  |  |
| •                      | setting after a icon has been selected.                          |  |  |
| Contrast               | Adjusts contrast between foreground and background.              |  |  |
| •                      |                                                                  |  |  |
| Brightness             | Adjusts background brightness.                                   |  |  |
| ÷ģ.                    |                                                                  |  |  |

# **On-Screen-Display Controls**

The On-Screen-Display (OSD) controls allow you to make further adjustments to the image on the monitor in addition to brightness and contrast. When you push in the **OSD/Select** button, the OSD main menu appears on the screen.

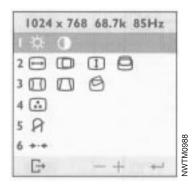

Figure 14. On-Screen-Display Main Menu

**Note:** If you do not make a selection within 6 seconds, the OSD menu disappears.

In Figure 14 the first row (brightness and contrast) is selected (highlighted). To select another row, use the **Highlight/Adjust** control to scroll through the rows to the one you want and then press the **OSD/Select** button. A submenu appears for the row you selected.

The image control rows are for the following:

#### Row/Submenu

#### **Function**

- Adjusts brightness and contrast, similar to the buttons on the bottom of the monitor.
- 2 Adjusts horizontal size and position and vertical size and position of the image.
- 3 Rotates and adjusts the shape of the image.
- 4 Adjusts the color of the color intensity of the image.
- Degausses the monitor when selected. Do not use this feature more than once in any 30-minute period.
- 6 Recalls saved settings. Highlight the required group of functions and press the **OSD/Select** button.

Use the **Highlight/Adjust** button to scroll to the adjustment icon you want to use and then press the **OSD/Select** button. Use the **Highlight/Adjust** button to adjust the setting. When the setting is correct, press the **OSD/Select** button to accept the new setting.

Several icons appear on the submenus that allow you to save adjusted settings, exit the menu, or cancel the changes and return to the main menu.

Table 10 describes the icons you use after you have adjusted a setting.

Table 10. Submenu Icons

| Using This<br>Control: | Does This:                                                       |
|------------------------|------------------------------------------------------------------|
| Save                   | Saves the adjustments you selected and returns to the main menu. |
|                        |                                                                  |
| Cancel                 | Cancels any adjustments you made and returns to the main menu.   |
| $\boxtimes$            |                                                                  |
| Exit OSD               | Exits the OSD main menu after you press the OSD/Select button.   |
| G+                     |                                                                  |

# **Adjusting Print Position**

Do this task when you load preprinted forms, adhesive labels, or other forms that require a precise registration that is not satisfied by the factory-set default registration.

# **Requirement For This Procedure**

A print job must be queued so that print data is available to print test pages during this procedure. This procedure cannot be completed without queued print data available.

In printing, the term *registration* refers to the relative print positions of images that are printed at different times. For example, when you process preprinted forms, the registration is good if the new image printed by the system printer aligns correctly with the preprinted image (as shown in Figure 15).

|                | Kuhlly Cond |               |          |
|----------------|-------------|---------------|----------|
| Name           | Quantity    | Item #        | Date     |
| Smithson, R.T. | . 14        | 1<br>1 714562 | 05/29/90 |
| Barckley, Wm.  | 03          | 1<br>518329   | 06/02/90 |
| Martins, S.J.  | 08          | l<br>487641   | 06/03/90 |
| Balons, G.E.   | 21          | l 894265      | 06/03/90 |
| A-1 Towing     | 11          | l 462894      | 06/03/90 |
| Jones, S.W.    | 02          | 783466        | 06/04/90 |
| Kelly, J.M.    | 16          | 186435        | 06/06/90 |
| Fischer, G.M.  | 45          | 087462        | 06/07/90 |
| Adams, T.A.    | 14          | 812576        | 06/07/90 |
| Mark IV Prop.  | 19          | 428967        | 06/08/90 |
| Hill, W.A.     | 05          | 932465        | 06/11/90 |
| Cullen, E.T.   | 22          | 943251        | 06/26/90 |
| Hertler, D.E.  | 10          | 147563        | 06/27/90 |
|                |             |               | R4CO0037 |

Figure 15. Good Registration

Print that extends beyond box edges and text that overlaps other text are examples of poor registration (as shown in Figure 16).

|                | Kuhlly Cond |        |            |
|----------------|-------------|--------|------------|
| Name           | Quantity    | Item # | Date       |
| Smithson, R.T. | 14          | 714562 | 05/29/90   |
| Barckley, Wm.  | 03          | 518329 | 06/02/90   |
| Martins, S.J.  | 1 08        | 487641 | l 06/03/90 |
| Balons, G.E.   | 21          | 894265 | l 06/03/90 |
| A-1 Towing     | 1 11        | 462894 | l 06/03/90 |
| Jones, S.W.    | 02          | 783466 | l 06/04/90 |
| Kelly, J.M.    | 16          | 186435 | 06/06/90   |
| Fischer, G.M.  | 45          | 087462 | 06/07/90   |
| Adams, T.A.    | 14          | 812576 | 06/07/90   |
| Mark IV Prop.  | 19          | 428967 | 06/08/90   |
| Hill, W.A.     | 05          | 932465 | 06/11/90   |
| Cullen, E.T.   | 22          | 943251 | 06/26/90   |
| Hertler, D.E.  | 10          | 147563 | 06/27/90   |
|                |             |        | R4CO0038   |

Figure 16. Poor Registration

Note on Point of Origin: When you adjust the print position of a defined and stored forms identification name, the printer automatically stores the new *point of origin* as part of the current stored definition of that form name. The point of origin remains in effect (even when the printer is powered off) until it is changed by a later Adjust Print procedure.

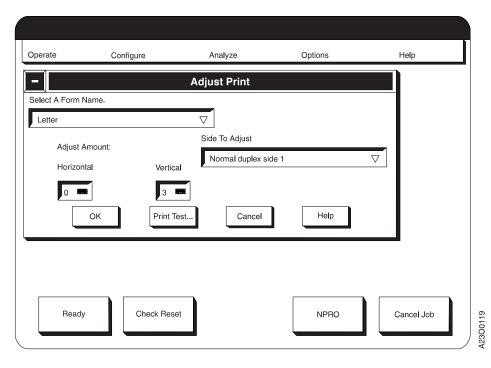

1. Ensure that the form loaded in the printer is the form selected at the **Assign** Form to Load window.

- 2. If the target printer is Ready, stop the printer by one of the following methods:
  - On the printer operator panel, press the **Stop** key. OR
  - On main operator console window of the target printer, **SELECT** the **Stop** pushbutton.
- 3. Display the **Adjust Print** window by doing one of the following:
  - SELECT the Configure pull-down menu, and then SELECT Adjust Print.
     OR
  - SELECT the Options pull-down menu, SELECT Assign Forms to Load, and then SELECT Adjust Print.
- 4. In duplex mode, if the side displayed in the **Side to Adjust** field is not the side you want to adjust, do the following:
  - a. SELECT the Side to Adjust field.
  - b. SELECT the side you want to adjust. The choices are:
    - 1) Normal Duplex Side 1
    - 2) Normal Duplex Side 2
    - 3) Tumble Duplex Side 1
    - 4) Tumble Duplex Side 2

#### Notes to the Operator for Duplex Printing:

- a. For dual simplex, you have to go through this procedure twice, once to adjust the Form Name on Printer 1, and once to adjust the Form Name on Printer 2.
- b. The **Front Sheet Sequence** printer configuration value (see "Configuring the Printer" on page 253 for details) informs you which side of the duplex form is being printed on each printer in the system:
  - "Front First" Value Printer 1 prints Side 1 (front side of form) and Printer 2 prints Side 2 (back side of form)
  - "Front Second" Value Printer 1 prints Side 2 (back side of form) and Printer 2 prints Side 1 (front side of form)
- 5. To print sample pages with the current registration values, do the following from the operator console:

#### **Requirement For This Procedure**

This step and the remainder of the procedure cannot be accomplished if a queued print job is not available.

- a. On the **Adjust Print** window, **SELECT** the **Print Test** pushbutton. This displays the **Print Test** window.
- If necessary, do the following to update the value in the Number of Pages box:
  - SELECT the Number of Pages box.
  - Use the keypad to type the correct value.
  - On the keypad window, **SELECT** the **OK** pushbutton.
- c. On the **Print Test** window, **SELECT** the **OK** pushbutton.
- 6. Look at the pages just printed (located above the transfer station) to determine how much to adjust the print position, if at all.

#### Note!

Things To Keep In Mind When You Adjust the Print Position:

Print jobs with data closer than 20 mm (about 1 inch) to the fold perforation or from the edges of the forms do not have the full adjustment range. For example, if the job has data that prints 10 mm (about  $^1/_2$  inch) from the fold perforation, the maximum amount that image can be shifted is 10 mm ( $^1/_2$  inch) toward the page perforation. If you attempt a larger vertical adjustment, Print Error Marker (PEMs), which are turned on only by the host system, result. If PEMs are turned off, missing data can occur.

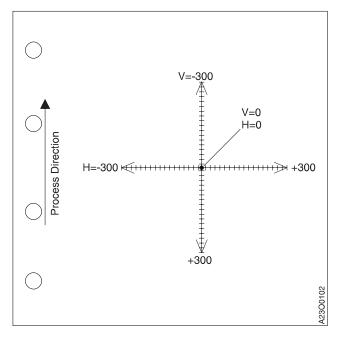

Figure 17. Factory Set Default Registration

**Note:** The horizontal (H) and vertical (V) values vary depending on the print resolution (PEL) selected for the printer.

## **How This Procedure Works:**

Doing this procedure lets you change the point of origin on a page by adding to or subtracting from the vertical and horizontal starting positions.

Figure 17 illustrates the default point of origin (vertical=0, horizontal=0) and the range of possible adjustments (not drawn to scale) when the print resolution is set to 300 DPI. The maximum adjustment in any direction from this position is about 6 inches.

#### What If the Adjustment Required Is Out of Range:

If more than 20 mm adjustment (from 0) is required, refer the application owner to the Forms Design Reference for Continuous Forms Advanced Function Printers.

The vertical and horizontal adjustment directions are always relative to the process direction (the direction that forms are moving through the printer). The vertical adjustment moves the point of origin on a line *parallel* to the forms tractor feed holes (the process direction) and the horizontal adjustment moves the point of origin on a line that is at 90° (*perpendicular*) to the forms tractor feed holes. See Figure 17 on page 72.

Be aware that the printed output can be rotated when printed.

Imagine that your sample page shows that the text is printing too high and too far to the left in relation to the preprinted form. To correct this situation, increase the vertical and horizontal positions (to move the point of origin down and to the right). Figure 18 shows the result of changing the vertical position to +7 and the horizontal position to +6. (The figure is not drawn to scale.)

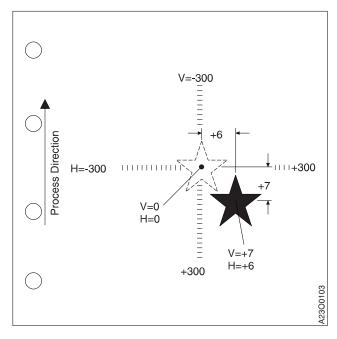

Figure 18. Sample Field Adjusted Registration

**Note:** The horizontal (H) and vertical (V) values vary depending on the print resolution (PEL) selected for the printer.

## **Operator Tips**

- Once you have determined the adjustments for a particular form, you can make a note of the adjustment values on the "Form Identification Work Sheets" on page 298.
- Be aware that occasionally some maintenance procedures can affect print position adjustment. If this happens, adjust the print position as needed.
- 7. To make a horizontal adjustment:
  - a. SELECT the Horizontal Adjust Amount field. This displays a keypad window.
  - b. Use the +/- pushbutton on the keypad window to set the sign of the change you will make.

c. Enter the new value, then SELECT the OK pushbutton to return to the Adjust Print window.

### **Operator Tips**

- When you *increase* the horizontal value by one, you move the origin toward the *right* side of the form by one pel.
- When you *decrease* the horizontal value by one, you move the origin toward the *left* side of the form by one pel.
- 8. To make a vertical adjustment:
  - a. SELECT the Vertical Adjust Amount field. This displays a keypad window.
  - b. Use the +/- pushbutton on the keypad window to set the sign of the change you will make.
  - c. Enter the new value, then **SELECT** the **OK** pushbutton to return to the **Adjust Print** window.

# **Operator Tips**

- When you *increase* the vertical value by one, you move the origin *down* toward the trailing page perforation by one pel.
- When you *decrease* the vertical value by one, you move the origin *up* toward the leading page perforation by one pel.
- 9. To print a sample to test the new values, do step 5 again.
- 10. If the registration is still not correct, repeat steps 6 through 9.
- 11. If the registration is satisfactory, **SELECT** the **OK** key on the **Adjust Print** window.
- 12. Make the printer Ready:
  - If you made the printer Not Ready by SELECTING the Stop pushbutton on the main operator console window, you may make the printer Ready by doing one of the following:
    - On the operator panel of the affected printer, press the **Ready** key. OR
    - On the operator console window for the affected printer, SELECT the Ready pushbutton.
  - If you made the printer Not Ready by pressing the **Stop** key on the operator panel of the affected printer, you *must* press the **Ready** key on the operator panel of the affected printer to make the printer Ready.

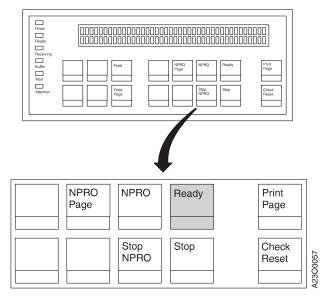

# **Operator Tips**

- After the printer has run for a few seconds, do one of the following:
  - On the operator panel of the affected printer, press the **Stop** key.
     OR
  - On the operator console window for the affected printer, SELECT the Stop pushbutton.

Then look at the output to ensure that the print position is still correct. Sometimes the print position changes slightly when forms are moving at full speed.

 Most applications generate a few sample pages at the beginning of each job so that you can adjust the forms without losing any output. If you need more sample pages to test, ask the host system console operator to restart the job.

# **Adjusting the Volume of Operator Alert Assembly**

The operator alert assembly has the following three main parts:

- Built-in operator alert light and buzzer
- · Volume control
- External contacts that allow you to connect an alert signal of your choice. See "Connecting an Accessory to the Operator Alert Contacts" on page 106 for details.

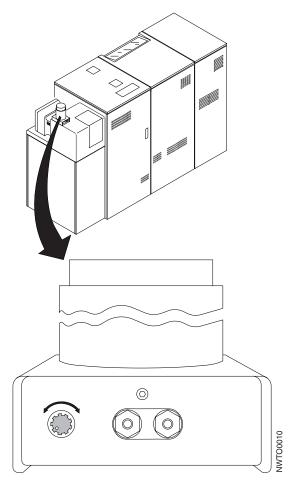

To change the volume on the printer operator alert assembly, do the following:

- 1. Locate the knob at the base of the operator alert assembly.
- 2. To increase the volume, turn the knob clockwise.
- 3. To decrease the volume, turn the knob counterclockwise.
- 4. Test the alarm volume by raising and then lowering the **splice vacuum lever** on the splicing table.
- 5. Repeat steps 2 and 3 until the volume is adjusted to the desired level.

# **Advancing Forms Using NPRO and NPRO Page**

NPRO (NonProcess RunOut) moves forms forward through the forms path.

- In simplex mode, NPRO moves the forms forward to the stacker area. Forms are fused as they move toward the stacker area.
- In duplex mode, NPRO moves forms forward through the forms path of Printer 1, the Buffer/Flipper Unit, and Printer 2. Pages already printed on Printer 1 are printed on Printer 2 and Printer 1 processes blank pages. After all pages are printed on Printer 2, the forms move forward through the forms path of both printers without printing until all pages printed on Printer 2 are in the stacker area. Pages already printed on Printer 1 at the start of this procedure and pages printed on Printer 2 during this procedure are fused as they move toward their respective stacker areas.

The distance NPRO moves forms depends on your printer configuration. There is a fixed NPRO length that can be increased with two different configuration items. You may want to increase the fixed length, for example, if you are using a postprocessing device.

Two configuration parameters let you extend the NPRO length when END OF FORMS 078A is not indicated:

- The "Pre/postprocessor Extended NPRO" parameter in the Configure Pre/Postprocessors procedure. See "Configuring Pre/Postprocessing Devices/Interfaces" on page 275 and the "Extended NPRO" table item on page "Extended NPRO" on page 277 for more information.
- The "NPRO Length" parameter in the **Configure Printer** procedure. See "Configuring the Printer" on page 253 and the "NPRO Length" table item on page "NPRO Length" on page 257 for more information.

**Note:** If you set the "Pre/postprocessor Extended NPRO" item of an *enabled* pre/postprocessor to a non-zero value, then it takes precedence over the **Configure Printer** "NPRO Length" item, regardless of the particular values specified.

## **NPRO Procedure**

NPRO is usable only under certain conditions, which balance safety considerations with operator convenience.

## **Requirements For NPRO To Function**

The following conditions must be met before NPRO can function:

- The printer is in a Not Ready state
- · Forms are loaded
- And the following printer conditions are not present:
  - Program Check
  - Out of Supplies
  - Printer Error
  - Intervention Required (except END OF FORMS 078A)
- A Thread/Align Window is not displayed
- There are no errors or intervention conditions present on any preprocessing or postprocessing devices except END OF FORMS 078A.

You may do the following steps at either a printer operator panel or at the main operator console window. Whichever you choose, consistently perform all required steps at the same panel or window.

# Simplex Mode

- Once you have ensured the preceding conditions have been met, do one of the following:
  - On the operator panel of the printer, press the **Stop** key, then press **NPRO** key.
  - On the main operator console window of the printer, under the Operate pull-down menu, SELECT the Stop pushbutton, then SELECT the NPRO pushbutton.
- Forms, starting with the page at the transfer station, move through the printer to the stacker. The distance they move is the fixed NPRO length plus an additional length if either the "NPRO Length" or the "Pre/postprocessor Extended NPRO" values are set to a non-zero value.

# **Duplex Mode**

- Once you have ensured the preceding conditions have been met, do one of the following:
  - On the operator panel of either printer, press the **Stop** key, then press **NPRO** key.
  - On the main operator console window of the target printer, under the Operate pull-down menu, SELECT the Stop push button, then SELECT the NPRO pushbutton.
- Forms, starting with the page at the transfer station, move through the printer to the stacker. The distance they move is the fixed NPRO length plus an additional length if either the "NPRO Length" or the "Pre/postprocessor Extended NPRO" values are set to a non-zero value.

# **NPRO Page Procedure**

NPRO Page is a single-page advance function. NPRO Page moves the forms forward to the next top-of-form position, one page at a time.

NPRO Page is active under the same conditions that allow NPRO to function. See "NPRO Procedure" on page 77.

In duplex mode, NPRO Page moves forms forward through the forms path of Printer 1 one page at a time, the Buffer/Flipper Unit, and Printer 2 toward the stacker area to the next top-of-form position. A page already printed on Printer 1 is printed on Printer 2 and Printer 1 processes a blank page. A page already printed in Printer 1 at the start of this procedure and a page printed in Printer 2 during this procedure are fused as they move toward their respective stacker areas.

# Simplex Mode

- When the printer is stopped, doing one of the following:
  - On the operator panel, press the NPRO Page key. OR
  - On operator console window, under the Operate pull-down menu SELECT the NPRO Page pushbutton.
- Forms advance through the printer to the next top-of-page position.

# **Duplex Mode**

- When both printers are stopped, do one of the following:
  - On the operator panel of either printer, press the **NPRO Page** key. OR
  - On operator console window, under the Operate pull-down menu SELECT the NPRO Page pushbutton.
- Forms, starting with the page at the transfer station of Printer 1 move through both printers to the next top-of-page position.

# Canceling a Job

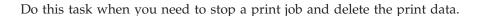

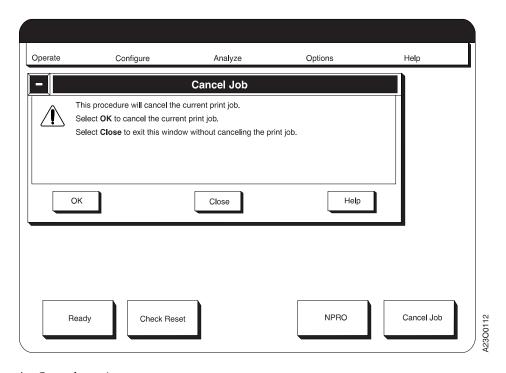

# 1. Stop the printers.

- In duplex mode, you must stop both printers; to do this, choose one of the following methods:
  - On the main operator console window, SELECT the Stop pushbutton.
     OR
  - On either the Printer 1 or Printer 2 operator panel, press the **Stop** key.
- With a simplex printer or a duplex configuration in simplex mode, you must stop only the printer running the job you want to cancel. To do this, do one of the following:
  - On the main operator console window of a simplex printer, SELECT the Stop push button.
  - On the operator panel of the target printer in dual simplex mode, press the **Stop** key.
- 2. Do one of the following:
  - From the Operate pull-down menu, SELECT the Cancel Job procedure and then, on the Cancel Job procedure window, SELECT the OK pushbutton. OR
  - On the operator console main window **SELECT** the **Cancel Job** pushbutton, and then on the **Cancel Job** procedure window, **SELECT** the **OK** pushbutton.
- 3. Notify the host system console operator whenever you cancel a print job. If necessary, request that the job be resubmitted.

## **Changing the Password or Authorization Level**

This procedure lets you set the authorization level of the person working on the printer and change the user authorization password. Access to higher user authorization levels is password protected. If the current password is not known, access to the requested user authorization level is denied.

The different levels of authorization are:

- Operator: No password is required for access to Operator procedures.
- **Key Operator:** The Key Operator has access to all functions except those related to the service and repair of the printer. The following tasks require at least a Key Operator level of authorization:
  - Configure Printer
  - Configure Attachments
  - Configure Pre/Postprocessors
  - Traces
  - Calibrate Touch Sensitive Screen
  - Front Face
- **Customer Engineer:** The service representative has access to all functions of the printer. The following tasks require Customer Engineer authorization:
  - Service Actions
  - Configure Control Unit Trace within Traces

#### **Initial Operation**

When the printers are shipped from the factory, they are set for the **Key Operator** user authorization level, which makes all procedures except service-related activities available. The factory-set password is "all blanks", that is, if you change the user level to the **Operator** level and then want to go back to the **Key Operator** level, simply **SELECT** the **OK** pushbutton on the keyboard window when it appears without entering any data.

If you want to maintain a **Key Operator** authorization level, it is recommended that you establish a new password for the **Key Operator** when the installation of the system is complete. If you treat all operators as key operators, then leave the current "all blanks" password as it is.

If the current **Key Operator** password is forgotten or lost, the system accepts a fixed, alternate password for that level. Obtain this alternate password from your system administrator.

#### To Change the Password or Authorization Level

1. From the Options pull-down menu, SELECT Password.

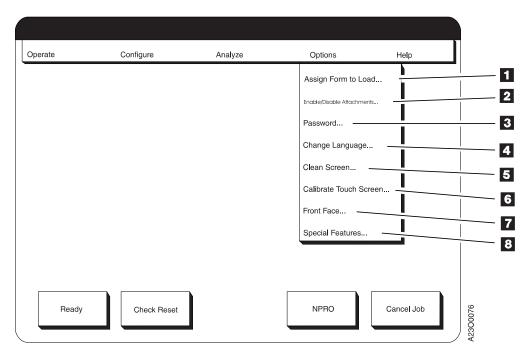

Figure 19. Options Pull-Down Menu

- 2. To change the Authorization Level, **SELECT** the Authorization Level you wish to change to.
  - If you are not changing to the **Operator** level, then the **Password Keypad** window appears. Enter the password, and **SELECT** the **OK** pushbutton.
- 3. To change a password, first **SELECT** the Authorization Level you wish to change. Then do the following:
  - a. If you select a level that the system is not currently in, the Password Keypad window appears. Enter the password, and SELECT the OK pushbutton.
  - b. When the **Password** window returns, **SELECT** the **Change** pushbutton. The **Password Keypad** window appears.
  - c. Enter the new password and **SELECT** the **OK** pushbutton to change the password.
    - If you decide not to change the password, **SELECT** the **Cancel** pushbutton.

# **Checking for a Front-Facing Page**

Do this task when your system uses the eject-to-front-facing-page facility and you need to tell the printer that the next page to be printed is a front-facing or a back-facing page.

For example, the following situations might require you to perform this task:

- · Loading a new form name in the printer
- Reloading forms following the clearing of a forms jam
- Restarting printing operations in the middle of a job.

The eject-to-front-facing-page facility places a blank page between jobs that have an odd number of pages. This ensures that a job that requires a certain folding pattern are printed correctly. A good example is a print job that is to be folded like a book, where the cover and all odd-numbered pages are to be printed on front-facing pages.

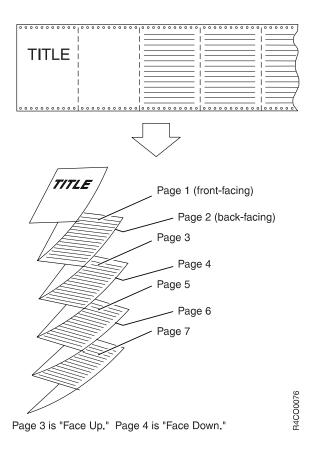

The printers do not count pages, but after you inform the printer what the orientation (front facing or back facing) of the first page of a job will be, the printer simply switches a pointer back and forth in its memory to remember the page orientation and therefore is able to determine, at the end of a job, that the job contained an even or odd number of pages.

**Next Page is Front Facing** is the power-on default condition. If you do not use the **Front Face** procedure, all print jobs are started or restarted using that default, which may not be aligned with the fold direction. The determination of whether to insert a blank page is still made even if the fold direction is incorrect.

#### Notes to the Operator:

- 1. To use the eject-to-front-facing-page facility, the printer configuration item "Eject to Front Facing" must be set to **Yes**.
- Perform this task only for fan-fold forms to be stacked in the printer stacker or re-folded in a postprocessing device. This task has no benefit if the forms are processed by a postprocessing device that separates each page, either by bursting or cutting.
- 3. In duplex mode use this procedure only on Printer 1.

#### This procedure assumes the following:

- The **Front Face** operator console window appears with the text message Next Page is Front Facing.
- The printer has been Auto Loaded (see "Loading Forms—Auto Load (Simplex Mode)" on page 107).
- The **Check Forms Alignment** procedure has been completed (see "Checking Forms Alignment" on page 86).

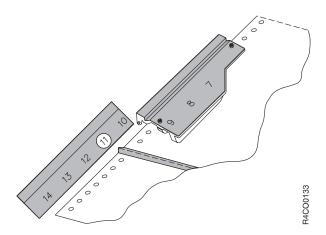

- 1. Look at the direction of the forms fold at the alignment guide.
  - If the fold is an *UP* fold (as shown above), the next page printed is a back-facing page.
  - If the fold is a *DOWN* fold, the next page printed is a front-facing page.

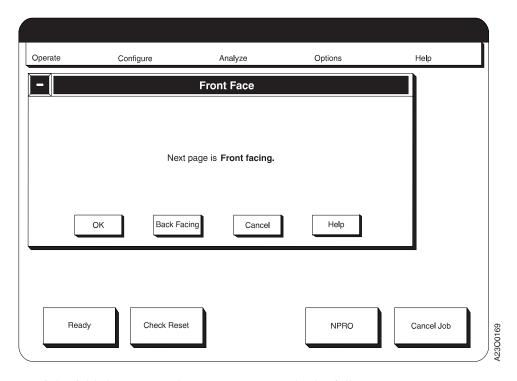

- 2. If the fold direction is the way you want, do the following to start or continue a print job:
  - a. If necessary, SELECT the Back Facing pushbutton.

The message text on the window changes to Next Page is Back Facing and the **Back Facing** pushbutton text changes to **Front Facing** text. **SELECTING** that pushbutton again changes the message and pushbutton text back to where it was originally.

- b. **SELECT** the **OK** pushbutton.
  - This sets the front/back pointer in the printer memory.
- 3. If the fold direction is *not* the way you want, do the following to start or continue a print job:
  - a. Advance the forms by one page using one of the following methods:
    - From the operator console Operate pull-down menu, SELECT the NPRO Page procedure. OR
    - On the printer operator panel, press the **NPRO Page** key.
  - b. If necessary, **SELECT** the **Back Facing** pushbutton to set the window message text to agree with the fold direction.

The message text on the window changes to Next Page is Back Facing. The **Back Facing** pushbutton text changes to **Front Facing** text.

**Note:** Selecting that pushbutton again changes the message and pushbutton text back to where it was originally.

c. **SELECT** the **OK** pushbutton.

# **Checking Forms Alignment**

Do this task when you see a CHECK FORMS ALIGNMENT message or whenever you load, splice, or adjust forms.

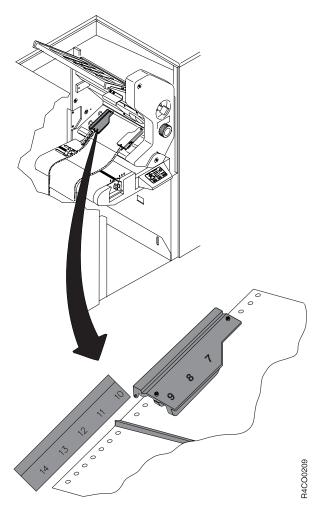

- 1. At the lower transfer station tractors, ensure that the forms perforation is aligned with the correct forms length.
- 2. If the forms perforation is not aligned correctly:
  - a. Hold down the Tension Arm while doing the next steps. Otherwise, the CHECK TENSION ARM 079A message appears when you turn on the forms path vacuum and you must to do the **Check Tension Arm** procedure.
  - b. Turn off the forms path vacuum by pressing the Vacuum Pushbutton in the input area of the affected printer. The Vacuum-Off Warning Indicator flashes and then stays lit.
  - c. Use the **Forms Feed** keys on the printer control panel to adjust the position of the perforation.
  - d. Turn on the forms path vacuum by pressing the Vacuum Pushbutton. The Vacuum-Off Warning Indicator flashes and then stays off.
  - e. Raise the tension arm until you see the alignment mark (blue line) in the guide notch (see "Checking Tension Arm" on page 89 for details).

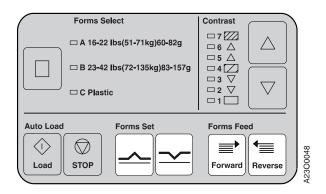

- 3. If you are using the stacker, ensure that the **Forms Set** indicator on the printer control panel is set to match the fold direction of the fold perforation on the lower transfer station tractors.
- 4. If you are doing this procedure as a step in a **Printer Error** or **Intervention Required** procedure, continue with the steps in that procedure.
- 5. If you are doing this when loading, splicing, or adjusting forms, do one of the following:
  - On the operator panel of the affected printer, press the **Ready** key. OR
  - On the operator console window for the affected printer, **SELECT** the **Ready** pushbutton, to continue processing.

# **Checking Print Quality**

Print quality problems are commonly caused by:

- Paper chads in the transfer corona
- · Dirty corona wires
- Photoconductor scratches
- Adhesive labels in the forms path or on the photoconductor drum.

**Note:** Adhesive labels are supported only in simplex mode.

Check print quality at least once each shift, and also when you do any of the following:

- · Print on labels or preprinted forms
- · Change from one kind of form to another
- · Print bar codes.
- 1. Inspect a sampling of printed output. To print a variety of samples:
  - a. From the **Options** pull-down menu, disable attachments using **Enable/Disable Attachments**.
  - b. From the **Analyze** pull-down menu on the operator console, **SELECT** the **Print Samples** procedure. The **Print Samples** window appears.
  - c. **SELECT** the type and number of samples you wish to print, and **SELECT** the **Print** pushbutton.
- 2. In the printed output, check for the following:
  - Is the print dark enough?
  - Is the printing clear and easy to read, especially close to edges, perforations, holes, and cuts?
  - Is print quality uniform across the page?
  - Are spots or blank areas on every page, or on every other page?

Important: Many print quality problems are directly related to the kind of forms being used and the application being processed. If a particular form or application regularly produces unsatisfactory output, refer the application owner to the Forms Design Reference for Continuous Forms Advanced Function Printers. This publication contains detailed information about selecting forms and designing applications for use with continuous-forms printers.

3. If the output shows any of the problems mentioned above, see Table 29 on page 301, and perform the actions detailed there.

# **Checking Tension Arm**

Do this task whenever you load forms, switch power on to the system, or see the following message:

CHECK TENSION ARM 079A

Because this task may require you to have visible access to the tractor area, it is recommended that you use the operator panel of the affected printer to complete it.

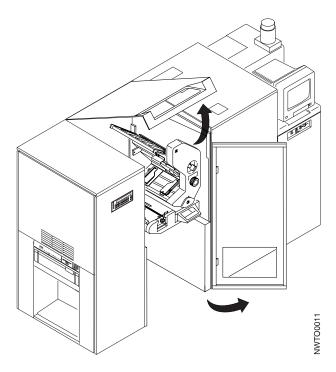

1. Open the center and top covers of the printer.

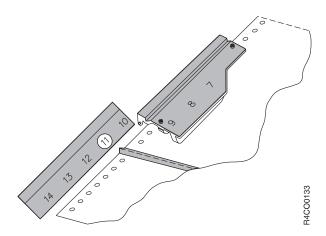

2. If you are using the stacker, ensure that the **Forms Set** indicator on the printer control panel is set to match the fold direction of the fold perforation that is

closest to the red line on the transfer station lower tractors. If it is not, press the correct **Forms Set** key.

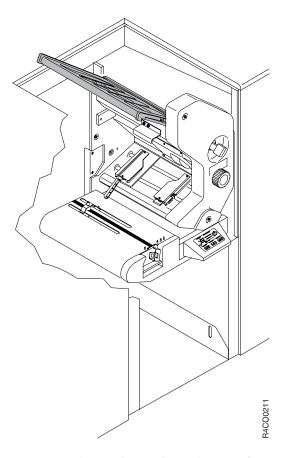

3. Locate the guide notch on the transfer station frame.

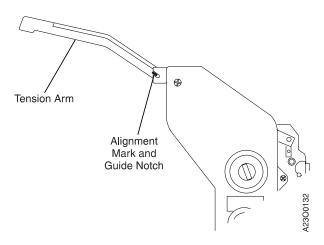

4. For the printer to operate, the blue line on the tension arm must be visible through the guide notch. If it is not visible, do the following to move the tension arm to the correct position:

**Operator Tip:** It is necessary to hold the tension arm down while you press the stacker table **UP** key.

- a. Press the stacker table **UP** switch on the stacker control panel. This causes the puller rolls to run for five seconds.
- b. Gently push the tension arm to the correct position.

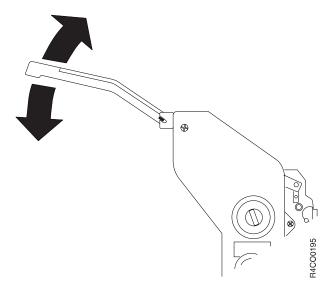

- c. When the blue line is visible in the guide notch, turn on the forms path vacuum by pressing the forms path Vacuum Pushbutton. The Vacuum-Off Warning Indicator flashes and then stays off.
- d. If the **Intervention Required** window is still displayed, do one of the following:
  - On the operator panel of the affected printer, press the Check Reset switch. OR
  - On the **Intervention Required** operator console window, **SELECT** the **Check Reset** pushbutton.

If the message continues, see step 7.

- 5. Close the center and top covers of the printer.
- 6. On the operator panel of the affected printer, press the **Ready** key.
- 7. If the tension arm is in the correct position, but the CHECK TENSION ARM 079A message is still displayed, contact your service representative. See "Service Call Procedure" on page 12 for instructions.

The oiler belt is used on all printer models except Models DR1/DR2 and IR1/IR2.

## Notes to the Operator On Cleaning the Oiler Belt

- For reliable printer performance, clean the oiler belt at least once each week.
- You can accomplish this task by using either the operator console windows
  or the operator panel of the affected printer; however, because you must
  access to the affected printer, it is recommended that you use the operator
  panel.
- You need the following items to clean the oiler belt:
  - Lightweight cardboard (scraps)
  - Cloth or paper towels.
- It is not necessary to switch the printer power off during this procedure.

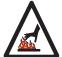

#### **CAUTION:**

<70> The oiler belt, oiler wick roll, and their environments are high-temperature areas. Be very careful when working in these areas. CAUT0100

- 1. Press the **Stop** key on the operator panel of the affected printer.
- 2. Open the stacker end cover.

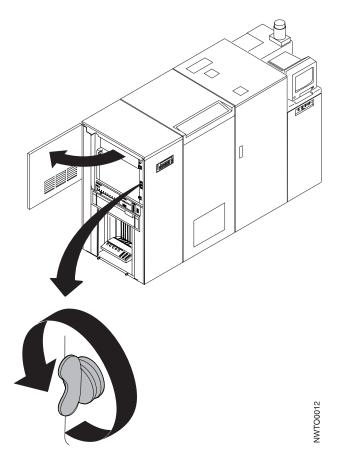

- 3. Turn the wing nut counterclockwise to release the oiler gate.
- 4. Open the oiler gate.

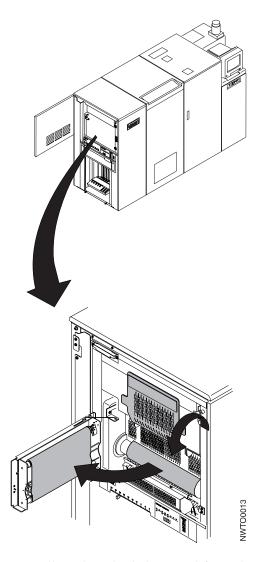

- 5. Allow the oiler belt to cool for at least 10 minutes.
- 6. Lower the hot roll shield.
- 7. Spread papers on the floor or place a wastebasket under the oiler belt.
- 8. Use a piece of lightweight cardboard to scrape paper dust and paper chads from the oiler belt.
- 9. Raise the hot roll shield.
- 10. Close the oiler gate.
- 11. Turn the wing nut *clockwise* to latch the gate. Ensure that the gate is firmly latched.
- 12. Close the stacker end cover.
- **13.** The fuser begins a warm-up cycle. Make the printer ready by doing one of the following:
  - On the operator panel of the affected printer, press the **Ready** key. OR
  - On the operator console window, **SELECT** the **Ready** pushbutton.

Printing resumes when the fuser completes its warm-up cycle.

# **Cleaning the Printer**

Clean the following areas of both printers before each shift:

- · Developer area
- · Forms input area
- · Transfer station area
- · Stacker area
- · Rear service area.

Clean the following area at least once each week:

• Oiler belt. See "Cleaning the Oiler Belt" on page 92 for instructions.

#### **Recommendations About Cleaning the Printer**

- You may need to clean the printer more often, especially before and after printing labels.
- The following procedure specifies that you unload forms from the printer before you clean.
  - Unloading forms before cleaning requires that forms be re-loaded after cleaning.
  - Loading forms is a time consuming activity and requires flushing forms out of the entire forms path, then reloading and threading the entire forms path.
  - It is recommended that for normal, once-per-shift cleaning of the printer you leave forms loaded on the printer, and do the best job you can working around the forms to follow all of the cleaning steps. It is also recommended that you do an additional cleaning when you load a new form type or when you have cleared the forms path.
- You should clean the printer only with a vacuum cleaner approved for toner applications.
- You need the following items to clean the printer:
  - Toner-certified vacuum cleaner
     Ensure that the vacuum cleaner used to clean the printer meets the following requirements:
    - All attachments or tools that are connected to the vacuum cleaner through which paper dust, toner, or developer mix pass are nonconductive.
    - Vacuum-cleaner motor cooling must be separate from the vacuum line so that these same substances do not contact the electrical brushes of the vacuum-cleaner motor. Filtering the vacuum line and allowing the filtered air to cool the motor is not safe.
  - Cloth or paper towels.

The printer cleaning procedure is as follows:

- 1. Disable the host attachments. See "Enabling and Disabling Attachments" on page 63 for details.
- 2. Separate the forms at a perforation near the splicing table.

- 3. Raise the static brush at the splicing table so that the forms fall back into the input area. Ensure that the end-of-forms sensor is not covered by forms in the input area.
- 4. Advance the forms by doing one of the following:
  - In duplex mode,
    - On the operator console main window, SELECT the NPRO pushbutton.
       OR
    - On the operator panel of either printer, press the **NPRO** key.
  - · In simplex mode,
    - On the operator console main window, SELECT the NPRO pushbutton.
       OR
    - On the operator panel of the affected printer, press the NPRO key.

The END OF FORMS 078A message appears on the operator console.

**Note:** NPRO is not operable if the **Thread/Align Forms** procedure window appears.

5. **SELECT** or press the **NPRO** pushbutton or key again.

In duplex mode, the forms move through both Printer 1 and Printer 2 to either the stacker on Printer 2 or to a postprocessing device behind Printer 2. In simplex mode, the forms move through the printer to the stacker or to a postprocessing device behind the printer.

If forms have moved to a printer stacker, go to step 6.

If forms have moved to a postprocessing device, go to step 7.

- 6. Unload the stacker. See "Unloading the Stacker" on page 198. Perform the **Shutdown** procedure.
- 7. Switch power off to the printer. See "Controlling the System Power" on page 56 for details.

#### Attention!

Damage to the printer can occur if printer power is not turned off before you use the vacuum cleaner.

8. Plug a toner-certified vacuum cleaner into a 110 V ac outlet near the printer.

#### **DEVELOPER AREA**

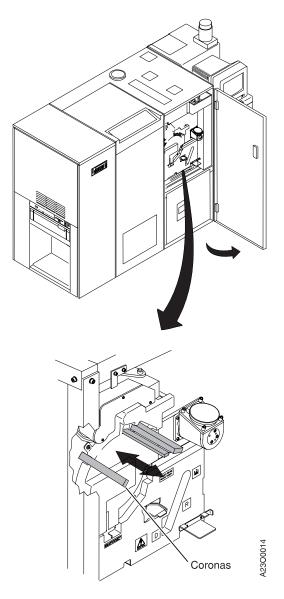

- 9. Open the right front cover of the printer.
- 10. To clean each corona (preclean, precharge, and charge), do the following:

## **Important Note About the Coronas**

There is no device to prevent you from pulling out the coronas. Be careful not to break the thin wires and tiny retractor springs inside the corona.

- a. Pull each white corona (the shaded areas in the illustration) toward you until it is *almost* out of its track. A brush inside the corona housing cleans the corona as it is pulled out and then pushed back in.
- b. Gently push each corona back into place. Ensure that the corona is pushed in completely.
- 11. Use a cloth or paper towel to wipe away any paper dust, toner, or other debris from the developer area.

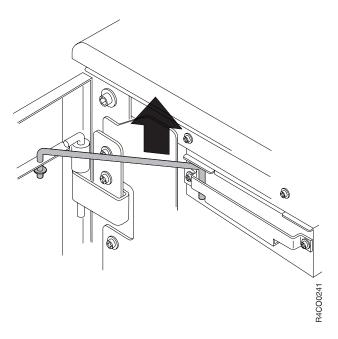

12. Close the right front cover of the printer. Lift the cover hinge bar and slide the bar toward the printer.

## Important

The printer right front door *must* be completely closed whenever the printer is running. Light entering the printer can significantly reduce print quality.

## FORMS INPUT AREA

13. Open the center top and center front covers of the printer.

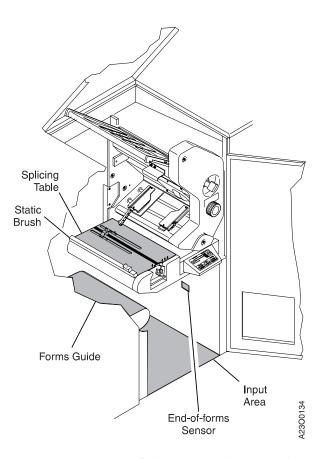

- 14. Use a toner-certified vacuum cleaner to clean the:
  - Input area
  - End-of-forms sensor
  - Forms guide
  - Splicing table and attached static brush.

#### TRANSFER STATION AREA

#### Attention!

Cleaning is not required behind the transfer station as the photoconductor drum is easily damaged.

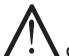

## **CAUTION:**

<71> The tractor covers are spring-loaded and can pinch if they snap shut unexpectedly.

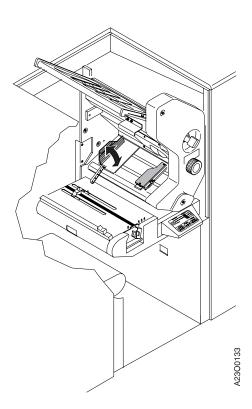

- 15. Open the lower tractor covers.
- 16. Vacuum the lower tractor pins to remove forms dust and debris.
- 17. Close the lower tractor covers.

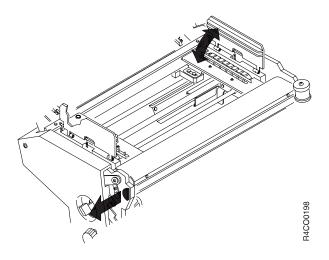

- 18. Open the upper tractor covers.
- 19. Use a soft cloth to clean the upper tractor jam sensor (the glass window under the upper front tractor cover). If necessary, use a pencil eraser to remove forms residue.
- 20. Use a vacuum cleaner to remove dust and debris around the upper tractor pins.
- 21. Close the upper tractor covers.
- **22**. Clean the static discharge brush on the transfer station (located near the tension arm).
- 23. To clean the transfer corona, do the following:

#### Important Note About Cleaning the Coronas

There is no device to prevent you from pulling out the coronas. Be careful not to break the thin wires and tiny retractor springs inside the corona.

a. Open the transfer station, and tilt it away from the photoconductor drum.

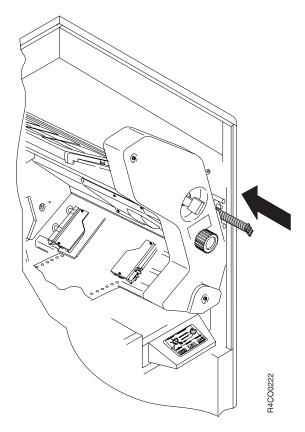

- b. Gently pull the white corona (the shaded area in the illustration on this page) toward you until it is almost out of its track. A brush inside the corona housing cleans the corona.
- c. Gently push the corona back into place. Ensure that the corona is pushed in completely.
- d. Gently push the transfer station toward the photoconductor drum and latch it using the Transfer Station Control Lever. See "Transfer Station Control Lever and Tractor Control Knob" on page 29 for details.
- 24. Close the center top and center front covers of the printer.

#### STACKER AREA

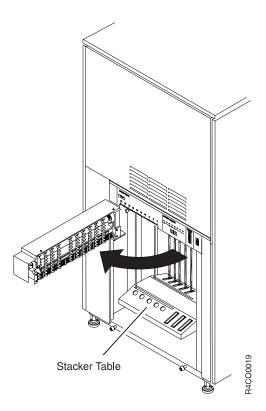

- 25. Open the stacker gate if an installed postprocessing device does not interfere.
- 26. Use a toner-certified vacuum cleaner to clean paper dust, chads, and other debris from the following:
  - Pendulum
  - Stacker table
  - Finger belts
  - · Stacker floor.

If you cannot open the stacker gate completely because of interference from an installed postprocessing device, open the gate as wide as you can and clean as much of the area as you can reach.

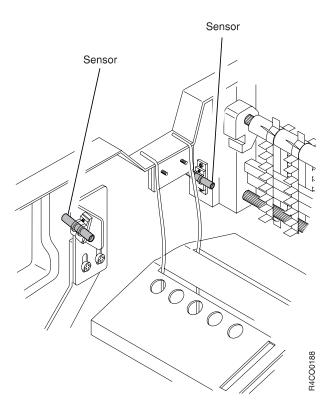

27. Use a soft cloth to clean the six stacker jam sensors and two mirrors.

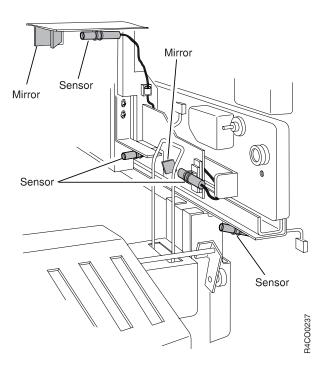

28. Close the stacker gate.

#### **REAR SERVICE AREA**

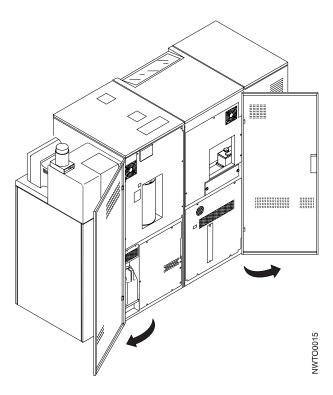

- 29. Open the left rear and center rear covers of the printer.
- 30. Vacuum any spilled toner from around and under the Toner Collector bottle.
- 31. Use a soft cloth to clean the *inside* cover surfaces in the rear service area.
- 32. Close all covers securely.
- 33. Use a soft cloth moistened with water to clean the covers and panels.

## **Important Note About Cleaners**

Do not use commercial cleaners that might contain ammonia, solvents, or other volatile chemicals. The vapors from these cleaners can cause chemical reactions that result in reduced print quality.

- 34. Power on the printer. See "Controlling the System Power" on page 56.
- 35. Load forms into the printer, if necessary. See "Loading Forms—Auto Load (Simplex Mode)" on page 107 or "Loading Forms—Semiautomatic Load (Simplex Mode)" on page 125 for details.
  - This step is not required if you did not unload forms before starting this procedure.
- **36**. Enable the host attachments, if necessary. See "Enabling and Disabling Attachments" on page 63 for details.

# **Connecting an Accessory to the Operator Alert Contacts**

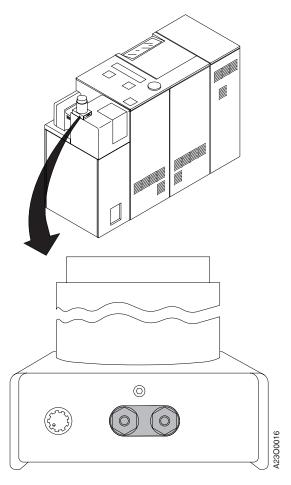

This function provides you with a set of external contacts to allow the hook-up of an alert signal of your choice.

The post accepts standard dual or single banana plugs, leads terminated with spade lugs, or stripped, bare wire leads.

The recommended voltage for the posts is 12 V dc, at a maximum current of 5 amps.

**Note:** There is an internal 5-amp fuse.

Voltage is not present at the binding post. You are responsible for supplying power to run any external device. The two contacts of the binding post are connected together with the closing of a relay contact. The relay is turned on only when the operator alert lamp is operating during an error condition. To reset or turn off the relay, press the **Check Reset** switch on the operator panel of the affected printer.

# **Loading Forms—Auto Load (Simplex Mode)**

Do this task when you need to add or change forms, when you are prompted by a forms jam recovery procedure step, or when you see the following message:

END OF FORMS 078A

#### **Operator Tip**

If you are unfamiliar with forms, see "Forms and Forms Path" on page 15.

The printers are designed to have forms loaded automatically using the *Auto Load* function.

This section provides step-by-step instructions for auto load in simplex printing mode. "Loading Forms—Semiautomatic Load (Simplex Mode)" on page 125 contains instructions for loading forms manually in simplex printing mode. "Loading Forms—Auto Load (Duplex Mode)" on page 123 contains instructions for auto load in duplex printing mode.

When you use either the "Loading Forms—Auto Load (Duplex Mode)" on page 123 or the "Loading Forms—Semiautomatic Load (Simplex Mode)" on page 125 procedure, you are instructed to follow some or all of the steps detailed here.

All messages that you respond to while accomplishing this task appear on both the operator console windows and on the printer operator panel display. Most of the controls that you need to use are available on both the operator console windows and the printer operator panel, but some are available only on the operator console windows.

This procedure describes using boxed continuous forms that are loaded at the input area of the printer and processed through to the output stacker of the printer. If you are using preprocessing and/or postprocessing devices with the printer, the procedure steps involving the continuous forms source and final destination change. Specific instructions for the initial loading steps and forms leaving the stacker area are supplied by the preprocessing/postprocessing device supplier. Also, if you are using roll-feed forms, you bypass several steps of this procedure involving up or down fan-fold forms fold directions.

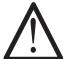

#### **CAUTION:**

<72> As you load forms, be careful to avoid injuries:

The tractor covers are spring-loaded and can pinch if they snap shut unexpectedly.

Moving forms, especially between the transfer station and the fuser entry area, can cause severe paper cuts.

To complete this task you must inform the control unit of the defined name of the form that you are loading. If the form you are loading has never been defined

before, you should define the form before you start this task. However, if you do not define the form before starting, you can interrupt the loading process to enter the definition.

Note: Once you have informed the control unit of the name of the defined form you are loading, you set the Forms Width at the stacker control panel according to the value appearing on the stacker control panel LED.

However, you must know the form length and the Forms Select value; the control unit does not supply you with either of these values.

**Note:** If you are using the same form, splice a new supply of forms to the trailing edge of the old supply at the splicing table. You do not need to use this procedure, even though you may have allowed the supply of forms to become exhausted and produce an END OF FORMS 078A message.

To load forms into the printer using the Auto Load function, follow these steps:

#### AT THE OPERATOR CONSOLE OR PRINTER OPERATOR PANEL

- 1. If forms are loaded in the printer, you must remove them:
  - a. Separate the forms at a perforation near the splicing table.
  - b. Raise the static brush at the splicing table so that the forms fall back into the input area. Ensure that the end-of-forms sensor is not covered by forms in the input area.
  - c. In duplex mode, SELECT the NPRO pushbutton on the operator console main window, or press the NPRO key on the operator panel of either printer.

**Note: NPRO** is not operable if the **Thread/Align Forms** procedure window is being displayed.

In simplex mode, **SELECT** the **NPRO** pushbutton on the operator console main window, or press the **NPRO** key on the operator panel of the affected printer.

An END OF FORMS 078A message is displayed on the operator console.

d. **SELECT** or press the **NPRO** pushbutton or key again.

In duplex mode, the forms move through both Printer 1 and Printer 2 to either the stacker on Printer 2 or to a postprocessing device behind Printer 2

In simplex mode, the forms move through the printer to the stacker or to a postprocessing device behind the printer.

**Note:** With a duplex configuration in dual simplex mode, if forms are separated any place in the forms path beyond Printer 1, **NPRO** flushes forms only out of Printer 1; you must manually remove forms from Printer 2.

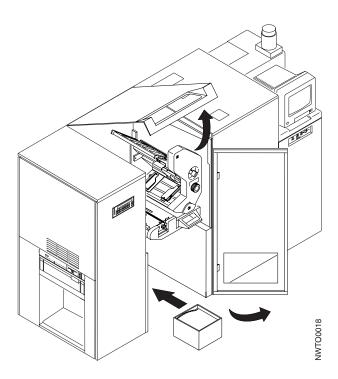

#### AT THE PRINTER FORMS INPUT AREA

- 2. Open the center front and center top covers of the printer. Use steps 3 through 9 only if you are loading fan-fold forms. If you are loading roll-feed forms loaded, go to step 10 on page 113.
- 3. Open a box of forms.

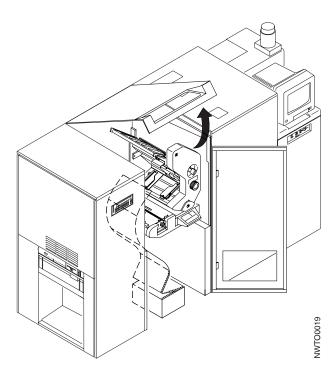

4. Put the forms on the floor of the forms input area. The print surface must be toward your right (as you face the printer) as you lift forms from the stack.

#### Operator Tips

If you plan to leave the forms in the box:

- Ensure that the box does not interfere with form movement.
- Ensure that the box does not block any sensors in the forms input area. If you see the red light of the sensor reflecting on the box, take the forms out of the box, or cut down the sides of the box so that it is no longer blocking the sensors.

Generally, it is best to take the forms out of the box near the printer, and then slide them into position in the forms input area. Leaving forms in the box can also cause excess tension on the forms, which in turn, can cause tractor jams.

- 5. Position the form stack so that the forms do not twist or tear when they travel around the input guide and splicing table.
- 6. Move the form stack forward until the front edge lines up with the lip on the forms tray.

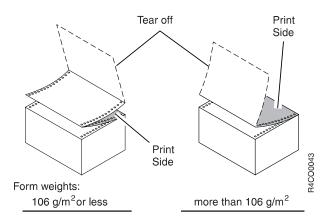

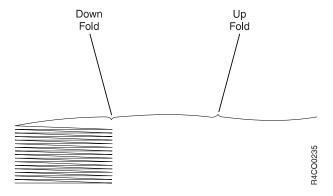

#### **Important**

STACKER JAM 161 appears if you do not do the following three steps correctly. Loading forms with the wrong first fold direction causes the forms to fold opposite their natural fold direction in the stacker.

- 7. If the form weight is more than 106 g/m² (28 lb): Ensure that the first fold perforation is a down fold. If necessary, tear off and discard the first form. Go to step 9.
- 8. If the form weight is 106 g/m<sup>2</sup> (28 lb) or less:
  - a. Ensure that the first fold perforation is an up fold. If necessary, tear off and discard the first form.
  - b. You must fold the first form so that it is under the second form.

## **Operator Tips**

- To prevent jams:
  - Ensure that there is not a downward curl of the first form to be loaded. If so, roll the form in the opposite direction to remove the curl.
  - Ensure that the folded or leading edge is not wrinkled or torn.
  - If necessary, turn the box of forms around (180°) and reload the forms.

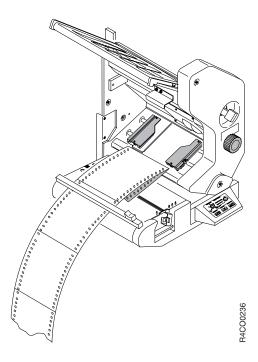

9. Ensure that the fold between the transfer station lower tractors and the static discharge brush is a down fold.

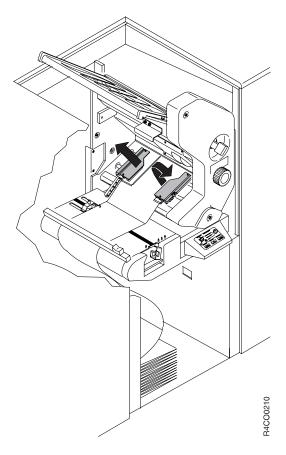

- 10. Ensure that the transfer station is closed and latched.
- 11. If you are loading a different width form, use the **Tractor Control Knob** to adjust the tractors close to the correct width by using the scale just to the left of the tractor covers.
- 12. Bring the forms up from the input stack, over the forms guide, under the static brush, and across the splicing table.
- 13. Open the covers of the transfer station lower tractors.
- 14. Locate the red line on the lower tractors.
- 15. Place the forms on the tractor pins so that the form edge is as close as possible to the red line without covering it.

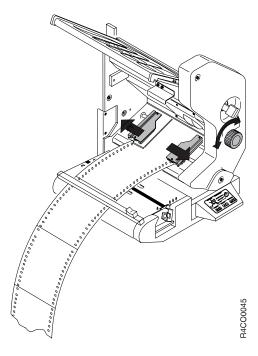

- 16. If necessary, use the Tractor Control Knob to adjust the distance between the front and rear tractors:
  - To increase the distance, turn the Tractor Control Knob clockwise.
  - To decrease the distance, turn the Tractor Control Knob counterclockwise.

When the tractors are adjusted correctly, a sheet of forms should drop easily onto the tractor pins and lay flat. The pins should be centered in the tractor holes, without binding.

17. Ensure that the forms are aligned correctly on the tractor pins. The first tractor hole on the front edge of the form should be on the tractor pin directly across from the pin holding the first tractor hole on the rear edge of the form.

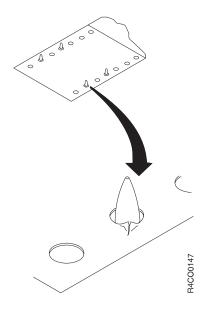

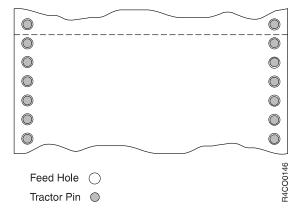

- 18. Check the position of the tractor pins in the tractor holes. If the tractor pins are pulling toward the outer edges of the form, and if you can see space between the pins and the inner edge of the tractor holes, the tractors are too far apart.
- 19. Check the position of the form suspended between the tractors. If the middle of the form is slack, the tractors are too close together.
- 20. Close the lower tractor covers.

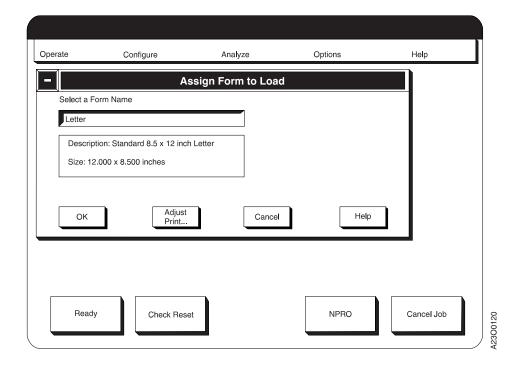

#### AT THE OPERATOR CONSOLE

- 21. If you are using this procedure in either simplex mode or loading Printer 1 in duplex mode, continue at step 22.
  - If you are using this procedure to load Printer 2 in duplex mode, go to step 25 on page 117.
- 22. If you are changing to a different-size form, SELECT the Assign Form to Load procedure from the Options pull-down menu.
- 23. If the form name in the Select a Form Name box is the form you want to load, **SELECT** the **Cancel** pushbutton.
  - If you are using this procedure in simplex mode, go to step 25 on page 117.
  - If you are using this procedure in duplex mode, the Thread/Align Forms procedure window appears. Continue at step 25 on page 117.
- 24. If the form name in the Select a Form Name box is not the form you want to load, do the following:
  - a. SELECT the Select a Form Name box. You see a list of the currently defined forms names.
  - b. If you are loading a form that has been previously defined, do the following:
    - 1) **SELECT** the form from the list.
    - 2) SELECT the OK pushbutton on the Assign Form to Load window.
    - 3) You see a verification window. SELECT the OK pushbutton on that window.
    - 4) If you are using this procedure in simplex mode, go to step 25 on page 117.
      - If you are using this procedure in duplex mode, the Thread/Align Forms procedure window appears.
  - c. If the form is not defined, go to "Defining Forms" on page 281.

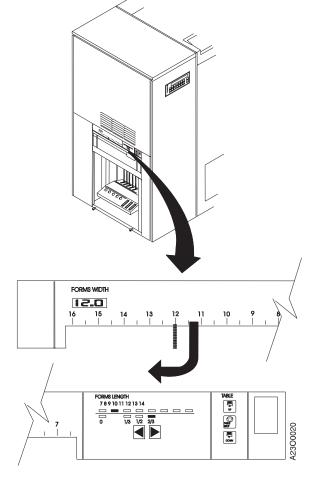

#### AT THE STACKER CONTROL PANEL

- 25. If you are loading forms that are the *same* as the forms that were last used on the printer, no action is required on this panel.

  Go to step 29 on page 119.
- 26. If you are loading forms that are *different* from the forms that were last used on the printer, set the stacker form width to match the value displayed on the Forms Width LED.

To set the form width:

- a. Press down on the **Forms Width** lever and move it left or right to the position that corresponds to the forms width displayed on the LED.
- b. Release the lever, and ensure that it locks into the correct position.

For example, if you have 12-inch-wide forms, move the form-width lever to 12 inches exactly (as shown in the illustration).

- 27. For the **Auto Load** procedure to execute properly, you need to set the stacker form length to match the folding length of the forms you are loading.
  - a. Whether you use the stacker or not and the form length is:
    - 7 inches or greater Set the Stacker Length at the form length.
    - $3^{1}/_{2}$  to  $6^{2}/_{3}$  inches Set the Stacker Length at two times the form length.

- 3 or 3<sup>1</sup>/<sub>3</sub> inches Set the Stacker Length at three times the form length (at the perforation to perforation distance) as folded before printing.
- b. Press the **Forms Length** key to increase or decrease the form length (see "Stacker Control Panel" on page 34).

#### **Important**

The form-length value entered here is the form length as measured from fold perforation to fold perforation before printing. For example, if a form has page perforations that are  $3\frac{1}{2}$  inches apart, and fold perforations that are 7 inches apart, use 7 as the stacker form-length value. See "Appendix A. Valid Form Lengths in Inches" on page 327 for help in deciding the correct length to specify at the stacker panel.

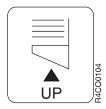

28. **Simplex Mode** – If a postprocessing device is not installed and enabled, ensure that the stacker table is in the *up* position to allow the **Auto Load** sequence to occur. If necessary, raise the stacker by pressing the stacker table **UP** key on the stacker panel. If a postprocessing device is installed and enabled, the stacker is disabled in the down position.

**Duplex Mode** – The stacker in Printer 1 is disabled and is in the down position. If a postprocessing device is not installed and enabled, ensure that the stacker table in Printer 2 is in the *up* position to allow the **Auto Load** to occur. If a postprocessing device is installed and enabled, the stacker is disabled in the down position.

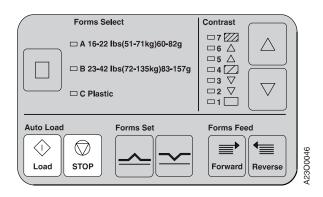

#### AT THE PRINTER CONTROL PANEL

29. Press the **Auto Load - Load** key on the printer control panel to start the automatic loading process.

The automatic loading process does the following:

- Raises the auto load bridge
- · Lowers the tension arm
- Passes the forms through the transfer station, across the tension arm and bridge, and into the fuser entry area
- Moves the forms into the stacker.

After a slight pause, the automatic loading process:

- · Adjusts the tension-arm position
- · Lowers the auto load bridge.

#### Operator Tip

If forms jam during auto load, see "Recovering from a Forms Jam (Simplex Operations)" on page 134 or "Recovering from a Forms Jam (Duplex Operations)" on page 143.

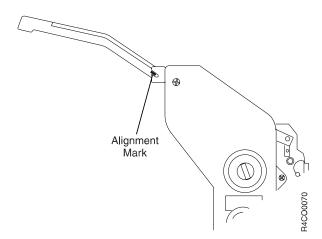

30. Ensure that the tension arm is aligned correctly. The blue mark on the tension arm should be visible in the notch in the transfer station frame. See "Checking Tension Arm" on page 89.

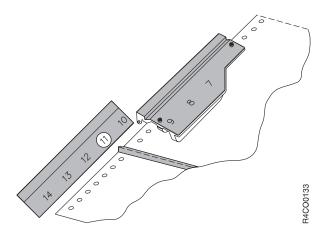

31. At the transfer station, ensure that the perforation is aligned with the correct forms length (stacker length setting). For example, forms that are 11 inches long should be aligned so that the perforation is at the 11-inch mark. If the perforation is not aligned correctly, do the following:

#### **Important**

Hold down the Tension Arm while you do the following steps. Otherwise, the CHECK TENSION ARM 079A message appears when you turn on the forms path vacuum, and you must do the **Check Tension Arm** procedure.

- a. Press the Vacuum Pushbutton. The Vacuum-Off Warning Indicator flashes and then stays lit.
- b. Use the **Forms Feed Forward** key on the printer control panel to adjust the position of the perforation (see "Printer Control Panel" on page 25). Only the Forward key works with the tension arm held down, so adjust the perforation forward as far as necessary.
- c. Press the Vacuum Pushbutton. The Vacuum-Off Warning Indicator flashes and then stays off.

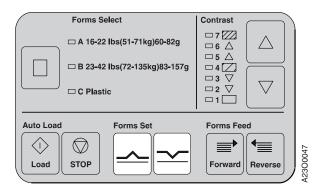

32. Ensure that the **Forms Set** indicator on the printer control panel is set to match the fold direction of the fold on the transfer station lower tractors. If it is not, press the correct **Forms Set** key.

**Note:** This step is required only if you are using fan-fold forms, and the forms are going to the stacker.

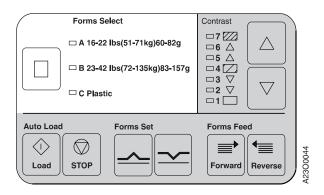

- 33. If you are loading the *same* type of forms as those last used on the printer, go to step 35 on page 122.
- **34**. If you are loading a *different* type of forms from those that were last used on the printer, use the **Forms Select** touch switch according to the basis weight or composition of the forms you are loading.

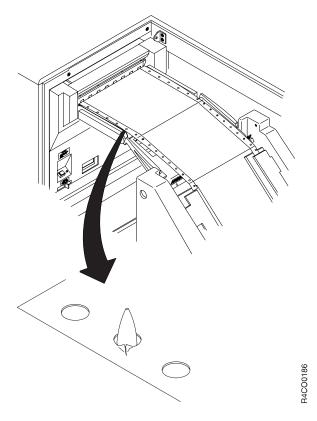

#### AT THE PRINTER

- 35. Check the tractor holes on the forms between the transfer station and the fuser entry area. If the holes show signs of tearing, adjust the Tractor Control Knob as needed.
- 36. Check the forms in the stacker. Ensure that the forms are refolding in the natural fold direction.
- 37. Ensure that the forms-path vacuum is on (the Vacuum-Off Warning **Indicator** is off).

#### AT THE OPERATOR CONSOLE OR PRINTER CONTROL PANEL

- 38. Press the Ready key on the operator panel of the affected printer, or SELECT the Ready pushbutton on the main operator console window for the affected printer.
  - See "Checking Print Quality" on page 88 if the forms now loaded in the printer are different from the forms that were used last.
  - See "Adjusting Print Position" on page 69 if preprinted forms are now loaded in the printer and you want to check or adjust the registration.

## Loading Forms—Auto Load (Duplex Mode)

The printers are designed to have forms loaded through the printers and the Buffer/Flipper Unit by the combined use of the *Auto Load* function and the **Thread/Align Forms** operator console procedure.

This section provides step-by-step instructions for forms threading in duplex printing applications. "Loading Forms—Auto Load (Simplex Mode)" on page 107 contains instructions for automatic loading of an individual printer. "Loading Forms—Semiautomatic Load (Simplex Mode)" on page 125 contains instructions for loading forms manually in simplex printing applications.

When you are using this procedure you are requested to follow all of the steps in the "Loading Forms—Auto Load (Simplex Mode)" on page 107 procedure on Printer 1, and part of "Thread/Align Forms" on page 179 on Printer 2.

You must use both facilities under the printer covers and the operator console windows to accomplish this task. All messages that you respond to while accomplishing this task appear on both the operator console windows and on the operator panel of the affected printer. Also, some controls that you need to use are available on both the operator console windows and the printer operator panels, while some are available only on the operator console windows. This procedure describes using boxed continuous forms that are loaded at the input area of Printer 1 and threaded through to the output stacker of Printer 2. If preprocessing and/or postprocessing devices are used with the printer, steps involving the continuous forms source and final destination are different from what is described here. Because each preprocessing and postprocessing device is unique, specific instructions for the initial loading steps from a preprocessing device ahead of Printer 1 and for forms handling in a postprocessing device behind Printer 2 are available from the individual pre/postprocessing device suppliers.

Do this task in the following situations:

- You are loading a new type of form, with different characteristics from the last form used in the system, through the system.
- You are loading the same type of form previously used, which had been run out of Printer 1 without splicing on a new supply.
- You are rethreading the system following a forms jam that separated the forms path that could not be rejoined by splicing.

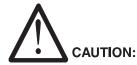

<72> As you load forms, be careful to avoid injuries:

The tractor covers are spring-loaded and can pinch if they snap shut unexpectedly.

Moving forms, especially between the transfer station and the fuser entry area, can cause severe paper cuts.

1. Ensure that both Printer 1 and Printer 2 are in the Not Ready state before you start this task.

- 2. Follow all steps in the "Loading Forms—Auto Load (Simplex Mode)" on page 107 procedure to Auto Load Printer 1. During this procedure you assign the form to be loaded.
  - You now have forms in the stacker area of Printer 1.
- 3. Follow the procedure "Thread/Align Forms" on page 179. Choose "Forms Are Not Loaded In Printer 2" as the starting condition in the "Thread/Align Forms" procedure. You must complete the loading of paper in Printer 2 and thread/align forms in that procedure.

## **Loading Forms—Semiautomatic Load (Simplex Mode)**

Do this task when you need to add or change special-purpose forms, when prompted by a forms jam recovery procedure step, or when you see the following message:

END OF FORMS 078A

The printers are designed to have special-purpose forms loaded semiautomatically by the operator. This is especially helpful when you are preparing to print on adhesive labels.

This section provides step-by-step instructions for semiautomatically loading forms. "Loading Forms—Auto Load (Simplex Mode)" on page 107 contains instructions for loading forms automatically in simplex printing applications. "Loading Forms—Auto Load (Duplex Mode)" on page 123 contains instructions for loading forms automatically in duplex printing applications.

All messages that you respond to while you accomplish this task appear on both the operator console windows and on the operator panel of the affected printer. Most controls that you need to use are available on both the operator console windows and the printer operator panel, but some are available only on the operator console windows.

Because you are working inside the printer covers, it is recommended that you use the operator's panel of the affected printer whenever possible, especially while you work on Printer 1 in the system.

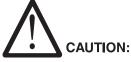

<72> As you load forms, be careful to avoid injuries:

The tractor covers are spring-loaded and can pinch if they snap shut unexpectedly.

Moving forms, especially between the transfer station and the fuser entry area, can cause severe paper cuts.

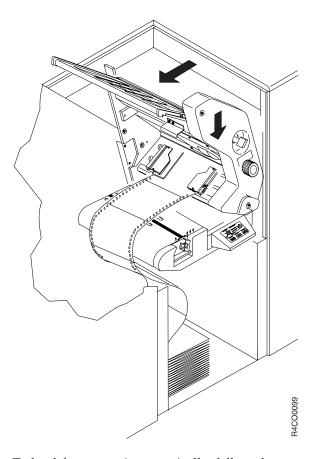

To load forms semiautomatically, follow these steps:

- 1. Do steps 1 through 6 under "Loading Forms—Auto Load (Simplex Mode)" on page 107.
- 2. Open the lower tractor covers.
- 3. Release the **Transfer Station Control Lever** and tilt the transfer station away from the photoconductor drum. Ensure that the transfer station is open completely.

The photoconductor drum is easily damaged, and it is very expensive to replace.

When the transfer station is open, be extremely careful not to let anything touch the photoconductor drum.

4. Open the upper tractor covers.

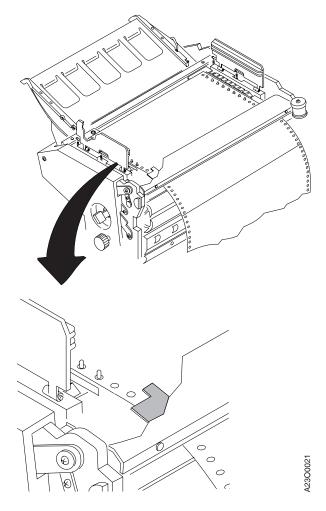

- 5. Bring the forms up from the input stack, over the forms guide, under the static brush, and across the splicing table.
- 6. If you are loading a different-width form, use the **Tractor Control Knob** to adjust the tractors close to the correct width by using the scale just to the left of the tractor covers.
- 7. Without putting the forms on the tractor pins, carefully thread the forms:
  - a. Over the transfer station lower tractors
  - b. Around the retractors
  - c. Under the small, white, plastic paper guides (shown shaded in the picture above) to the right of the upper tractors
  - d. Over the upper tractors.
- 8. If necessary, use the **Tractor Control Knob** to adjust the distance between the front and rear tractors:
  - To increase the distance, turn the Tractor Control Knob clockwise.
  - To decrease the distance, turn the Tractor Control Knob counterclockwise.

When the tractors are adjusted correctly, a sheet of forms should drop easily onto the tractor pins and lay flat. The pins should be centered in the tractor holes, without binding.

9. Place the forms on the upper tractor pins to the right of the transfer station jam sensor.

#### Important <sup>-</sup>

Do not cover the jam sensor with the forms.

The first tractor hole on the front edge of the form should be on the tractor pin *directly* across from the pin holding the first tractor hole on the rear edge of the form.

- 10. Close the upper tractor covers.
- 11. Gently push the transfer station toward the photoconductor drum until it locks securely into position.
- 12. Remove any slack from the forms and place the forms on the lower tractor pins.
- 13. Close the lower tractor covers.
- 14. Do step 21 on page 116 through step 38 on page 122 under "Loading Forms—Auto Load (Simplex Mode)" on page 107.

## **Pre and Postprocessing Instructions**

The printers have three interface ports. These ports may be equipped with preprocessing/postprocessing (Pre/Post) or Advanced Function postprocessing (AF Post) device interface adaptors as shown in the following table.

Port 1 comes with a Pre/Post device interface adaptor standard. The following table assumes that adaptor is installed.

Table 11. Preprocessing/Postprocessing Interface Options

| Port                                                              | Configuration Options |          |          |          |          |          |
|-------------------------------------------------------------------|-----------------------|----------|----------|----------|----------|----------|
| 1                                                                 | Pre/Post              | Pre/Post | Pre/Post | Pre/Post | Pre/Post | Pre/Post |
| 2                                                                 | _                     | Pre/Post | Pre/post | AF Post  | Pre/Post | AF Post  |
| 3 <sup>1</sup>                                                    | _                     | _        | Pre/Post | _        | AF Post  | Pre/Post |
| <sup>1</sup> Port 3 is not available on Models ID2, ID4, and IR2. |                       |          |          |          |          |          |

See "Configuring Pre/Postprocessing Devices/Interfaces" on page 275 for details on configuring devices being attached to the device interface adaptors residing in the three ports in the printer.

## **Powering On and Off**

The following procedures may be necessary for the protection of the operator and the equipment.

The printers recognize electronically attached devices only if those devices are powered-on.

#### Attention!

Switch power on to any postprocessing device before you switch power on to the printer to which it is attached to avoid damage to the printer stacker table. For the same reason, switch power off to the postprocessing device last.

If a preprocessing or postprocessing device stops before the printer becomes ready, the printer cannot detect that the device is stopped. A forms jam results when printing begins.

## **Enabling/Disabling Pre/Post Interfaces**

The service representative configures attached preprocessing and postprocessing devices at time of their installation and sets the state of each device to Enabled or Disabled. As configurations change from time to time, you may have to change the pre/postprocessing device interface configurations and to enable or disable the devices. Make these changes from the operator console windows.

If a burster/trimmer/stacker (BTS) or an offsetter postprocessing device is to have its enabled status changed, you have to make configuration changes in both the **Configure Printer** procedure (see "Configuring the Printer" on page 253) and in the **Configure Pre/Postprocessor** procedure (see "Configuring Pre/Postprocessing Devices/Interfaces" on page 275).

For all other types of postprocessing devices and for all preprocessing devices, you have to make enabled status changes in only the **Configure Pre/Post** procedure.

## **Using the Printer Stacker**

If a postprocessing device is disabled or not yet configured, you may continue to use boxed forms and the printer stacker. If the postprocessing device includes any rollers, sensors or any other hardware that would interfere with the operation of the stacker, you must remove those interferences before you attempt to use the stacker.

If the "Stacker Enabled" configuration item under the **Configure Printer** procedure is set to **Yes** and there are not any postprocessing devices installed and enabled on the printer, the stacker table automatically rises when printing begins. To raise the stacker table manually, press the stacker table **UP** key on the stacker control panel.

If a postprocessing device is installed on a printer and is enabled, the stacker table is lowered and is prevented from moving upward. The pendulum and other devices in the stacker are also prevented from operating.

In duplex mode, the stacker in Printer 1 is always disabled as if a postprocessing device were installed and enabled.

## **Error and Jam Recovery**

If the "Jam Recovery Type" configuration item setting under Configure Printer allows it, printed pages before the top of the stacker are automatically reprinted following the clearing of a forms jam. This applies only to jams that occur within the printer. If a jam occurs anywhere past the printer stacker (postprocessing device), the number of pages automatically reprinted can be extended by setting the "Jam Recovery Point" configuration item under the Configure Printer procedure. See "Recovering from a Forms Jam (Simplex Operations)" on page 134 and "Recovering from a Forms Jam (Duplex Operations)" on page 143 for details of recovery from postprocessing device forms jams. If a postprocessing device is particularly difficult to thread, you should look for ways of splicing forms together between the printer and the postprocessing device, following a forms jam, to eliminate that difficult and possibly time-consuming procedure. For jam recovery in a postprocessing device, see "Recovering from a Forms Jam In the Postprocessing Device" on page 159.

## **Adding Supplies**

The printers normally display "Out of Supplies" messages when an internal usage counter reaches a fixed threshold. You can defer taking action on most "Out of Supplies" messages for some amount of additional usage. During that additional usage time, the "Out of Supplies" message reappears each time an error condition is detected or an end-of-forms is detected. When you use a roll-feed preprocessing device, the printer checks the level of the supplies every 4000 feet after an initial deferred "Out of Supplies" message was presented and displays an "Out of Supplies" message at that time, if no end-of-forms or error condition is detected.

## **Nonprocess Runout (NPRO)**

The Nonprocess Runout (NPRO) function lets you move forms from the transfer station to the stacker. To add an extended length to the standard NPRO length (for example, if you use a postprocessing device), you can do the following:

- Increase the "NPRO Length" configuration item under the **Configure Printer** procedure. See "Configuring the Printer" on page 253 and "NPRO Length" on page 257 for more information.
- Increase an enabled preprocessing or postprocessing device "Pre/postprocessor Extended NPRO" characteristics item under the **Configure Pre/Post** procedure. See "Configuring Pre/Postprocessing Devices/Interfaces" on page 275 and "Extended NPRO" on page 277 for more information.

See "Advancing Forms Using NPRO and NPRO Page" on page 77 for detailed information and instructions regarding NPRO and NPRO Page.

## **Verifying Synchronized Duplex Printing**

The Side1/Side 2 Verify feature of Models ID1/ID2, ID3/ID4, and IR1/IR2 automatically checks to make sure that the duplex printing system is properly aligned and the printing on both sides of the forms is synchronized. If the verification system detects that the data to be printed on Side 2 does not align with the data printed on Side 1, or if it detects the printing alignment from Side 1 to Side 2 is off by more than 4.2 mm ( $^{1}/_{6}$  inch), it stops the printer and displays an error on the operator console.

## **Enabling Verification Checking**

Verification checking is valid only in duplex mode.

- 1. **SELECT** the **Configure** pull-down menu on the operator console window.
- 2. **SELECT** the **Configure Pre/Postprocessors...** procedure.
- 3. **SELECT** the **Side2Verify** option.
- 4. Change the configuration information:
  - a. If necessary, set **PORT** to port number 3 where the control card is connected to the Mechanism Interface Card (MIC). (This would have been set by your service representative and would not normally be changed.)
  - b. SET the Enabled field to Yes.

**Note:** The **Printer**, **Characteristics**, and **Pre/Postprocessor Type** fields cannot be changed.

5. **SELECT** the **OK** pushbutton to exit the menu.

The icon  $\Box 1 = \Box 2$  appears on the operator panel of Printer 2 when this feature is enabled.

## **Disabling Verification Checking**

#### **Important**

Certain forms (colored forms or forms that have preprinted marks within the carrier strip) can cause the verification checking to post nuisance errors. When this happens, you may need to disable verification checking temporarily while you use those types of forms. You can continue to have verification page numbers printed on the front and back of the forms by enabling the Verification Marks item under the Configure/Configure Printer.. menus.

- 1. **SELECT** the **Configure** pull-down menu on the operator console window.
- 2. **SELECT** the **Configure Pre/Postprocessors...** procedure.
- 3. SELECT the Side2Verify option.
- 4. SET the Enabled field to No.
- 5. **SELECT** the **OK** pushbutton to exit the menu. The icon  $\Box 1 = \Box 2$  does not appear on the operator panel of Printer 2 when this feature is disabled.

## **Recovery Procedures**

Table 12. Verification System Error Recovery Procedures

| Error Message SRC Code (in numeric order)        | Recovery Actions                                                                                                    |
|--------------------------------------------------|----------------------------------------------------------------------------------------------------|
| Side1/Side 2 Mismatch D71F                       | The data on side 1 does not align with the data on side 2. The data is off by at least one full page.                                                                                                    |
|                                                  | 1. Perform the Thread/Align Forms procedure. See "Thread/Align Forms" on page 179.                                                                                                    |
|                                                  | 2. Check the print quality of the verification marks.  Look for light or smeared print. Fix any print quality problems.                                                                                                    |
|                                                  | If the problem continues, call for service.                                                                                                    |
| Verification Mark Position<br>Incorrect D720     | The printing alignment from side 1 to side 2 is off by at least 4.2 mm ( $^{1}/_{6}$ inch).                                                                                                    |
|                                                  | Ensure that the forms are aligned correctly.                                                                                                    |
|                                                  | Examine the forms being used. Preprinted marks within the carrier strip can cause this error. Also, some colored forms can cause the error. If you are using one of these types of forms, disable verification checking (see "Disabling Verification Checking"). |
|                                                  | If the forms are not the problem, call for service.                                                                                                    |
| Hardware Error: Verification<br>Mark Sensor D721 | There is a problem with the sensor that reads the verification marks.                                                                                                    |
|                                                  | Check the print quality of the verification marks. Look for light or smeared print. Fix any print quality problems.                                                                                                    |
|                                                  | If the problem continues, call for service.                                                                                                    |

Table 12. Verification System Error Recovery Procedures (continued)

| Error Message SRC Code (in numeric order) | Recovery Actions                                                                              |
|-------------------------------------------|-----------------------------------------------------------------------------------------------|
| Side 2 Verify Has Been<br>Disabled D724   | If the Side 2 Verify function is required, see "Enabling Verification Checking" on page 131.  |
|                                           | If the Side 2 Verify function is not required, <b>SELECT</b> the <b>Completed</b> pushbutton. |

## Recovering from a Forms Jam (Simplex Operations)

This section describes how to clear specific simplex mode form jams.

All of the messages that appear and some function switches you need to use are duplicated on the printer operator panel and on the operator console windows. Because clearing a forms jam involves the printer mechanisms, it is recommended that you use the operator panel of the affected printer for messages and function keys wherever possible, rather than using the operator console windows.

See "Recovering from a Forms Jam (Duplex Operations)" on page 143 for details of jam recovery when operating the system printers in duplex printing mode.

Depending on how they are configured, the printers can automatically reprint certain pages as part of the recovery process after some jams.

You must set the following **Configure Printer** configuration items to allow automatic reprinting following a forms jam recovery:

- Jam Recovery Type Must be set to either:
  - "Use Normal Jam Repositioning"
  - "Suppress MICR Jam Repositioning", and MICR postprocessing printing is not being requested
- Direct Attach Must be set to "No"

Automatic reprinting normally requests from the host and reprint the number of pages of data, based on the current in-effect page length, for all the pages that can fit in the forms path between the transfer station and the top of the stacker at the time the jam was detected. Also, if a postprocessing device is used, an extra number of pages can be added to the normal number of reprinted pages by setting the **Jam Recovery Point Distance** configuration item under the **Configure Printer** procedure to a non-zero value. This extra number of pages is the physically configured distance from the top of the stacker to/through the postprocessing device. Figure 20 on page 135 shows the normal reprint path length from the transfer station (Point A) to the stacker (Point B), and the additional Jam Recovery Point Distance from the stacker (Point B) to/through the postprocessing device (Point C).

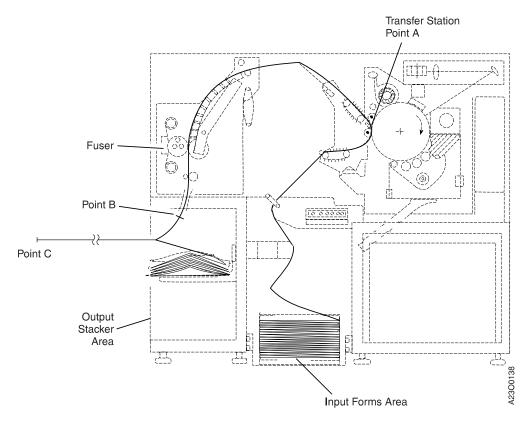

Figure 20. Reprint Path Length

Following the automatic reprinting of pages, you must check for and discard any duplicate pages that may have been printed. Locate the first reprinted page, then attempt to find that same page in the stacker or a postprocessing device and if found, discard all pages starting with that page.

In all cases but one, the automatic reprinting of pages recovers all pages that might have been lost or damaged as the result of the jam. The exception occurs when a FUSER WRAP 0134 jam type is detected. A jam of this type can backup (accordion-pleat) the forms until the error is detected and the forward movement of the forms stopped. If that occurs, a few lost pages are not be automatically reprinted. You need to work with the host system console operator to take action to recover those lost pages.

If the printer is not configured to recover lost pages, you may need to ask the host system console operator to do one of the following:

- Restart the job at the point where the output was lost
- Restart the entire job.

## Jams Within the Printer Engine

Do this task when the printer operator panel and a **Printer Error** operator console window shows one of the messages listed in Table 13 on page 137. All of the messages apply to all InfoPrint 4000 models unless otherwise noted.

#### **Important**

To clear the jam message from the operator panel display and the operator console window, do the following:

- For STACKER JAM 161 and STACKER JAM 164, you must open and close the stacker gate, or you must lower and raise the stacker table.
- For jam messages that occur while auto loading, you must press the auto load **Stop** switch on the printer control panel.
- For the jam messages in the following list, push the Vacuum Pushbutton twice: once to turn the vacuum off and once to turn the vacuum back on.

UPPER TRACTOR FORMS JAM 0119 TENSION ARM DOWN 0131 TENSION ARM UP 0132 SKEW ERROR 0133 FUSER WRAP 0134

• If the printer power is turned off while the jam message is displayed, the message reappears when power is restored. This ensures that the jam is cleared and that no damage is done to the printer if jammed forms are present during the power-on procedure.

# **Jam Recovery Procedures**

Table 13. Jam Recovery Procedures - Simplex Mode

| Error Message SRC Code (in numeric order)                                                              | Recovery Actions                                                                                                    |
|----------------------------------------------------------------------------------------------------|----------------------------------------------------------------------------------------------------|
| UPPER TRACTOR FORMS JAM 0119 TENSION ARM DOWN 0131 TENSION ARM UP 0132 SKEW ERROR 0133 FUSER WRAP 0134 | <ol> <li>Press the Vacuum Pushbutton to turn Off the forms vacuum.</li> <li>Clear the forms path. See "Clearing the Forms Path" on page 161.</li> </ol>                                                                                      |
| (Forms are jammed, torn, or                                                                            | 3. Hold down the tension arm while you press the <b>Vacuum Pushbutton</b> to turn <b>On</b> the forms vacuum.                                                                                                    |
| separated.)                                                                                            | 4. If any of the <b>Printer Error</b> messages still appear, press the <b>Check Reset</b> key on the operator panel of the affected printer or <b>SELECT</b> the <b>Check Reset</b> pushbutton on the <b>Printer Error</b> operator console. |
|                                                                                                    | 5. Check for and resolve or postpone any other error or intervention message appearing on the printer operator panel or the operator console windows.                                                                                        |
|                                                                                                    | 6. Reload forms. See "Loading Forms—Auto Load (Simplex Mode)" on page 107.                                                                                                    |
|                                                                                                    | 7. Press the <b>Ready</b> key on the printer operator panel or <b>SELECT</b> the <b>Ready</b> pushbutton on the operator console window for the affected printer.                                                                            |
|                                                                                                    | 8. If reprinting is allowed, all unfused pages between the transfer station and the top of the stacker plus any jam recovery point distance defined in the printer configuration are reprinted. Check for and discard duplicate pages.       |
|                                                                                                    | If the jam was the result of a FUSER WRAP 0134, all lost/damaged pages may not be reprinted. Work with the host system console operator to recover these pages.                                                                              |
|                                                                                                    | If reprinting is not allowed, work with the host system console operator to recover the lost pages.                                                                                                    |
|                                                                                                    | 10. See "Suggestions for Jam Prevention" on page 165 if the error recurs frequently.                                                                                                    |

Table 13. Jam Recovery Procedures - Simplex Mode (continued)

| Error Message SRC Code (in numeric order)                                                                                                    | Recovery Actions                                                                                                    |
|----------------------------------------------------------------------------------------------------|----------------------------------------------------------------------------------------------------|
| UPPER TRACTOR FORMS JAM 0119 TENSION ARM DOWN 0131 TENSION ARM UP 0132 SKEW ERROR 0133 FUSER WRAP 0134  (Forms are NOT jammed, torn, or separated.) | <ol> <li>If you do not find a forms jam, do the following:         <ul> <li>a. Be aware that dark-colored backing on the forms can cause the printer to display these messages.</li> <li>b. The message UPPER TRACTOR FORMS JAM 0119 may appear if the printer engine top cover is open and allowing light to affect an optical sensor. Ensure that the top cover is closed.</li> <li>c. Clean the upper tractor jam sensor. See step 19 on</li> </ul> </li> </ol> |
|                                                                                                    | page 101 .  2. Open the upper tractor covers and ensure that the tractor holes align with the tractor pins.  3. Press the Vacuum Pushbutton to turn Off the forms                                                                                                    |
|                                                                                                    | <ul> <li>vacuum.</li> <li>4. Hold down the tension arm while you do the following:</li> <li>a. Use the Forms Feed switches on the printer control panel to align the form perforation of the first full page with the correct length alignment mark on the lower tractors. See Figure 22 on page 151 for details.</li> </ul>                                                                                                    |
|                                                                                                    | b. Press the <b>Stacker Up</b> key on the stacker control panel to make the forms taut.                                                                                                    |
|                                                                                                    | c. Slowly move the Tension Arm up to line up the blue mark with the alignment slot, then press the Vacuum Pushbutton to turn On the forms vacuum. If you do not hold down the Tension Arm while turning on the forms vacuum, you see a CHECK TENSION ARM 079A message, which you must handle before you can continue with this procedure.                                                                                                    |
|                                                                                                    | 5. If any of the <b>Printer Error</b> messages are still displayed, press the <b>Check Reset</b> switch on operator panel of the affected printer or <b>SELECT</b> the <b>Check Reset</b> pushbutton on the <b>Printer Error</b> operator console window.                                                                                                    |
|                                                                                                    | Check for and resolve or postpone any other error or intervention message appearing on the printer operator panel or the operator console windows.                                                                                                    |
|                                                                                                    | 7. Check to ensure that the perforation is aligned at the correct forms length of the lower tractor station alignment scale and adjust if necessary.                                                                                                    |
|                                                                                                    | 8. Press the <b>Ready</b> key on the printer operator panel or <b>SELECT</b> the <b>Ready</b> pushbutton on the operator console window.                                                                                                    |
|                                                                                                    | 9. If reprinting is allowed, all unfused pages between the transfer station and the top of the stacker plus any jam recovery point distance defined in the printer configuration are reprinted. Check for and discard duplicate pages.                                                                                                    |
|                                                                                                    | 10. If reprinting is not allowed, work with the host system console operator to recover the lost pages.                                                                                                    |
|                                                                                                    | 11. See "Suggestions for Jam Prevention" on page 165 if the error recurs frequently.                                                                                                    |

Table 13. Jam Recovery Procedures - Simplex Mode (continued)

| Error Message SRC Code (in numeric order)                                                                                                    | Recovery Actions                                                                                                    |
|----------------------------------------------------------------------------------------------------|----------------------------------------------------------------------------------------------------|
| STACKER FORMS JAM 0161 STACKER FORMS JAM 0164  (These errors are not set when a Postprocessing Device Interface feature is installed and enabled, which disables the stacker mechanism.) | <ol> <li>Visually check to see if a forms jam is actually present.</li> <li>Open the stacker gate.</li> <li>If you do not find a jam, clean the stacker jam sensors. See step 27 on page 104 under "Cleaning the Printer."         Go to step 5.</li> <li>If you find a jam, clear forms from the "Stacker and Pendulum Area" on page 164.         Note: When you remove the forms from the stacker, leave 4 to 5 pages attached to the end of the job running in the stacker to ensure correct forms folding when printing resumes.</li> <li>Close the stacker gate.</li> <li>If either Printer Error stacker jam message is still displayed, press the Check Reset key on the operator panel of the affected printer or SELECT the Check Reset pushbutton on the Printer Error operator console window.</li> <li>Check for and resolve/postpone any other error or intervention message appearing on the printer operator panel or operator console window.</li> <li>Ensure that the Forms Set indicator on the printer control panel displays the same fold direction as the fold on the lower tractors.</li> <li>Press the Ready key on the printer operator panel or SELECT the Ready pushbutton on the operator console window for the affected printer.</li> <li>If reprinting is allowed, all unfused pages between the transfer station and the top of the stacker plus any jam recovery point distance defined in the printer configuration are reprinted. Check for and discard duplicate pages.</li> <li>If reprinting is not allowed, work with the host system console operator to recover the lost pages.</li> </ol> |
|                                                                                                    | Important  If this error occurs shortly after you use the auto load function, you may be loading forms with the wrong first-fold direction. This causes the forms to fold opposite their natural fold direction in the stacker. See step 7 or step 8 on page 111 under "Loading Forms—Auto Load (Simplex Mode)" on page 107.                                                                                                    |
|                                                                                                    | 12. See "Suggestions for Jam Prevention" on page 165 if the error recurs frequently.                                                                                                    |

Table 13. Jam Recovery Procedures - Simplex Mode (continued)

| Error Message SRC Code (in numeric order)  | Recovery Actions                                                                                                    |
|--------------------------------------------|----------------------------------------------------------------------------------------------------|
| TRACTOR STATION FORMS JAM (AUTO LOAD) 0184 | <ol> <li>Press the Auto Load - Stop key on the printer control panel.</li> <li>Visually check to see if a forms jam is actually present.         If Yes, go to step 4.         If No, continue at step 3.     </li> <li>If you do not find a forms jam, do the following:         <ul> <li>a. Be aware that dark-colored backing on the forms can cause the printer to display this message.</li> <li>b. Clean the upper tractor jam sensor. See step 19 on page 101.</li> </ul> </li> </ol> |
|                                            | Go to step 5.  4. Clear forms from the "Transfer Station Area" on page 161.                                                                                                    |
|                                            | 5. If the <b>Printer Error</b> TRACTOR STATION FORMS JAM (AUTO LOAD) 0184 is still displayed, press the <b>Check Reset</b> key on the operator panel of the affected printer or <b>SELECT</b> the <b>Check Reset</b> pushbutton on the <b>Printer Error</b> operator console window.                                                                                                    |
|                                            | 6. Check for and resolve/postpone any other error or intervention message appearing on the printer operator panel or operator console windows.                                                                                                    |
|                                            | 7. If you found a forms jam, reload forms. See "Loading Forms—Auto Load (Simplex Mode)" on page 107 or "Loading Forms—Semiautomatic Load (Simplex Mode)" on page 125.                                                                                                    |
|                                            | 8. Press the <b>Ready</b> key on the printer operator panel or <b>SELECT</b> the <b>Ready</b> pushbutton on the operator console window for the affected printer.                                                                                                    |
|                                            | Even if automatic reprinting is allowed, no pages are reprinted because printing was not occurring when this jam was detected.                                                                                                    |
|                                            | 9. See "Suggestions for Jam Prevention" on page 165 if the error recurs frequently.                                                                                                    |

Table 13. Jam Recovery Procedures - Simplex Mode (continued)

| Error Message SRC Code (in numeric order)                                                                                   | Recovery Actions                                                                                                    |
|----------------------------------------------------------------------------------------------------|----------------------------------------------------------------------------------------------------|
| UPPER FUSER FORMS JAM (AUTO LOAD) 0185 UPPER TRACTOR FORMS JAM (AUTO LOAD) 0191 STACKER PENDULUM FORMS JAM (AUTO LOAD) 0192 | <ol> <li>Press the Auto Load - Stop key on the printer control panel.</li> <li>Visually check to see if a forms jam is actually present.         If Yes, continue at step 3.         If No, go to step 4.     </li> <li>Clear forms from the area indicated in the message:         <ul> <li>"Fuser and Stacker Areas" on page 162.</li> <li>"Transfer Station Area" on page 161.</li> <li>"Stacker and Pendulum Area" on page 164.</li> </ul> </li> <li>If the Printer Error message is still displayed, press the Check Reset key on the operator panel of the affected printer or SELECT the Check Reset pushbutton on the Printer Error operator console window.</li> <li>Check for and resolve or postpone any other error or intervention message appearing on the printer operator panel or operator console windows.</li> <li>If you found a forms jam, reload forms. See "Loading Forms—Auto Load (Simplex Mode)" on page 107 or "Loading Forms—Semiautomatic Load (Simplex Mode)" on page 125 .</li> </ol> |
|                                                                                                    | 7. Press the <b>Ready</b> key on the printer operator panel or <b>SELECT</b> the <b>Ready</b> pushbutton on the operator console window for the affected printer.  Even if automatic reprinting is allowed, no pages are reprinted because printing was not occurring when this jam was detected.                                                                                                    |
|                                                                                                    | 8. See "Suggestions for Jam Prevention" on page 165 if the error recurs frequently.                                                                                                    |

## Jams Between the Printer and a Postprocessing Device

Jams or separated forms occurring between the postprocessing device and the printer are not detected and presented as form jams. The usual error condition presented is a PRE/POST NOT READY LINE BECAME ACTIVE D204 message. This error message occurs when the "Pre/postprocessor Busy Timer" (see "Configuring Pre/Postprocessing Devices/Interfaces" on page 275 for details) included in the characteristics section of an installed and enabled postprocessing device has timed out.

- 1. Clear the forms path of any jam, or clear any forms feeding problem between the postprocessing device and the printer.
- 2. Press the Check Reset switch on the printer operator panel or SELECT the Check Reset pushbutton on the Printer Error operator console window.
- 3. Make the postprocessing device Ready.
- 4. If you have to remove damaged or separated forms in the forms path, you must rethread the postprocessing device.
- 5. Press the Ready switch on the printer operator panel or SELECT the Ready pushbutton on the operator console for the affected printer.

For jams in a postprocessing device, see "Recovering from a Forms Jam In the Postprocessing Device" on page 159.

## Recovering from a Forms Jam (Duplex Operations)

This section contains techniques for clearing specific form jams that appear as error messages on both the operator panel display of the affected printer and a **Printer Error** window on the operator console when the printer is operating in duplex printing mode.

All the messages that appear and some function switches you need to use are duplicated on the printer operator panel and on the operator console windows. Because clearing a forms jam involves the printer mechanisms, it is recommended that you use the operator panel of the affected printer for messages and function keys wherever possible, rather than using the operator console windows.

**Note:** When a function switch is duplicated on both the printer operator panel and the operator console window, only the printer operator panel switch (called a key) is described in this section. When a function switch is available only on the operator console windows, it is the only function switch (called a pushbutton) described.

See "Recovering from a Forms Jam (Simplex Operations)" on page 134 for details of jam recovery when the system printers are in simplex printing mode. After some jams occurring within the printer engine, the printer automatically reprints certain pages as part of its recovery process. This occurs only if the printer is configured to allow reprinting.

UPPER TRACTOR FORMS
JAM 0119
TENSION ARM DOWN 0131
TENSION ARM UP 0132
SKEW ERROR 0133
FUSER WRAP 0134

You must set the following **Configure Printer** configuration items to allow automatic reprinting following a forms jam recovery:

- Jam Recovery Type Must be set to either:
  - "Use Normal Jam Repositioning"
  - "Suppress MICR Jam Repositioning", and MICR postprocessing printing is not being requested
- Direct Attach must be set to "No"

Automatic reprinting normally requests from the host and reprints the number of pages of data, based on the current in-effect page length, for all of the pages that can fit in the forms path between the transfer station in Printer 1 and the top of the stacker in Printer 2 at the time the jam was detected. Also, if a postprocessing device is used on the output of Printer 2, an extra number of pages can be added to the normal number of reprinted pages by setting the **Jam Recovery Point Distance** configuration item under the **Configure Printer** procedure to a non-zero value. This extra number of pages is the physically configured distance from the top of the stacker in Printer 2 to/through the postprocessing device. Figure 21 on page 144 shows the normal reprint path length from the transfer station (Point A) in Printer 1 to the stacker in Printer 2 (Point B), and the additional Jam Recovery

Point Distance from the stacker in Printer 2 (Point B) to/through the postprocessing device (Point C).

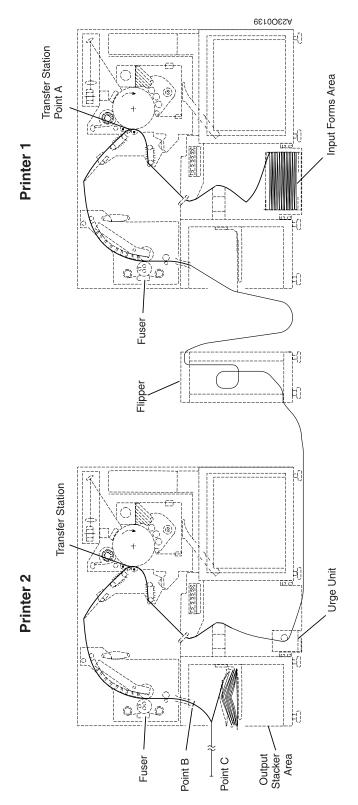

Figure 21. Duplex Mode Reprint Path Length

Following the automatic reprinting of pages, you must check for and discard any duplicate pages that may have been printed. Locate the first reprinted page, then attempt to find that same page in the stacker or a postprocessing device and if found, discard all pages starting with that page.

In all cases but one, the automatic reprinting of pages recovers all pages that might have been lost or damaged as the result of the jam. The exception occurs when a FUSER WRAP 0134 jam type is detected. A jam of this type can backup (accordion-pleat) the forms until the error is detected and the forward movement of the forms stopped. If that occurs, there are some small number of lost pages that are not be automatically reprinted. You need to work with the host system console operator to take action to recover those lost pages.

Also, if automatic reprinting is not allowed by configuration, you need to work with the host system console operator to recover lost pages by one of the following actions:

- Restart the job at the point where the output was lost
- Restart the entire job.

Similar to recovering from a forms jam in simplex mode, you must rethread the printer with the jam. However, in addition to rethreading the printer with the jam, you may also have to rethread the other printer (if the jam occurred in Printer 1). Whenever rethreading is required, the **Thread/Align Forms** operator console procedure window automatically appears and requires you to execute and complete that procedure (see "Thread/Align Forms" on page 179).

#### **Important**

To clear the jam message from the operator panel display and the operator console window, the printer's logic requires the following:

- For STACKER JAM 161 and STACKER JAM 164, you must open and close the stacker gate, *or* you must lower and then raise the stacker table.
- For jam messages that occur while auto loading, you must press the auto load **Stop** switch on the printer control panel.
- For the following jam messages, push the **Vacuum Pushbutton** twice: once to turn vacuum off and once to turn the vacuum back on.

UPPER TRACTOR FORMS
JAM 0119

TENSION ARM DOWN 0131

TENSION ARM UP 0132

SKEW ERROR 0133

FUSER WRAP 0134

• If the printer power is turned off while the jam message is displayed, the message reappears when power is restored. This ensures that the jam is cleared and that no damage is done to the printer if jammed forms are present during the power-on procedure.

## **Jams Within Printer 1**

Do this task when the printer operator panel and a Printer Error operator console window show one of the messages listed in Table 14:

Table 14. Printer 1 Jam Recovery Procedures - Duplex Mode

| Error Message SRC Code (in numeric order) | Recovery Actions                                                                                                    |  |
|-------------------------------------------|----------------------------------------------------------------------------------------------------|--|
| S                                         | <ol> <li>Press the Vacuum Pushbutton to turn Off the forms vacuum.</li> <li>Clear the forms path. See "Clearing the Forms Path" on page 161.</li> <li>Hold down the tension arm while you press the Vacuum Pushbutton to turn On the forms vacuum.</li> <li>If any of the Printer Error messages are still displayed, press the Check Reset key on the Printer 1 operator panel or SELECT the Check Reset pushbutton on the Printer Error operator console window.</li> <li>Check for and resolve or postpone any other error or intervention message appearing on the printer operator panel or the operator console windows.</li> <li>Reload the forms. See "Loading Forms—Auto Load (Simplex Mode)" on page 107.</li> <li>Enter the Thread/Align Forms procedure (see "Forms Are Broken Between the Printers" on page 189).</li> <li>SELECT the Feed Forms pushbutton once; this provides enough forms beyond Printer 1 to splice (on the floor between Printer 1 and Printer 2) the forms just Auto Loaded on Printer</li> </ol> |  |
|                                           | <ol> <li>1 to the forms remaining in the path. Use the generalized splicing procedures found in "Splicing Forms" on page 173.</li> <li>b. Complete the Thread/Align Forms procedure.</li> <li>c. Do all the steps in "Checking Forms Alignment" on page 86 for both Printer 1 and Printer 2.</li> <li>8. Press the Ready key on the printer operator panel or SELECT the Ready pushbutton on the operator console window for the affected printer.</li> <li>9. If reprinting is allowed, all unfused pages between the transfer station in Printer 1 and the top of the stacker plus any jam recovery point distance defined in the printer configuration in Printer 2 are reprinted. Check for and discard duplicate pages.</li> <li>10. If reprinting is not allowed, work with the host system console operator to recover the lost pages.</li> <li>11. See "Suggestions for Jam Prevention" on page 165 if the error recurs frequently.</li> </ol>                                                                               |  |

Table 14. Printer 1 Jam Recovery Procedures - Duplex Mode (continued)

| Error Message SRC Code (in numeric order)          | Recovery Actions                                                                                                    |  |
|----------------------------------------------------|----------------------------------------------------------------------------------------------------|--|
| UPPER TRACTOR FORMS                                | If you do not find a forms jam, do the following:                                                                                                    |  |
| JAM 0119 TENSION ARM DOWN 0131 TENSION ARM UP 0132 | a. Be aware that dark-colored backing on the forms can cause the printer to display these messages.                                                                                                    |  |
| SKEW ERROR 0133<br>FUSER WRAP 0134                 | b. The message UPPER TRACTOR FORMS JAM 0119 may appear if<br>the printer engine top cover is open and allowing light to<br>affect an optical sensor. Ensure that the top cover is closed.                                                                                                    |  |
| (Forms are <u>NOT</u> jammed, torn, or separated.) | c. Clean the upper tractor jam sensor. See step 19 on page 101.                                                                                                    |  |
| -                                                  | Open the upper tractor covers and ensure that the tractor holes align with the tractor pins.                                                                                                    |  |
|                                                    | 3. Press the Vacuum Pushbutton to turn Off the forms vacuum.                                                                                                    |  |
|                                                    | 4. Hold down the tension arm while you do the following:                                                                                                    |  |
|                                                    | a. Use the Forms Feed switches on the Printer 1 control panel to<br>align the form perforation of the first full page with the correct<br>length alignment mark on the lower tractors. See Figure 22 on<br>page 151 for details.                                                                                                    |  |
|                                                    | b. Press the <b>Stacker Up</b> key on the Printer 1 stacker control panel to make the forms taut.                                                                                                    |  |
|                                                    | c. Slowly move the tension arm up to line up the blue mark with the alignment slot, then press the Vacuum Pushbutton to turn On the forms vacuum. If you do not hold down the tension arm while you turn on the forms vacuum, a CHECK TENSION ARM 079A Intervention Required message appears, which you must handle before you can continue with this procedure. |  |
|                                                    | <ol> <li>If any of the Printer Error messages are still displayed, press the<br/>Check Reset switch on the operator panel of the affected printer or<br/>SELECT the Check Reset pushbutton on the Printer Error<br/>operator console window.</li> </ol>                                                                                                    |  |
|                                                    | 6. Check for and resolve or postpone any other error or intervention message appearing on the printer operator panel or the operator console windows.                                                                                                    |  |
|                                                    | 7. Check to ensure that the perforation on both Printer 1 and Printer 2 are aligned at the correct forms length of the lower tractor station alignment scale; adjust if necessary.                                                                                                    |  |
|                                                    | 8. If necessary, enter the <b>Thread/Align Forms</b> procedure (see "Forms Are Loaded Through Both Printers" on page 181).                                                                                                    |  |
|                                                    | 9. Complete the <b>Thread/Align Forms</b> procedure.                                                                                                    |  |
|                                                    | 10. Press the <b>Ready</b> key on the printer operator panel or <b>SELECT</b> the <b>Ready</b> pushbutton on the operator console window.                                                                                                    |  |
|                                                    | 11. If reprinting is allowed, all unfused pages between the transfer station in Printer 1 and the top of the stacker plus any jam recovery point distance defined in the printer configuration in Printer 2 are reprinted. Check for and discard duplicate pages.                                                                                                |  |
|                                                    | 12. If reprinting is not allowed, work with the host system console operator to recover the lost pages.                                                                                                    |  |
|                                                    | 13. See "Suggestions for Jam Prevention" on page 165 if the error recurs frequently.                                                                                                    |  |

Table 14. Printer 1 Jam Recovery Procedures - Duplex Mode (continued)

| Error Message SRC Code (in numeric order)  | Recovery Actions                                                                                                    |  |
|--------------------------------------------|----------------------------------------------------------------------------------------------------|--|
| TRACTOR STATION FORMS JAM (AUTO LOAD) 0184 | This error is detected while Auto Loading the printer during one of the early steps in "Loading Forms—Auto Load (Duplex Mode)" on page 123 .                                                                                                    |  |
|                                            | 1. Press the <b>Auto Load - Stop</b> key on the printer control panel.                                                                                                    |  |
|                                            | 2. Visually check to see if a forms jam is actually present.                                                                                                    |  |
|                                            | If <b>Yes</b> , go to step 4.                                                                                                    |  |
|                                            | If <b>No</b> , continue at step 3.                                                                                                    |  |
|                                            | 3. If you do not find a forms jam, do the following:                                                                                                    |  |
|                                            | <ul> <li>a. Be aware that dark-colored backing on the forms can cause<br/>the printer to display this message.</li> </ul>                                                                                                    |  |
|                                            | b. Clean the upper tractor jam sensor. See step 19 on page 101.                                                                                                    |  |
|                                            | Go to step 5.                                                                                                    |  |
|                                            | 4. Clear forms from the "Transfer Station Area" on page 161.                                                                                                    |  |
|                                            | 5. If the <b>Printer Error</b> TRACTOR STATION FORMS JAM (AUTO LOAD) 0184 is still displayed, press the <b>Check Reset</b> key on the operator panel of the affected printer or <b>SELECT</b> the <b>Check Reset</b> pushbutton on the <b>Printer Error</b> operator console window. |  |
|                                            | 6. Check for and resolve or postpone any other error or intervention message appearing on the printer operator panel or operator console windows.                                                                                                    |  |
|                                            | 7. If you found a forms jam, you need to begin the "Loading Forms—Auto Load (Duplex Mode)" on page 123 procedure again.                                                                                                    |  |
|                                            | 8. If necessary, enter the <b>Thread/Align Forms</b> procedure (see "Forms Are Loaded Through Both Printers" on page 181).                                                                                                    |  |
|                                            | 9. Press the <b>Ready</b> key on the printer operator panel or <b>SELECT</b> the <b>Ready</b> pushbutton on the operator console window.                                                                                                    |  |
|                                            | Even if automatic reprinting is allowed, no pages are reprinted because printing was not occurring when this jam was detected.                                                                                                    |  |
|                                            | 10. See "Suggestions for Jam Prevention" on page 165 if the error recurs frequently.                                                                                                    |  |

Table 14. Printer 1 Jam Recovery Procedures - Duplex Mode (continued)

| Error Message SRC Code (in numeric order)   | Recovery Actions                                                                                                    |
|---------------------------------------------|----------------------------------------------------------------------------------------------------|
| UPPER FUSER FORMS JAM (AUTO<br>LOAD) 0185   | This error is detected while Auto Loading the printer during one of the early steps in "Loading Forms—Auto Load (Duplex Mode)" on page 123 .                                                                                                    |
|                                             | 1. Press the <b>Auto Load - Stop</b> key on the printer control panel.                                                                                                    |
|                                             | 2. Visually check to see if a forms jam is actually present.                                                                                                    |
|                                             | If <b>Yes</b> , continue at step 3.                                                                                                    |
|                                             | If <b>No</b> , go to step 4.                                                                                                    |
|                                             | 3. Clear forms from the "Fuser and Stacker Areas" on page 162.                                                                                                    |
|                                             | 4. If the <b>Printer Error</b> UPPER FUSER FORMS JAM (AUTO LOAD) 0185 is still displayed, press the <b>Check Reset</b> key on the operator panel of the affected printer or <b>SELECT</b> the <b>Check Reset</b> pushbutton on the <b>Printer Error</b> operator console window.   |
|                                             | 5. Check for and resolve or postpone any other error or intervention message appearing on the printer operator panel or operator console windows.                                                                                                    |
|                                             | 6. If you found a forms jam, you need to begin the "Loading Forms—Auto Load (Duplex Mode)" on page 123 procedure again.                                                                                                    |
|                                             | 7. If necessary, enter the <b>Thread/Align Forms</b> procedure (see "Forms Are Loaded Through Both Printers" on page 181).                                                                                                    |
|                                             | 8. Press the <b>Ready</b> key on the printer operator panel or <b>SELECT</b> the <b>Ready</b> pushbutton on the operator console window.                                                                                                    |
|                                             | Even if automatic reprinting is allowed, no pages are reprinted because printing was not occurring when this jam was detected.                                                                                                    |
|                                             | See "Suggestions for Jam Prevention" on page 165 if the error recurs frequently.                                                                                                    |
| UPPER TRACTOR FORMS JAM<br>(AUTO LOAD) 0191 | This error is detected while Auto Loading the printer during one of the early steps in "Loading Forms—Auto Load (Duplex Mode)" on page 123 .                                                                                                    |
|                                             | 1. Press the <b>Auto Load - Stop</b> key on the printer control panel.                                                                                                    |
|                                             | 2. Visually check to see if a forms jam is actually present.                                                                                                    |
|                                             | If <b>Yes</b> , continue at step 3.                                                                                                    |
|                                             | If <b>No</b> , go to step 4.                                                                                                    |
|                                             | 3. Clear forms from the "Transfer Station Area" on page 161.                                                                                                    |
|                                             | 4. If the <b>Printer Error</b> UPPER TRACTOR FORMS JAM (AUTO LOAD) 0191 is still displayed, press the <b>Check Reset</b> key the on operator panel of the affected printer or <b>SELECT</b> the <b>Check Reset</b> pushbutton on the <b>Printer Error</b> operator console window. |
|                                             | 5. Check for and resolve or postpone any other error or intervention message appearing on the printer operator panel or operator console windows.                                                                                                    |
|                                             | 6. If you found a forms jam, you need to begin the "Loading Forms—Auto Load (Duplex Mode)" on page 123 procedure again.                                                                                                    |
|                                             | 7. If necessary, enter the <b>Thread/Align Forms</b> procedure (see "Forms Are Loaded Through Both Printers" on page 181).                                                                                                    |
|                                             | 8. Press the <b>Ready</b> key on the printer operator panel or <b>SELECT</b> the <b>Ready</b> pushbutton on the operator console window.                                                                                                    |
|                                             | Even if automatic reprinting is allowed, no pages are reprinted because printing was not occurring when this jam was detected.                                                                                                    |
|                                             | <ol><li>See "Suggestions for Jam Prevention" on page 165 if the error<br/>recurs frequently.</li></ol>                                                                                                    |

Table 14. Printer 1 Jam Recovery Procedures - Duplex Mode (continued)

| Error Message SRC Code (in                  | P. A.                                                                                                    |
|---------------------------------------------|----------------------------------------------------------------------------------------------------|
| numeric order)                              | Recovery Actions                                                                                                    |
| STACKER PENDULUM FORMS JAM (AUTO LOAD) 0192 | This error is detected while Auto Loading the printer during one of the early steps in "Loading Forms—Auto Load (Duplex Mode)" on page 123 .                                                                                                    |
|                                             | 1. Press the <b>Auto Load - Stop</b> key on the printer control panel.                                                                                                    |
|                                             | 2. Visually check to see if a forms jam is actually present.                                                                                                    |
|                                             | If <b>Yes</b> , continue at step 3.                                                                                                    |
|                                             | If <b>No</b> , go to step 4.                                                                                                    |
|                                             | 3. Clear forms from the "Stacker and Pendulum Area" on page 164.                                                                                                    |
|                                             | 4. If the <b>Printer Error</b> STACKER PENDULUM FORMS JAM (AUTO LOAD) 0192 is still displayed, press the <b>Check Reset</b> key on the operator panel of the affected printer or <b>SELECT</b> the <b>Check Reset</b> pushbutton on the <b>Printer Error</b> operator console window. |
|                                             | 5. Check for and resolve or postpone any other error or intervention message appearing on the printer operator panel or operator console windows.                                                                                                    |
|                                             | 6. If you found a forms jam, you need to begin the "Loading Forms—Auto Load (Duplex Mode)" on page 123 procedure again.                                                                                                    |
|                                             | 7. If necessary, enter the <b>Thread/Align Forms</b> procedure (see "Forms Are Loaded Through Both Printers" on page 181).                                                                                                    |
|                                             | 8. Press the <b>Ready</b> key on the printer operator panel or <b>SELECT</b> the <b>Ready</b> pushbutton on the operator console window.                                                                                                    |
|                                             | Even if automatic reprinting is allowed, no pages are reprinted because printing was not occurring when this jam was detected.                                                                                                    |
|                                             | 9. See "Suggestions for Jam Prevention" on page 165 if the error recurs frequently.                                                                                                    |

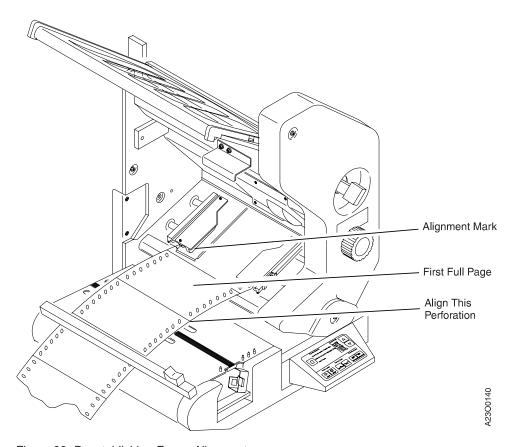

Figure 22. Reestablishing Forms Alignment

## **Jams Within Printer 2**

Do this task when the printer operator panel and a **Printer Error** operator console window show one of the messages listed in Table 14 on page 146:

Table 15. Printer 2 Jam Recovery Procedures - Duplex Mode

| Error Message SRC Code (in numeric order)                                                                          | Recovery Actions                                                                                                    |
|----------------------------------------------------------------------------------------------------|----------------------------------------------------------------------------------------------------|
| UPPER TRACTOR FORMS                                                                                                | Recovery Actions                                                                                                    |
| JAM 0119                                                                                                    | 1. Press the <b>Vacuum Pushbutton</b> to turn <b>Off</b> the forms vacuum.                                                                                                    |
| TENSION ARM DOWN 0131 TENSION ARM UP 0132 SKEW ERROR 0133 FUSER WRAP 0134  (Forms are jammed, torn, or separated.) | 2. Clear the forms path. See "Clearing the Forms Path" on page 161.                                                                                                    |
|                                                                                                    | 3. Hold down the tension arm while you press the <b>Vacuum Pushbutton</b> to turn <b>On</b> the forms vacuum.                                                                                                    |
|                                                                                                    | 4. If any of the Printer Error messages are still displayed, press the<br>Check Reset key on operator panel of the affected printer or<br>SELECT the Check Reset pushbutton on the Printer Error<br>operator console window.                                                                                                    |
|                                                                                                    | 5. Check for and resolve or postpone any other error or intervention message appearing on the printer operator panel or the operator console windows.                                                                                                    |
|                                                                                                    | 6. If necessary, enter the <b>Thread/Align Forms</b> procedure (see "Forms Are Broken Between the Printers" on page 189).                                                                                                    |
|                                                                                                    | <ul> <li>SELECT the Feed Forms pushbutton twice; this provides<br/>enough forms beyond Printer 1 to Auto Load Printer 2.</li> </ul>                                                                                                    |
|                                                                                                    | b. Complete the Thread/Align Forms procedure by adding<br>enough forms beyond Printer 2 to splice (on the floor between<br>Printer 2 and a postprocessing device) forms just Auto Loaded<br>on Printer 2 to the forms remaining threaded in a<br>postprocessing device. Use the generalized splicing<br>procedures found in "Splicing Forms" on page 173. |
|                                                                                                    | c. Do all the steps in "Checking Forms Alignment" on page 86<br>for both Printer 1 and Printer 2.                                                                                                    |
|                                                                                                    | 7. Press the <b>Ready</b> key on the printer operator panel or <b>SELECT</b> the <b>Ready</b> pushbutton on the operator console window.                                                                                                    |
|                                                                                                    | 8. If reprinting is allowed, all unfused pages between the Transfer Station in Printer 1 and the top of the Stacker in Printer 2 are reprinted. Check for and discard duplicate pages.                                                                                                    |
|                                                                                                    | If the jam was the result of a FUSER WRAP 0134 in printer 2, all lost/damaged pages may not be reprinted. Work with the host system console operator to recover these pages.                                                                                                    |
|                                                                                                    | 9. If reprinting is not allowed, work with the host system console operator to recover the lost pages.                                                                                                    |
|                                                                                                    | 10. See "Suggestions for Jam Prevention" on page 165 if the error recurs frequently.                                                                                                    |

Table 15. Printer 2 Jam Recovery Procedures - Duplex Mode (continued)

| Error Message SRC Code (in numeric order)          | Recovery Actions                                                                                                    |
|----------------------------------------------------|----------------------------------------------------------------------------------------------------|
| UPPER TRACTOR FORMS  JAM 0119                      | If you do not find a forms jam, do the following:                                                                                                    |
| TENSION ARM DOWN 0131 TENSION ARM UP 0132          | Be aware that dark-colored backing on the forms can cause the printer to display these messages.                                                                                                    |
| SKEW ERROR 0133<br>FUSER WRAP 0134                 | b. The message UPPER TRACTOR FORMS JAM 0119 may appear if the printer engine top cover is open and allowing light to affect an optical sensor. Ensure that the top cover is closed.                                                                                                    |
| (Forms are <u>NOT</u> jammed, torn, or separated.) | c. Clean the upper tractor jam sensor. See step 19 on page 101.                                                                                                    |
|                                                    | 2. Open the upper tractor covers and ensure that the tractor holes align with the tractor pins.                                                                                                    |
|                                                    | 3. Press the Vacuum Pushbutton to turn Off the forms vacuum.                                                                                                    |
|                                                    | 4. Hold down the tension arm while you do the following:                                                                                                    |
|                                                    | a. Use the <b>Forms Feed</b> switches on the Printer 2 control panel to align the form perforation of the first full page with the correct length alignment mark on the lower tractors. See Figure 22 on page 151 for details.                                                                                                    |
|                                                    | b. Press the <b>Stacker Up</b> key on the Printer 2 stacker control panel to make the forms taut.                                                                                                    |
|                                                    | c. Slowly move the tension arm to line up the blue mark with the alignment slot, then press the Vacuum Pushbutton to turn On the forms vacuum. If you do not hold down the tension arm while you turn on the forms vacuum, a CHECK TENSION ARM 079A Intervention Required message appears, which you must handle before you can continue with this procedure. |
|                                                    | 5. If any of the <b>Printer Error</b> messages are still displayed, press the <b>Check Reset</b> switch on operator panel of the affected printer or <b>SELECT</b> the <b>Check Reset</b> pushbutton on the <b>Printer Error</b> operator console window.                                                                                                    |
|                                                    | 6. Check for and resolve or postpone any other error or intervention message appearing on the printer operator panel or the operator console windows.                                                                                                    |
|                                                    | 7. Check to ensure that the perforation on both Printer 1 and Printer 2 are aligned at the correct forms length of the lower tractor station alignment scale and adjust if necessary.                                                                                                    |
|                                                    | 8. If necessary, enter the <b>Thread/Align Forms</b> procedure (see "Forms Are Loaded Through Both Printers" on page 181).                                                                                                    |
|                                                    | 9. Complete the <b>Thread/Align Forms</b> procedure.                                                                                                    |
|                                                    | 10. Press the <b>Ready</b> key on the printer operator panel or <b>SELECT</b> the <b>Ready</b> pushbutton on the operator console window.                                                                                                    |
|                                                    | 11. If reprinting is allowed, all unfused pages between the Transfer Station in Printer 1 and the top of the Stacker in Printer 2 are reprinted. Check for and discard duplicate pages.                                                                                                    |
|                                                    | 12. If reprinting is not allowed, work with the host system console operator to recover the lost pages.                                                                                                    |
|                                                    | 13. See "Suggestions for Jam Prevention" on page 165 if the error recurs frequently.                                                                                                    |

Table 15. Printer 2 Jam Recovery Procedures - Duplex Mode (continued)

| (These errors are not set when a postprocessing device is installed and enabled, which disables the stacker mechanism.)  2. 3. 4. 5. 6. | <ol> <li>Visually check to see if a forms jam is actually present.</li> <li>Open the stacker gate.</li> <li>If you do not find a jam, clean the stacker jam sensors. See step 27 on page 104 under "Cleaning the Printer."</li> <li>Go to step 5.</li> </ol>                                                                                                    |
|----------------------------------------------------------------------------------------------------|----------------------------------------------------------------------------------------------------|
|                                                                                                    | <ol> <li>If you do find a jam, clear forms from the "Stacker and Pendulum Area" on page 164.</li> <li>Note: When you remove the forms from the stacker, leave 4 to 5 pages attached to the end of the job running in the stacker to ensure correct forms folding when printing resumes.</li> <li>Close the stacker gate.</li> <li>If either stacker jam message is still displayed, press the Check Reset key on the operator panel of the affected printer or SELECT the Check Reset pushbutton on the Printer Error operator console window.</li> <li>Check for and resolve or postpone any other error or intervention message appearing on the printer operator panel or operator console window.</li> <li>If necessary, enter the Thread/Align Forms procedure (see "Forms Are Broken Between the Printers" on page 189).</li> <li>SELECT the Feed Forms pushbutton twice; this provides enough forms beyond Printer 1 to Auto Load Printer 2.</li> <li>Complete the Thread/Align Forms procedure by adding enough forms beyond Printer 2 to splice (on the floor between Printer 2 and a postprocessing device) forms just Auto Loaded on Printer 2 to the forms remaining threaded in a postprocessing device. Use the generalized splicing procedures found in "Splicing Forms" on page 173.</li> <li>Do all the steps in "Checking Forms Alignment" on page 86 on both Printer 1 and Printer 2.</li> </ol> |
|                                                                                                    | Ensure that the Forms Set indicator on the printer control panel displays the same fold direction as the fold on the lower tractors.  Depress the Ready key on the printer operator panel or SELECT the Ready pushbutton on the operator console window for the affected printer.  Even if automatic reprinting is allowed, no pages are reprinted for this type of jam.  Important  If this error occurs shortly after you use the auto load function, you may be loading forms with the wrong first-fold direction. This causes the forms to fold opposite their natural fold direction in the stacker. See step 7 or step 8 on page 111 under "Loading Forms—Auto Load (Simplex Mode)" on page 107.                                                                                                    |

Table 15. Printer 2 Jam Recovery Procedures - Duplex Mode (continued)

| Error Message SRC Code (in numeric order)  | Recovery Actions                                                                                                    |
|--------------------------------------------|----------------------------------------------------------------------------------------------------|
| TRACTOR STATION FORMS JAM (AUTO LOAD) 0184 | Press the <b>Auto Load - Stop</b> key on the printer control panel.                                                                                                    |
| (NOTO LOND) OTO                            | 2. Visually check to see if a forms jam is actually present.                                                                                                    |
|                                            | If <b>Yes</b> , go to step 4.                                                                                                    |
|                                            | If <b>No</b> , continue at step 3.                                                                                                    |
|                                            | 3. If you do not find a forms jam, do the following:                                                                                                    |
|                                            | <ul> <li>a. Be aware that dark-colored backing on the forms can cause the<br/>printer to display this message.</li> </ul>                                                                                                    |
|                                            | b. Clean the upper tractor jam sensor. See step 19 on page 101.                                                                                                    |
|                                            | Go to step 5.                                                                                                    |
|                                            | 4. Clear forms from the "Transfer Station Area" on page 161.                                                                                                    |
|                                            | 5. If TRACTOR STATION FORMS JAM (AUTO LOAD) 0184 is still displayed, press the <b>Check Reset</b> key on the operator panel of the affected printer or <b>SELECT</b> the <b>Check Reset</b> pushbutton on the <b>Printer Error</b> operator console window.                                                                                       |
|                                            | 6. Check for and resolve or postpone any other error or intervention message appearing on the printer operator panel or operator console windows.                                                                                                    |
|                                            | 7. If necessary, enter the <b>Thread/Align Forms</b> procedure (see "Forms Are Broken Between the Printers" on page 189).                                                                                                    |
|                                            | a. <b>SELECT</b> the <b>Feed Forms</b> pushbutton twice; this provides enough forms beyond Printer 1 to Auto Load Printer 2.                                                                                                    |
|                                            | b. Complete the <b>Thread/Align Forms</b> procedure by adding enough forms beyond Printer 2 to splice (on the floor between Printer 2 and a postprocessing device) forms just Auto Loaded on Printer 2 to the forms remaining threaded in a postprocessing device. Use the generalized splicing procedures found in "Splicing Forms" on page 173. |
|                                            | c. Do all the steps in "Checking Forms Alignment" on page 86 on<br>both Printer 1 and Printer 2.                                                                                                    |
|                                            | 8. Press the <b>Ready</b> key on the printer operator panel or <b>SELECT</b> the <b>Ready</b> pushbutton on the operator console window for the affected printer.                                                                                                    |
|                                            | Even if automatic reprinting is allowed, no pages are reprinted because printing was not occurring when this jam was detected.                                                                                                    |
|                                            | 9. See "Suggestions for Jam Prevention" on page 165 if the error recurs frequently.                                                                                                    |

Table 15. Printer 2 Jam Recovery Procedures - Duplex Mode (continued)

| Error Message SRC Code (in numeric order) | Recovery Actions                                                                                                    |
|-------------------------------------------|----------------------------------------------------------------------------------------------------|
| UPPER FUSER FORMS JAM AUTO LOAD) 0185     | <ol> <li>Press the Auto Load - Stop key on the printer control panel.</li> <li>Visually check to see if a forms jam is actually present.         If Yes, continue at step 3.         If No, go to step 4.     </li> <li>Clear forms from the "Fuser and Stacker Areas" on page 162.</li> </ol>                                                    |
|                                           | <ol> <li>If UPPER FUSER FORMS JAM (AUTO LOAD) 0185 is still displayed, press the Check Reset key on the operator panel of the affected printer or SELECT the Check Reset pushbutton on the Printer Error operator console window.</li> </ol>                                                                                                    |
|                                           | 5. Check for and resolve or postpone any other error or intervention message appearing on the printer operator panel or operator console windows.                                                                                                    |
|                                           | 6. If necessary, enter the <b>Thread/Align Forms</b> procedure (see "Forms Are Broken Between the Printers" on page 189).                                                                                                    |
|                                           | a. <b>SELECT</b> the <b>Feed Forms</b> pushbutton twice; this provides enough forms beyond Printer 1 to Auto Load Printer 2.                                                                                                    |
|                                           | b. Complete the <b>Thread/Align Forms</b> procedure by adding enough forms beyond Printer 2 to splice (on the floor between Printer 2 and a postprocessing device) forms just Auto Loaded on Printer 2 to the forms remaining threaded in a postprocessing device. Use the generalized splicing procedures found in "Splicing Forms" on page 173. |
|                                           | c. Do all the steps in "Checking Forms Alignment" on page 86 on both Printer 1 and Printer 2.                                                                                                    |
|                                           | 7. Press the <b>Ready</b> key on the printer operator panel or <b>SELECT</b> the <b>Ready</b> pushbutton on the operator console window for the affected printer.                                                                                                    |
|                                           | Even if automatic reprinting is allowed, no pages are reprinted because printing was not occurring when this jam was detected.                                                                                                    |
|                                           | 8. See "Suggestions for Jam Prevention" on page 165 if the error recurs frequently.                                                                                                    |

Table 15. Printer 2 Jam Recovery Procedures - Duplex Mode (continued)

| Error Message SRC Code (in numeric order) | Recovery Actions                                                                                                    |
|-------------------------------------------|----------------------------------------------------------------------------------------------------|
| UPPER TRACTOR FORMS JAM (AUTO LOAD) 0191  | <ol> <li>Press the Auto Load - Stop key on the printer control panel.</li> <li>Visually check to see if a forms jam is actually present.         If Yes, continue at step 3.         If No, go to step 4.     </li> <li>Clear forms from the "Transfer Station Area" on page 161.</li> </ol>                                                      |
|                                           | <ol> <li>If UPPER TRACTOR FORMS JAM (AUTO LOAD) 0191 is still displayed,<br/>press the Check Reset key on operator panel of the affected printer<br/>or SELECT the Check Reset pushbutton on the Printer Error<br/>operator console window.</li> </ol>                                                                                            |
|                                           | 5. Check for and resolve or postpone any other error or intervention message appearing on the printer operator panel or operator console windows.                                                                                                    |
|                                           | 6. If necessary, enter the <b>Thread/Align Forms</b> procedure (see "Forms Are Broken Between the Printers" on page 189).                                                                                                    |
|                                           | a. <b>SELECT</b> the <b>Feed Forms</b> pushbutton twice; this provides enough forms beyond Printer 1to Auto Load Printer 2.                                                                                                    |
|                                           | b. Complete the <b>Thread/Align Forms</b> procedure by adding enough forms beyond Printer 2 to splice (on the floor between Printer 2 and a postprocessing device) forms just Auto Loaded on Printer 2 to the forms remaining threaded in a postprocessing device. Use the generalized splicing procedures found in "Splicing Forms" on page 173. |
|                                           | c. Do all the steps in "Checking Forms Alignment" on page 86 on both Printer 1 and Printer 2.                                                                                                    |
|                                           | 7. Press the <b>Ready</b> key on the printer operator panel or <b>SELECT</b> the <b>Ready</b> pushbutton on the operator console window for the affected printer.                                                                                                    |
|                                           | Even if automatic reprinting is allowed, no pages are reprinted because printing was not occurring when this jam was detected.                                                                                                    |
|                                           | 8. See "Suggestions for Jam Prevention" on page 165 if the error recurs frequently.                                                                                                    |

Table 15. Printer 2 Jam Recovery Procedures - Duplex Mode (continued)

| Error Message SRC Code (in numeric order)   | Recovery Actions                                                                                                    |
|---------------------------------------------|----------------------------------------------------------------------------------------------------|
| STACKER PENDULUM FORMS JAM (AUTO LOAD) 0192 | <ol> <li>Press the Auto Load - Stop key on the printer control panel.</li> <li>Visually check to see if a forms jam is actually present.         If Yes, continue at step 3.         If No, go to step 4.     </li> </ol>                                                                                                    |
|                                             | <ol> <li>Clear forms from the "Stacker and Pendulum Area" on page 164.</li> <li>If the Printer Error STACKER PENDULUM FORMS JAM (AUTO LOAD) 0192 is still displayed, press the Check Reset key on the operator panel of the affected printer or SELECT the Check Reset pushbutton on the Printer Error operator console window.</li> </ol>        |
|                                             | 5. Check for and resolve or postpone any other error or intervention message appearing on the printer operator panel or operator console windows.                                                                                                    |
|                                             | 6. If necessary, enter the <b>Thread/Align Forms</b> procedure (see "Forms Are Broken Between the Printers" on page 189).                                                                                                    |
|                                             | a. <b>SELECT</b> the <b>Feed Forms</b> pushbutton twice; this provides enough forms beyond Printer 1 to Auto Load Printer 2.                                                                                                    |
|                                             | b. Complete the <b>Thread/Align Forms</b> procedure by adding enough forms beyond Printer 2 to splice (on the floor between Printer 2 and a postprocessing device) forms just Auto Loaded on Printer 2 to the forms remaining threaded in a postprocessing device. Use the generalized splicing procedures found in "Splicing Forms" on page 173. |
|                                             | c. Do all the steps in "Checking Forms Alignment" on page 86 on both Printer 1 and Printer 2.                                                                                                    |
|                                             | 7. Press the <b>Ready</b> key on the printer operator panel or <b>SELECT</b> the <b>Ready</b> pushbutton on the operator console window for the affected printer.                                                                                                    |
|                                             | Even if automatic reprinting is allowed, no pages are reprinted because printing was not occurring when this jam was detected.                                                                                                    |
|                                             | 8. See "Suggestions for Jam Prevention" on page 165 if the error recurs frequently.                                                                                                    |

### Jam Between Printer 1 and Printer 2

A jam occurring between Printer 1 and Printer 2 normally causes the forms to tear and separate. Both Printer 1 and Printer 2 continue to feed forms and print until an error condition is detected and displayed. A large supply of forms may be present on the floor at the output of Printer 1.

- 1. Press the Check Reset key on the Printer 1 operator panel or SELECT the Check Reset pushbutton on the Intervention Required operator console window.
- 2. Do not flush any forms out of either printer.
- 3. Manually pull the forms through the Buffer/Flipper Unit under Printer 2 and up into forms input area of Printer 2.
- 4. Begin the Thread/Align Forms operator console procedure (see "Forms Are Broken Between the Printers" on page 189). If necessary, use the Printer 1 Feed Page pushbutton on the Thread/Align Forms window to feed enough forms to splice, at the Splicing Station of Printer 2, the forms from the Buffer/Flipper Unit to the forms remaining in the Printer 2 path.
- 5. Complete the **Thread/Align Forms** procedure.

6. Press the **Ready** key on the operator panel of either printer or **SELECT** the **Ready** pushbutton on the main operator console window.

# Jams Between the Printer and a Postprocessing Device

A jam or separated form occurring between the postprocessing device and the printer is not detected and presented as a form jam. The usual error condition presented is a PRE/POST NOT READY LINE BECAME ACTIVE D204 message on a **Printer Error** operator console window or PRINTER ERROR D204 message on the Printer 2 operator panel display. This error message occurs when the "Pre/postprocessor Busy Timer" (see "Configuring Pre/Postprocessing Devices/Interfaces" on page 275 for details) included in the characteristics section of an installed and enabled postprocessing device has timed out.

- 1. Clear the forms path of any jam, or clear any forms feeding problem between the postprocessing device and the printer.
- 2. Press the **Check Reset** key on the printer operator panel or **SELECT** the **Check Reset** pushbutton on the **Printer Error** operator console window.
- 3. If you must remove damaged or separated forms in the forms path between the postprocessing device and the printer, advance the forms through the printers sufficient distance to splice, on the floor between the printer and the postprocessing device, the forms exiting the printer to the forms remaining in the postprocessing device.
- 4. Make the postprocessing device Ready.
- 5. Press the **Ready** key on the Printer 2 operator panel or **SELECT** the **Ready** pushbutton on the operator console for the affected printer.

# Recovering from a Forms Jam In the Postprocessing Device

When a paper jam occurs in a postprocessing device that causes the device to go to a Not Ready condition, the **Intervention Required** window provides an additional pushbutton, **Jam Recovery**, which causes a number of pages to be reprinted. The number of pages reprinted is determined by the distance from the printer to the farthest postprocessing device attached to the printer.

If a paper jam occurs in the postprocessing device causing a Not Ready condition, the **Intervention Required** window appears on the operator console. The SRC code **D204** appears on the window.

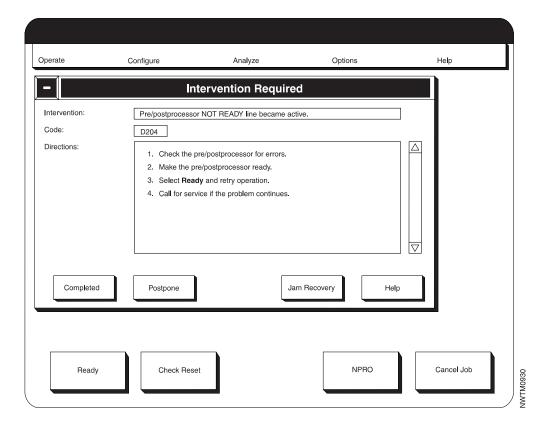

- 1. Remove the jammed paper from the postprocessing device.
- 2. If you want to reprint pages, **SELECT** the **Jam Recovery** pushbutton on the **Intervention Required** window.
- 3. **SELECT** the **Completed** pushbutton on the **Intervention Required** window. (You do not have to wait between SELECTING the **Jam Recovery** and **Completed** pushbuttons.)
- 4. **SELECT** the **Ready** pushbutton on the operator console.

# **Clearing the Forms Path**

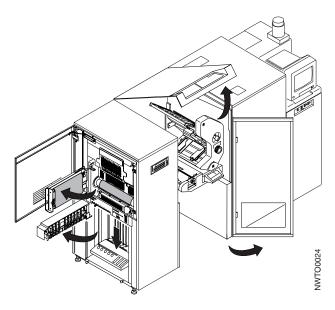

### **Transfer Station Area**

1. Open the covers as shown in the figure above.

#### Attention

Do *not* use the **Forms Feed** keys on the printer control panel if forms are jammed in the transfer station.

- 2. Break the forms at a perforation near the splicing table.
- **3.** Break the forms at a perforation between the tension arm area and the fuser entry area.
- 4. Open the lower transfer station tractor covers.
- 5. Check for torn carrier strips, oversized carrier holes, and torn paper.
- 6. Remove any torn forms, carrier strips, and paper chads from the lower tractor area.
- 7. Open the transfer station by tilting the transfer station away from the photoconductor drum.

#### Attention!

The photoconductor drum is easily damaged, and it is *very* expensive to replace.

When the transfer station is open, be extremely careful not to let anything touch the photoconductor drum.

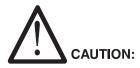

<73> Do not wear jewelry (rings, watches, or bracelets) when working in this area.

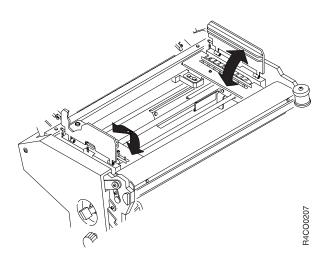

- 8. Open the upper transfer station tractor covers.
- 9. Check for torn carrier strips, oversized carrier holes, and torn paper.
- 10. Remove any torn forms, carrier strips, and paper chads from the transfer station area, the transfer corona, and the retractors.
- 11. Close the upper tractor covers.
- 12. Gently push the transfer station toward the photoconductor drum until it locks securely into position.
- 13. Close the lower tractor covers.
- 14. Press the Vacuum Pushbutton. The Vacuum Off Warning Indicator flashes and then stays lit.
- 15. Press the Forms Feed Forward key to clear the forms from the fuser area.

### **Fuser and Stacker Areas**

- 1. Break the forms at a perforation near the pendulum.
- 2. Unload forms from the stacker. See "Unloading the Stacker" on page 198.
- 3. Close the stacker gate.
- 4. Press the Vacuum Pushbutton. The Vacuum-Off Warning Indicator flashes and then stays lit.
- 5. Move the puller lever to the left.
- 6. Grasping the forms near the fuser entry area, pull them up and out of the fuser. (This moves the forms in the opposite direction from their usual path.)
- 7. If the forms will not pull up, or if some forms remain in the pendulum, do the following:
  - a. Lower the stacker table.
  - b. Open the stacker gate.
  - c. Grasp both sides of the forms and pull down evenly.

- d. Close the stacker gate.
- e. Raise the stacker table.

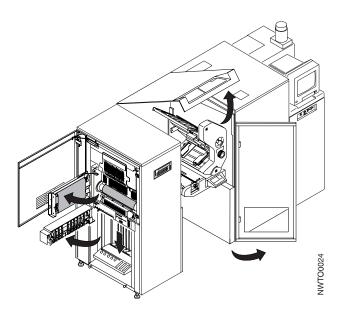

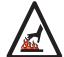

### **CAUTION:**

<70> The oiler belt, oiler wick roll, and their environments are high-temperature areas. Be very careful when working in these areas.

- 8. If forms remain in the fuser, do the following:
  - a. Open the fuser gate.
  - b. Lower the hot roll shield.
  - c. Remove any forms you see.
  - d. Raise the hot roll shield.
  - e. Close the fuser gate.
- 9. Press the Vacuum Pushbutton. The Vacuum-Off Warning Indicator flashes and then stays off.
- 10. Return to the appropriate jam message listed in Table 13 on page 137, Table 14 on page 146, or Table 15 on page 152.

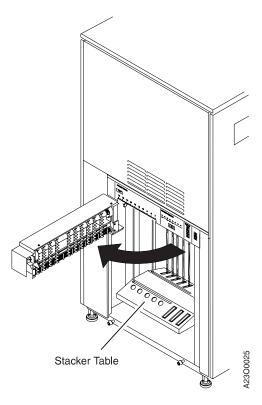

## Stacker and Pendulum Area

- 1. Open the stacker gate.
- 2. Ensure that the forms are folding correctly; that is, the forms stack lies flat (without bowing between forms).
- 3. Ensure that the Forms Set indicator on the printer control panel is set to match the fold direction of the fold perforation that is on the lower transfer station tractors.
- 4. Separate the forms at the perforation near the top of the stacker. Save as much of the output as possible. Work with the host system console operator to recover any lost pages.
- 5. Unload forms from the stacker.

**Note:** When you remove the forms from the stacker, leave 4 to 5 pages attached to the end of the job running in the stacker to ensure correct forms folding when printing resumes. See "Unloading the Stacker" on page 198.

- 6. Check that the correct forms length and width are selected at the stacker panel.
- 7. If you receive a message when no forms appear jammed, clean the six stacker jam sensors and two mirrors with a soft dry cloth. See step 27 on page 104 under "Cleaning the Printer".

# **Suggestions for Jam Prevention**

The best way to prevent jams is to use forms and applications that were designed for use with the printers. Form and application problems cannot be corrected by adjusting or repairing the printer.

If a particular form jams frequently, refer the application owner to the *Forms Design Reference for Continuous Forms Advanced Function Printers*. This book contains detailed information about selecting forms and designing applications for use with continuous-forms printers.

It is also important to ensure that the forms are loaded correctly. To prevent jams from happening:

- Ensure that the forms are not being damaged either in the forms input area or before they reach the transfer corona within the printer engine, or in the Buffer/Flipper Unit between the printers when they are in duplex mode.
- Ensure that the perforations have ties at the ends, not cuts.
- Ensure that the back side of the forms do not have dark colors or markings when using simplex mode, or that either side of the forms do not have dark colors or markings when the printers are in duplex mode.
- If you are using fan-fold forms, ensure that the folded or leading edge is not wrinkled or torn.
- If you are using fan-fold forms and the first page is folded under, ensure that the tractor holes line up *exactly*, especially if you are using forms with a  $^{1}/_{3}$ -inch or  $^{2}/_{3}$ -inch length.
- Ensure that the tractor holes are aligned correctly on the tractor pins.
- Ensure that the forms are positioned correctly in the forms input area. The forms must not twist or tear when they travel around the input guide, splicing table, and transfer station.
- If the forms are in a box, ensure that the box does not interfere with form movement.
- If you are using fan-fold forms and the stack of forms seems to curve (dishing), roll the first form in the opposite direction of the curve, and then unroll it before you put the form on the transfer station lower tractors.
- Load different forms, or if you are using fan-fold forms, a new box of the same forms. Ensure that the forms are loaded correctly.
- If the jam occurs only with one kind of form, especially one that has not been
  used before on the printers, the problem may be form-related. Forms that are
  unusually heavy or light, forms that have holes or cuts, and adhesive-label
  forms are all likely to cause jams.

Forms orientation may have an effect on stacking and jam frequency. On non-preprinted forms:

- If you are using fan-fold forms, rotating the box 180° can change the frequency of jams.
- Remove damaged sections.
- If you are using fan-fold forms and you folded back the first page of the form, try loading the form *without* folding; conversely, if you did *not* fold the form, try doing so.
- If you have been running labels, print a test job on plain paper forms to remove any adhesive residue that the labels may have left in the printer.

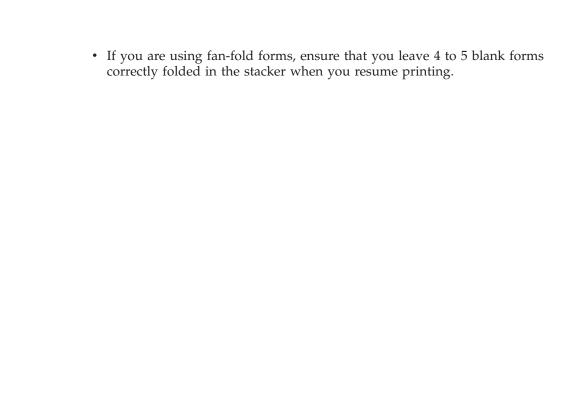

## **Reporting Printer Usage**

Each printer has a usage meter:

- In simplex mode
  - With the InfoPrint Hi-Lite Color Post-Processor attached, the usage meter counts the feet of forms anytime paper is moving through the printer.
  - Without the InfoPrint Hi-Lite Color Post-Processor attached, the usage meter counts only the feet of forms processed while actually printing.
- **In duplex mode** The usage meter in each printer counts feet of forms anytime paper is moved through the printers.

The meter advances one position for every 30.48 meters (100 feet) of forms processed through the transfer station. The meter reading is used for customer billing.

**Note:** The counts shown on these printer usage meters may not match the counts shown in "Printer 1 Counter" and "Printer 2 Counter" areas on the **Printer Status** window on the operator console.

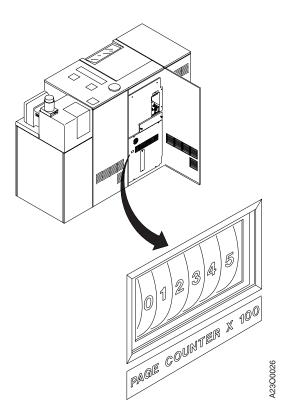

Do this task on the last working day of each month.

You need an IBM Printer Usage Sheet to report printer usage. See Figure 23 on page 168.

A new Printer Usage Sheet is sent to every customer every month.

- 1. Open the left rear and center rear covers.
- 2. Locate the label **Page Counter X 100**.

- 3. Write the numbers on the Printer Usage Sheet *exactly* as they appear in the printer usage meter:
  - Right-justify the numbers
  - · Do not add leading or trailing zeros
  - Write one number in each box
  - · Keep each number inside its box
  - Use large, simple shapes
  - Close loops and connect lines
  - Do not use fancy loops or curls.
- 4. Fill in the printer serial number, which is on a label below the developer at the front of the machine. This label also has the printer model number.
- 5. Fill in the machine type and the date.
- 6. Sign the card.
- 7. Mail the completed sheet to IBM.

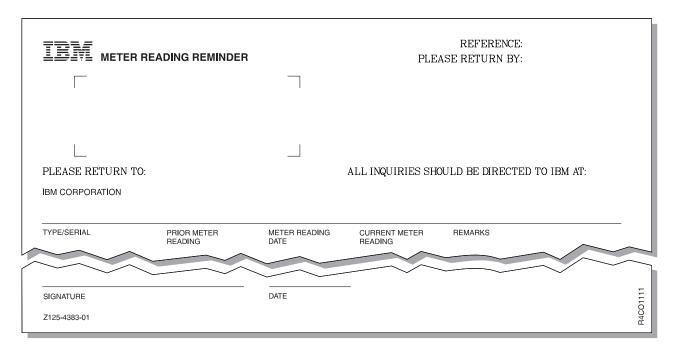

Figure 23. Printer Usage Sheet

# **Running Traces**

The Traces procedure lets you select, start, stop, and print traces.

#### Note

- Trace affects both printers when you are printing in duplex mode. In simplex mode, all trace actions (Start, Stop, Save, and Print) apply to only to that printer.
- Tracing may affect performance.
- The **Configure...** action requires Customer Engineer authorization.
- 1. **SELECT** the **Analyze** pull-down menu on the main operator console window.
- 2. **SELECT** the **Traces** procedure. You see the **Traces** window, which lists the available traces and the current status of each.

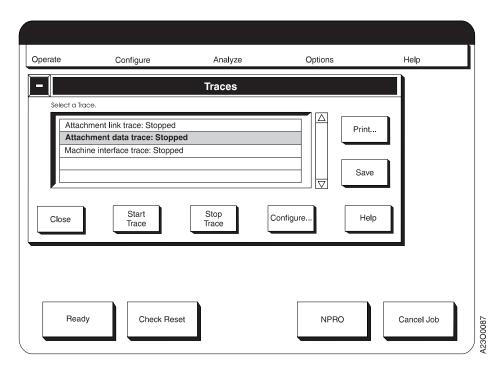

Figure 24. Traces Window

- 3. To start a trace:
  - a. SELECT the trace you want to run from the Select a Trace box.
  - b. **SELECT** the **Start Trace** pushbutton.
- 4. To stop a trace:
  - a. SELECT the trace you want to stop from the Select a Trace box.
  - b. **SELECT** the **Stop Trace** pushbutton.
- 5. To save trace data:
  - a. Stop all traces.
  - b. **SELECT** the **Save** pushbutton.
  - c. Insert a diskette in the diskette drive, and **SELECT Save** on the verification window that appears.
- 6. To print a trace:

- a. You must stop the trace before you can print it. Do step 4 on page 169.
- b. Disable all host attachments before you print a trace. See "Enabling and Disabling Attachments" on page 63 for details.
- c. **SELECT** the **Print...** pushbutton on the **Traces** window. You see the **Print Trace** window.
- d. **SELECT** the trace you want to print from the **Select a Print File** box.
- e. To change the number of copies you print, do the following:
  - 1) **SELECT** the **How Many?** field.
  - 2) Type the number of copies you want to print.
  - 3) **SELECT** the **OK** pushbutton.
- f. SELECT the Print pushbutton on the Print Trace window.

# **Setting Preheat Control**

Important Note On Preheat Control in Duplex Mode

Do not use the Preheat Control in duplex printing mode. Doing so causes contamination of the preheat platen and requires excessive service calls for cleaning.

It is an operator responsibility to ensure that the Preheat Control knob is at the lowest position (*counterclockwise* to the left) on both Printer 1 and Printer 2 before duplex printing begins.

However, this procedure does contain actions you may take to correct a "Forms Stick Together" problem in duplex mode that does not involve use of the Preheat Control knob.

The preheat control allows you to increase the platen temperature to enhance fusing of labels or heavy-stock forms. The temperature is increased in increments until optimum fusing is achieved. You should not use the lower temperature settings to print on some synthetic forms, such as vinyl- or latex-impregnated forms. The control is mounted on a panel to the left of the autoload area. See "Vacuum, Stack Height, Preheat Control, and Puller Controls" on page 30.

When you are printing regular forms, always set the control knob to the normal or *lowest* position (*counterclockwise* to the left).

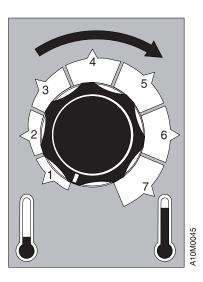

# **Poor Fusing - Simplex Mode Only**

If poor fusing occurs on labels or heavy forms, turn the preheat control knob *clockwise* (to the right) in small increments until the fusing is acceptable. Run several hundred feet of forms to stabilize the temperature. Check the fusing to see if it is acceptable.

If the fusing is *unacceptable*, increase the control to the next increment and try printing again. If adequate fusing does not occur, the form may be unacceptable for use on the printers.

If the fusing is acceptable, examine the printed forms in the stacker to verify that the sheets are not sticking together, or that toner is not being pulled off adjacent sheets. If either condition exists, the form may be unacceptable for use on the printers. Evaluate the condition of the printed forms and consider the following:

- How long it took to print the job
- How long the forms were left in the stacker
- How much pressure was applied to the stack
- The type of application for which the forms are used, for example, bar-code readability.

# Forms Stick Together

### Simplex Mode

- If forms stick together or toner is pulled off the forms in the stacker, adjust the preheat temperature control to the next lower temperature position. Run several hundred feet of forms to stabilize the temperature. Check the fusing to see if it is acceptable.
- Adjust the stacker cooling fan (see "Adjusting the Stacker Cooling Fan" on page 201).
- If the fusing is acceptable but forms stick together in the stacker, decrease the setting and try printing again. If adequate fusing does not occur without forms sticking together, the forms may be unacceptable for use on the printers.

When you determine the best temperature setting, record the setting in an operator log book for future reference.

## **Duplex Mode**

- Ensure that the Preheat Temperature Control knob is turned counterclockwise to its lowest setting.
- Adjust the Contrast switch on the printer control panel to the lowest possible setting that produces acceptable print quality. Remember to adjust the contrast setting on both printers so that the contrast is balanced between the front and back side of the forms.
- Adjust the stacker cooling fan (see "Adjusting the Stacker Cooling Fan" on page 201).
- Change the Forms Select setting on the printer control panel to "C", if it is not already at that setting. Check the fusing to see if it is acceptable. If unacceptable, return the Forms Select to its previous setting. Increasing the print contrast may also improve fusing of solid areas and bar codes.

# Heat Damage — Printer Idle

If heat damage (melting or curling) occurs to forms while the printer is idle, set the temperature control knob to a lower position during long periods of idle time.

# Heat Damage — Printer Running

If heat damage (melting or curling) occurs to forms or labels while the printer is running, set the temperature control to a lower position before you continue printing.

# **Splicing Forms**

Do this task when you need to splice a new supply of forms to the last page of the previous supply of forms without reloading forms.

The controls you need to accomplish this task are available on both the operator console window and on the operator panel of the affected printer. Because you work with mechanisms inside the printer covers, it is recommended that you use the printer operator panel.

You need the following items when you splice forms:

- A supply of the same type of forms as those that are currently loaded
- · Splicing tape.

#### **Operator Tips**

- 1. Splicing tape that has been exposed to air for more than 24 hours tends to lose its adhesive quality. If the tape does not seem sticky, discard the roll and use a new one.
- 2. You *must* splice forms at a perforation that is centered between tractor holes. In forms with <sup>1</sup>/<sub>3</sub>-inch or <sup>2</sup>/<sub>3</sub>-inch length increments, this occurs *only every third form;* therefore, you may have to discard several blank forms to achieve tractor-hole alignment on both the currently-loaded forms and the new forms.

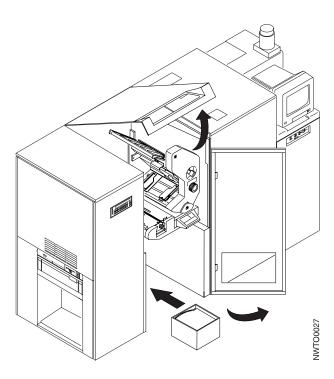

1. Press the **Stop** key on the operator panel of the affected printer or **SELECT** the **Stop** pushbutton on the operator console window for the affected printer.

**Note:** Do *not* switch power to the printer off during this process.

2. Open the center front and center top covers of the printer.

- 3. Locate a new supply of forms (either fan-fold or roll-feed). Ensure that the new forms are exactly the same kind as the forms that are already loaded.
- 4. Make the new supply of forms available in the forms input area.

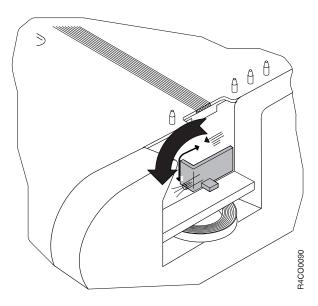

- 5. Locate a fresh roll of splicing tape. Splicing tape can be kept in the small storage area on the splicing table.
- 6. Move the Splice Lever down to turn on the splicing table vacuum. You see the following message:

SPLICE LEVER DOWN 0782

#### Operator Tip

When the splicing table vacuum is on, you should hear a hissing sound and feel suction if you put your finger on the tape slot.

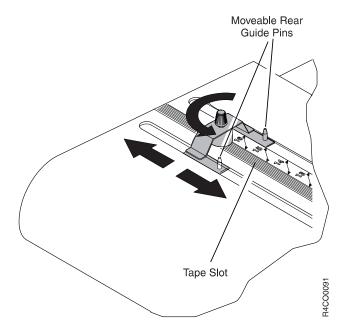

- 7. Position the moveable rear guide pins by doing the following:
  - a. Turn the knurled knob counterclockwise to loosen the moveable pins.
  - b. Slide the moveable pins so that their front edge is aligned with the width mark that corresponds to the width of the forms you are splicing.
  - c. Turn the knurled knob *clockwise* to lock the moveable pins in place.

#### **Operator Tips**

- a. When the printer senses the end-of-forms condition, there are usually several pages of forms between the input stack area and the transfer station. You may tear off extra pages, as long as the edge of the last page was from a perforation that was centered between tractor holes.
- b. You *must* splice forms at a perforation that is centered between tractor holes. In forms with <sup>1</sup>/<sub>3</sub>-inch or <sup>2</sup>/<sub>3</sub>-inch length increments, this occurs *only every third form*; therefore, you may have to discard several blank forms to achieve tractor-hole alignment on both the currently-loaded forms and the new forms.

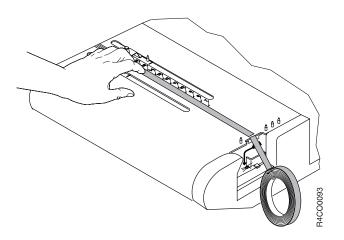

- 8. Unroll some of the splicing tape.
- 9. With the adhesive side up, put the free end of the tape on the splicing table tape slot, aligned with the width mark that corresponds to the width of the forms you are splicing.
- 10. Continue unrolling tape on the tape slot. The vacuum holds the tape in place on the splicing table.
- 11. Cut the tape using the serrated blade at the front edge of the splicing table. Ensure that the tape is aligned squarely on the tape slot, and that the edge of the tape does not extend beyond the rear form-width mark.
- 12. Put the splicing tape back into the storage area under the splicing table vacuum.

#### **Operator Tip**

Splicing tape tends to lose its adhesive quality when it is touched. Avoid touching the adhesive with your hands. Also, keep tape away from the forms until you are ready to actually attach them to the tape.

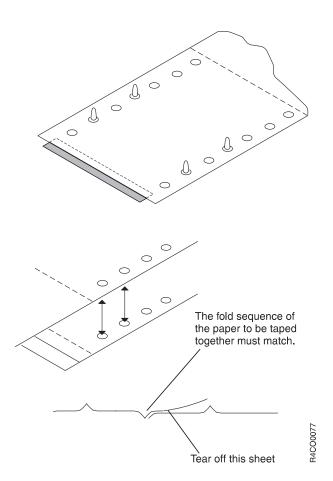

13. Move the last page of the currently-loaded forms into position. Align the tractor holes with the front and rear guide pins to the right of the tape slot. The edge of the form is at the center of the splicing tape.

- 14. If you are using fan-fold forms, ensure that the fold direction of the new forms is coordinated with the fold direction of the currently-loaded forms (see the figure above). If necessary, tear off a page of the new forms (see Operator Tips on page 175).
- 15. Fold back the first page of the new forms. Ensure that the print surface of the folded page faces up, and the print surface of the bottom page faces down.
- 16. Move the new forms into position. Align the tractor holes with the guide pins to the left of the tape slot. The folded perforation is at the center of the tape, against the edge of the currently-loaded forms.
- 17. Unfold the first page of the new forms, and align its tractor holes on the guide pins to the right of the tape slot. Be sure that the first page of the new forms *overlaps* the currently-threaded forms, as shown in the illustration.
- 18. Press firmly on the forms and tape along the tape slot to ensure the print surfaces of both forms are securely attached to the splicing tape.
- 19. With the first page of the new forms unfolded, carefully tear off the overlapping new forms page.

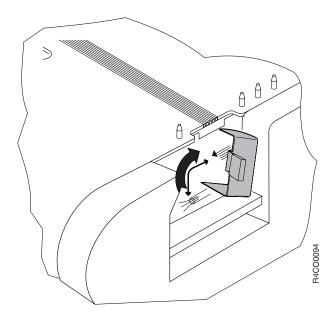

- 20. Move the **Splice Lever** to the forms feed position to turn off the splicing table vacuum.
- 21. Lift the spliced forms off the guide pins.

#### Important

The spliced forms jam if you do not lift the forms off the guide pins.

- 22. Ensure that the splicing tape does not cover the tractor holes.
- 23. Ensure that the splicing table is clear of debris.
- 24. Ensure that the new forms are correctly loaded. They should pass from the input area, over the forms guide, and under the static brush on the left side of the splicing table.

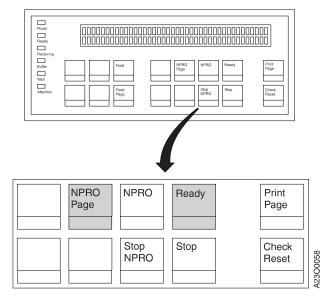

- 25. To advance the spliced area through the transfer station, press the **NPRO Page** key on the operator panel of the affected printer as many times as necessary until you see the splice on the upper tractors.
- **26**. Check forms alignment at the lower tractors. See "Checking Forms Alignment" on page 86.
- 27. Close the center front and center top covers of the printer.
- 28. Press the **Ready** key on operator panel of the affected printer or **SELECT** the **Ready** pushbutton for the affected printer to continue printing.

# **Thread/Align Forms**

Select this task when you load forms in duplex mode. This procedure is also automatically called up when the system is powered-on in duplex mode and during some error and jam recovery procedures.

All of the controls you need to accomplish this procedure are available on the operator console windows; some controls are also available on the printer operator panels.

This procedure initially displays a Setup **Thread/Align Forms** window (see Figure 25).

**Note:** Proper completion of this task is important to ensure that Printer 2 prints side 2 pages correctly opposite the side 1 pages previously printed by Printer 1.

You can print verification marks on both sides of the pages using the **Verification marks** Printer Configuration Item. You can then visually inspect these marks to ensure that sides 1 and 2 of the forms are properly synchronized. See "Verification Marks" on page 258 for more information.

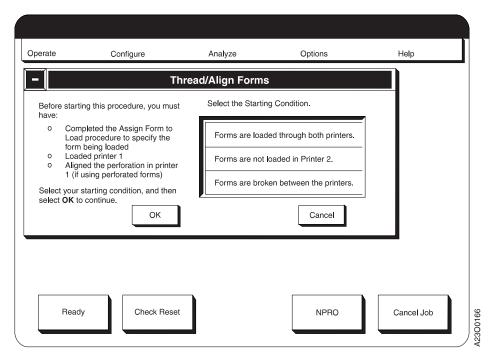

Figure 25. Setup Window for Thread/Align Forms

1. **SELECT** which of the three conditions you want from the **Select a Starting Condition** box on the window. Your choice is highlighted.

The three selectable conditions on this window are:

- Forms are threaded through both printers.

  Select this when you need to verify that the existing front-to-back printing synchronization distance is still accurate:
  - The system has gone through a "Restart" procedure with forms loaded through both printers.

- You are in a recovery procedure for an error condition or a forms jam that you have determined did not tear, damage, or separate the forms anywhere in the forms path through both printers.
- The system power has been switched off then switched back on with unseparated forms threaded through both printers.

#### • Forms are not loaded in printer 2.

Select this when you need to set the front-to-back printing synchronization distance:

- You are loading a new type of form with different characteristics from the last form used in the system.
- You are loading the same type of form previously used in the system that
  was allowed to run out to end-of-forms and was flushed out of the printer
  so that a new supply of forms could not be spliced to the trailing edge of
  the old supply.
- You are in a forms jam recovery procedure that separated the forms path in a manner that you could not rejoin by splicing.

#### · Forms are broken between the printers.

Select this when you are recovering from a condition that separated the forms between Printer 1 and Printer 2 that you can rejoin by splicing.

- 2. If you **SELECT** the **Cancel** pushbutton on the window, the following actions occur:
  - If you selected this procedure from the **Operate** pull-down menu, the **Thread/Align Forms** procedure closes with no actions taken.
  - If this procedure appeared automatically, the **Thread/Align Forms** procedure closes; however, any later attempt to make the printer Ready displays an **Intervention Required** operator console window containing a "D206" SRC. This requires **SELECTING** the **Thread/Align Forms** procedure and executing it before any printing actions can resume.

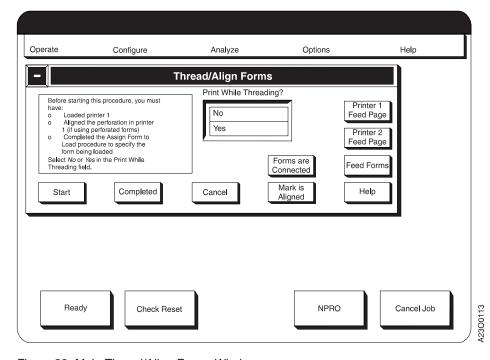

Figure 26. Main Thread/Align Forms Window

3. **SELECT** the **OK** pushbutton on the window. The main **Thread/Align Forms** procedure window (Figure 26 on page 180) appears.

# Forms Are Loaded Through Both Printers

These procedures assume that:

- You have visually checked the forms path through Printer 1, between Printer 1 and Printer 2, and through Printer 2 and found that the forms path is not separated.
- A customer print job is queued and host attachments are enabled if you intend to select the "Print While Threading" option.

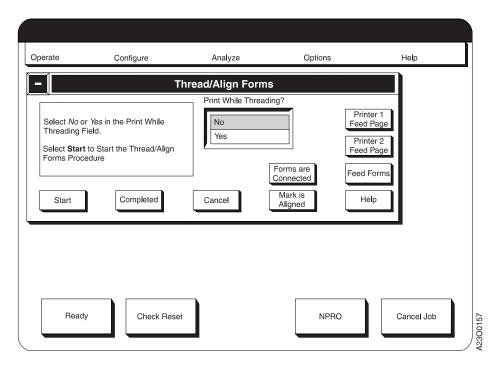

### **Threading Without Printing**

- 1. **SELECT** the **No** option within the **Print While Threading?** field.
- 2. **SELECT** the **Start** pushbutton.
- 3. **SELECT** the **Forms are Connected** pushbutton.
- 4. **SELECT** the **Feed to Align** pushbutton on the **Thread/Align Forms** window or press the **Feed** key on either the Printer 1 or Printer 2 operator panel.
  - a. This prints an alignment mark on a page in Printer 1, designated as an alignment page.
    - If you are using perforated forms, the alignment mark are printed on the leading perforation of the page.
    - A one-bar or two-bar pattern is also printed on the alignment page to show whether Side 1 or Side 2 of the form is being printed on Printer 1.
  - b. This feeds a fixed length of forms through both Printer 1 and Printer 2.

    The fixed length is based on the "Length of Forms Between Transfer Points" configuration item length shown on the **Configure Printer** window under the **Configure** pull-down menu, and is a multiple of the current loaded

Form Name page length that is closest to the "Length of Forms Between Transfer Points" length without exceeding it.

- 5. Visually verify that the alignment mark printed on Printer 1 is aligned to the appropriate form length mark on the input station alignment scale on Printer 2.
  - a. If the alignment mark is aligned at Printer 2, check to see if there is a sufficient buffer loop of forms between Printer 1 and the Buffer/Flipper Unit. If the buffer loop needs to be increased, change the "Length of Forms Between Transfer Points" printer configuration item. See the table item on page 258 for more information.
  - b. If the Printer 1 alignment mark is short of the appropriate forms length scale mark in Printer 2, SELECT the Printer 2 Feed Page pushbutton or press the Printer 2 Feed Page operator panel key as many times as necessary until the Printer 1 alignment mark is aligned at Printer 2.
  - c. If the Printer 1 alignment mark is past the forms length scale mark in printer 2, first add some more buffer loop between Printer 1 and the Buffer/Flipper Unit by SELECTING the Printer 1 Feed Page pushbutton several times or press the Printer 1 Feed Page operator panel key several times, and then SELECT the Cancel pushbutton on the window.

You must now restart this Thread/Align Forms procedure.

6. After you have visually verified that the Printer 1 alignment mark is aligned correctly on Printer 2, SELECT the Mark is Aligned pushbutton on the window.

At the **Verification** window, **SELECT** the **OK** pushbutton.

This informs the control unit that the alignment is complete.

#### **Important**

If your visual verification of alignment is incorrect, all the following duplex print jobs are printed with incorrect alignment between the front and back of the pages.

- 7. If a postprocessing device is installed and not threaded, SELECT the Feed Forms pushbutton on the window or press the Feed key on either printer operator panel as many times as necessary to advance the forms sufficient distance to thread the postprocessing device.
- 8. **SELECT** the **Completed** pushbutton on the window that closes this window. This completes this type of Thread/Align Forms procedure.
- 9. **SELECT** the **Ready** pushbutton on the main operator console window or press the **Ready** key on either printer operator panel to begin printing.

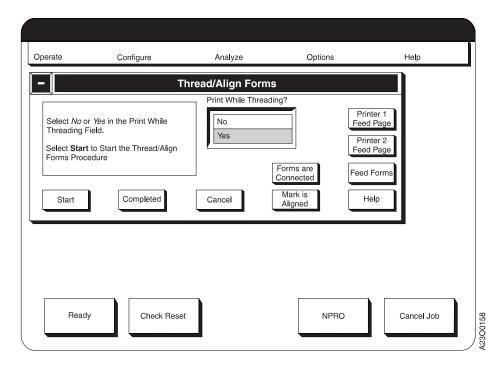

## **Print While Threading**

- 1. SELECT the Yes option within the Print While Threading? field.
- 2. **SELECT** the **Start** pushbutton.
- 3. **SELECT** the **Forms are Connected** pushbutton.
- 4. **SELECT** the **Feed to Align** pushbutton on the **Thread/Align Forms** window or press the **Feed** key on the Printer 1 operator panel.
  - a. This prints an alignment mark on a page in Printer 1, designated as an alignment page.
    - If you are using perforated forms, the alignment mark are printed on the leading perforation of the page.
    - A one-bar or two-bar pattern is also printed on the alignment page to show whether side 1 or side 2 of the form is being printed on Printer 1.
  - b. This feeds a fixed length of forms through both Printer 1 and Printer 2. The fixed length is based on the "Length of Forms Between Transfer Points" configuration item length shown on the **Configure Printer** window under the **Configure** pull-down menu, and is a multiple of the current loaded Form Name page length that is closest to the "Length of Forms Between Transfer Points" length without exceeding it.
  - c. Pages for the queued customer job are printed on Printer 1 starting on the page following the alignment page. Printer 2 processes blank pages.
- 5. If the queued customer job is too short to print all pages on Printer 1 for the complete "Length of Forms Between Transfer Points", the printing process ceases, the printers stop forward movement of the forms, and a message appears in the non-selectable **Information** field on the window informing you that there is No Data to Print.

In this case you may either:

• SELECT the No option in the Print While Threading field, and then SELECT the Feed to Align pushbutton to finish moving the alignment mark printed on Printer 1 to Printer 2.

- Request the host system operator to send more print jobs to the system. Periodically SELECT the Feed to Align pushbutton. When more data is available, forward movement of the forms while printing resumes until the "Length of Forms Between Printers' distance is achieved.
- 6. When the queued and requested print jobs have satisfied the fixed length forward forms movement, visually verify that the alignment mark printed on Printer 1 is aligned to the appropriate form length mark on the input station alignment scale on Printer 2.
  - a. If the alignment mark is aligned at Printer 2, check to see if there is a sufficient buffer loop of forms between Printer 1 and the Buffer/Flipper Unit. If the buffer loop needs to be increased, change the "Length of Forms Between Transfer Points" printer configuration item. See the table item on page 258 for more information.
  - b. If the Printer 1 alignment mark is short of the appropriate forms length scale mark in Printer 2, SELECT the Printer 2 Feed Page pushbutton or press the Printer 2 Feed Page operator panel key as many times as necessary until the Printer 1 alignment mark is aligned at Printer 2.
  - c. If the Printer 1 alignment mark is past the forms length scale mark in printer 2, first add some more buffer loop between Printer 1 and the Buffer/Flipper Unit by SELECTING the Printer 1 Feed Page pushbutton several times or press the Printer 1 Feed Page operator panel key several times, and then SELECT the Cancel pushbutton on the window.
    - You must now restart this Thread/Align Forms procedure.
- 7. After you visually verify that the Printer 1 alignment mark is aligned correctly on Printer 2, **SELECT** the **Mark is Aligned** pushbutton on the window.
  - At the **Verification** window, **SELECT** the **OK** pushbutton.
  - This informs the control unit that the alignment is complete.

#### **Important**

If your visual verification of alignment is incorrect, all following duplex customer print jobs are printed with incorrect alignment between the front and back of the pages.

- 8. If a postprocessing device is installed and not threaded, SELECT the Feed Forms pushbutton on the window or press the Feed key on either printer operator panel as many times as necessary to advance the forms sufficient distance to thread the postprocessing device.
  - Printer 2 prints Side 2 pages starting on the page following the alignment page during these forms forward movements. If the queued customer job is long enough, Printer 1 continues printing Side 1 pages.
- 9. **SELECT** the **Completed** pushbutton on the window that closes this window. This completes this type of Thread/Align Forms procedure.
- 10. **SELECT** the **Ready** pushbutton on the main operator console window or press the Ready key on either printer operator panel to resume printing the queued customer job.

#### Forms Are Not Loaded In Printer 2

These procedures assume that:

· You have visually checked that forms have been Auto Loaded in Printer 1, and forms are not loaded in Printer 2.

- The main Thread/Align Forms procedure window appears on the operator console.
- A customer print job is queued if you intend to select the "Print While Threading" option.

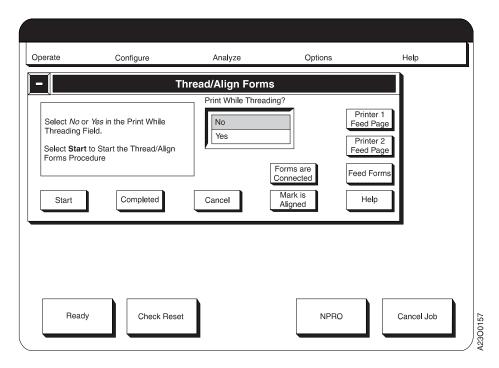

### **Threading Without Printing**

- 1. **SELECT** the **No** option within the **Print While Threading?** field.
- 2. **SELECT** the **Start** pushbutton.
- 3. **SELECT** the **Feed Forms** pushbutton on the **Thread/Align Forms** window or press the **Feed** key on the Printer 1 operator panel.
  - a. This prints an alignment mark on a page in Printer 1, designated as an alignment page.
    - If you are using perforated forms, the alignment mark is printed on the leading perforation of the page.
    - A one-bar or two-bar pattern is also printed on the alignment page to show whether Side 1 or Side 2 of the form is being printed on Printer 1.
  - b. This feeds a fixed length of forms through Printer 1.
    - The fixed length is based on the "Form Feed Length" configuration item shown on the **Configure Printer** window under the **Configure** pull-down menu, and is a multiple of the current loaded Form Name page length that is closest to the "Form Feed Length" without exceeding it.
- 4. Continue **SELECTING** the **Feed Forms** pushbutton on the window or pressing the **Feed** key on the Printer 1 operator panel until selecting/pressing does not advance the forms any further.
  - Enough forms should have moved through Printer 1 to manually thread the Buffer/Flipper Unit (see "Threading the Buffer/Flipper Unit (Duplex)—All Models except ID3/ID4" on page 195 for details). Advance the forms under Printer 2 into the input area of Printer 2, and *Auto Load* Printer 2.
  - The **Feed Forms** pushbutton on the window and the **Feed** key on the Printer 1 operator panel becomes inoperable when a multiple of the current loaded Form

Name page length that is closest to but not exceeding the length in the "Length of Forms Between transfer Points" configuration item shown on the **Configure Printer** window under the **Configure** pull-down menu has moved through Printer 1.

When the **Feed Forms** pushbutton and the **Feed** key are inoperable and additional length is needed to supply enough forms to *Auto Load* Printer 2, **SELECT** the **Printer 1 Feed Page** pushbutton on the window or press the **Feed Page** key on the Printer 1 operator panel.

- 5. Once enough forms have moved through Printer 1 and the Buffer/Flipper Unit and created a buffer big enough between the Buffer/Flipper Unit and Printer 2 to allow autoload of Printer 2, do the following:
  - a. Remove power from the Urge Unit in the Forms Input area of Printer 2. The Urge Unit cannot be threaded with the roller moving.
  - b. Thread forms through the Urge Unit.
  - c. Restore power to the Urge Unit.
- 6. Follow steps 7 on page 111 through 38 on page 122 in "Loading Forms—Auto Load (Simplex Mode)" on page 107 procedure to *Auto Load* Printer 2.
- 7. Visually verify that the alignment mark printed on Printer 1 is aligned to the appropriate form length mark on the input station alignment scale on Printer 2.
  - a. If the alignment mark is aligned at Printer 2, check to see if there is a sufficient buffer loop of forms between Printer 1 and the Buffer/Flipper Unit. If you need to increase the buffer loop, change the "Length of Forms Between Transfer Points" printer configuration item. See the table item on page 258 for more information.
  - b. If the Printer 1 alignment mark is short of the appropriate forms length scale mark in Printer 2, **SELECT** the **Printer 2 Feed Page** pushbutton or press the Printer 2 **Feed Page** operator panel key as many times as necessary until the Printer 1 alignment mark is aligned at Printer 2.
  - c. If the Printer 1 alignment mark is past the forms length scale mark in printer 2, first add some more buffer loop between Printer 1 and the Buffer/Flipper Unit by SELECTING the Printer 1 Feed Page pushbutton several times, and then SELECT the Cancel pushbutton on the window.

You must now restart this Thread/Align Forms procedure.

8. After you have visually verified that the Printer 1 alignment mark is aligned correctly on Printer 2, **SELECT** the **Mark is Aligned** pushbutton on the window.

At the **Verification** window, **SELECT** the **OK** pushbutton.

This informs the control unit that the alignment is complete.

#### **Important**

If your visual verification of alignment is incorrect, all following duplex customer print jobs are printed with incorrect alignment between the front and back of the pages.

- 9. If a postprocessing device is installed and not threaded, SELECT the Feed Forms pushbutton on the window or press Feed key on either printer operator panel as many times as necessary to advance the forms sufficient distance to thread the postprocessing device.
- SELECT the Completed pushbutton on the window that removes this window.

This completes this type of Thread/Align Forms procedure.

11. **SELECT** the **Ready** pushbutton on the main operator console window or press the **Ready** key on either printer operator panel to begin printing.

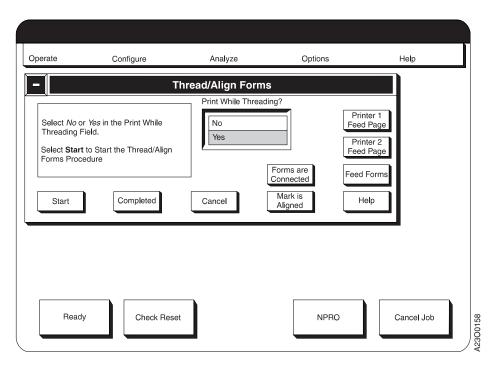

### **Print While Threading**

- 1. **SELECT** the **Yes** option within the **Print While Threading?** field.
- 2. **SELECT** the **Start** pushbutton.

  This informs the control unit to begin the thread
  - This informs the control unit to begin the thread/align process.
- 3. **SELECT** the **Feed Forms** pushbutton on the **Thread/Align Forms** window or press the **Feed** key on the Printer 1 operator panel.
  - a. This prints an alignment mark on a page in Printer 1, designated as an alignment page.
    - If you are using perforated forms, the alignment mark are printed on the leading perforation of the page.
    - A one-bar or two-bar pattern is also printed on the alignment page to show whether side 1 or side 2 of the form is being printed on Printer 1.
  - b. This feeds a fixed length of forms through Printer 1.
    The fixed length is based on the "Form Feed Length" configuration item shown on the Configure Printer window under the Configure pull-down menu, and is a multiple of the current loaded Form Name page length that
  - c. Pages for the queued customer job are printed on Printer 1 starting on the page following the alignment page during this and following selections of the **Feed Forms** pushbutton. Printer 2 processes blank pages.
- 4. Continue **SELECTING** the **Feed Forms** pushbutton on the window or pressing the **Feed** key on the Printer 1 operator panel until selecting/pressing does not advance the forms any further.

is closest to the "Form Feed Length" without exceeding it.

Enough forms should have moved through Printer 1 to manually thread the Buffer/Flipper Unit (see "Threading the Buffer/Flipper Unit (Duplex)—All

Models except ID3/ID4" on page 195 for details), advance the forms under Printer 2 into the input area of Printer 2, and *Auto Load* Printer 2.

The **Feed Forms** pushbutton on the window and the **Feed** key on the Printer 1 operator panel becomes inoperable when a multiple of the current loaded Form Name page length that is closest to but not exceeding the length in the "Length of Forms Between Transfer Points" configuration item shown on the **Configure Printer** window under the **Configure** pull-down menu has moved through Printer 1.

When the **Feed Forms** pushbutton and the **Feed** key are inoperable and you need additional length to supply enough forms to *Auto Load* Printer 2, **SELECT** the **Printer 1 Feed Page** pushbutton on the window or press the **Feed Page** key on the Printer 1 operator panel.

5. If the queued customer job is too short to print all pages on Printer 1 for the complete "Length of Forms Between Transfer Points", the Feed Forms window pushbutton and the Feed operator panel key becomes inoperable before the "Length of Forms Between Transfer Points" is achieved, and a message appears in the non-selectable Information field on the window informing you that there is No Data to Print.

In this case you may either:

- SELECT the No option in the Print While Threading field, which restores
  use of the Feed Forms pushbutton and the Feed key so that you may
  continue with the threading process.
- Request the host system operator to send more print jobs to the system, which when received, resumes printing operations on Printer 1.
   Periodically SELECT the Feed Forms pushbutton. When more data is available, forward movement of the forms while printing resumes until the "Length of Forms Between Printers' distance is achieved.
- 6. Once enough forms have moved through Printer 1 and the Buffer/Flipper Unit and created a buffer big enough between the Buffer/Flipper Unit and Printer 2 to allow auto load of Printer 2, do the following:
  - a. Remove power from the Urge Unit in the Forms Input area of Printer 2. You cannot thread the Urge Unit with the roller moving.
  - b. Thread forms through the Urge Unit.
  - c. Restore power to the Urge Unit.
- 7. Follow steps 7 on page 111 through 38 on page 122 in "Loading Forms—Auto Load (Simplex Mode)" on page 107 procedure to *Auto Load* Printer 2.
- 8. Visually verify that the alignment mark printed on Printer 1 is aligned to the appropriate form length mark on the input station alignment scale on Printer 2.
  - a. If the alignment mark is aligned at Printer 2, check to see if there is a sufficient buffer loop of forms between Printer 1 and the Buffer/Flipper Unit. If you need to increase the buffer loop, change the "Length of Forms Between Transfer Points" printer configuration item. See the table item on page 258 for more information.
  - b. If the Printer 1 alignment mark is short of the appropriate forms length scale mark in Printer 2, **SELECT** the **Printer 2 Feed Page** pushbutton or press the Printer 2 **Feed Page** operator panel key as many times as necessary until the Printer 1 alignment mark is aligned at Printer 2.
  - c. If the Printer 1 alignment mark is past the forms length scale mark in printer 2, first add some more buffer loop between Printer 1 and the Buffer/Flipper Unit by **SELECTING** the **Printer 1 Feed Page** pushbutton

several times or press the Printer 1 **Feed Page** operator panel key several times, and then **SELECT** the **Cancel** pushbutton on the window.

You must now Restart this Thread/Align Forms procedure.

9. After you have visually verified that the Printer 1 alignment mark is aligned correctly on Printer 2, **SELECT** the **Mark is Aligned** pushbutton on the window.

At the Verification window, SELECT the OK pushbutton.

This informs the control unit that the alignment is complete.

#### **Important**

If your visual verification of alignment is incorrect, all following duplex customer print jobs are printed with incorrect alignment between the front and back of the pages.

- 10. If a postprocessing device is installed and not threaded, SELECT the Feed Forms pushbutton on the window or press the Feed key on either printer operator panel as many times as necessary to advance the forms sufficient distance to thread the postprocessing device.
  - Printer 2 starts printing Side 2 pages on the page following the alignment page, and if the customer job is long enough Printer 1 continues printing Side 1 pages.
- 11. **SELECT** the **Completed** pushbutton on the window which removes this window.
  - This completes this type of the Thread/Align Forms procedure.
- 12. **SELECT** the **Ready** pushbutton on the main operator console window or press the **Ready** key on either printer operator panel to resume printing the queued customer job.

### Forms Are Broken Between the Printers

A jam occurring between Printer 1 and Printer 2 normally causes the forms to tear and separate. Printer 1 continues to print and dump forms out on the floor between Printer 1 and Printer 2. Printer 2 feeds forms and print until an END 0F FORMS 078A **Intervention Required** operator console window appears on Printer 2, at which time both printers stop feeding forms.

The following procedure gives you a method of splicing the separated forms back together between Printer 1 and Printer 2, so that rethreading of Printer 2 and a postprocessing device (if installed) is not required.

These procedures assume that:

- You have visually checked the forms path and found it separated between Printer 1 and Printer 2.
- The main Thread/Align Forms procedure window appears on the operator console.
- A customer print job is queued and host attachments are enabled if the "Print While Threading" option is selected.

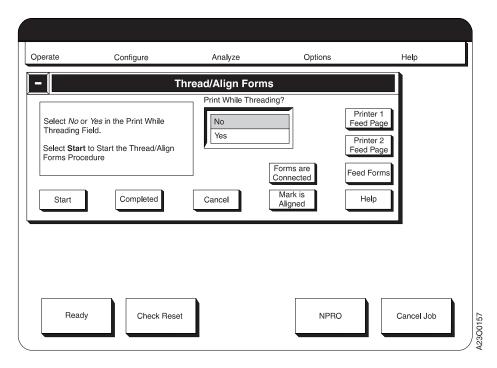

### **Threading Without Printing**

- 1. SELECT the No option within the Print While Threading? field.
- 2. **SELECT** the **Start** pushbutton.
- 3. If no forms were damaged by the separation and there is sufficient slack in the forms, splice the forms back together at the Printer 2 splicing table. See "Splicing Forms" on page 173 for details.
  Go to step 5.
- 4. If forms were damaged by the separation and must be removed or there is not enough slack to splice the forms back together, use either the **Feed Forms** or **Printer 1 Feed Page** pushbuttons to advance the forms through Printer 1 a sufficient distance to splice the forms at the Splicing Table of Printer 2. The first selection of either the **Feed Forms** or the **Printer 1 Feed Page** pushbutton:
  - a. Prints an alignment mark on a page in Printer 1, designated as an alignment page.
    - If you are using perforated forms, the alignment mark is printed on the leading perforation of the page.
    - Print a one-or two-bar pattern on the alignment page to show whether Side 1 or Side 2 of the form is printed on Printer 1.
  - b. Feeds a fixed length of forms through Printer 1, either the length set in the Form Feed Length printer configuration item if you select the Feed Forms pushbutton or the length of one page according the page length definition for the Form Name currently loaded if you select the Printer 1 Feed Page pushbutton.

Go to step 5.

- 5. **SELECT** the **Forms are Connected** pushbutton.
- 6. **SELECT** the **Feed to Align** pushbutton on the **Thread/Align Forms** window or press the **Feed** key on the Printer 1 operator panel. This essentially restarts the procedure.

- a. This prints an alignment mark on a page in Printer 1, designated as an alignment page.
  - If you are using perforated forms, the alignment mark is printed on the leading perforation of the page.
  - A one-bar or two-bar pattern is also printed on the alignment page to show whether side 1 or side 2 of the form is being printed on Printer 1.
- b. This feeds a fixed length of forms through Printer 1.
  - The fixed length is based on the "Length of Forms Between Transfer Points" configuration item length shown on the **Configure Printer** window under the **Configure** pull-down menu, and is a multiple of the current loaded Form Name page length that is closest to the "Length of Forms Between Transfer Points" length without exceeding it.
- 7. Visually verify that the alignment mark printed on Printer 1 is aligned to the appropriate form length mark on the input station alignment scale on Printer 2.
  - a. If the alignment mark is aligned at Printer 2, check to see if there is a sufficient buffer loop of forms between Printer 1 and the Buffer/Flipper Unit. If you need to increase the buffer loop, change the "Length of Forms Between Transfer Points" printer configuration item. See the table item on page 258 for more information.
  - b. If the Printer 1 alignment mark is short of the appropriate forms length scale mark in Printer 2, **SELECT** the **Printer 2 Feed Page** pushbutton on the window or press the Printer 2 **Feed Page** operator panel key as many times as necessary until the Printer 1 alignment mark is aligned at Printer 2.
  - c. If the Printer 1 alignment mark is past the forms length scale mark in printer 2, first add some more buffer loop between Printer 1 and the Buffer/Flipper Unit by SELECTING the Printer 1 Feed Page pushbutton several times or press the Printer 1 Feed Page operator panel key several times, and then SELECT the Cancel pushbutton on the window.

You must now restart this Thread/Align Forms procedure.

8. After you have visually verified that the Printer 1 alignment mark is aligned correctly on Printer 2, **SELECT** the **Mark is Aligned** pushbutton on the window.

At the Verification window, SELECT the OK pushbutton.

This informs the control unit that the alignment is complete.

#### **Important**

If your visual verification of alignment is incorrect, all following duplex customer print jobs are printed with incorrect alignment between the front and back of the pages.

- 9. If a postprocessing device is installed and not threaded, **SELECT** the **Feed Forms** pushbutton on the window or press the **Feed** key on either printer operator panel as many times as necessary to advance the forms sufficient distance to thread the postprocessing device.
- SELECT the Completed pushbutton on the window that removes this window
  - This completes this type of Thread/Align Forms procedure.
- 11. **SELECT** the **Ready** pushbutton on the main operator console window or press the **Ready** key on either printer operator panel to begin printing.

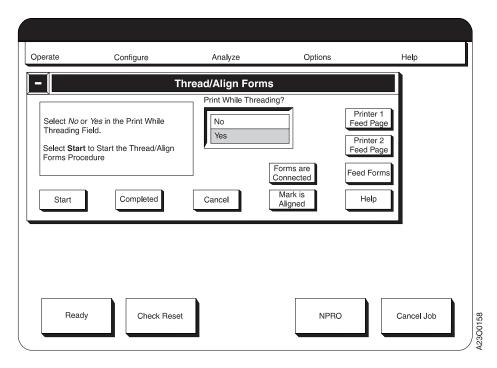

### **Print While Threading**

- 1. **SELECT** the **Yes** option within the **Print While Threading?** field.
- 2. SELECT the Start pushbutton.
  - This informs the control unit to begin the thread/align process.
- 3. If no forms were damaged by the separation and there is sufficient slack in the forms, splice the forms back together at the Printer 2 splicing table. See "Splicing Forms" on page 173 for details. Go to step 5.
- 4. If forms were damaged by the separation and must be removed or there is not enough slack to splice the forms back together, use either the Feed Forms or **Printer 1 Feed Page** pushbuttons to advance the forms through Printer 1 a sufficient distance to splice the forms at the Splicing Table of Printer 2. The first selection of either the Feed Forms or the Printer 1 Feed Page pushbutton:
  - a. Prints an alignment mark on a page in Printer 1, designated as an alignment page.
    - If you are using perforated forms, the alignment mark is printed on the leading perforation of the page.
    - Print a one-or two-bar pattern on the alignment page to show whether Side 1 or Side 2 of the form is printed on Printer 1.
  - b. Feeds a fixed length of forms through Printer 1, either the length set in the Form Feed Length printer configuration item if you select the Feed Forms pushbutton or the length of one page according to the page length definition for the Form Name currently loaded if you select the Printer 1 Feed Page pushbutton.
  - c. Pages for the queued customer job are printed on Printer 1 starting on the page following the alignment page. Printer 2 processs blank pages.
- 5. **SELECT** the **Forms are Connected** pushbutton.
- 6. SELECT the Feed to Align pushbutton on the Thread/Align Forms window or press the **Feed** key on the Printer 1 operator panel. This essentially restarts the procedure.

- a. This prints an alignment mark on a page in Printer 1, designated as an alignment page.
  - If you are using perforated forms, the alignment mark is printed on the leading perforation of the page.
  - A one-bar or two-bar pattern is also printed on the alignment page to show whether side 1 or side 2 of the form is printed on Printer 1.
- b. This feeds a fixed length of forms through Printer 1.
  - The fixed length is based on the "Length of Forms Between Transfer Points" configuration item length shown on the **Configure Printer** window under the **Configure** pull-down menu, and is a multiple of the current loaded Form Name page length that is closest to the "Length of Forms Between Transfer Points" length without exceeding it.
- c. Pages for the queued customer job is printed on Printer 1 starting on the page following the alignment page. Printer 2 processes blank pages.
- 7. If the queued customer job is too short to print all pages on Printer 1 for the complete "Length of Forms Between Transfer Points", the printing process ceases, the printers stop forward movement of the forms, and a message appears in the non-selectable **Information** field on window informing you that there is No Data to Print.

In this case you may either:

- SELECT the No option in the Print While Threading field or SELECT the Start pushbutton and follow the procedure steps in "Threading Without Printing" on page 190, because printing while threading cannot be accomplished with the current queued customer job.
- Periodically **SELECT** the **Feed to Align** pushbutton. When more data is available, forward movement of the forms while printing resumes until the "Length of Forms Between Printers' distance is achieved.
- 8. If the queued customer job is long enough and the fixed-length forms forward movement completes, visually verify that the alignment mark printed on Printer 1 is aligned to the appropriate form length mark on the input station alignment scale on Printer 2.
  - a. If the alignment mark is aligned at Printer 2, check to see if there is a sufficient buffer loop of forms between Printer 1 and the Buffer/Flipper Unit. If you need to increase the buffer loop, change the "Length of Forms Between Transfer Points" printer configuration item. See the table item on page 258 for more information.
  - b. If the Printer 1 alignment mark is short of the appropriate forms length scale mark in Printer 2, **SELECT** the **Printer 2 Feed Page** pushbutton on the window or press the Printer 2 **Feed Page** operator panel key as many times as necessary until the Printer 1 alignment mark is aligned at Printer 2.
  - c. If the Printer 1 alignment mark is past the forms length scale mark in printer 2, first add some more buffer loop between Printer 1 and the Buffer/Flipper Unit by **SELECTING** the **Printer 1 Feed Page** pushbutton several times or press the Printer 1 **Feed Page** operator panel key several times. Then **SELECT** the **Cancel** pushbutton on the window.

You must now restart this Thread/Align Forms procedure.

9. After you have visually verified that the Printer 1 alignment mark is aligned correctly on Printer 2, **SELECT** the **Mark is Aligned** pushbutton on the window.

At the Verification window, SELECT the OK pushbutton.

This informs the control unit that the alignment is complete.

### Important <sup>-</sup>

If your visual verification of alignment is incorrect, all following duplex customer print jobs are printed with incorrect alignment between the front and back of the pages.

- 10. If a postprocessing device is installed and not threaded, SELECT the Feed Forms pushbutton on the window or press the Feed key on either printer operator panel as many times as necessary to advance the forms sufficient distance to thread the postprocessing device.
- 11. **SELECT** the **Completed** pushbutton on the window which removes this window.
  - This completes this type of Thread/Align Forms procedure.
- 12. **SELECT** the **Ready** pushbutton on the main operator console window or press the **Ready** key on either printer operator panel to resume printing the queued customer job.

# Threading the Buffer/Flipper Unit (Duplex)—All Models except ID3/ID4

### **Straight Line Configuration**

Figure 27 shows the Buffer/Flipper Unit viewed from the front. The darker shaded side of the forms shown in the figure is the side that is printed on Printer 1. The lighter shaded side of the forms is the side that is printed on Printer 2.

Using Figure 27, thread the forms through the Buffer/Flipper Unit using the arrows as a guide from Printer 1 at the top of the figure to Printer 2 at the bottom of the figure. The result is that the forms are inverted 180° between Printer 1 and Printer 2.

The guide collars \( \begin{align\*} \) through \( \begin{align\*} \) on the roller bars were adjusted properly when the system was initially installed, so adjustments by you are probably not necessary, even if you are threading a form through the system with a different width than you previously threaded. When the forms are under tension and moving through the Buffer/Flipper Unit, the forms run up against the guide collars shown.

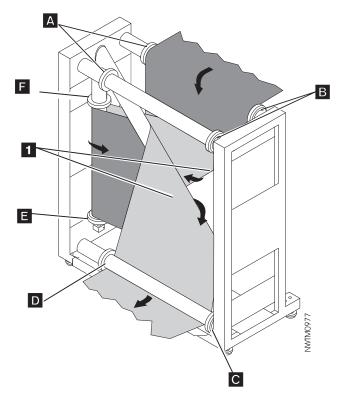

Figure 27. Inline Configuration—All Models except ID3/ID4

# Left Angle Configuration

Figure 28 on page 196 shows the Buffer/Flipper Unit viewed from the front. The darker shaded side of the forms shown in the figure is the side that is printed on Printer 1. The lighter shaded side of the forms is the side that is printed on Printer 2.

The longer of the two cross bars 1 is removed from its normal position and installed at the lower back of the Buffer/Flipper Unit with the support bar 2.

Using Figure 28, thread the forms through the Buffer/Flipper Unit using the arrows as a guide from Printer 1 at the top of the figure to Printer 2 at the bottom of the figure. The result is that the forms are inverted 180° between Printer 1 and Printer 2.

The guide collars A throught on the roller bars were adjusted properly when the system was initially installed, so adjustments by you are probably not necessary, even if you are threading a form through the system with a different width than you previously threaded. When the forms are under tension and moving through the Buffer/Flipper Unit, the forms run up against the guide collars shown.

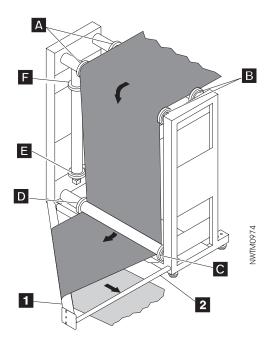

Figure 28. Left Angle Configuration—All Models except ID3/ID4

# Threading the Buffer/Flipper Unit (Duplex)—Models ID3/ID4

### **Straight Line Configuration**

Figure 29 on page 197 shows the Buffer/Flipper Unit viewed from the front.

Using Figure 29 on page 197, thread the forms through the Buffer/Flipper Unit using the numbered arrows as guides from Printer 1 at the middle of the figure (arrow 1) to Printer 2 at the bottom of the figure (arrow 8). The result is that the forms are inverted 180° between Printer 1 and Printer 2.

The guide collars on the roller bars, denoted by capital letters **A** through **D**, were adjusted properly when the system was initially installed, so adjustments by you are probably not necessary, even if you are threading a form through the system with a different width than you previously threaded.

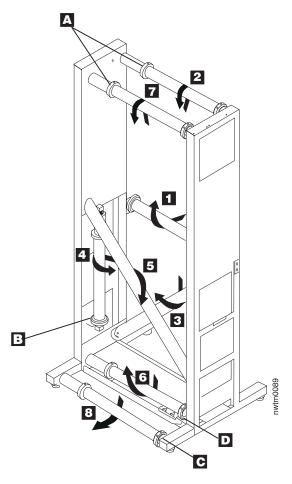

Figure 29. Inline Configuration—Models ID3/ID4

# **Left Angle Configuration**

Figure 30 on page 198 shows the Buffer/Flipper Unit viewed from the front.

One of the stationary bars **D** was removed from its normal position and installed at the lower back of the Buffer/Flipper Unit with bar **E**.

Using Figure 30 on page 198, thread the forms through the Buffer/Flipper Unit using the arrows as guides from Printer 1 at the middle of the figure (arrow 1) to Printer 2 at the bottom of the figure (arrow 5). The result is that the forms are inverted 180° between Printer 1 and Printer 2.

The guide collars on the indicated roller bars, denoted by capital letters \(\mathbb{A}\) through \(\mathbb{C}\), were adjusted properly when the system was initially installed, so adjustments by you are probably not necessary, even if you are threading a form through the system with a different width than you previously threaded.

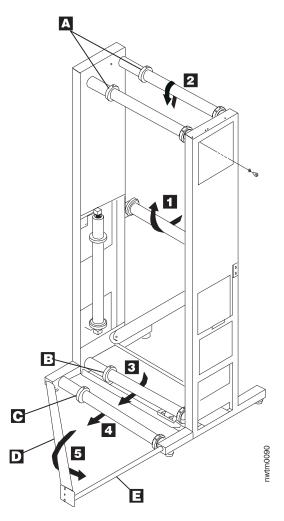

Figure 30. Left Angle Configuration—Models ID3/ID4

### **Unloading the Stacker**

Do this task when you need to remove printed forms from the stacker or when you see the following message:

STACKER FULL 0796

Some controls you need to use to accomplish this task are available only on the stacker control panel, and some are available on both the printer operator panel and the operator console window.

- 1. If necessary to stop the printer, do one of the following:
  - On the printer operator panel, press the **Stop** key. OR
  - On the operator console window, **SELECT** the **Stop** pushbutton.
- 2. If you need to remove all the current forms from the forms path, separate the forms at a perforation near the splicing table. Ensure that the end-of-forms sensors are uncovered. Raise the static brush on the splicing table so the forms fall back into the box or input area.
- 3. If you need to move forms to the stacker, choose one of the following to fuse and move the forms.
  - On the printer operator panel, press the NPRO key. Or

- On the operator console window, **SELECT** the **NPRO** pushbutton. If END OF FORMS appears, repeat this step again.
- 4. On the stacker control panel, press the stacker table **Down** switch and wait for the stacker table to stop moving.

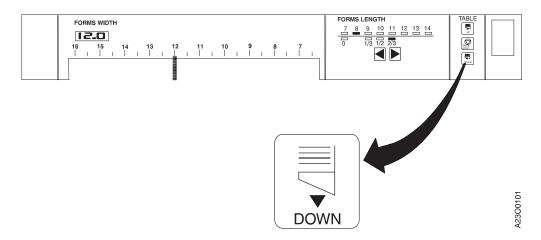

5. Open the stacker gate.

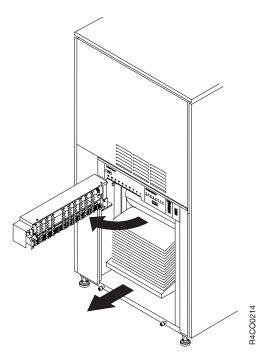

6. If you did not do an NPRO, leave 4 to 5 pages of blank forms attached to the end of the job to ensure correct folding when you resume printing.

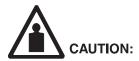

<74> The weight of the paper in the stacker can be very heavy.

# Operator Tips on Removing Forms From The Stacker Do not attempt to remove a full stack from the stacker.

- Limit the maximum weight of the stack by breaking the output into small stacks (start with 150 mm [6 in.] high) by separating the forms at convenient perforations.
- The stacker height is adjustable see "Note On Stacker Table Adjustment" on page 198.
- Use a ruler, knife, or letter opener to break hard-to-reach perforations when you separate forms.
- Follow these guidelines when you lift forms out of the stacker:
  - a. Ensure that you can stand safely without slipping.
  - b. Try to keep your back straight and balance the weight of the forms between your feet.
  - c. Use a slow lifting force. Never move suddenly or twist when you attempt to lift.
  - d. Lift by standing or by pushing up with your leg muscles. This action removes the strain from the muscles in your back.
- 7. Remove the output from the stacker.
- 8. On the stacker control panel, press the stacker table **UP** switch.
- 9. Close the stacker gate.
- 10. To continue, make the printer ready by one of the following methods:
  - On the printer operator panel, press the **Ready** key. OR
  - On the operator console window, **SELECT** the **Ready** pushbutton.

#### Note On Stacker Table Adjustment

You can adjust the stacker table to limit the stack height. This capability is provided to allow you to adjust the height and weight of the printed forms. This adjustment can cause the STACKER FULL message to appear more frequently. Remember, the stacker needs to be emptied more often as the stack height and weight are reduced. To adjust the stacker table, see "Vacuum, Stack Height, Preheat Control, and Puller Controls" on page 30.

# **Adjusting the Stacker Cooling Fan**

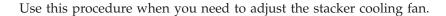

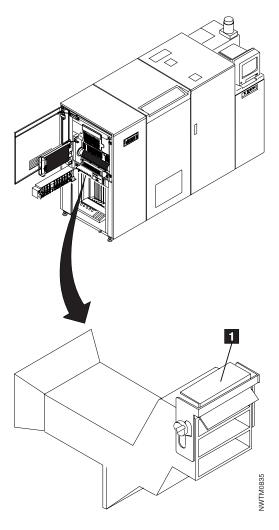

The fan-control door **1** on the stacker cooling fan has three adjustable settings. Select the setting for the fan-control door based on the type of forms you are using and whether there are problems with forms sticking together or false stacker jam errors:

- All the way up for maximum cooling when you are having problems with forms sticking together.
- Mid-position for moderate cooling and reduced chance of false stacker jams.
- Down position for feeding roll forms.

### **Switching Printer Modes (Simplex/Duplex)**

Use these procedures to switch between duplex and dual simplex modes on a duplex printing system.

Note: Do not change the print mode in combination with any other configuration changes. It must be done separately. Make other configuration changes after the printer is in the correct print mode.

### Switching from Duplex to Dual Simplex Mode

Note: This function is not supported on Models DR1/DR2.

- 1. **SELECT** the **Stop** pushbutton on the operator console to stop the printer.
- 2. **SELECT** the **Configure** pull-down menu on the main operator console window.
- 3. SELECT the Configure Printer procedure. The Configure Printer window appears.
- 4. Find and **SELECT** the **Printer Mode** item.
- 5. **SELECT** the **Simplex** item.
- 6. **SELECT** the **OK** pushbutton.
- 7. **SELECT Restart** when this prompt is offered.
- 8. A window appears that informs you that an automatic Shutdown procedure has started, followed by a window stating that the system is being "rebooted" (reloading AFCCU microcode). At the completion of the microcode reload, the Printer Mode change is in effect (one of the simplex printer main operator console windows appears).

**Note:** No system power off and power on is required.

- 9. To remove any forms still in the printer, see "Clearing the Forms Path" on page 161.
- 10. Load paper and assign forms in both printers for dual simplex operation (see "Loading Forms—Auto Load (Simplex Mode)" on page 107).
- 11. **SELECT** the **Ready** pushbutton.

For additional information, see "Chapter 8. Configuring the System" on page 251.

# Switching from Dual Simplex to Duplex Mode

Note: This function is not supported on Models DR1/DR2.

- 1. **SELECT** the **Stop** pushbutton on the operator console to stop the printer.
- 2. **SELECT** the **Configure** pull-down menu on the operator console window.
- 3. SELECT the Configure Printer procedure. The Configure Printer window appears.
- 4. Find and SELECT the Printer Mode item.
- 5. **SELECT** the **Duplex** item.
- 6. **SELECT** the **OK** pushbutton.
- 7. **SELECT Restart** when this prompt is offered.
- 8. The operator console screen goes blank while an internal Shutdown procedure is executed on the printer you are working on (there is no visual indication

that a Shutdown is in progress), followed by the display of the operator console window for the other printer. You must select the **Shutdown/Restart** procedure from the **Operate** pull-down menu on that operator console, and then execute the **Shutdown** routine. A window appears stating that the system is being "rebooted". At the completion of the reboot, the Printer Mode change is in effect (the Duplex main operator console window appears).

Note: No system power off and power on is required.

- 9. To remove any forms still in the printer, see "Clearing the Forms Path" on page 161.
- 10. Load paper and assign the form for duplex operation (see "Loading Forms—Auto Load (Duplex Mode)" on page 123).
- 11. Perform the Thread/Align Forms procedure (see page 179).
- 12. **SELECT** the **Ready** pushbutton.

For additional information, see "Chapter 8. Configuring the System" on page 251.

### **Switching Print On Demand Mode**

Note: This function is not supported on Models DR1/DR2.

When you change the Print On Demand (POD) mode, ensure that the values for all printer modes are correct.

**Note:** Do not change the POD mode in combination with any other configuration changes. It must be done separately. Make other configuration changes *after* the printer is in the correct POD mode.

### **Switching Print Resolution**

Note: This function is not supported on Models DR1/DR2.

Use this procedure to select the print resolution for a print job when it requires a different print resolution than is currently in use.

**Note:** Do not change the print resolution in combination with any other configuration changes. It must be done separately.

- 1. **SELECT** the **Configure** pull-down menu on the operator console window.
- 2. **SELECT** the **Configure Printer** procedure. The **Configure Printer** window appears.
- 3. **SELECT** the **Printhead Resolution: XXX** item, where XXX is the current print resolution configuration. The **Printhead Resolution** window appears listing the valid dots-per-inch (DPI) resolution numbers.
- 4. SELECT the appropriate resolution number.
  If the printer is using IPDS and you select 600 DPI, another window appears.
  This window shows the current IPDS resolution. Select the desired IPDS resolution.
- 5. If the printer is using IPDS and you select 480 DPI (or 600 DPI in combination with 240, 300, or Auto IPDS resolution), the **Enhanced Fonts** window appears. You must select Yes or No for Single-byte and Double-byte Font Enhancements.
- 6. **SELECT** the **OK** pushbutton on the **Configure Printer** window. The print resolution is now at the number you selected.

# Chapter 7. Ordering and Replacing Supplies

| Supplies                          |  |  | 205 | Add Toner                          |
|-----------------------------------|--|--|-----|------------------------------------|
| IBM Supplies Work Sheet           |  |  | 206 | Change Developer Mix               |
| Ordering Supplies                 |  |  | 208 | Check Fine Filter                  |
| Maintenance Supply Items          |  |  | 208 | Change Fine Filter                 |
| Customer-Replaceable Supply Items |  |  | 208 | Change Oiler Belt                  |
| Warranty Returns                  |  |  | 208 | Check Absorbent Pad in Oil Pan 241 |
| Storing Supplies                  |  |  | 208 | Check Toner Collector              |
| Add Fuser Oil                     |  |  | 209 | Change Toner Collector             |

This section describes how to order and replace supplies. Tasks in this section are presented in an arbitrary order; not in order of importance or frequency of use.

A message appears on both the printer operator panel and an operator console window when it is time to replace, add, or check a supply item.

### **Supplies**

For optimum reliability and print quality use IBM supplies, which are engineered specifically for IBM printers. Use the "IBM Supplies Work Sheet" on page 206 to help you order supplies for the printer before the system is delivered, and to maintain a stock of supplies for continuous operation.

When a printer runs low on a supply item, it displays a status message on the operator console screen, sounds an alarm, and turns on an operator intervention light on top of the printer.

IBM recommends that you keep the following quantities on hand per print engine:

| Item          | Suggested Quantity |
|---------------|--------------------|
| Toner         | 48 bottles         |
| Developer mix | 4 bottles          |
| Fuser oil     | 4 bottles          |
| Oiler belt    | 2 belts            |
| Fine filter   | 2 filters          |
| Splicing tape | 72 rolls           |

The estimated quantities are approximations for planning purposes only, and do not represent a warranty, a guarantee, or a minimum. The actual consumption depends on variables such as machine toner settings, job-stream percent toner coverage, form characteristics, temperature, and humidity.

Also ensure that a toner-certified vacuum cleaner (see page 95) is available for printer operators to use when cleaning the printer.

### **IBM Supplies Work Sheet**

#### **Important Notes Concerning Supplies**

#### Notes:

- 1. Make sure to use the correct part numbers when you order new supplies. Different models use different supplies (such as toner, developer, fuser oil, oiler belts, and fine filters). Using the wrong developer or toner, for example, causes serious print quality problems and forces a service call.
- 2. InfoPrint 4000 Models DR1/DR2, IR1/IR2, and IR3/IR4 use an Oiler Wick Roll in place of the Oiler Belt that is used on other models. These models do not use a customer-replaceable oiler belt. The Oiler Wick Roll is replaced by your service representative as part of routine preventative maintenance.
- 3. The toner bottle can also be used as a waste toner collection bottle.

Note: Do not reuse waste toner.

- 4. The yields listed in Table 16 on page 207 are approximations. They are not a warranty or guarantee of minimum life, and are provided only to assist in supplies planning. Analyze your actual usage figures to determine how much of each supply item to stock.
- 5. Toner yield is affected by several factors, including print coverage, contrast setting, form type, and environment. Yields provided by the following formula are approximate averages only.

Toner yield in impressions per bottle:

```
Yield in feet of forms = (16\ 820\ 000 \times A) \div (W \times L \times C) A = 1.71 for contrast setting 1 A = 1.00 for contrast setting 4 A = 0.71 for contrast setting 7 W = Width of form in inches L = Length of form in inches C = Coverage on impression expressed as a percentage
```

For example, on an 8.5 x 11 inch form with a contrast setting of 1 and a coverage of 4%:

```
Yield = (16\ 820\ 000 \times 1.71) \div (8.5 \times 11 \times 4) = 76\ 904 feet
```

- 6. Fine Filter processing yield is based on 4 square inches of toner coverage per foot of forms with the printer control panel Contrast switch in the center (4) position. More dense applications, such as extensive bar codes, or images, or solid area fill, or printing with a higher Contrast setting can expect to achieve yields lower than those achieved with the average text page.
- 7. The life of the absorbent pad for the oil pan in Model DW1, Model ID1, and ID3 varies according to the way you run your printer. In general, the more often the printer is idle, the more often you may need to replace the pad. IBM recommends that you check the absorbent pad weekly. The *Operator's Guide* contains instructions for checking the pad.
  - Contact your CE for replacement pads.
- 8. Table 16 on page 207 is a work sheet that lists IBM supplies and their part numbers. Make copies of this work sheet to use when you order supplies.

Table 16. IBM Supplies Work Sheet

| IBM Supply Item                                                                                      | Approximate Forms<br>Processed (In Feet)                                                                                                    | Part Number                       | Minimum Order<br>Quantity       | Quantity Needed |
|----------------------------------------------------------------------------------------------------|----------------------------------------------------------------------------------------------------|-----------------------------------|---------------------------------|-----------------|
| Toner – All Models<br>(blue lettering on<br>bottle) 1.360-kilogram<br>(3-lb) bottle                  | See note 5 on<br>page 206                                                                                                    | 1402822                           | 1 carton (8 bottles per carton) |                 |
| Developer Mix – All<br>Models (blue lettering<br>on bottle)<br>3.5-kilogram (7.7-lb)<br>bottle       | Max at 150 IPM:<br>1 000 000 per bottle<br>Max at 229 IPM:<br>1 400 000 per bottle<br>Max at 310 and<br>324 IPM:<br>1 200 000 per bottle<br>For Models IR3/IR4:<br>1 000 000 per bottle | 1402823                           | 1 carton (2 bottles per carton) |                 |
| Fuser Oil (D01 and D02) 1-kilogram (2.2-lb) bottle                                                   | 700 000 per bottle                                                                                                    | 6190656                           | 1 carton (1 bottles per carton) |                 |
| Fuser Oil<br>(0W1/0W3,<br>DW1/DW2, IS1, IS2,<br>ID1/ID2, ID3/ID4)<br>1-kilogram (2.2-lb)<br>bottle   | 700 000 per bottle                                                                                                    | 1372463                           | 1 carton (1 bottle per carton)  |                 |
| Fuser Oil<br>(DR1/DR2, IR1/IR2,<br>IR3/IR4) 1-kilogram<br>(2.2-lb) bottle                            | 450 000 per bottle<br>(219 000 per bottle<br>for Models IR3/IR4)                                                                                                    | 1402819                           | 1 carton (1 bottle per carton)  |                 |
| Oiler Belt (D01/D02)                                                                                 | At 150 IPM:<br>1 300 000 per belt<br>At 229 IPM:<br>1 500 000 per belt                                                                                                    | 70X7243                           | 1 carton (1 belt per carton)    |                 |
| Oiler Belt (0W1/0W3,<br>DW1/DW2, IS1, IS2,<br>ID1/ID2, ID3/ID4)<br>(see note 2 on<br>page 206)       | At 150 IPM:<br>1 300 000<br>At 229 IPM:<br>1 500 000<br>At 310 and 324 IPM:<br>1 700 000                                                                                                | 1372459                           | 1 carton (1 belt per carton)    |                 |
| Oil Pan Absorbent<br>Pad (DW1, ID1, and<br>ID3)                                                      | See note 7 on<br>page 206                                                                                                    | Contact Service<br>Representative | 1 pad (1 pad per pack)          |                 |
| Fine Filter (D01/D02)                                                                                | 3 900 000 per filter                                                                                                    | 70X7244                           | 1 carton (1 filter per carton)  |                 |
| Fine Filter<br>(0W1/0W3,<br>DW1/DW2,<br>DR1/DR2, IS1, IS2,<br>ID1/ID2, ID3/ID4,<br>IR1/IR2, IR3/IR4) | 3 500 000 per filter                                                                                                    | 1372464                           | 1 carton (1 filter per carton)  |                 |
| Splicing Tape                                                                                        | 45 feet of tape per roll                                                                                                    | 4165880                           | 1 carton (72 rolls per carton)  |                 |

### **Ordering Supplies**

You can order supplies directly from IBM or from your Lexmark representative. Your IBM representative can assist you in the procedure for placing your first order of supplies.

### **Maintenance Supply Items**

In the U.S.A., Latin America, and EMEA, the IBM Monthly Maintenance Charge includes the fuser oil, oiler belt, and fine filter. Approximately a 90-day stock of these items are supplied with each printer.

In the U.S.A., you can order these maintenance items by calling 1-800-793-5888 if you have an IBM Maintenance Contract.

### **Customer-Replaceable Supply Items**

There are several methods for ordering supplies:

- You can purchase toner, developer, and other supplies through Lexmark. You can contact Lexmark at 1-800-438-2468 or through any Lexmark International authorized supply dealer.
- You can fax a completed order to Lexmark at 1-800-522-3422.

### **Warranty Returns**

If the supplies you receive are defective, return them to the place of purchase during the warranty period for a free replacement.

Include a copy of your invoice, a description of the problem, print-quality samples, and an estimate of the amount of printing already done with that supply.

This information applies only to supplies purchased in the U.S.A. In other countries, contact your point of purchase for returns information.

# **Storing Supplies**

Store printer supplies in the printer operating environment for at least one day before using them. At other times, you can store supplies in an environment that does not exceed the following requirements:

#### **Temperature**

-25° to 40°C (-13° to 104°F)

#### **Relative Humidity**

5% to 90%

Forms have different storage requirements. Store forms in an area where temperature and humidity are similar to the environment in which they will be used. If forms do not adapt to moisture changes, wrinkles and voids during printing can occur.

Avoid areas of extreme heat or humidity. Extended exposure to these extremes can damage the materials permanently. Relative humidity levels above 65% may reduce print quality.

### **Add Fuser Oil**

#### Attention!

Using the wrong fuser oil causes print quality problems. See Table 16 on page 207 for the correct part number.

Do this task when you see the following message:

ADD FUSER OIL

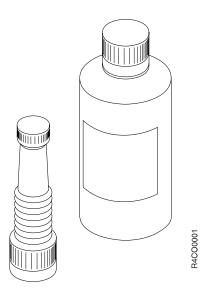

You need the following items when you add fuser oil:

- · Fuser oil bottle
- Plastic spout (packaged with the oil)
- · Paper towels.

**Note:** You do not have to replace fuser oil the first time you see the ADD FUSER OIL message. To bypass the message, **SELECT** the **Ready** pushbutton on the main operator console.

The ADD FUSER 01L message reappears each time end-of-forms is reached, or every 4 000 feet of forms thereafter if you are using a roll-feed pre-processing device. When 50 000 additional feet of forms have been processed since the message originally appeared, you **must** add fuser oil before you can return the printer to Ready status.

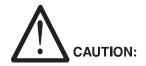

<75> When adding fuser oil:

Avoid contact with eyes.
Wash hands with soap and water after use.
Flush eyes thoroughly in case of accidental contact.
Keep sealed to reduce possibility of leakage.
Wipe up spillage completely to prevent slipping.

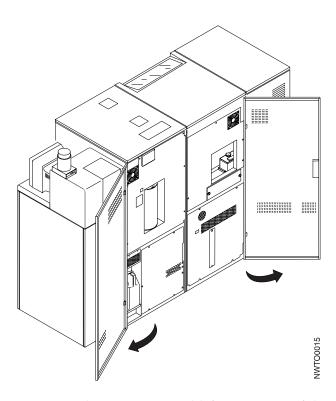

- 1. Open the center rear and left rear covers of the printer as shown.
- 2. Remove the cap from the oil reservoir. Put the cap in a safe place.
- 3. Locate a bottle of fuser oil and a plastic spout. (Every new package should contain a bottle of fuser oil and a plastic spout.)
- 4. Ensure that the spout is clean.
- 5. Remove the bottle lid and the inner seal.
- 6. Screw the spout onto the bottle of fuser oil.
- 7. Bend the spout and carefully place it into the oil reservoir opening.

#### Operator Tip

When you add fuser oil, be careful to pour *slowly*. A filter in the reservoir restricts the flow of fuser oil.

8. Tip the fuser oil bottle to let the fuser oil drain into the oil reservoir.

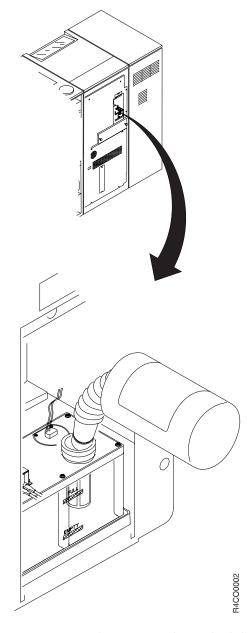

- 9. Remove the spout and put the lid on the bottle. If the bottle is empty, discard the bottle and the spout. If some oil remains, store the bottle and spout in a clean, dark place.
- 10. Ensure that the oil reservoir cap is clean.
- 11. Put the oil reservoir cap back in place.
- 12. Close the center and right rear covers of the printer.
- 13. To resume processing, **SELECT** the **Ready** pushbutton on the main operator console.

## **Add Toner**

#### Attention!

Using the wrong toner causes serious print quality problems and forces a service call. See Table 16 on page 207 for the correct part number.

Do this task when you see either of these messages:

TONER SUPPLY LOW

or

ADD TONER

#### **Enhanced Toner Loading Notes:**

- 1. The TONER SUPPLY LOW message appears only on printers with the Enhanced Toner Loading function installed. When this message appears, printing operations continue and you may add toner. This message appears while an additional 800 feet of forms (3.5 to 7.0 minutes depending of operating speed) are processed, then the message changes to ADD TONER and printing stops. When the ADD TONER message appears, you must add toner before printing can resume.
- 2. If your printer has the Enhanced Toner Loading function installed, the configuration of the toner inlet is different from what is shown in the following illustrations. Except as noted in the steps, the procedure for adding toner is the same.

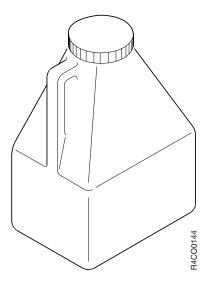

You need the following items when you add toner:

- Two bottles of toner
- Cloth or paper towels.

With either message add two bottles of toner.

1. Open the right front cover of the printer.

### Attention!

Do not switch power off to the printer during this procedure.

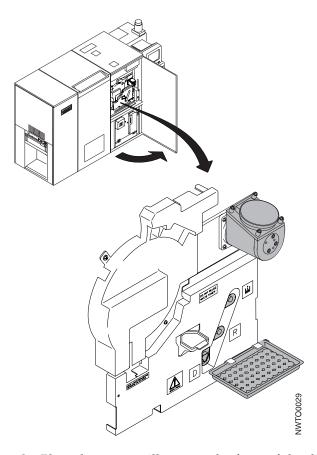

2. Place the toner spill tray on the front of the developer.

### **Operator Tips**

- Working with toner can be messy. You may want to spread papers on the floor under the developer inlet to catch spills.
- If you get toner on your hands, gently brush or blow it off, and avoid touching your eyes or mouth.
- If you get toner on your clothes, gently brush or blow it off. If that does not remove all of the toner, wash the clothes with *cold* water. Hot water may cause the toner to fuse to the cloth.

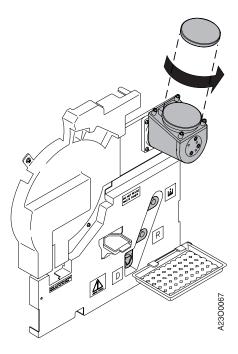

- 3. To remove the **Toner Inlet** cap, rotate it *counterclockwise* until the cover unlocks.
- 4. Wipe the **Toner Inlet** cap to remove any excess toner, and put it in a safe place.

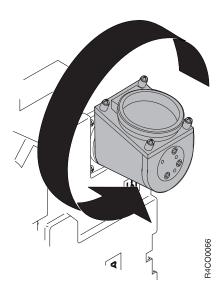

5. Rotate the **Toner Inlet** 120° *counterclockwise* (one-third of a turn to the left).

Operator Tip

Excess toner may spill out of the Toner Inlet.

6. Locate two new bottles of toner.

### Attention!

Do not add more than two bottles of toner.

To prevent damage to the printer, never try to reuse waste toner. Never put anything other than new toner in the toner inlet.

- 7. Ensure that the toner-bottle cap is attached securely. Shake the bottle several times to loosen the toner.
- 8. Remove the toner-bottle cap.

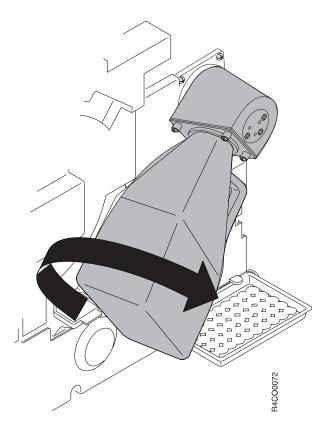

- 9. To attach the toner bottle to the **Toner Inlet**:
  - Align the triangle on the toner bottle to the blue triangle on the Toner Inlet.
  - b. Insert the bottle neck into the **Toner Inlet** opening.
  - **c**. Push up on the bottle and rotate it *clockwise* until the bottle is locked securely in the inlet.

The wide side of the bottle is now parallel to the printer.

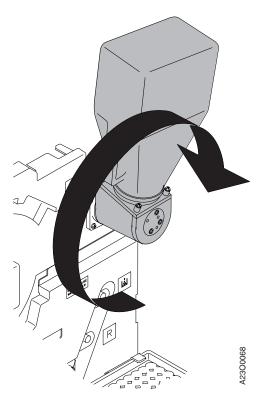

10. Rotate the **Toner Inlet** and the attached bottle *clockwise* 120°. The bottle is now above the toner inlet.

### Attention!

Never press the Toner Supply Pushbutton unless you have attached a toner bottle to the Toner Inlet or installed the Toner Inlet cap.

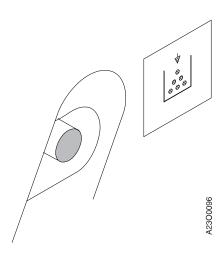

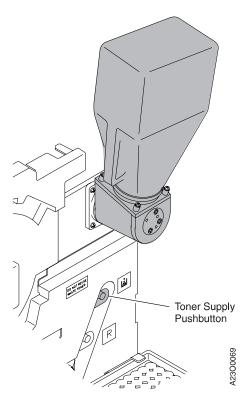

11. Press the **Toner Supply Pushbutton** to move toner away from the inlet and into the toner supply area. When the toner feed motor is running, the rotation indicators on the face of the **Toner Inlet** alternately show red and white. If your printer has the Enhanced Toner Loading function installed, you cannot see the red and white rotation indicators. In this case, you need to observe the motion of the toner bottle while the toner is feeding. The bottle rocks back and forth while the feed motor is running.

### **Operator Tip**

To ensure that all the toner empties from the toner bottle into the toner inlet, it is helpful to gently tap the toner bottle while the toner feed motor is running.

12. After the toner feed motor has stopped running, press the **Toner Supply Pushbutton** a second time.

### Operator Tip

It is important that you press the **Toner Supply Pushbutton** *two times* to completely empty the toner bottle *and* to cause the CHANGE TONER COLLECTOR message to appear at the correct time. This message always appears with the ADD TONER message and after the <u>eighth</u> time you press the **Toner Supply Pushbutton** following a change of the toner collector. You must change the toner collector after you have added four bottles of toner to the printer to prevent over filling the toner collector.

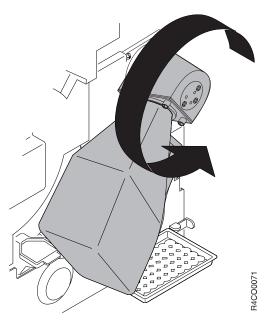

- 13. After the toner feed motor has stopped running, rotate the **Toner Inlet** and the attached toner bottle 120° *counterclockwise*. The toner bottle is now below the **Toner Inlet**.
- 14. Gently tap the toner bottle to move excess toner from the toner inlet back into the bottle.
- 15. To remove the toner bottle from the **Toner Inlet**:
  - a. Push up on the bottle and rotate it *counterclockwise* until the bottle is unlocked from the inlet. The narrow side of the bottle is now parallel to the printer.
  - b. Pull the neck of the toner bottle out of the toner inlet.

#### Operator Tip

If the toner bottle still contains a large amount of toner, tap it sharply a few times, and repeat steps 9 through 15.b.

16. Repeat steps 7 through 15.b with the second bottle of toner.

#### Attention!

Do not add more than two bottles of toner.

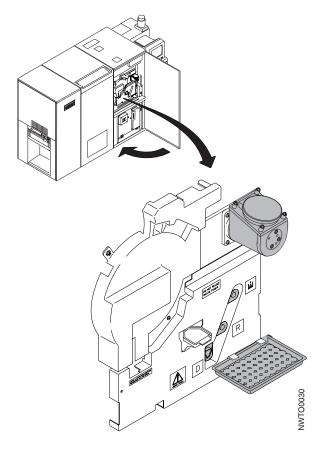

- 17. After you have added both bottles of toner to the toner hopper, wipe the **Toner Inlet** opening to remove any excess toner.
- 18. Rotate the **Toner Inlet** so that the **Toner Inlet** opening is pointing up.
- 19. Put the toner inlet cap on the **Toner Inlet**. To do this, rotate the cap *clockwise* until it is locked securely.
- 20. Remove the toner spill tray and discard it.

#### Attention!

Never operate the printer when the toner-inlet cap is off.

- 21. Close the right front cover of the printer.
- 22. This completes the Add Toner procedure:
  - If you started this procedure because of a TONER SUPPLY LOW message, no further action is required.
  - If you started this procedure because of an ADD TONER message, SELECT the Ready pushbutton on the main operator console to resume processing.

### **Change Developer Mix**

#### Attention!

Using the wrong developer mix causes serious print quality problems and forces a service call. See Table 16 on page 207 for the correct part number.

Do this task when you see the following message:

CHANGE DEVELOPER MIX

**Note:** You do not have to replace developer mix the first time you see the CHANGE DEVELOPER MIX message. To bypass the message, **SELECT** the **Ready** pushbutton on the main operator console.

The CHANGE DEVELOPER MIX message reappears each time end-of-forms is reached, or every 4 000 feet of forms thereafter if you are using a roll-feed pre-processing device. When 50 000 additional feet of forms have been processed since the message originally appeared, you **must** change developer mix before you can return the printer to Ready status.

### **Operator Tips**

- Developer mix is slippery and working with it can be messy. You may want to spread papers on the floor under the developer drain hose and under the developer mix inlet to catch spills.
- If you get developer mix on your hands, wipe it off as soon as possible.

You need the following items when you change developer mix:

- Developer mix
- · An empty developer mix bottle
- Soft cloth or paper towels.

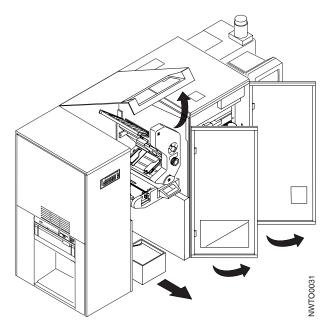

- 1. Open the center front cover, the center top cover, and the right front cover as shown.
- 2. Clear the forms, if possible, from directly under the Developer Mix Drain Hose at the right side of the forms input area.
  - If you are using boxed fan-fold forms, slide the box of forms as far to the left (stacker end of the printer) of the forms input area as possible.
  - If you are using a pre-processing device supplying forms under the printer
    up into the forms input area, create enough slack in the forms supply so
    that you can move the forms to the far left side of the forms input area.
     Spread paper towels on top of the forms on the floor of the forms input
    area.
- 3. Remove the cap from an *empty* developer mix bottle, and put the bottle in the forms input area, directly under the Developer Mix Drain Hose.

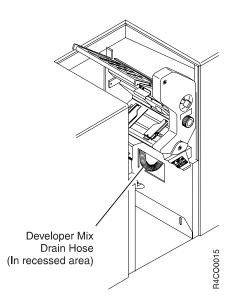

4. Pull out the developer drain hose, keep the capped end pointing up (so that any developer mix in the hose from the last change does not spill), and remove the cap from the hose.

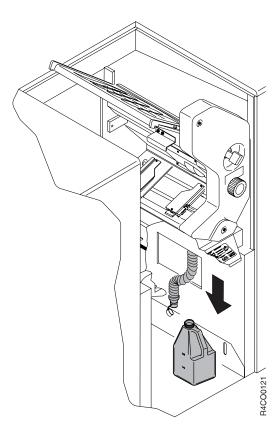

5. Carefully insert the end of the hose into the empty developer mix bottle and put the bottle on the floor. Ensure that the hose is inserted securely and that no sharp bends obstruct the hose.

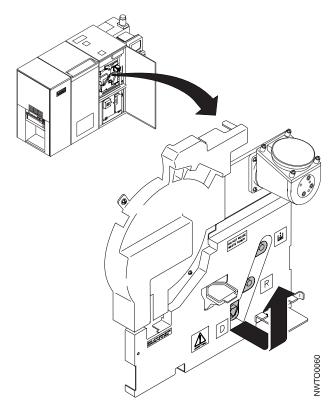

6. Locate the **Developer Mix Inlet**, the **Developer Drain Lever**, and the **Developer Run Pushbutton** in the developer area.

### Important <sup>-</sup>

- a. Never open the developer drain unless the developer drain hose is inserted into an empty developer mix bottle.
- b. After you have opened and closed the developer drain, you *must* replace the developer mix. Opening the drain resets the developer mix usage timer. Resetting the timer without changing the developer mix could result in severe print quality problems caused by the developer mix being used beyond its normal life.

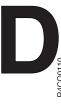

- 7. Open the **Developer Drain Lever (D)** by pulling out the **Developer Drain Lever** and then lifting it up.
- 8. The developer starts draining the developer mix immediately. Hold the drain hose so that it does not come out of the empty mix bottle. Shake the hose several times while the mix is draining to ensure that no developer mix remains in the hose.

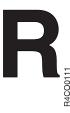

9. If necessary, press the **Developer Run Pushbutton (R)** one time to ensure that all of the developer mix is drained. There should be about 1.8 liters of used developer mix in the bottle.

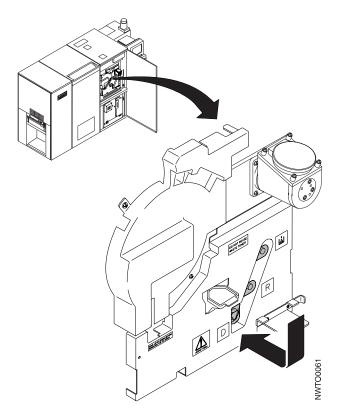

10. When the developer stops running, close the developer drain by pushing down the **Developer Drain Lever** and then pushing it in.

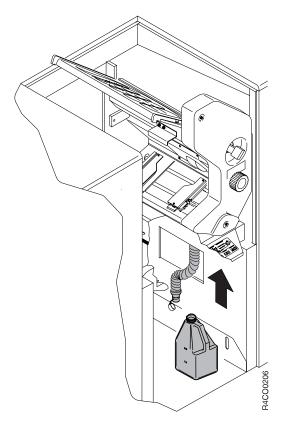

- 11. Once the developer mix has finished draining, ensure that no developer mix remains in the drain hose by shaking the hose vigorously while you hold the hose as vertical as possible.
- 12. Remove the developer drain hose from the bottle. Put the cap on the developer drain hose, and return the hose to its recessed storage area.
- 13. Put the cap on the bottle. Discard the bottle and its contents.

#### Attention!

To prevent print quality problems, never reuse waste developer mix. Never put anything other than developer mix into the developer inlet.

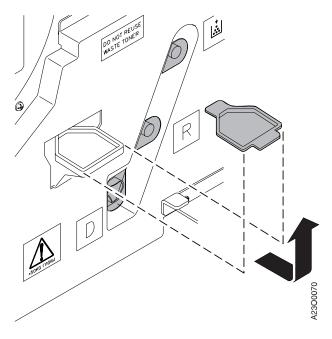

- 14. Remove the cap from the new developer mix bottle.
- 15. Remove the developer inlet cover.
- 16. Clean the cover to remove any excess developer mix, and put it in a safe place.

## **Important**

Ensure that the developer drain is **closed**.

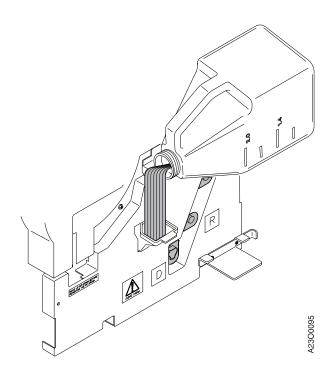

- 17. Press the **Developer Run Pushbutton (R)** and slowly pour the developer mix into the inlet.
  - If the developer stops running before the new developer mix bottle is empty, press the **Developer Run Pushbutton (R)** again.
- 18. Clean the empty developer mix bottle with a cloth or paper towel to remove any excess developer mix. Save the bottle for the next time you change developer mix.

#### Operator Tip

If you already have several empty developer mix bottles in storage, you may discard the extra bottle.

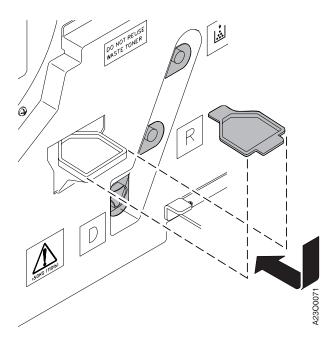

#### Attention!

Never operate the printer when the developer inlet cover is removed.

- 19. Put the developer inlet cover back in place.
- 20. Clean the developer area with a cloth or paper towel to remove any spilled developer mix.

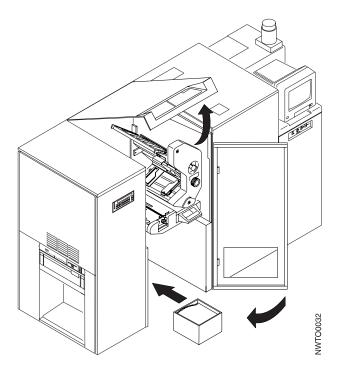

- 21. Replace the forms in the forms input area so that printing may continue.
- 22. Close the covers of the printer.
- 23. To resume processing, **SELECT** the **Ready** pushbutton on the main operator console.

## **Check Fine Filter**

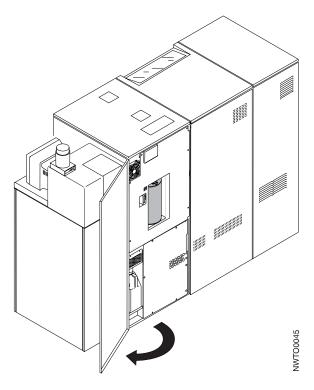

Do this task when you see the following message:

CHECK FINE FILTER 0799

**Note:** This task must be done immediately; you cannot delay it as you can for some **Out of Supplies** conditions.

- 1. From the rear of the printer, open the cover as shown.
- 2. Ensure that the filter flange is aligned in the guide and that the fine filter is firmly pressed against the back of the recessed filter area.
- 3. Close the right rear cover of the printer.
- 4. To resume processing, **SELECT** the **Ready** pushbutton on the main operator console.
- 5. If the CHECK FINE FILTER message appears again, repeat steps 2 through 4. If that still does not correct the problem, contact your service representative. See "Service Call Procedure" on page 12 for instructions.

# **Change Fine Filter**

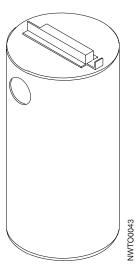

Do this task when you see the following message:

CHANGE FINE FILTER

#### **Notes:**

- 1. You do not have to replace the fine filter the first time you see the CHANGE FINE FILTER message. To bypass the message, **SELECT** the **Ready** pushbutton on the main operator console.
  - The CHANGE FINE FILTER message reappears each time end-of-forms is reached, an error condition occurs, or every 4 000 feet of forms thereafter if you are using a roll-feed pre-processing device. When 100 000 additional feet of forms have been processed since the message originally appeared, you **must** change the fine filter before you can return the printer to Ready status.
- 2. To clear this action message, the printer power *must* be on while you replace the fine filter.

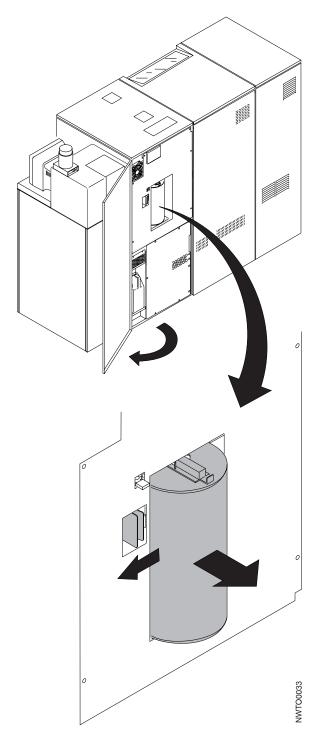

- 1. Locate a new fine filter.
- 2. From the rear of the printer, open the cover as shown.
- 3. Locate the latch on the left side of the fine filter, and firmly push the latch to the left until it snaps into place.
- 4. Slowly pull out the old fine filter from the recessed filter area.
- 5. Remove the plastic bag from the new fine filter and place the fine filter on the floor.
- 6. Place the used fine filter into the plastic bag you just removed.

- 7. Discard the used fine filter.
- 8. Wipe the filter housing with a soft cloth to remove any debris.

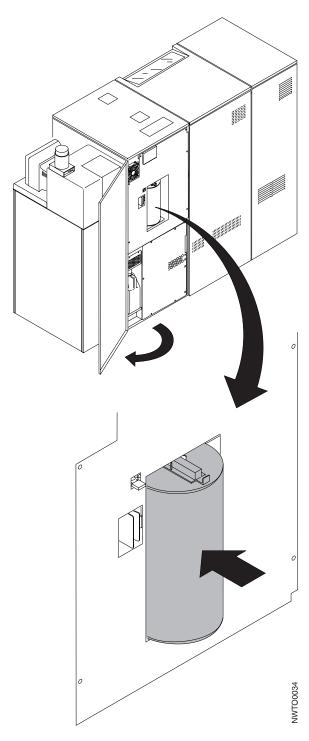

- 9. Firmly push the fine filter all the way to the back of the housing. The latch you pressed to the left during filter removal must snap back to the right.
- 10. Close the right rear cover of the printer.
- 11. To resume processing, SELECT the Ready pushbutton on the main operator console.

12. If the CHECK FINE FILTER message appears, the fine filter is not pushed all the way to the back of the filter housing. Adjust the fine filter, then repeat step 11 on page 232. If that does not correct the problem, contact your service representative. See "Service Call Procedure" on page 12 for instructions.

# **Change Oiler Belt**

The oiler belt is used on all models except Models DR1/DR2 and IR1/IR2.

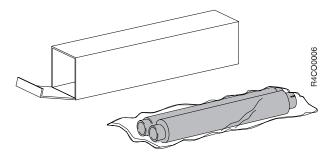

Do this task when you see the following message:

CHANGE OILER BELT

**Note:** You do not have to replace the oiler belt the first time you see the CHANGE 0ILER BELT message. To bypass the message, **SELECT** the **Ready** pushbutton on the main operator console. The message reappears each time end-of-forms is reached or every 4 000 feet of forms thereafter if you are using a roll-feed pre-processing device. When 10 000 additional feet of forms have been processed since the message originally appeared, you **must** change the oiler belt before you can return the printer to Ready status.

You need the following items when you change the oiler belt:

- · New oiler belt
- · Paper towels.

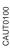

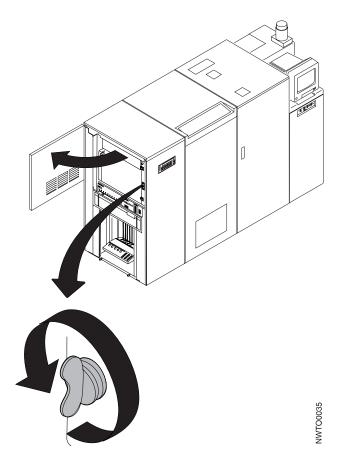

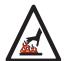

## **CAUTION:**

<70> The oiler belt, oiler wick roll, and their environments are high-temperature areas. Be very careful when working in these areas.

1. Open the stacker end cover.

**Note:** When the oiler belt gate is opened, the fuser begins to cool down immediately and the printer operator panel message changes to OILER GATE OPEN.

- 2. Turn the wing nut *counterclockwise* to release the oiler-belt gate.
- 3. Place several layers of absorbent material, such as paper towels, on the floor beneath the oiler-belt gate.
- 4. Open the oiler-belt gate.
- 5. Allow the printer to cool for at least 30 minutes.

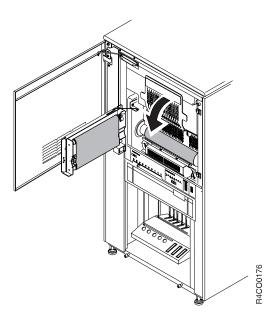

6. Lower the hot roll shield.

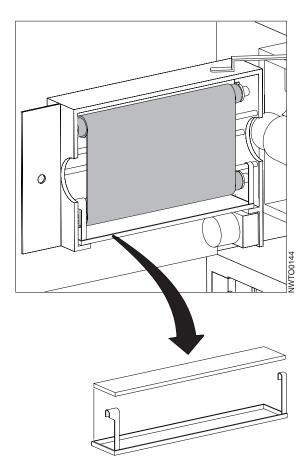

- 7. If you are changing the oiler belt and the oil pan shown above is present, do the following. Otherwise, go to step 8 on page 237.
  - a. Remove the oil pan. To do this, lift the pan until the hooked portion is disengaged from the lower oiler belt support shaft.

- b. Check to see if the absorbent pad is saturated with oil. If the pad is saturated, continue with the next step. If it is not saturated, go to step 8.
- c. Remove the new absorbent pad (part number 30H6594) from the plastic shipping bag.
- d. Remove the saturated absorbent pad from the oil pan.
- **e**. Place the saturated pad in the plastic shipping bag and discard the bag in an approved waste container.
- f. Install the new absorbent pad in the oil pan.

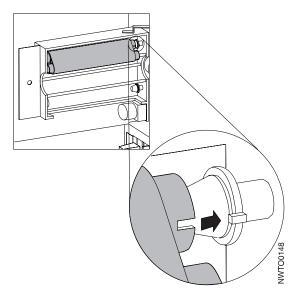

8. Grasp both ends of the upper oiler-belt roll, and move it to the right, against the spring.

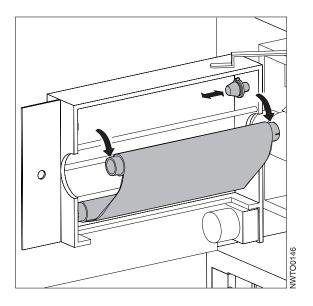

9. Pull out the upper oiler-belt roll, left end first.

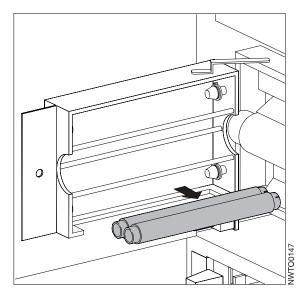

- 10. Roll the upper roll down against the lower roll.
- 11. Holding both rolls, press the lower oiler-belt roll to the right, against the spring.
- 12. Remove the lower oiler-belt roll, left end first.
- 13. Place the old oiler belt on several thicknesses of absorbent material, such as paper towels.
- 14. Remove the new oiler belt from its carton, saving the plastic bag for the old oiler belt.

## Operator Tip

The oiler-belt roll with the most material is the *upper* roll. The notched end of the roll is the *right* side (nearest the printer).

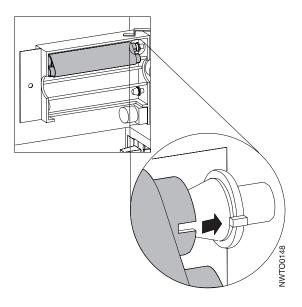

### **Important**

When you install the oiler-belt rolls, you *must* line up the notches in the rolls with the tabs on the sprocket. If you do not do this, the oiler belt does not advance correctly and causes reduced print quality.

- 15. With the upper (larger) roll held against the lower roll, do the following:
  - a. Place the right end of the upper roll on the sprocket, lining up the notches in the roll to the tabs on the sprocket, and press to the right, against the spring.
  - b. Place the left end of the upper roll on the sprocket, and let the right spring-loaded sprocket hold the roll in place.
- 16. Working with the lower roll, repeat step 15.
- 17. Rotate the upper oiler-belt roll to remove slack in the belt.

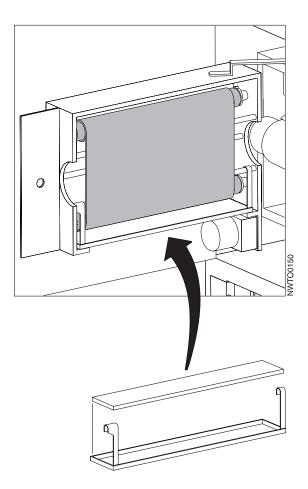

- 18. If you are changing the oiler belt and you removed the oil pan shown above in step 7 on page 236, reinstall the pan now.
- 19. Raise the hot roll shield.
- 20. Close the oiler gate.
- 21. Turn the wing nut *clockwise* to latch the gate. Ensure that the gate is firmly latched.
- 22. Close the stacker end cover.

- 23. The printer operator panel message may change to WARMING UP or PLEASE STAND BY.
- 24. To resume processing, **SELECT** the **Ready** pushbutton on the main operator console.
- 25. Place the old oiler belt inside the plastic bag and discard it.

# **Check Absorbent Pad in Oil Pan**

This procedure is for the InfoPrint 4000 Models ID1 and ID3 only. Do this task weekly.

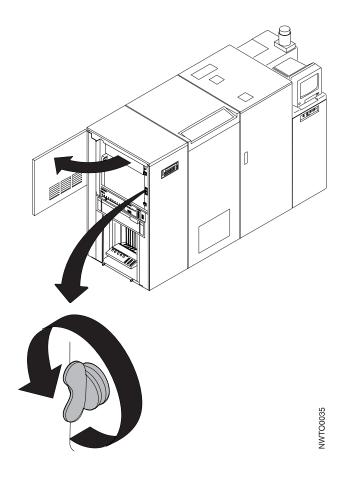

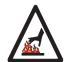

## **CAUTION:**

<70> The oiler belt, oiler wick roll, and their environments are high-temperature areas. Be very careful when working in these areas.

1. Open the stacker end cover.

**Note:** When the oiler belt gate is opened, the fuser begins to cool down immediately and the printer operator panel message changes to OILER GATE OPEN.

- 2. Turn the wing nut counterclockwise to release the oiler-belt gate.
- 3. Place several layers of absorbent material, such as paper towels on the floor beneath the oiler-belt gate.
- 4. Open the oiler-belt gate.

- 5. Check to see if the absorbent pad is saturated with oil. If the pad is saturated, continue with step 6. If it is not saturated, go to step 15 on page 243.
- 6. Allow the printer to cool for at least 30 minutes.

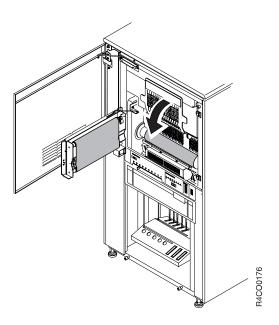

7. Lower the hot roll shield.

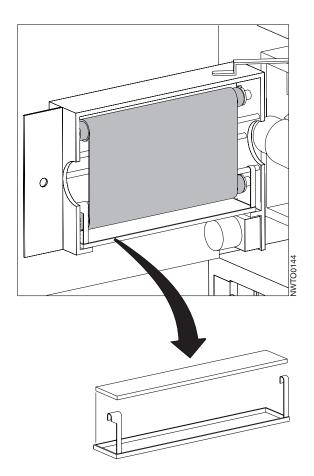

- 8. Remove the oil pan by lifting the pan until the hooked portion of the pan is disengaged from the lower oiler-belt support shaft.
- 9. Remove the new absorbent pad (part number 30H6594) from the plastic shipping bag.
- 10. Remove the saturated absorbent pad from the oil pan.
- 11. Place the saturated pad in the plastic shipping bag and discard the bag in an approved waste container.
- 12. Install the new absorbent pad in the oil pan.
- 13. Install the oil pan onto the lower oiler-belt support shaft.
- 14. Raise the hot roll shield.
- 15. Close the oiler-belt gate.
- 16. Turn the wing nut *clockwise* to latch the gate. Ensure that the gate is firmly latched.
- 17. Close the stacker end cover.
- The printer operator panel message may change to WARMING UP or PLEASE STAND BY.
- 19. To resume processing, **SELECT** the **Ready** pushbutton on the main operator console.

# **Check Toner Collector**

Do this task when you see the following message:

CHECK TONER COLLECTOR 0787

#### **Notes:**

- 1. This task must be done immediately; you cannot delay it as you can for some **Out of Supplies** conditions.
- 2. Do *not* switch power off to the printer during this procedure.

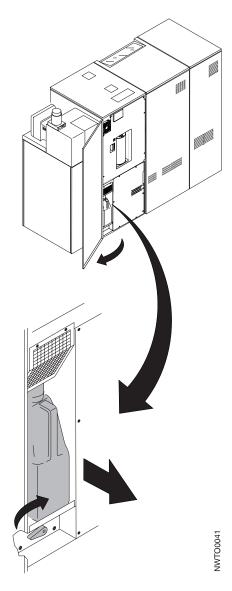

- 1. From the rear of the printer, open the cover as shown.
- 2. Ensure that the toner collector is pushed firmly to the rear of the toner-collector table.
- 3. If you had just replaced the toner collector bottle when this message appeared, try lowering and raising the toner-collector table using the table lever.

4. If you have not relplaced the toner collector bottle, replace it now. See "Change Toner Collector" on page 246.

**Note:** If you lower the toner-collector table *without* replacing the bottle, the printer resets its counter and may cause an overflow of toner.

- 5. Ensure that the toner-collector table is raised completely.
- 6. Close the right rear cover of the printer.
- 7. To resume processing, **SELECT** the **Ready** pushbutton on the main operator console.
- 8. If the CHECK TONER COLLECTOR message appears again, repeat steps 1 on page 244 through 6. If that still does not correct the problem, contact your service representative. See "Service Call Procedure" on page 12 for instructions.

## **Change Toner Collector**

Do this task when you finish adding toner in response to an ADD TONER message, or when you see the following message:

CHANGE TONER COLLECTOR

This message also appears after you have pressed the **Toner Supply Pushbutton** eight times following changes of the toner collector bottle.

**Note:** This task must be done immediately; you cannot delay it as you can for some other **Out of Supplies** conditions.

You need the following items when you change the toner collector:

- Empty toner bottle
- · Paper towels.

#### Attention!

Never reuse waste toner. Doing so severely reduces print quality and may require repair of the printer.

#### **Operator Tips**

- You may want to spread papers on the floor near the toner collector to catch spills.
- To help prevent spills, take the toner-bottle cap from the new toner collector and put it on the used toner collector bottle.
- If you get toner on your hands, gently brush or blow it off, and avoid touching your eyes or mouth.
- If you get toner on your clothes, gently brush or blow it off. If that does
  not remove all of the toner, wash the clothes with *cold* water. Hot water
  may cause the toner to fuse to the cloth.

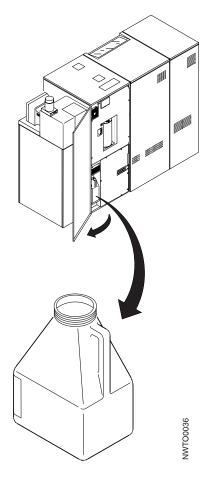

1. From the rear of the printer, open the cover as shown.

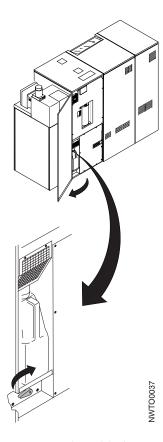

2. Turn the table lever *clockwise* to lower the toner-collector table.

#### Attention!

Never lower and raise the toner-collector table without changing the toner collector. Moving the table resets the toner-collector usage timer. Resetting the timer without changing the toner collector could result in the toner collector being overfilled and may require repair to the printer.

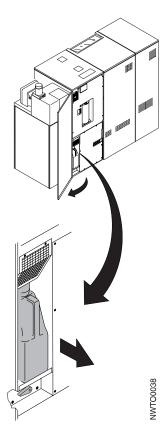

- 3. Remove the toner collector by pulling it toward you.
- 4. Wipe the toner-collector table with a cloth or paper towel to remove spilled toner.

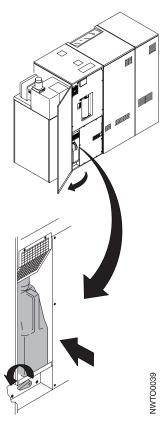

- 5. Remove the cap from the new toner collector and place it on the full toner collector bottle.
- 6. Put the new toner collector in place.
- 7. Firmly push the toner collector toward the printer.
- 8. Turn the table lever *counterclockwise* to raise the toner-collector table. Ensure that the toner-collector table is raised completely.
- 9. Close the right rear cover of the printer.
- 10. To resume processing, **SELECT** the **Ready** pushbutton on the main operator console.
- 11. Discard the used toner collector.

# **Chapter 8. Configuring the System**

| Changing the Language of Messages 252          | Pre/Postprocessor Configuration Values 277 |
|------------------------------------------------|--------------------------------------------|
| Configuring the Printer                        | Configuring Remote Access 279              |
| Printer Configuration Information 254          | Defining Forms                             |
| Configuring the Host Attachments               | Duplex Configuration Work Sheet 284        |
| Parallel Channel Configuration Information 266 | Simplex Configuration Work Sheet           |
| ESCON Channel Configuration Information 268    | Form Identification Work Sheets            |
| Token Ring TCP/IP Attachment Information 269   | Form Identification Work Sheet 299         |
| Ethernet TCP/IP Attachment Information 271     | Form Identification Work Sheet 300         |
| FDDI TCP/IP Attachment Information 273         |                                            |
| Configuring Pre/Postprocessing                 |                                            |
| Devices/Interfaces                             |                                            |

## Important -

This chapter describes how to update the printer configuration. It assumes that the person changing the configuration is familiar with the various settings, and understands the impact that changes may have on the system.

# **Changing the Language of Messages**

This procedure lets you change the language used for all text within the operator console windows and on the printer operator panel.

- 1. **SELECT** the **Options** pull-down menu on the main operator console window.
- 2. **SELECT** the **Change Language** procedure. You see the **Change Language** window, which lists the languages you can select in their native spelling and accent marks.

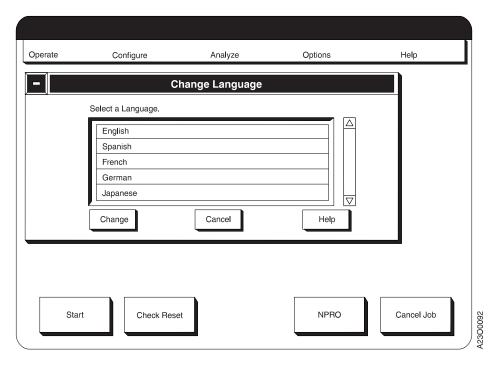

- 3. **SELECT** a new language from the list. In dual simplex mode, the language applies to the operator consoles and operator panel displays for both printers.
- 4. **SELECT** the **Change** pushbutton. You see a **Language Change Warning** prompting window. Some language changes automatically shutdown and restart the system.
- 5. **SELECT** the **OK** pushbutton to change the language.

## **Configuring the Printer**

This procedure lets you view, update, or print a copy of the printer configuration.

**Note:** The printer can have multiple sets of configuration data: one for each mode in which that the printer can operate. To update a configuration for a particular mode, the printer must be running in that mode.

- Before you print the printer configuration, ensure that all attachments are disabled. See "Enabling and Disabling Attachments" on page 63 for more information. You do not need to disable attachments if you are viewing or changing the configuration.
- 2. To access the configuration settings, do one of the following:
  - In duplex mode, SELECT the Configure pull-down menu.
  - In simplex mode, **SELECT** the **Configure** pull-down menu on the operator console window of the printer you want to work with.
- 3. **SELECT** the **Configure Printer** procedure. The **Configure Printer** window is displayed. Use the scroll bar to scroll through the list of configuration items. For information about configuration items, see Table 17 on page 254 or **SELECT** the **Help** pushbutton on the **Configure Printer** window.

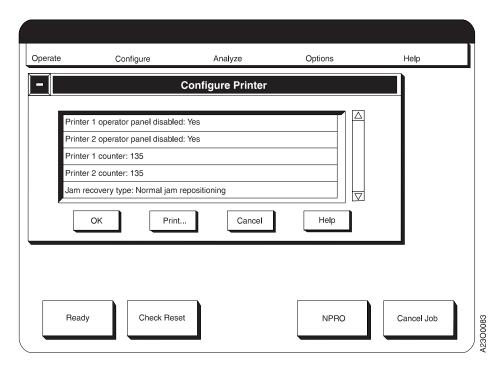

Figure 31. Configure Printer Window

- 4. To print a copy of the configuration, do the following:
  - a. SELECT the Print... pushbutton. You see the Print Configuration window.
  - b. To change the number of copies you print, do the following:
    - 1) SELECT the How Many? field.
    - 2) Type the number of copies you want to print.
    - 3) **SELECT** the **OK** pushbutton.
  - c. **SELECT** the **Print** pushbutton on the **Print Configuration** window.

#### **Important**

The configuration data is printed in U.S. English regardless of the language used on the operator console windows.

#### 5. To change an item:

- a. **SELECT** it from the list. You see either a pop-up window or a keypad window.
- b. **SELECT** the value you want from the pop-up window, or enter data on the keypad window. Then **SELECT** the **OK** pushbutton.

Repeat this step for as many items as you want to change.

**Note:** If you are changing **Printer Mode** or **Printhead Resolution**, any other configuration items you may be changing will change *only* for the mode you are switching *from*. The mode you are switching *to* will not have any changed configuration items.

- c. When you have made all the changes, **SELECT** the **OK** pushbutton. You see the **Restart** prompting window.
- d. If you have other configuration changes to make, you can make them before you restart the system. If your configuration changes are complete, **SELECT** the **Restart** pushbutton on the **Restart** window to make them effective.

## **Printer Configuration Information**

Table 17 describes all configuration items, what each is used for, and the allowable value options for each item. The factory set default value options are <u>underlined</u> or separately specified.

**Important!** Table 17 lists all configuration items for all models of InfoPrint 4000 printers. Some items may be greyed out or not shown for your particular model of printer:

- Configuration items marked (D) appear only for Duplex systems.
- Configuration items marked (S) appear only for Simplex systems.
- Configuration items marked (POD) appear only for Models IR1/ID2.
- · All unmarked items appear for both Duplex and Simplex systems.

Table 17. Printer Configuration Items

| Configuration Item            | Description                                                                                                    | Value Options            |
|-------------------------------|----------------------------------------------------------------------------------------------------|--------------------------|
| Print on Demand<br>mode (POD) | Enables the Print on Demand function of the Models IR1/IR2 and IR3/IR4 printers.                                                                                                    | Yes or No                |
|                               | If you change the POD Mode, the <b>Restart</b> procedure automatically executes a Shutdown procedure.                                                                                                    |                          |
| Printer mode (D)              | This entry allows setting whether the duplex system is to be operated in duplex or simplex (dual-simplex) mode. (This item does not apply to Models DR1/DR2. This item does not apply to Models IR1/IR2 or IR3/IR4 when operating in POD mode.) | <u>Duplex</u> or Simplex |
|                               | If you change the Printer Mode, the <b>Restart</b> procedure automatically executes a Shutdown procedure.                                                                                                    |                          |

Table 17. Printer Configuration Items (continued)

| Configuration Item             | Description                                                                                                    | Value Options                                                                                                    |
|--------------------------------|----------------------------------------------------------------------------------------------------|----------------------------------------------------------------------------------------------------|
| Autostart                      | If Yes, all current attachment interface status (enabled/disabled) is saved during a <b>Shutdown</b> procedure, and automatically restored at the next power on of the system. Simplex and dual simplex printers are also automatically made Ready at the completion of the power on sequence. The Thread/Align forms procedure must be performed on duplex printers before the system can be made Ready. | Yes or No                                                                                                    |
| PQE boldness for printer 1     | This entry allows you to change the vector boldness. The boldness is expressed as a percentage of stroke width.                                                                                                    | Range is: 15% to 85%. Default is 50.  Note: CE can set PQE boldness from 0% to 100% from the CE Diagnotics.      |
| PQE boldness for printer 2 (D) | See entry for printer 1.                                                                                                    | See entry for printer 1.                                                                                         |
| Printer 1 counter              | (CE Change Only) The Print Usage Count from the mechanical counter at the rear of the printer may be transferred to this counter, which will then become a new base count in the running "Printer 1 Counter" displayed in the <b>Printer Status</b> operator console window.                                                                                                    | 0 to 2 000 000 000                                                                                               |
| Printer 2 counter (D)          | (CE Change Only) The Print Usage Count from the mechanical counter at the rear of the printer may be transferred to this counter, which will then become a new base count in the running "Printer 2 Counter" displayed in the <b>Printer Status</b> operator console window.                                                                                                    | 0 to 2 000 000 000                                                                                               |
| Printhead resolution           | This parameter changes the resolution that the printhead in this printer uses. Not all values are supported on all printers.                                                                                                    | Valid values are 240, 300, 480, and 600 DPI. The value you select depends on the model of printer that you have. |
| IPDS resolution                | This parameter can only be set when a printhead resolution of 600 DPI is selected.                                                                                                    | Automatic, 240, 300, or 600 DPI                                                                                  |
| Font enhancement               | This parameter is used to activate or deactivate the edge smoothing algorithm for raster fonts. Set to No if edge smoothing is not desired.                                                                                                    | Yes or No                                                                                                    |
| Jam recovery type              | This entry controls under what conditions the host system will automatically retransmit pages after a forms jam has been cleared.                                                                                                    | Use Normal Jam Repositioning     Suppress MICR Jam     Repositioning                                             |
|                                | Normal Jam Repositioning - All lost pages are automatically retransmitted and reprinted.                                                                                                    | Suppress All Jam Repositioning                                                                                   |
|                                | Suppress MICR Repositioning - Lost pages printed with a MICR printer will not be retransmitted.                                                                                                    |                                                                                                    |
|                                | Suppress All Jam Repositioning - No lost pages will be<br>retransmitted. Any missing or damaged pages must be<br>manually recovered.                                                                                                    |                                                                                                    |

Table 17. Printer Configuration Items (continued)

| Configuration Item | Description                                                                                                    | Value Options                |
|--------------------|----------------------------------------------------------------------------------------------------|------------------------------|
| Font usage         | Font usage allows you to select the amount of memory that the printer's control unit (computer) will use for font management. Select the font usage according to the type of print jobs you run.                                                                                                    | Low, Medium, or High         |
|                    | Select Low font usage for jobs using a normal number of fonts with normal point sizes, but not double-byte fonts. Medium font usage indicates an abnormal SBCS (single-byte character set) printing mode; select it for jobs using a large number of fonts or very large point sizes, but not double-byte fonts. High font usage is primarily for double-byte font jobs.                                                                                                    |                              |
| Page segment usage | This is used to allocate space for IPDS source for page segments and overlays. Set to Low if the size or number of page segments and overlays is a small. Set to High if the size or number of page segments and overlays is large.                                                                                                    | Low, Medium, or High         |
| Overlay usage      | This parameter is used to allocate space for a cache of ready-to-print overlays. Set to Low if a few small overlays are used. Set to High if many or large overlays are used.                                                                                                    | Low, <u>Medium</u> , or High |
| Overlay cache      | This parameter is used to activate or deactivate overlay caching. Set to No if overlays are not reused multiple times or if overlays are not reused in the same location on subsequent pages.                                                                                                    | Yes or No                    |
| Input buffer size  | This parameter is used to allocate space for the IPDS data that was just received from the server before being processed by the control unit. Set to Low if pages contain little data or if printing from PSF/MVS on a S/370 channel or an ESCON channel (this is because of the frequent IPDS acknowledgment rate). Set to High if printing pages with large amounts of data (such as large images).                                                                                                    | Low, <u>Medium</u> , or High |
| Output buffer size | <ul> <li>This parameter is used to allocate space for ready-to-print pages, including pages between the transfer points of a continuous-forms, duplex printer. Set the value to Low if these conditions are met:</li> <li>The pages contain little data</li> <li>This is a simplex printer</li> <li>This is a duplex printer with a distance between transfer points of less than 400 inches.</li> <li>Set the value to High if these conditions are met:</li> <li>The pages contain large amounts of data, especially shaded areas</li> <li>This is a duplex printer with a distance between transfer points of over 400 inches.</li> </ul> | Low, Medium, or High         |

Table 17. Printer Configuration Items (continued)

| Configuration Item                              | Description                                                                                                    | Value Options                     |
|-------------------------------------------------|----------------------------------------------------------------------------------------------------|-----------------------------------|
| Direct attach                                   | This entry shows if printing is to occur in direct-printing mode when connected to an MVS operating system, with no host-assisted recovery procedures such as retransmission of pages after a forms jam.                                                                                                    | Yes or <u>No</u>                  |
|                                                 | The host system programmer will inform you whether this entry should be set to <b>Yes</b> .                                                                                                    |                                   |
| NPRO length                                     | This entry sets an <i>extra</i> length that is added to the fixed NPRO length to create a total distance that forms are moved through the printer.                                                                                                    | Range of <u>0</u> to 1200 inches. |
|                                                 | This entry can be used when an uncoupled (not functionally attached) post-processing device is installed and it is necessary to extend the NPRO length to be able to easily remove forms at the post-processing device output.                                                                                                    |                                   |
|                                                 | If any installed and enabled pre/postprocessing devices have the "Pre/postprocessor Extended NPRO" distance of an enabled pre/postprocessor set to greater than zero, then that distance will take precedence over the "NPRO Length", even if the "NPRO Length" is longer. The "Pre/postprocessor Extended NPRO" distance is set in the Configure Pre/Post procedure. If several "Pre/postprocessor Extended NPRO" distances are set, then the longest one takes precedence. |                                   |
| Auto NPRO at End<br>of Forms                    | This entry indicates whether an automatic NPRO is performed when an End of Forms is detected.                                                                                                    | Yes or No                         |
| Line mode enabled                               | Allows the printer to enter the 3800 compatibility mode (line mode). Whenever you change this setting, you must restart the printer. (This item applies only to simplex models and only when the printhead resolution is set to 240 DPI.)                                                                                                    | Yes or No                         |
| If line mode is set to Yes, these items appear: |                                                                                                    |                                   |
| Default lines per inch                          |                                                                                                    | 6 / 8 / 10 / 12                   |
| Pages with job<br>separator mark                |                                                                                                    | range <u>1</u> to 9               |
| Jam recovery point distance                     | This entry sets a distance past the printer fuser sufficient for forms to reach an installed post-processing device, so that those forms will be reprinted following a forms jam recovery.                                                                                                    | Range of <u>0</u> to 500 inches.  |
|                                                 | In duplex mode, this distance is measured past the fuser of Printer 2. In dual simplex mode, it is a distance past either Printer 1 or Printer 2.                                                                                                    |                                   |
|                                                 | A non-zero value setting assumes that: a post-processing device is installed and enabled, the "Jam Recovery Type" configuration item setting above allows reprinting of pages, and the "Direct Attach" configuration item setting above is <b>No</b> .                                                                                                    |                                   |

Table 17. Printer Configuration Items (continued)

| Configuration Item                                | Description                                                                                                    | Value Options                                         |
|---------------------------------------------------|----------------------------------------------------------------------------------------------------|-------------------------------------------------------|
| Form feed length (D)                              | This entry sets the length, in inches, that forms are to be moved forward through Printer 1 when the Feed Forms pushbutton is selected during execution of the Thread/Align Forms procedure in duplex mode.                                                                                                    | Range of 17 to 250 inches. Default is 60 inches.      |
| Length of forms<br>between transfer<br>points (D) | This entry sets the length, in inches, of the forms path length from the alignment mark on the lower transfer station tractors of Printer 1, through Printer 1, across the floor to the Buffer/Flipper Unit, through the Buffer/Flipper Unit, across the floor to Printer 2, under Printer 2 up to the alignment mark on the lower transfer station tractors of Printer 2. This is used during the duplex mode procedure <b>Thread/Align Forms</b> . If you are continually feeding paper at either printer in order to get the forms aligned, this configuration item may have to be changed. | Range of 150 to 800 inches.<br>Default is 315 inches. |
|                                                   | See "Appendix C. Physical System Layouts" on page 333 for physical layout details and dimensions.                                                                                                    |                                                       |
| Front sheet sequence (D)                          | This entry sets whether the front side of the forms will be printed on Printer 1 or Printer 2 in duplex mode.  Front First means that the odd pages (1st, 3rd, 5th,) of a customer job will print on Printer 1, and the even pages                                                                                                    | Front First or Front Second                           |
|                                                   | (2nd, 4th, 6th,) pages will print on Printer 2. Front Second means just the opposite of Front First.                                                                                                    |                                                       |
|                                                   | A post-processing device is being used that bursts and stacks the output, the "Front Second" setting will deliver output with the odd number pages facing to the front.                                                                                                    |                                                       |
| Verification marks<br>(D)                         | Indicates if verification marks (numbers) are to be printed<br>on the edge (tractor hole area) of each side of forms.<br>When these marks are printed, it is possible to verify that<br>the forms are synchronized or aligned (the two sides of<br>the form coincide).                                                                                                    | Yes or <u>No</u>                                      |
|                                                   | The verification numbers can be read by the operator. If<br>the number on side 1 of a form matches that on side 2,<br>then the forms are properly synchronized. Multiple<br>copies of the same page will have the same verification<br>mark numbers.                                                                                                    |                                                       |
| Logical page increment                            | This entry allows expansion of the logical page size for cases where the printed page is larger than the valid InfoPrint 4000 printable area, without errors being set. This case may be encountered when a print job created for a 3800 prints too close to the page edge.                                                                                                    | Range of <u>0</u> to 20 pels.                         |
|                                                   | The value entered will increase the valid printable area<br>by that number of pels in all directions. Please review<br>your applications to ensure that this setting does not<br>cause loss of data, such as printing on the tractor hole<br>carrier strip that will be trimmed off.                                                                                                    |                                                       |
| Clear memory for security                         | This entry allows setting of whether residual print data is to be cleared from memory. Clearing memory can result in a delay of up to two minutes before a print job starts. Select <b>Yes</b> if a high level of security is required.                                                                                                    | Yes or <u>No</u>                                      |

Table 17. Printer Configuration Items (continued)

| Configuration Item                    | Description                                                                                                    | Value Options                           |
|---------------------------------------|----------------------------------------------------------------------------------------------------|-----------------------------------------|
| Screen saver timeout                  | This entry allows specifying, in minutes, the idle time before the operator console monitor screen is blanked out. This extends the life of the monitor screen. A value of 0 means the screen saver is not to be used.  In dual simplex mode if Printer 1 and Printer 2 are set with different values, the shortest setting time will be used even if the associated printer console is not being used.  Touching a blank screen caused by this timeout will restore the display. | 0 to 60 minutes. Default is 10 minutes. |
| Alarm suppression                     | This entry allows suppression of the Operator Alert alarm tone for error and supply-item actions.                                                                                                    | Yes or No                               |
| Fuser inactivity timer                | This entry sets the time, in hours, of printer inactivity before the fuser is to be turned off. This saves electrical power costs and extends the life of the printer. The fuser will automatically turn on when printing resumes, with a delay until the fuser has reached operating temperature. A value of 0 means that the timer is not being used.                                                                                                    | 0 to 9 hours. Default is 1 hour.        |
| Eject to front facing enabled         | This entry allows accepting or rejecting the Eject to Front Facing (EFF) signals sent by the host. A No value will suppress EFFs. If Yes, the EFF signal from the host will cause a blank page to be inserted between print jobs if the prior job contained an odd number of pages.  This option should be set to <b>No</b> if either a post-processing device is installed that bursts and stacks output pages, or if Direct Attach is set to Yes.                               | Yes or No                               |
| Form definition order                 | When selected, the form definitions will be listed in the order that they were entered.                                                                                                    | Yes or No                               |
| Stacker enabled                       | This entry allows setting of whether or not the stacker is to be used. A setting of <b>Yes</b> implies that a post-processing device is not being used and that fanfold forms (not roll-feed forms) are being used.  However, if a post-processing device is installed and enabled, a <b>Yes</b> value is ignored.  In duplex mode, it refers only to the Printer 2 stacker. In dual simplex mode, it may refer to either Printer 1 or                                            | Yes or No                               |
| Printer 1 operator panel disabled     | Printer 2.  Yes = operator panel is disabled; No = operator panel is enabled.                                                                                                    | Yes or No                               |
| parier disabled                       | If <b>Yes</b> , the operator panel keys cannot be used and no messages are displayed. You may want to temporarily disable an operator panel while waiting for service if an OPERATOR PANEL ERROR D713 <b>Printer Error</b> occurs frequently.                                                                                                    |                                         |
| Printer 2 operator panel disabled (D) | Yes = operator panel is disabled; No = operator panel is enabled.                                                                                                    | Yes or No                               |
|                                       | (See Printer 1 Operator Panel Disabled above)                                                                                                    |                                         |

Table 17. Printer Configuration Items (continued)

| Configuration Item   | Description                                                                                                    | Value Options                                                                                    |
|----------------------|----------------------------------------------------------------------------------------------------|--------------------------------------------------------------------------------------------------|
| Cut sheet emulation  | Sheets are divided in half using an imaginary line that is parallel to the tractor strips. Each resulting "half sheet" is treated as if it were a whole sheet running through a cut-sheet printer.  Note: This function is not supported when Print on Demand (POD) mode is set to Yes.                                                                                         | None, Normal Left-to-Right, Normal Right-to-Left, Inverted Left-to-Right, Inverted Right-to-Left |
|                      | None implies the cut-sheet emulation is not enabled.                                                                                                    |                                                                                                  |
|                      | Normal Left-to-Right allows the print data to be placed on the left half-sheet first and then the right half-sheet. The left half-sheet is closest to the operator. The physical orientation of the data is based on the lower-left corner of the paper as viewed from the operator's viewpoint.                                                                                |                                                                                                  |
|                      | Normal Right-to-Left allows the print data to be placed on the right half-sheet first and then the left half-sheet. The right half-sheet is furthest from the operator. The physical orientation of the data is based on the lower-left corner of the paper as viewed from the operator's viewpoint.                                                                            |                                                                                                  |
|                      | Inverted Left-to-Right allows the print data to be placed on the left half-sheet first and then the right half-sheet. The left half-sheet is furthest from the operator. The physical orientation of the data is based on the upper-right corner of the paper as viewed from the operator's viewpoint. This mode is the "upside down" version of the Normal Left-to-Right mode. |                                                                                                  |
|                      | Inverted Right-to-Left allows the print data to be placed on the right half-sheet first and then the left half-sheet. The right half-sheet is closest to the operator. The physical orientation of the data is based on the upper-right corner of the paper as viewed from the operator's viewpoint. This mode is the "upside down" version of the Normal Right-to-Left mode.   |                                                                                                  |
| BTS installed        | This entry allows setting whether a Burster/Trimmer/Stacker post-processing device is installed. It does not show whether it is being used.                                                                                                    | Yes or <u>No</u>                                                                                 |
| BTS enabled          | This entry allows setting whether an installed Burster/Trimmer/Stacker post-processing device is being used. The host system will not send eject-to-front-facing commands if the BTS is enabled.                                                                                                    | Yes or <u>No</u>                                                                                 |
| Offsetter installed  | This entry allows setting whether an Offsetter post-processing device is installed. It does not show whether it is being used.                                                                                                    | Yes or No                                                                                        |
| Offsetter enabled    | This entry allows setting whether an installed Offsetter post-processing device is being used. The host system will send "Alternate Offset Stacker" commands if the offsetter is enabled and the print job contains these commands.                                                                                                    | Yes or No                                                                                        |
| Offset on mark forms | This entry allows setting whether "Alternate Offset Stacker" commands from the host system are passed on to an enabled stacking-type post-processing device for any page containing the Mark Forms.                                                                                                    | Yes or <u>No</u>                                                                                 |

Table 17. Printer Configuration Items (continued)

| Configuration Item                                                                       | Description                                                                                                    | Value Options                                               |  |  |
|------------------------------------------------------------------------------------------|----------------------------------------------------------------------------------------------------|-------------------------------------------------------------|--|--|
| 3130 barcode<br>compatibility                                                            | This entry controls whether the printer operates in 3130 Barcode Compatibility mode.                                                                                                    | Yes or <u>No</u>                                            |  |  |
| Preheat temperature                                                                      | Preheat temperature allows adjustment of the preheat platen for optimal fusing of different types of forms. This value is used only if preheat value has been set for the form in Define Forms. The default temperature of the preheat is 80 degrees C.                  | 45 to 100 in increments of 5                                |  |  |
| Scan factory adjust<br>for Printer 1                                                     | (CE Change Only) This is used by service personnel to adjust the scan direction printing registration. See "Registration" in the Printhead section of CARR within the Maintenance Information Manuals.                                                                   | Range of 0 to 100 units  Default is 40 units  Unit = 2 pels |  |  |
| Process factory adjust<br>for Printer 1                                                  | (CE Change Only) This is used by service personnel to adjust the process direction printing registration. See "Registration" in the Printhead section of CARR within the Maintenance Information Manuals.                                                                | Range of 0 to 60 units  Default is 15 units  Unit = 1 pel   |  |  |
| Scan factory adjust<br>for Printer 2 (D)                                                 | (CE Change Only) This is used by service personnel to adjust the scan direction printing registration. See "Registration" in the Printhead section of CARR within the Maintenance Information Manuals.                                                                   | Range of 0 to 100 units  Default is 40 units  Unit = 2 pels |  |  |
| Process factory adjust<br>for Printer 2 (D)                                              | (CE Change Only) This is used by service personnel to adjust the process direction printing registration. See "Registration" in the Printhead section of CARR within the Maintenance Information Manuals.                                                                | Range of 0 to 60 units  Default is 15 units  Unit = 1 pel   |  |  |
| Beam 1 offset<br>adjustment                                                              | (CE Change Only). This is used by maintenance personnel to control the vertical alignment or horizontal adjustment of the separate beams of a multi-beam printer. See "AOM Skew" in the Multi-Beam Printhead section of CARR within the Maintenance Information Manuals. | Range of 0.0 to 15.9  Default is 8.0 units  Unit = .1 pel   |  |  |
| Beam 2 offset adjustment                                                                 | (See information in Beam 1 offset adjustment)                                                                                                    | (See information in Beam 1 offset adjustment)               |  |  |
| Beam 3 offset adjustment                                                                 | (See information in Beam 1 offset adjustment)                                                                                                    | (See information in Beam 1 offset adjustment)               |  |  |
| Beam 4 offset adjustment                                                                 | (See information in Beam 1 offset adjustment)                                                                                                    | (See information in Beam 1 offset adjustment)               |  |  |
| Beam 1 offset<br>adjustment for<br>Printer 2 (D)                                         | (See information in Beam 1 offset adjustment)                                                                                                    | (See information in Beam 1 offset adjustment)               |  |  |
| Beam 2 offset<br>adjustment for<br>Printer 2 (D)                                         | (See information in Beam 1 offset adjustment)                                                                                                    | (See information in Beam 1 offset adjustment)               |  |  |
| Beam 3 offset<br>adjustment for<br>Printer 2 (D)                                         | (See information in Beam 1 offset adjustment)                                                                                                    | (See information in Beam 1 offset adjustment)               |  |  |
| Beam 4 offset (See information in Beam 1 offset adjustment) adjustment for Printer 2 (D) |                                                                                                    | (See information in Beam 1 offset adjustment)               |  |  |

Table 17. Printer Configuration Items (continued)

| Configuration Item                   | Description                                                                                                    | Value Options |
|--------------------------------------|----------------------------------------------------------------------------------------------------|---------------|
| Machine sequence<br>for Printer 1    | (CE Change on Initial Configuration Only) This is the serial number for Printer 1 (7 numeric only characters). Each time the AFCCU hard disk is replaced, this data is lost; the CE must re-enter the serial number found on the rear inside of the AFCCU frame.                                              | N/A           |
| Manufacturing plant<br>for Printer 1 | (CE Change on Initial Configuration Only) This is the code for plant of manufacture of Printer 1 (2 numeric only characters). Each time the AFCCU hard disk is replaced this data is lost; the CE must re-enter this code from information saved from the last time Printer Configurations were changed.      | N/A           |
| Machine sequence<br>for Printer 2    | (CE Change on Initial Configuration Only) This is the serial number for Printer 1 (7 numeric only characters). Each time the AFCCU hard disk is replaced, this data is lost; the CE must re-enter the serial number found on the rear inside of the AFCCU frame.                                              | N/A           |
| Manufacturing plant<br>for Printer 2 | (CE Change on Initial Configuration Only) This is the code for the plant of manufacture of Printer 2 (2 numeric only characters). Each time the AFCCU hard disk is replaced, this data is lost; the CE must re-enter this code from information saved from the last time Printer Configurations were changed. | N/A           |
| Date and time                        | (CE Change Only). This is in the form of mmddHHMM.ssyy. mm=month dd=day HH=hour MM=minute ss=second yy=year                                                                                                    | N/A           |

### **Configuring the Host Attachments**

This procedure lets you view, print, or change the configuration settings of an installed attachment.

**Note:** The printer can have multiple sets of configuration data: one for each mode in which that the printer can. To update a configuration for a particular mode, the printer must be running in that mode (for example, POD mode or Duplex mode).

The following host attachments are available:

- · Parallel Channel
- ESCON Channel
- Token Ring TCP/IP
- · Ethernet TCP/IP
- FDDI TCP/IP (for Models IR1/IR2 only)

Before you change a configuration value, please review the configuration information table for the attachment configuration you are changing:

- "Parallel Channel Configuration Information" on page 266
- "ESCON Channel Configuration Information" on page 268
- "Token Ring TCP/IP Attachment Information" on page 269
- "Ethernet TCP/IP Attachment Information" on page 271
- "FDDI TCP/IP Attachment Information" on page 273
- 1. Before you print the attachment configuration, ensure that all attachments are disabled. See "Enabling and Disabling Attachments" on page 63 for more information. You do not need to disable attachments if you are viewing or changing the configuration.
- 2. To access the configuration settings, do one of the following:
  - In duplex mode, **SELECT** the **Configure** pull-down menu on the main operator console window.
  - In dual simplex mode, **SELECT** the **Configure** pull-down menu on the operator console window of the printer you want to work with.
- 3. **SELECT** the **Configure Attachments** procedure. You see the **Configure Attachments** window. This window lists the attachments that are currently installed, and the attachments that are not installed but are present in the control unit and could be installed.

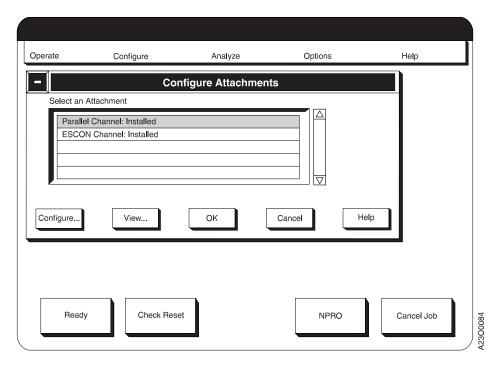

- 4. To display configuration information for an attachment, do the following:
  - a. **SELECT** an attachment type from the list.
  - b. **SELECT** the **View...** pushbutton. You see the **View Configuration** window.
- 5. To print a copy of the configuration information for an attachment, do the following:
  - a. **SELECT** an attachment type from the list.
  - b. **SELECT** the **View...** or **Configure...** pushbutton.
  - c. On the resulting window, SELECT the Print... pushbutton. You see the Print Configuration window.
  - d. To change the number of copies you print, do the following:
    - 1) **SELECT** the **How Many?** field.
    - 2) Type the number of copies you want to print.
    - 3) **SELECT** the **OK** pushbutton.
  - e. SELECT the Print pushbutton on the Print Configuration window.

#### **Important**

The configuration data is printed in U.S. English regardless of the language used on the operator console windows.

- 6. To change configuration information for an attachment, do the following:
  - a. **SELECT** an attachment type.
  - b. **SELECT** the **Configure...** pushbutton. You see a list of configuration items for the attachment.
  - c. To change an item:
    - SELECT it from the list. You see either a pop-up window or a keypad window.
    - 2) **SELECT** the value you want from the pop-up window, or enter data on the keypad window. Then **SELECT** the **OK** pushbutton.

Repeat this step for as many items as you want to change.

- d. When you have made all the changes, **SELECT** the **OK** pushbutton. You see the **Configure Attachments** window. If you want to change configuration information for other attachments, repeat the previous steps as necessary.
- e. When you have made all attachment changes, SELECT the OK pushbutton on the Configure Attachments window. You see the Restart prompting window.
- f. If you have other configuration changes to make, you can make them before you restart the system. If your configuration changes are complete, **SELECT** the **Restart** pushbutton to make them effective.

#### Note

#### **SELECTING Restart** does the following:

- If you are making this change in duplex or simplex mode, a window appears that informs you that an automatic **Shutdown** procedure has started, followed by a window stating that the system is being "rebooted" (reloading AFCCU microcode). At the completion of the microcode reload, the attachment changes are in effect with no system power off, then power on required.
- If you are making this change in dual simplex mode, the operator console screen goes blank while an internal Shutdown procedure is executed on the printer you are working on. The system then displays a message indicating that the other printer must be shutdown for the changes to take affect. This message is followed by the display of the operator console window for the other printer. You must select the <code>Shutdown/Restart</code> procedure from the <code>Operate</code> pull-down menu on that operator console, and then execute the <code>Shutdown</code> routine. A window appears stating that the system is being "rebooted". At the completion of the reboot, the attachment changes are in effect with no system power off, then power on required.

# **Parallel Channel Configuration Information**

Table 18 lists all configuration items, the purpose of each item, and the allowable value options for each item. The factory set default values are underlined.

Table 18. Parallel Channel Attachment Items

| Configuration Item                                                                                                    | Description                                                                                                    | Value Options                                        |  |
|----------------------------------------------------------------------------------------------------|----------------------------------------------------------------------------------------------------|------------------------------------------------------|--|
| Parallel Link A<br>Installed                                                                                                    | Specifies if Parallel Channel Link A is installed.                                                                                                    | Yes or No                                            |  |
| Parallel Link B<br>Installed                                                                                                    | Specifies if Parallel Channel Link B is installed.                                                                                                    | Yes or No                                            |  |
| Device Address                                                                                                    | Specifies the 2-digit hexadecimal channel address which includes the device address.                                                                                                    | 00 to FF (Hexadecimal notation).<br>Default is X'00' |  |
|                                                                                                    | Notes:                                                                                                    |                                                      |  |
|                                                                                                    | <ol> <li>In simplex mode, only one device address is required. In dual simplex mode, each printer requires a unique device address. Printer 1 requires an even number (for example, X'30'); Printer 2 requires the next consecutive number (for example, X'31').</li> <li>The duplex system does not require a unique number. It can use either of the addresses used for dual simplex Printer 1 or dual simplex Printer 2. However, it is often easier from an operational viewpoint to assign duplex a separate address (so the duplex and simplex printers look like unique devices to the operating system). The general convention in this case is to assign the duplex system the next consecutive address (even) after the address for simplex Printer 2.</li> <li>For example, if you define Printer 1 in dual simplex</li> </ol> |                                                      |  |
| as X'30', you should then define Printer 2 in dusting as X'31', and, optionally, define the consystem in duplex as X'32'.  3. The device addresses specified above must madevice addresses defined to the host PSF softwand in the case of S/390 hosts, the I/O device definitions. |                                                                                                    |                                                      |  |
| Second Channel                                                                                                    | Specifies the switching mode of the Two-Channel Switch: Static or Dynamic Mode. When a second Parallel Channel is installed, a Two-Channel Switch facility is provided.  • Static–You can enable only one channel at a time. You can connect two interfaces to two channels on the same processing unit, on tightly coupled processing units (units controlled by the same operating system, or on independent (uncoupled) processing units.  • Dynamic–You can enable both channels at the same time with the two-Channel Switch used as a dynamic interface switch. Connect the two interfaces to two channels either on the same processing unit or on tightly-coupled processing units (units controlled by the same operating system).  You cannot select this item unless two channels are installed.                               | Static or Dynamic                                    |  |

Table 18. Parallel Channel Attachment Items (continued)

| Configuration Item        | Description                                                                                                    | Value Options                                                                                                    |
|---------------------------|----------------------------------------------------------------------------------------------------|----------------------------------------------------------------------------------------------------|
| Data Transfer<br>Protocol | Specifies the data transfer mode to be used: DC Interlocked or Data-Streaming.                                                                                                    | Interlocked or Data Streaming                                                                                       |
|                           | If two channels are installed, both channels use the same protocol.                                                                                                    |                                                                                                    |
| Data Streaming Rate       | Specifies the data rate being used if you select the Data-Streaming Data Transfer Protocol. Use the highest rate that is supported by your system.  If two channels are installed, both channels use the same data rate. | <ul> <li>1.9MB/sec</li> <li>2.7MB/sec</li> <li>3.4MB/sec for MCA (3.0 MB/sec for PCI)</li> <li>4.5MB/sec</li> </ul> |
| Card 1 Slot Position      | The printer sets this entry automatically at power on time if the system senses the presence of a Parallel Channel card. This item is not selectable.                                                                    | 2 or 4 or Not Installed                                                                                             |
| Card 2 Slot Position      | The printer sets this entry automatically at power on time if the system senses the presence of a Parallel Channel card. This item is not selectable.                                                                    | 2 or 4 or Not Installed                                                                                             |

## **ESCON Channel Configuration Information**

Table 19 lists all configuration items, what each item is used for, and the allowable value options for each item. The factory set default values are underlined.

Table 19. ESCON Channel Attachment Items

| Configuration Item             | Description                                                                                                    | Value Options                                        |  |
|--------------------------------|----------------------------------------------------------------------------------------------------|------------------------------------------------------|--|
| ESCON Link A<br>Installed      | Specifies if ESCON Channel Link A is installed.                                                                                                    | Yes or No                                            |  |
| ESCON Link B<br>Installed      | Specifies if ESCON Channel Link B is installed.                                                                                                    | Yes or <u>No</u>                                     |  |
| Device Address                 | Specifies the 2-digit hexadecimal channel address which includes the device address.                                                                                                    | 00 to FF (Hexadecimal notation).<br>Default is X'00' |  |
|                                | Notes:                                                                                                    |                                                      |  |
|                                | 1. In simplex mode, only one device address is required.                                                                                                    |                                                      |  |
|                                | 2. In dual simplex mode, each printer requires a unique device address. Printer 1 requires an even number (for example, X'30'); Printer 2 requires the next consecutive number (for example, X'31').                                                                                                    |                                                      |  |
|                                | 3. The duplex system does not require a unique number. It can use either of the addresses used for dual simplex Printer 1 or dual simplex Printer 2. However, it is often easier from an operational viewpoint to assign duplex a separate address (so the duplex and simplex printers look like unique devices to the operating system). The general convention in this case is to assign the duplex system the next consecutive address (even) after the address for simplex Printer 2. |                                                      |  |
|                                | For example, if you define Printer 1 in dual simplex as X'30', you should then define Printer 2 in dual simplex as X'31', and, optionally, define the complete system in duplex as X'32'.                                                                                                    |                                                      |  |
|                                | 4. The device addresses specified above must match the device addresses defined to the host PSF software, and in the case of S/390 hosts, the I/O device definitions.                                                                                                    |                                                      |  |
| Multi-host<br>environment flag | Shows whether a multiple host printer-sharing system exists. If this environment flag is set, all hosts are required to use the assign/unassign protocols of the attachment architecture. (Not supported on all printers.)                                                                                                    | True or <u>False</u>                                 |  |
| Card 1 Slot Position           | The printer sets this entry automatically at power on time if the system senses the presence of an ESCON Channel card. This item is not selectable.                                                                                                    | 2 or 4 or Not Installed                              |  |
| Card 2 Slot Position           | The printer sets this entry automatically at power on time if the system senses the presence of an ESCON Channel card. This item is not selectable.                                                                                                    | 2 or 4 or Not Installed                              |  |

# **Token Ring TCP/IP Attachment Information**

Table 20 lists all configuration items, what each item is used for, and the allowable value options for each item. The factory set default values are underlined.

Table 20. Token Ring TCP/IP Attachment Items

| Configuration Item                              | Description                                                                                                    | Value Options                   |  |
|-------------------------------------------------|----------------------------------------------------------------------------------------------------|---------------------------------|--|
| Token Ring TCP/IP<br>Installed                  | Specifies if the Token Ring adapter is installed.                                                                                                    | Yes or No                       |  |
| TCP Port                                        | Specifies the TCP socket address of the attachment.                                                                                                    | 5001 to 65536.                  |  |
|                                                 | Notes:                                                                                                    |                                 |  |
|                                                 | 1. Only one address is required for operating a simplex system.                                                                                                    |                                 |  |
|                                                 | 2. In dual simplex mode, each printer requires a unique device address. If you use the default value of 5001 for simplex Printer 1, IBM recommends using 5002 as the value for simplex Printer 2.                                                                                                    |                                 |  |
|                                                 | <ol> <li>The duplex printing system does not require a unique port number. It can use either of the TCP port numbers specified for simplex Printer 1 or simplex Printer 2. However, it is often easier from an operational viewpoint to assign duplex a separate TCP port number. If 5001 and 5002 are used for simplex Printer 1 and simplex Printer 2, IBM recommends that the duplex system be assigned TCP port number 5003.</li> <li>The TCP Port numbers specified in the printer configuration must match the PORT numbers assigned in the host PSF system.</li> </ol> |                                 |  |
| IP Address                                      | Specifies the Internet protocol (IP) address of the printer in dotted decimal format. Get this value from your LAN administrator. This value must match the IP address value in the host PSF configuration.                                                                                                    | $X.X.X.X$ where $X \le 255$ .   |  |
|                                                 | This value is unique to a duplex system, and is the same regardless of whether the printer is in duplex or dual-simplex mode.                                                                                                    |                                 |  |
| Subnet Mask                                     | Specifies the mask that identifies the local subnet in dotted decimal format. Get this value from your LAN administrator. If you do not have a local subnet, leave this field blank.                                                                                                    | X.X.X.X where X ≤ 255           |  |
| Default Gateway<br>Address                      | Specifies the IP address of the default gateway in dotted decimal format. Get this value from your LAN administrator.                                                                                                    | $X.X.X.X$ where $X \le 255$     |  |
| MTU Size                                        | Specifies the Maximum Transmission Unit (MTU) – maximum allowable length of IP packets.                                                                                                    | 60 to 4096                      |  |
| Hardware address                                | Specifies the TCP/IP Token Ring adapter ROM address.                                                                                                    | This address cannot be changed. |  |
| Alternate address<br>(Local adapter<br>address) | Sets the unique LAN adapter address for the network. The address must be different from other addresses on the LAN.                                                                                                    | X'0' to X'FFFFFFFFFF            |  |

Table 20. Token Ring TCP/IP Attachment Items (continued)

| <b>Configuration Item</b> | Description                                                                                                    | Value Options    |
|---------------------------|----------------------------------------------------------------------------------------------------|------------------|
| Ring Speed                | Specifies the ring speed of the network to which the adapter attaches. The value must match the speed of the network or the network may stop operating. | 4 or 16          |
| Confine Broadcast         | Specifies if broadcast packets (that is, Address Resolution Protocol packets) are enabled to cross bridges to other rings.                              | Yes or <u>No</u> |

### **Ethernet TCP/IP Attachment Information**

Table 21 lists all configuration items, what each item is used for, and the allowable value options for each item. The factory set default values are <u>underlined</u>.

Table 21. Ethernet TCP/IP Attachment Items

| Configuration Item           | Description Value Options                                                                                                    |                                 |  |  |  |  |
|------------------------------|----------------------------------------------------------------------------------------------------|---------------------------------|--|--|--|--|
| Ethernet TCP/IP<br>Installed | Specifies if the Ethernet adapter is installed.                                                                                                    | Yes or <u>No</u>                |  |  |  |  |
| TCP Port                     | Specifies the TCP socket address of the attachment.                                                                                                    |                                 |  |  |  |  |
|                              | Notes:                                                                                                    |                                 |  |  |  |  |
|                              | <ol> <li>Only one address is required for operating a simplex system.</li> <li>In dual simplex mode, each printer requires a unique device address. If you use the default value of 5001 for simplex Printer 1, IBM recommends using 5002 as the value for simplex Printer 2.</li> <li>The duplex printing system does not require a unique port number. It can use either of the TCP port numbers specified for simplex Printer 1 or simplex Printer 2. However, it is often easier from an operational viewpoint to assign duplex a separate TCP port number. If 5001 and 5002 are used for simplex Printer 1 and simplex Printer 2, IBM recommends that the duplex system be assigned TCP port number 5003.</li> <li>The TCP Port numbers specified in the printer configuration must match the PORT numbers assigned in the host PSF system.</li> </ol> |                                 |  |  |  |  |
| IP Address                   | Specifies the Internet Protocol (IP) address of the printer in dotted decimal format. Get this value from your LAN administrator. This value must match the IP address value in the host PSF configuration.  This value is unique to a duplex system, and is the same regardless of whether the printer is in duplex or dual-simplex mode.                                                                                                    | $X.X.X.X$ where $X \le 255$ .   |  |  |  |  |
| Subnet Mask                  | Specifies the mask that identifies the local subnet in dotted decimal format. Get this value from your LAN administrator. If you do not have a local subnet, leave this field blank.                                                                                                    | $X.X.X.X$ where $X \le 255$     |  |  |  |  |
| Default Gateway<br>Address   | Specifies the IP address of the default gateway in dotted decimal format. Get this value from your LAN administrator.                                                                                                    | $X.X.X.X$ where $X \le 255$     |  |  |  |  |
| Standard MTU Size            | Specifies the Maximum Transmission Unit (MTU) size. The MTU size for Standard Ethernet type ranges from 60 to 1500.                                                                                                    | 60 to 1500                      |  |  |  |  |
| IEEE802.3 MTU Size           | Specifies the MTU size for IEEE802.3 Ethernet type. The range is from 60 to 1492.                                                                                                    | 60 to 1492                      |  |  |  |  |
| Ethernet Type                | Specifies either the Standard or the IEEE802.3 Ethernet type.                                                                                                    | Standard or IEEE802.3           |  |  |  |  |
| Hardware address             | Specifies the TCP/IP Token Ring adapter ROM address.                                                                                                    | This address cannot be changed. |  |  |  |  |

Table 21. Ethernet TCP/IP Attachment Items (continued)

| Configuration Item                              | Description                                                                                                    | Value Options         |  |
|-------------------------------------------------|----------------------------------------------------------------------------------------------------|-----------------------|--|
| Alternate address<br>(Local adapter<br>address) | Sets the unique LAN adapter address for the network. The address must be different from other addresses on the LAN.                                                                                       | X'0' to X'FFFFFFFFFF' |  |
| Cable type                                      | This is the type of Ethernet cable connector used in the back of the printer. This configuration item is used for MCA cards only. This configuration item does not appear for systems that use PCI cards. | 10Base2 or 10Base5    |  |

## **FDDI TCP/IP Attachment Information**

Table 22 lists all configuration items, what each item is used for, and the allowable value options for each item. The factory set default values are underlined.

Table 22. FDDI TCP/IP Attachment Items

| Configuration Item                              | Description                                                                                                    | Value Options                   |  |  |
|-------------------------------------------------|----------------------------------------------------------------------------------------------------|---------------------------------|--|--|
| FDDI TCP/IP<br>Installed                        | Specifies if the FDDI adapter is installed.                                                                                                    | Yes or No                       |  |  |
| TCP Port                                        | Specifies the TCP socket address of the attachment.                                                                                                    | 5001 to 65536.                  |  |  |
|                                                 | Notes:                                                                                                    |                                 |  |  |
|                                                 | 1. Only one address is required for operating a simplex system.                                                                                                    |                                 |  |  |
|                                                 | 2. In dual simplex mode, each printer requires a unique device address. If you use the default value of 5001 for simplex Printer 1, IBM recommends using 5002 as the value for simplex Printer 2.                                                                                                    |                                 |  |  |
|                                                 | <ul> <li>3. The duplex printing system does not require a unique port number. It can use either of the TCP port numbers specified for simplex Printer 1 or simplex Printer 2. However, it is often easier from an operational viewpoint to assign duplex a separate TCP port number. If 5001 and 5002 are used for simplex Printer 1 and simplex Printer 2, IBM recommends that the duplex system be assigned TCP port number 5003.</li> <li>4. The TCP Port numbers specified in the printer configuration must match the PORT numbers assigned in the host PSF system.</li> </ul> |                                 |  |  |
| IP Address                                      | Specifies the Internet protocol (IP) address of the printer in dotted decimal format. Get this value from your LAN administrator. This value must match the IP address value in the host PSF configuration.                                                                                                    | $X.X.X.X$ where $X \le 255$ .   |  |  |
|                                                 | This value is unique to a duplex system, and is the same regardless of whether the printer is in duplex or dual-simplex mode.                                                                                                    |                                 |  |  |
| Subnet Mask                                     | Specifies the mask that identifies the local subnet in dotted decimal format. Get this value from your LAN administrator. If you do not have a local subnet, leave this field blank.                                                                                                    | $X.X.X.X$ where $X \le 255$     |  |  |
| Default Gateway<br>Address                      | Specifies the IP address of the default gateway in dotted decimal format. Get this value from your LAN administrator.                                                                                                    | $X.X.X.X$ where $X \le 255$     |  |  |
| MTU Size                                        | Specifies the Maximum Transmission Unit (MTU) – maximum allowable length of IP packets.                                                                                                    | 256 to <u>4352</u>              |  |  |
| Hardware address                                | Specifies the FDDI adapter ROM address.                                                                                                    | This address cannot be changed. |  |  |
| Alternate address<br>(Local adapter<br>address) | Sets the unique LAN adapter address for the network. The address must be different from other addresses on the LAN.                                                                                                    | X'0' to X'FFFFFFFFFFF'          |  |  |

Table 22. FDDI TCP/IP Attachment Items (continued)

| Configuration Item | Description                                                                                                    | Value Options    |
|--------------------|----------------------------------------------------------------------------------------------------|------------------|
| Confine Broadcast  | Specifies if broadcast packets (that is, Address Resolution Protocol packets) are enabled to cross bridges to other rings. | Yes or <u>No</u> |

### Configuring Pre/Postprocessing Devices/Interfaces

This procedure lets you add, delete, or change specifications for pre-processing and post-processing device interface features. You may configure and store up to ten defined pre/postprocessing devices, each configured for either Printer 1 or Printer 2, but only three devices may be enabled for each printer. The printers have three interface ports. These ports may be equipped with Pre-processing/Post-processing (Pre/Post) or Advanced Function Post-processing (AF Post) interfaces as shown in the following table. Port 1 comes standard with a Pre/Post device interface adaptor, and the following table assumes that adaptor is installed.

Table 23. Pre-Processing/Post-Processing Interface Options

| Port                                               | Configuration Options |          |          |          |          |          |
|----------------------------------------------------|-----------------------|----------|----------|----------|----------|----------|
| 1                                                  | Pre/Post              | Pre/Post | Pre/Post | Pre/Post | Pre/Post | Pre/Post |
| 2                                                  | _                     | Pre/Post | Pre/post | AF Post  | Pre/Post | AF Post  |
| 31                                                 | _                     | _        | Pre/Post | _        | AF Post  | Pre/Post |
| <sup>1</sup> Port 3 is not available on Model ID2. |                       |          |          |          |          |          |

The procedure for changing your pre/postprocessor configuration is as follows:

- 1. Do one of the following:
  - In duplex or simplex mode, **SELECT** the **Configure** pull-down menu on the main operator console window. You can work with all configured pre-processing and post-processing devices.
  - In dual simplex mode, **SELECT** the **Configure** pull-down menu on the operator console window of the printer you want to work with. You can work with only the pre-processing and post-processing devices configured for that printer.
- 2. **SELECT** the **Configure Pre/Postprocessors** procedure. You see the **Configure Pre/Postprocessors** window, which lists the device interfaces that are currently defined and installed.

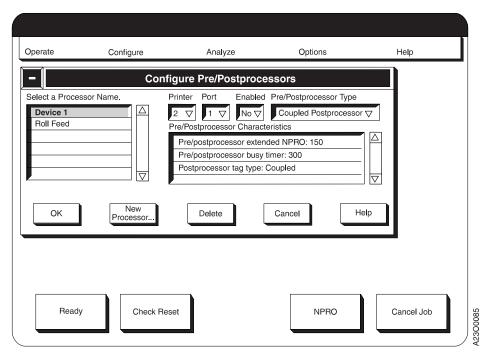

Figure 32. Configure Pre/Postprocessors Window - Duplex Mode

- 3. To add a new interface, do the following:
  - a. **SELECT** the **New Processor...** pushbutton.
  - b. Use the keyboard to enter the name of the interface you are adding.
  - c. SELECT the keyboard OK pushbutton.
  - d. Change the configuration information for the new interface (see the next step).
- 4. To change the values assigned to an interface, do the following:
  - a. SELECT from the Select a Processor Name selection list box the name of the device interface you want to change. The window shows the current values for the device.
  - b. SELECT the field you want to change.
  - c. **SELECT** the new value you want from the pop-up window, or enter data on the keypad window and **SELECT** the **OK** pushbutton.
    - Repeat this step for as many items and devices as you want to change.
- 5. To delete a device, do the following:
  - a. **SELECT** from the **Select a Processor Name** box the name of the device you want to delete from the configured list.
  - b. **SELECT** the **Delete** pushbutton.
- 6. **SELECT** the **OK** pushbutton on the **Configure Pre/Postprocessors** window when you have finished making all changes to the pre/postprocessor configuration.

# **Pre/Postprocessor Configuration Values**

Table 24 lists all configuration items, what each item is used for, and the allowable value options for each item. The factory set default values are <u>underlined</u>.

Table 24. Pre/Postprocessing Device Configuration Items

| Selectable Field/Item                                          | Description                                                                                                    | Value Options                                                            |
|----------------------------------------------------------------|----------------------------------------------------------------------------------------------------|--------------------------------------------------------------------------|
| Printer (This item is<br>not displayed for<br>simplex models.) | When the Configure Printer Printer Mode configuration item is set to Simplex mode, this Printer selectable field is grayed out in the Configure Pre/Postprocessors window. All devices configured while in Simplex mode are automatically configured for the printer associated with operator console you are currently using. | 1 or 2                                                                   |
| Port                                                           | The physical connection between the printer and the pre/postprocessing device.                                                                                                    | 1 or 2 or 3                                                              |
| Enabled                                                        | Enables a device for a port. If a device is already enabled for a specific Port number when you select a device that is also configured for that Port Number, the <b>Yes</b> is grayed out so that you cannot attempt to enable a second device for the same Port.                                                             | Yes or No                                                                |
|                                                                | An error window appears when the restart procedure to activate this change is complete and either of the following conditions exist:                                                                                                    |                                                                          |
|                                                                | You attempted to enable a device for a Port Number<br>that does not have an interface adaptor installed or                                                                                                    |                                                                          |
|                                                                | The adapter has a different type (Pre/Post versus AF Post) adaptor installed than the device type you are enabling.                                                                                                    |                                                                          |
| Pre/Postprocessor<br>Type                                      | Specify a <b>Coupled</b> type when the Port to be used has a <b>Pre/Post</b> type adaptor installed.                                                                                                    | Options Include:  • Coupled Preprocessor                                 |
|                                                                | Specify an <b>Advanced Postprocessor</b> type when the Port to be used has a <b>AF Post</b> type adaptor installed.                                                                                                    | <ul><li>Coupled Postprocessor</li><li>Advanced Postprocessor -</li></ul> |
|                                                                | Different types have different <b>Pre/Postprocessor Characteristics</b> configuration items listed.                                                                                                    | MICR  • Advanced Postprocessor - SMM (Select Medium Modification)        |
|                                                                |                                                                                                    | Spot-color Postprocessor                                                 |
| Pre/Postprocessor Cha                                          | <br>aracteristics                                                                                                    |                                                                          |
| Pre/Postprocessor<br>Extended NPRO                             | Listed for all Pre/Postprocessor Types.                                                                                                    | 0 to 800 inches ( <u>150</u> )                                           |
| (non-process runout).                                          | Extends the NPRO. Enter a non-zero value to extend the fixed NPRO length because of Pre-processing or Post-processing device usage.                                                                                                    |                                                                          |
|                                                                | Setting the "NPRO Length" configuration item under the Configure Printer also sets this function. The "Pre/Postprocessor Extended NPRO" value overrides the "Configure Printer NPRO Length" value if both are set to non-zero values.                                                                                          |                                                                          |

Table 24. Pre/Postprocessing Device Configuration Items (continued)

| Selectable Field/Item                       | Description                                                                                                    | Value Options                                                                                                    |
|---------------------------------------------|----------------------------------------------------------------------------------------------------|----------------------------------------------------------------------------------------------------|
| Pre/Postprocessor<br>Busy Timer             | Listed only for "Coupled" Pre/Postprocessor Types.  Specifies the length of time in seconds that follows a Pre-processing or Post-processing device going to "Busy" status before the status automatically changes to "Not Ready." The printer does not report "Busy" status to the host system, but does report "Not Ready" status.                                                                                                    | 1 to 999 seconds ( <u>300</u> )                                                                                                    |
| Postprocessor Tag<br>Type                   | Listed only for "Coupled" Pre/Postprocessor Types.  Specify a <b>Coupled</b> tag type for all Post-processing devices not manufactured by Roll System, Inc.  Specify an <b>RSI Compatible</b> tag type for all Post-processing devices manufactured by Roll System, Inc                                                                                                    | <ul> <li>Coupled</li> <li>RSI Compatible</li> <li>This item is ignored if you are configuring a Pre-processing device interface.</li> </ul> |
| Distance to<br>Postprocessor                | Listed only for "Advanced Postprocessor" Pre/Postprocessor Types.  If two AF postprocessors are installed, the distance of the second postprocessor must exceed that of the first. If the first postprocessor is a Troy MICR 3900, add an extra 102 inches to the actual measured distance from the printer to the second postprocessor. If the first postprocessor is a Troy MICR 3900 High Speed, add an extra 148 inches to the actual measured distance from the printer to the second postprocessor. For more information, see Using the IBM 3835 Page Printers and the IBM 3900 Advanced Function Printers with the Troy MICR Printers, GA32-0261. | • 24 to 800 inches (99)<br>• 24 to 1200 inches (99)                                                                                         |
| Postprocessor Error<br>Page Stop            | Listed only for "Advanced Postprocessor - MICR" Pre/Postprocessor Type.                                                                                                    | 0 to 50 pages                                                                                                    |
| Postprocessor Verify<br>Alignment Page Stop | Listed only for "Advanced Postprocessor - MICR" Pre/Postprocessor Type.                                                                                                    | <u>0</u> to 5000 pages                                                                                                    |
| Pre/Postprocessor<br>Baud Rate in Kbps      | Listed only for "Advanced Postprocessor"<br>Pre/Postprocessor Types.                                                                                                    | 19.2 or <u>62.5</u>                                                                                                    |
| Color side                                  | Indicates which side of the sheet the color will be printed on.                                                                                                    | <ul><li> Color on front</li><li> Color on back (D)</li></ul>                                                                                |

## **Configuring Remote Access**

This procedure lets you enable and configure remote access to the printer. These methods can be used:

- SNMP (Simple Network Management Protocol)
- RMI (Remote Management Interface)
- · Modem.

Follow these steps to configure remote access:

- 1. SELECT the Configure pull-down menu on the main operator console window.
- 2. **SELECT** the **Remote Access** procedure.

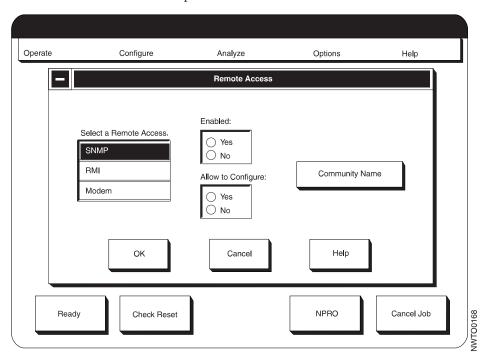

- 3. **SELECT** the type of remote access that is to be used
- 4. Enable or disable remote access for the type of remote access chosen in the previous step.

**Note:** If **Allow to Configure** is set to **Yes** for SNMP or RMI, that interface is allowed to remotely change selected printer configuration items.

5. **SELECT** the **Community Name** procedure to configure additional SNMP parameters:

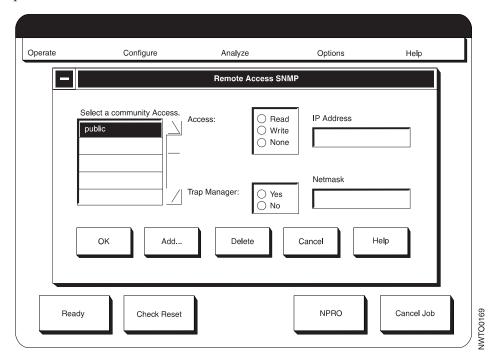

#### **Defining Forms**

Use this procedure for defining forms. You can add, change, or delete forms.

You must define forms to the printer before you can load them. You can define forms in advance as a separate procedure, or while you are actually loading the forms.

The printer can store 1024 form name definitions in duplex and simplex modes, and 1024 additional form name definitions for each printer in dual simplex mode for a total of 3072 form name definitions for the complete system. Five form names come standard with each system and appear on the **Define Forms** panel on the Operator Console.

Use the "Form Identification Work Sheets" on page 298 before installation of the printer to define the forms your installation is planning to use, and continue using them during the life of the system to add additional forms definitions.

Form Names defined and stored while the printer is in duplex mode are listed and available for assignment/change/deletion only in duplex mode. Likewise, a Form Name defined and stored in either Printer 1 simplex or Printer 2 simplex modes are listed and available for assignment/change/deletion only when the printer is in simplex mode.

To define new forms or delete existing forms, do the following:

- 1. Ensure that the printer is in Not Ready status.
- 2. **SELECT** the **Configure** pull-down menu on the main operator console window.
- 3. **SELECT** the **Define Forms** procedure. You see the **Define Forms** window, which lists the forms that are currently defined and information about the form name that is highlighted in the list.

**Note:** The **Define Forms** function is not available if the **Assign Forms to Load** or **Print Adjust** screen is displayed. Only one of these three screens can be displayed at any time.

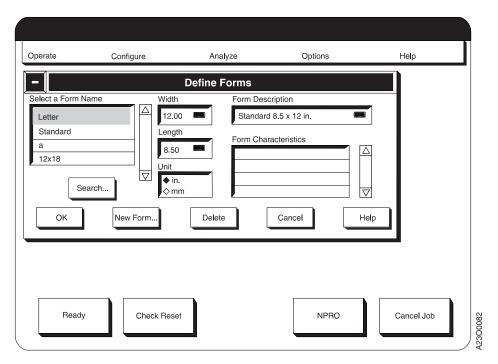

Figure 33. Define Forms Window - Duplex Mode

- 4. To **delete** a form, do the following:
  - a. SELECT the form you want to delete from the list.
  - b. **SELECT** the **Delete** pushbutton.

**Note:** You cannot delete the last remaining Form Name or the loaded Form Name. To rename the last defined form, you must use the **New Form...** pushbutton to add a new Form Name, and then delete the old Form Name.

- 5. To **define** a new form, do the following:
  - a. SELECT the New Form... pushbutton.
  - b. Use the keyboard to enter the name you choose for the new form.
  - c. **SELECT** the keyboard **OK** pushbutton.
  - d. The new form is added to the list and is initially assigned the same values as the previous form.
  - e. To change these values, see the next step.
- 6. To change a form definition, do the following:
  - a. SELECT the form you want to change. The current definition appears.
  - b. **SELECT** the field you want to change. You see either a pop-up window or a keypad window.
  - c. **SELECT** the new value you want from the pop-up window, or enter data on the keypad window and **SELECT** the **OK** pushbutton.
  - d. When you finish making all changes to forms, **SELECT** the **OK** pushbutton on the **Define Forms** window.

The forms are then available for use in the Assign Forms to Load list.

#### Notes:

1. For form width, specify the total physical width including the 0.5 inch tractor hole carrier strips on both sides of the form.

For Printer Models IS1, IS2, and ID1/ID2, the following form widths are allowed:

- Simplex Mode: 8.0 to 18.0 in. (203 to 457 mm)
- Duplex Mode: ID1/ID2 only 9.0 to 18.0 in. (229 to 457 mm)

For Printer Models DR1 and DR2, the following form widths are allowed:

• Duplex Mode: DR1/DR2 — 12.0 to 18.0 in. (305 to 457 mm)

Specify the width in inches or millimeters. If you use inches, fractions must use a decimal point (enter  $13^{1}/_{2}$  as 13.5). If you use millimeters, do not use a decimal point.

2. For length, specify the length of the form in the process direction (parallel to the tractor holes). You can specify length in inches or millimeters and in lengths from 3 to 17 inches (77 to 432 mm).

Specify the length either in inches to two decimal places or in millimeters as a whole number. The printer rounds the length you enter to the nearest one-sixth inch, and displays it on the screen.

For related information see "Appendix A. Valid Form Lengths in Inches" on page 327 .

# **Duplex Configuration Work Sheet**

Table 25. Configuration Work Sheet - Duplex Models

|                                                                                                    | Available Values                                                                                                    |        | Selected Values |           |  |  |
|----------------------------------------------------------------------------------------------------|----------------------------------------------------------------------------------------------------|--------|-----------------|-----------|--|--|
| Item                                                                                                    |                                                                                                    | Duplex | Simplex         |           |  |  |
|                                                                                                    |                                                                                                    |        | Printer 1       | Printer 2 |  |  |
| MESSAGE DISPLAY LANGUAGE:                                                                                                    | <ul> <li>US English</li> <li>Spanish</li> <li>French</li> <li>German</li> <li>Japanese</li> <li>Italian</li> <li>Brazilian Portuguese</li> <li>Chinese Simplified</li> <li>Chinese Traditional</li> </ul> |        |                 |           |  |  |
| PRINTER CONFIGURATION:                                                                                                    | I                                                                                                    |        |                 |           |  |  |
| POD mode (Print on Demand) (for Models IR1/IR2 only)                                                                                                    | Yes / No                                                                                                    |        | N/A             | N/A       |  |  |
| Printer mode                                                                                                    | Duplex / Simplex                                                                                                    |        |                 |           |  |  |
| Autostart                                                                                                    | Yes / No                                                                                                    |        |                 |           |  |  |
| PQE boldness for printer 1                                                                                                    | 15% to 85% Note: CE can set PQE boldness from 0% to 100% from the CE Diagnotics.                                                                                                    |        |                 |           |  |  |
| PQE boldness for printer 2                                                                                                    | 15% to 85% Note: CE can set PQE boldness from 0% to 100% from the CE Diagnotics.                                                                                                    |        |                 |           |  |  |
| Printer 1 counter                                                                                                    | (CE Change Only) 0 to 2 000 000 000                                                                                                    |        |                 | N/A       |  |  |
| Printer 2 counter                                                                                                    | (CE Change Only) 0 to 2 000 000 000                                                                                                    |        | N/A             |           |  |  |
| Printhead resolution (not all values are supported on all printers) Depending on the value selected, these items appear: IPDS resolution Font enhancement (single-byte font / double-byte font) | 240, 300, 480, 600 DPI  Automatic, 240, 300, 600 DPI Yes / No                                                                                                    |        |                 |           |  |  |
| Jam recovery type                                                                                                    | <ul> <li>Use Normal Jam<br/>Repositioning</li> <li>Suppress MICR Jam<br/>Repositioning</li> <li>Suppress All Jam<br/>Repositioning</li> </ul>                                                             |        |                 |           |  |  |
| Font usage                                                                                                    | Low / Medium / High                                                                                                    |        |                 |           |  |  |

Table 25. Configuration Work Sheet - Duplex Models (continued)

|                                                            |                                                                                              |        | Selected Values |           |
|------------------------------------------------------------|----------------------------------------------------------------------------------------------|--------|-----------------|-----------|
| Item                                                       | Available Values                                                                             | Duplex | Simplex         |           |
|                                                            |                                                                                              |        | Printer 1       | Printer 2 |
| Page segment usage                                         | Low / Medium / High                                                                          |        |                 |           |
| Overlay usage                                              | Low / Medium / High                                                                          |        |                 |           |
| Overlay cache                                              | Yes / No                                                                                     |        |                 |           |
| Input buffer size                                          | Low / Medium / High                                                                          |        |                 |           |
| Output buffer size                                         | Low / Medium / High                                                                          |        |                 |           |
| Direct attach                                              | Yes / No                                                                                     |        |                 |           |
| NPRO length                                                | 0 to 1200 inches                                                                             |        |                 |           |
| Auto NPRO at EOF                                           | Yes / No                                                                                     |        |                 |           |
| Jam recovery point distance                                | 0 to 500 inches                                                                              |        |                 |           |
| Form feed length (duplex mode only)                        | 17 to 250 inches                                                                             |        | N/A             | N/A       |
| Length of forms between transfer points (duplex mode only) | 150 to 800 inches                                                                            |        | N/A             | N/A       |
| Front sheet sequence (duplex mode only)                    | Front First / Front Second                                                                   |        | N/A             | N/A       |
| Verification marks (duplex mode only)                      | Yes / No                                                                                     |        | N/A             | N/A       |
| Logical page increment                                     | 0 to 20 pels                                                                                 |        |                 |           |
| Clear memory for security                                  | Yes / No                                                                                     |        |                 |           |
| Screen saver timeout                                       | 0 to 60 minutes                                                                              |        |                 |           |
| Alarm suppression                                          | Yes / No                                                                                     |        |                 |           |
| Fuser inactivity timer                                     | 0 to 9 hours                                                                                 |        |                 |           |
| Eject to front facing enabled                              | Yes / No                                                                                     |        |                 |           |
| Form definition order                                      | Yes / No                                                                                     |        |                 |           |
| Stacker enabled                                            | Yes / No                                                                                     |        |                 |           |
| Cut sheet emulation                                        | None Normal Left-to-Right Normal Right-to-Left Inverted Left-to-Right Inverted Right-to-Left |        |                 |           |
| BTS installed                                              | Yes / No                                                                                     |        |                 |           |
| BTS enabled                                                | Yes / No                                                                                     |        |                 |           |
| Offsetter installed                                        | Yes / No                                                                                     |        |                 |           |
| Offsetter enabled                                          | Yes / No                                                                                     |        |                 |           |
| Offset on mark forms                                       | Yes / No                                                                                     |        |                 |           |
| 3130 bar code compatibility                                | Yes / No                                                                                     |        |                 |           |
| Printer 1 preheat temperature                              | 45 – 100 in increments of 5                                                                  |        |                 |           |
| Printer 2 preheat temperature                              | 45 – 100 in increments of 5                                                                  |        |                 |           |
| Printer 1 operator panel disabled                          | Yes / No                                                                                     |        |                 | N/A       |
| Printer 2 operator panel disabled                          | Yes / No                                                                                     |        | N/A             |           |

Table 25. Configuration Work Sheet - Duplex Models (continued)

|                                                                                       |                                           |        | es        |           |
|---------------------------------------------------------------------------------------|-------------------------------------------|--------|-----------|-----------|
| Item                                                                                  | Available Values                          | Duplex | Simplex   |           |
|                                                                                       |                                           |        | Printer 1 | Printer 2 |
| Scan factory adjust for Printer 1                                                     | (CE Change Only)                          | N/A    | N/A       | N/A       |
| Process factory adjust for Printer 1                                                  | (CE Change Only)                          | N/A    | N/A       | N/A       |
| Scan factory adjust for Printer 2                                                     | (CE Change Only)                          | N/A    | N/A       | N/A       |
| Process factory adjust for Printer 2                                                  | (CE Change Only)                          | N/A    | N/A       | N/A       |
| Beam 1 offset adjustment for Printer 1 (only for printers with multi-beam printheads) | (CE Change Only) 0.0 to 15.9              |        |           |           |
| Beam 2 offset adjustment for Printer 1 (only for printers with multi-beam printheads) | (CE Change Only) 0.0 to 15.9              |        |           |           |
| Beam 3 offset adjustment for Printer 1 (only for printers with multi-beam printheads) | (CE Change Only) 0.0 to 15.9              |        |           |           |
| Beam 4 offset adjustment for Printer 1 (only for printers with multi-beam printheads) | (CE Change Only) 0.0 to 15.9              |        |           |           |
| Beam 5 offset adjustment for Printer 1 (only for printers with multi-beam printheads) | (CE Change Only) 0.0 to 15.9              |        |           |           |
| Beam 1 offset adjustment for Printer 2 (only for printers with multi-beam printheads) | (CE Change Only) 0.0 to 15.9              |        |           |           |
| Beam 2 offset adjustment for Printer 2 (only for printers with multi-beam printheads) | (CE Change Only) 0.0 to 15.9              |        |           |           |
| Beam 3 offset adjustment for Printer 2 (only for printers with multi-beam printheads) | (CE Change Only) 0.0 to 15.9              |        |           |           |
| Beam 4 offset adjustment for Printer 2 (only for printers with multi-beam printheads) | (CE Change Only) 0.0 to 15.9              |        |           |           |
| Beam 5 offset adjustment for Printer 2 (only for printers with multi-beam printheads) | (CE Change Only) 0.0 to 15.9              |        |           |           |
| Machine sequence for Printer 1                                                        | (CE change on initial configuration only) | N/A    | N/A       | N/A       |
| Manufacturing plant for Printer 1                                                     | (CE change on initial configuration only) | N/A    | N/A       | N/A       |
| Machine sequence for Printer 2                                                        | (CE change on initial configuration only) | N/A    | N/A       | N/A       |
| Manufacturing plant for Printer 2                                                     | (CE change on initial configuration only) | N/A    | N/A       | N/A       |
| Date and time                                                                         | (CE Change Only)                          | N/A    | N/A       | N/A       |
| HOST ATTACHMENTS CONFIGUI                                                             | RATION:                                   |        |           |           |
| Parallel Channel Attachment:                                                          |                                           |        |           |           |

Table 25. Configuration Work Sheet - Duplex Models (continued)

|                                 |                                                                                      | Selected Values |           |           |  |
|---------------------------------|--------------------------------------------------------------------------------------|-----------------|-----------|-----------|--|
| Item                            | Available Values                                                                     | Duplex          | Simplex   |           |  |
|                                 |                                                                                      |                 | Printer 1 | Printer 2 |  |
| Parallel link A installed       | Yes / No                                                                             |                 |           |           |  |
| Parallel link B installed       | Yes / No                                                                             |                 |           |           |  |
| Device address                  | 00 to FF                                                                             |                 |           |           |  |
| Second channel                  | Static / Dynamic                                                                     |                 |           |           |  |
| Data transfer protocol          | Interlocked / Data Streaming                                                         |                 |           |           |  |
| Data streaming rate             | MCA Bus:<br>1.9 / 2.7 / 3.4 / 4.5 MB/sec<br>PCI Bus:<br>1.9 / 2.7 / 3.0 / 4.5 MB/sec |                 |           |           |  |
| Card 1 position                 | 2 / 4 /Not Installed                                                                 | N/A             | N/A       | N/A       |  |
| Card 2 position                 | 2 / 4 /Not Installed                                                                 | N/A             | N/A       | N/A       |  |
| ESCON Channel:                  |                                                                                      |                 |           |           |  |
| ESCON link A installed          | Yes / No                                                                             |                 |           |           |  |
| ESCON link B installed          | Yes / No                                                                             |                 |           |           |  |
| Device address                  | 00 to FF                                                                             |                 |           |           |  |
| Multi-host environment flag     | True / False                                                                         |                 |           |           |  |
| Card 1 position                 | 2 / 4 / Not Installed                                                                | N/A             | N/A       | N/A       |  |
| Card 2 position                 | 2 / 4 / Not Installed                                                                | N/A             | N/A       | N/A       |  |
| Token Ring TCP/IP Configuration | 1:                                                                                   |                 |           |           |  |
| Installed                       | Yes / No                                                                             |                 |           |           |  |
| TCP port                        | 5001 to 65536                                                                        |                 |           |           |  |
| IP address                      | $X.X.X.X$ where $X \le 255$                                                          |                 |           |           |  |
| Subnet mask                     | $X.X.X.X$ where $X \le 255$                                                          |                 |           |           |  |
| Default gateway address         | $X.X.X.X$ where $X \le 255$                                                          |                 |           |           |  |
| MTU size                        | 60 to 4096                                                                           |                 |           |           |  |
| Hardware address                | cannot be changed                                                                    |                 |           |           |  |
| Alternate address               | X'0' to X'FFFFFFFFFFF                                                                |                 |           |           |  |
| Ring speed                      | 4 or 16                                                                              |                 |           |           |  |
| Confine broadcast               | Yes / No                                                                             |                 |           |           |  |
| Ethernet TCP/IP Configuration:  |                                                                                      |                 |           |           |  |
| Installed                       | Yes / No                                                                             |                 |           |           |  |
| TCP port                        | 5001 to 65536                                                                        |                 |           |           |  |
| IP address                      | $X.X.X.X$ where $X \le 255$                                                          |                 |           |           |  |
| Subnet mask                     | $X.X.X.X$ where $X \le 255$                                                          |                 |           |           |  |
| Default gateway address         | $X.X.X.X$ where $X \le 255$                                                          |                 |           |           |  |
| Standard MTU size               | 60 to 1500                                                                           |                 |           |           |  |
| IEEE8023 MTU size               | 60 to 1492                                                                           |                 |           |           |  |
| Ethernet type                   | Standard or IEEE8023                                                                 |                 |           |           |  |
| Hardware address                | cannot be changed                                                                    |                 |           |           |  |

Table 25. Configuration Work Sheet - Duplex Models (continued)

|                                                             |                                                                                                    | Selected Values |           |           |
|-------------------------------------------------------------|----------------------------------------------------------------------------------------------------|-----------------|-----------|-----------|
| Item                                                        | Available Values                                                                                                    | Duplex          | Simplex   |           |
|                                                             |                                                                                                    |                 | Printer 1 | Printer 2 |
| Alternate address                                           | X'0' to X'FFFFFFFFFFF                                                                                                    |                 |           |           |
| Cable type (For MCA card only. Not applicable to PCI card.) | 10Base2 or 10Base5                                                                                                    |                 |           |           |
| FDDI TCP/IP Configuration:                                  |                                                                                                    |                 |           |           |
| Installed                                                   | Yes / No                                                                                                    |                 |           |           |
| TCP port                                                    | 5001 to 65536                                                                                                    |                 |           |           |
| IP address                                                  | $X.X.X.X$ where $X \le 255$                                                                                                    |                 |           |           |
| Subnet mask                                                 | $X.X.X.X$ where $X \le 255$                                                                                                    |                 |           |           |
| Default gateway address                                     | $X.X.X.X$ where $X \le 255$                                                                                                    |                 |           |           |
| MTU size                                                    | 256 to 4352                                                                                                    |                 |           |           |
| Hardware address                                            | cannot be changed                                                                                                    |                 |           |           |
| Alternate address                                           | X'0' to X'FFFFFFFFFFF                                                                                                    |                 |           |           |
| Confine broadcast                                           | Yes / No                                                                                                    |                 |           |           |
| PRE-PROCESSING/POST-PROCESS                                 | ING INTERFACE CONFIGURA                                                                                                    | ATIONS:         |           | -         |
| DEVICE Number                                               |                                                                                                    |                 |           |           |
| Printer number                                              | 1 / 2                                                                                                    |                 | N/A       | N/A       |
| Port number                                                 | 1 / 2 / 3                                                                                                    |                 |           |           |
| Enabled                                                     | Yes / No                                                                                                    |                 |           |           |
| Name                                                        | 1-12 alphanumeric characters (including spaces)                                                                                                    |                 |           |           |
| Type                                                        | <ul> <li>Coupled Preprocessor</li> <li>Coupled Postprocessor</li> <li>Advanced Postprocessor -<br/>MICR</li> <li>Advanced Postprocessor -<br/>SMM (Select Medium<br/>Modification)</li> <li>Spot-color Postprocessor</li> </ul> |                 |           |           |
| Characteristics:                                            |                                                                                                    |                 | ·         | •         |
| Pre/postprocessor extended NPRO:                            | 0 to 800 inches                                                                                                    |                 |           |           |
| Pre/postprocessor bsy timer:                                | 1 to 999 seconds                                                                                                    |                 |           |           |
| Postprocessor tag type:                                     | Coupled     RSI Compatible                                                                                                    |                 |           |           |
| Distance to postprocessor                                   | • 24 to 800 inches<br>• 24 to 1200 inches                                                                                                    |                 |           |           |

Table 25. Configuration Work Sheet - Duplex Models (continued)

|                                          |                                                                                                    | Selected Values |           |           |  |
|------------------------------------------|----------------------------------------------------------------------------------------------------|-----------------|-----------|-----------|--|
| Item                                     | Available Values                                                                                                    | Duplex          |           | Simplex   |  |
|                                          |                                                                                                    |                 | Printer 1 | Printer 2 |  |
| Postprocessor error page stop            | 0 to 50 pages                                                                                                    |                 |           |           |  |
| Postprocessor verify alignment page stop | 0 to 5000 pages                                                                                                    |                 |           |           |  |
| Pre/postprocessor baud rate in Kbps      | 19.2 or 62.5                                                                                                    |                 |           |           |  |
| Color side                               | Color on front     Color on back                                                                                                    |                 |           |           |  |
| DEVICE Number                            |                                                                                                    |                 |           |           |  |
| Printer number                           | 1 / 2                                                                                                    |                 | N/A       | N/A       |  |
| Port number                              | 1 / 2 / 3                                                                                                    |                 |           |           |  |
| Enabled                                  | Yes / No                                                                                                    |                 |           |           |  |
| Name                                     | 1-12 alphanumeric characters (including spaces)                                                                                                    |                 |           |           |  |
| Type                                     | <ul> <li>Coupled Preprocessor</li> <li>Coupled Postprocessor</li> <li>Advanced Postprocessor -<br/>MICR</li> <li>Advanced Postprocessor -<br/>SMM (Select Medium<br/>Modification)</li> <li>Spot-color Postprocessor</li> </ul> |                 |           |           |  |
| Characteristics:                         |                                                                                                    |                 |           |           |  |
| Pre/postprocessor extended NPRO:         | 0 to 800 inches                                                                                                    |                 |           |           |  |
| Pre/postprocessor busy timer:            | 1 to 999 seconds                                                                                                    |                 |           |           |  |
| Postprocessor tag type:                  | <ul><li> Coupled</li><li> RSI Compatible</li><li> Advanced</li></ul>                                                                                                    |                 |           |           |  |
| Distance to postprocessor                | <ul><li>24 to 800 inches</li><li>24 to 1200 inches</li></ul>                                                                                                    |                 |           |           |  |
| Postprocessor error page stop            | 0 to 50 pages                                                                                                    |                 |           |           |  |
| Postprocessor verify alignment page stop | 0 to 5000 pages                                                                                                    |                 |           |           |  |
| Pre/postprocessor baud rate in Kbps      | 19.2 or 62.5                                                                                                    |                 |           |           |  |

Table 25. Configuration Work Sheet - Duplex Models (continued)

|                                          |                                                                   |        | Selected Value | Values    |  |
|------------------------------------------|-------------------------------------------------------------------|--------|----------------|-----------|--|
| Item                                     | Available Values                                                  | Duplex | Simplex        |           |  |
|                                          |                                                                   |        | Printer 1      | Printer 2 |  |
| Color side                               | Color on front                                                    |        |                |           |  |
|                                          | Color on back                                                     |        |                |           |  |
|                                          |                                                                   |        |                |           |  |
| DEVICE Number                            |                                                                   |        |                |           |  |
| Printer number                           | 1 / 2                                                             |        | N/A            | N/A       |  |
| Port number                              | 1 / 2 / 3                                                         |        |                |           |  |
| Enabled                                  | Yes / No                                                          |        |                |           |  |
| Name                                     | 1-12 alphanumeric characters (including spaces)                   |        |                |           |  |
| Туре                                     | Coupled Preprocessor                                              |        |                |           |  |
|                                          | Coupled Postprocessor                                             |        |                |           |  |
|                                          | Advanced Postprocessor -     MICR                                 |        |                |           |  |
|                                          | Advanced Postprocessor -     SMM (Select Medium     Modification) |        |                |           |  |
|                                          | Spot-color Postprocessor                                          |        |                |           |  |
| Characteristics:                         |                                                                   |        |                |           |  |
| Pre/postprocessor extended NPRO:         | 0 to 800 inches                                                   |        |                |           |  |
| Pre/postprocessor busy timer:            | 1 to 999 seconds                                                  |        |                |           |  |
| Postprocessor tag type:                  | Coupled                                                           |        |                |           |  |
|                                          | RSI Compatible                                                    |        |                |           |  |
|                                          | Advanced                                                          |        |                |           |  |
| Distance to postprocessor                | • 24 to 800 inches                                                |        |                |           |  |
|                                          | • 24 to 1200 inches                                               |        |                |           |  |
| Postprocessor error page stop            | 0 to 50 pages                                                     |        |                |           |  |
| Postprocessor verify alignment page stop | 0 to 5000 pages                                                   |        |                |           |  |
| Pre/postprocessor baud rate in Kbps      | 19.2 or 62.5                                                      |        |                |           |  |
| Color side                               | Color on front                                                    |        |                |           |  |
|                                          | Color on back                                                     |        |                |           |  |
| DEVICE Number                            |                                                                   |        |                |           |  |
| Printer number                           | 1 / 2                                                             |        | N/A            | N/A       |  |
| Port number                              | 1 / 2 / 3                                                         |        | -              |           |  |

Table 25. Configuration Work Sheet - Duplex Models (continued)

|                                          |                                                                                                    |        | Selected Values | 3         |  |
|------------------------------------------|----------------------------------------------------------------------------------------------------|--------|-----------------|-----------|--|
| Item                                     | Available Values                                                                                                    | Duplex | Sim             | Simplex   |  |
|                                          |                                                                                                    |        | Printer 1       | Printer 2 |  |
| Enabled                                  | Yes / No                                                                                                    |        |                 |           |  |
| Name                                     | 1-12 alphanumeric characters (including spaces)                                                                                                    |        |                 |           |  |
| Туре                                     | <ul> <li>Coupled Preprocessor</li> <li>Coupled Postprocessor</li> <li>Advanced Postprocessor -<br/>MICR</li> <li>Advanced Postprocessor -<br/>SMM (Select Medium<br/>Modification)</li> <li>Spot-color Postprocessor</li> </ul> |        |                 |           |  |
| Characteristics:                         |                                                                                                    |        |                 |           |  |
| Pre/postprocessor extended NPRO:         | 0 to 800 inches                                                                                                    |        |                 |           |  |
| Pre/postprocessor busy timer:            | 1 to 999 seconds                                                                                                    |        |                 |           |  |
| Postprocessor tag type:                  | Coupled     RSI Compatible     Advanced                                                                                                    |        |                 |           |  |
| Distance to postprocessor                | <ul><li> 24 to 800 inches</li><li> 24 to 1200 inches</li></ul>                                                                                                    |        |                 |           |  |
| Postprocessor error page stop            | 0 to 50 pages                                                                                                    |        |                 |           |  |
| Postprocessor verify alignment page stop | 0 to 5000 pages                                                                                                    |        |                 |           |  |
| Pre/postprocessor baud rate in Kbps      | 19.2 or 62.5                                                                                                    |        |                 |           |  |
| Color side                               | Color on front     Color on back                                                                                                    |        |                 |           |  |

# Simplex Configuration Work Sheet

Table 26. Configuration Work Sheet - Simplex Models

| Item                                                                                                    | Available Values                                                                                                    | Selected Value |
|----------------------------------------------------------------------------------------------------|----------------------------------------------------------------------------------------------------|----------------|
| MESSAGE DISPLAY LANGUAGE:                                                                                                    | <ul> <li>US English</li> <li>Spanish</li> <li>French</li> <li>German</li> <li>Japanese</li> <li>Italian</li> <li>Brazilian Portuguese</li> <li>Chinese Simplified</li> <li>Chinese Traditional</li> </ul> |                |
| CONFIGURE PRINTER:                                                                                                    |                                                                                                    |                |
| Autostart                                                                                                    | Yes / No                                                                                                    |                |
| PQE boldness                                                                                                    | 15% to 85%  Note: CE can set PQE boldness from 0% to 100% from the CE Diagnotics.                                                                                                    |                |
| Print counter                                                                                                    | (CE Change Only) 0 to 2 000 000 000                                                                                                    | N/A            |
| Printhead resolution (not all values are supported on all printers)                                                                           | 240, 300 DPI                                                                                                    |                |
| Jam recovery type                                                                                                    | <ul> <li>Use Normal Jam Repositioning</li> <li>Suppress MICR Jam Repositioning</li> <li>Suppress All Jam Repositioning</li> </ul>                                                                         |                |
| Font usage                                                                                                    | Low / Medium / High                                                                                                    |                |
| Page segment usage                                                                                                    | Low / Medium / High                                                                                                    |                |
| Overlay usage                                                                                                    | Low / Medium / High                                                                                                    |                |
| Overlay cache                                                                                                    | Yes / No                                                                                                    |                |
| Input buffer size                                                                                                    | Low / Medium / High                                                                                                    |                |
| Output buffer size                                                                                                    | Low / Medium / High                                                                                                    |                |
| Direct attach                                                                                                    | Yes / No                                                                                                    |                |
| NPRO length                                                                                                    | 0 to 1200 inches                                                                                                    |                |
| Auto NPRO at EOF                                                                                                    | Yes / No                                                                                                    |                |
| Jam recovery point distance                                                                                                    | 0 to 500 inches                                                                                                    |                |
| Line mode enabled (In 240 DPI mode only) If line mode is set to YES, these items appear: Default lines per inch Pages with job separator mark | Yes / No 6 / 8 / 10 / 12 1 - 9                                                                                                    |                |
| Logical page increment                                                                                                    | 0 to 20 pels                                                                                                    |                |
| Mark forms on more than one page                                                                                                    | Yes / No                                                                                                    |                |

Table 26. Configuration Work Sheet - Simplex Models (continued)

| Item                                                                    | Available Values                                                                                         | Selected Value |
|-------------------------------------------------------------------------|----------------------------------------------------------------------------------------------------|----------------|
| Clear memory for security                                               | Yes / No                                                                                                 |                |
| Screen saver timeout                                                    | 0 to 60 minutes                                                                                          |                |
| Alarm suppression                                                       | Yes / No                                                                                                 |                |
| Fuser inactivity timer                                                  | 0 to 9 hours                                                                                             |                |
| Eject to front facing enabled                                           | Yes / No                                                                                                 |                |
| Form definition order                                                   | Yes / No                                                                                                 |                |
| Stacker enabled                                                         | Yes / No                                                                                                 |                |
| Cut sheet emulation                                                     | None<br>Normal Left-to-Right<br>Normal Right-to-Left<br>Inverted Left-to-Right<br>Inverted Right-to-Left |                |
| BTS installed                                                           | Yes / No                                                                                                 |                |
| BTS enabled                                                             | Yes / No                                                                                                 |                |
| Offsetter installed                                                     | Yes / No                                                                                                 |                |
| Offsetter enabled                                                       | Yes / No                                                                                                 |                |
| Offset on mark forms                                                    | Yes / No                                                                                                 |                |
| 3130 bar code compatibility                                             | Yes / No                                                                                                 |                |
| Printer preheat temperature                                             | 45 – 100 in increments of 5                                                                              |                |
| Printer operator panel disabled                                         | Yes / No                                                                                                 |                |
| Scan factory adjust                                                     | (CE Change Only)                                                                                         | N/A            |
| Process factory adjust                                                  | (CE Change Only)                                                                                         | N/A            |
| Beam 1 offset adjustment (only for printers with multi-beam printheads) | (CE Change Only) 0.0 to 15.9                                                                             | N/A            |
| Beam 2 offset adjustment (only for printers with multi-beam printheads) | (CE Change Only) 0.0 to 15.9                                                                             | N/A            |
| Beam 3 offset adjustment (only for printers with multi-beam printheads) | (CE Change Only) 0.0 to 15.9                                                                             | N/A            |
| Beam 4 offset adjustment (only for printers with multi-beam printheads) | (CE Change Only) 0.0 to 15.9                                                                             | N/A            |
| Beam 5 offset adjustment (only for printers with multi-beam printheads) | (CE Change Only) 0.0 to 15.9                                                                             | N/A            |
| Machine sequence                                                        | (CE Change Only)                                                                                         | N/A            |
| Manufacturing plant                                                     | (CE Change Only)                                                                                         | N/A            |
| Date and time                                                           | (CE Change Only)                                                                                         | N/A            |
| HOST ATTACHMENTS CONFIGURATION:                                         |                                                                                                    |                |
| Parallel Channel                                                        |                                                                                                    |                |
| Parallel link A installed                                               | Yes / No                                                                                                 |                |
| Parallel link B installed                                               | Yes / No                                                                                                 |                |
| Device address                                                          | 00 to FF (hexadecimal)                                                                                   |                |
| Second channel                                                          | Static / Dynamic                                                                                         |                |
| Data transfer protocol                                                  | Interlocked / Data Streaming                                                                             |                |

Table 26. Configuration Work Sheet - Simplex Models (continued)

| Item                                                        | Available Values                                                   | Selected Value                                    |
|-------------------------------------------------------------|--------------------------------------------------------------------|---------------------------------------------------|
| Data streaming rate                                         | MCA bus: 1.9/2.7/3.4/4.5 MB/sec<br>PCI bus: 1.9/2.7/3.0/4.5 MB/sec |                                                   |
| Card 1 position                                             | 2 / 4 / Not Installed                                              | Automatically set at power on, cannot be changed. |
| Card 2 position                                             | 2 / 4 / Not Installed                                              | Automatically set at power on, cannot be changed. |
| ESCON Channel:                                              |                                                                    |                                                   |
| ESCON link A installed                                      | Yes / No                                                           |                                                   |
| ESCON link B installed                                      | Yes / No                                                           |                                                   |
| Device address                                              | 00 to FF (Hexadecimal)                                             |                                                   |
| Multi-host environment flag                                 | True / False                                                       |                                                   |
| Card 1 position                                             | 2 / 4 / Not Installed                                              | Automatically set at power on, cannot be changed. |
| Card 2 position                                             | 2 / 4 / Not Installed                                              | Automatically set at power on, cannot be changed. |
| Token Ring TCP/IP Configuration:                            |                                                                    |                                                   |
| Installed                                                   | Yes / No                                                           |                                                   |
| TCP port                                                    | 5001 to 65536                                                      |                                                   |
| IP address                                                  | $X.X.X.X$ where $X \le 255$                                        |                                                   |
| Subnet mask                                                 | $X.X.X.X$ where $X \le 255$                                        |                                                   |
| Default gateway address                                     | $X.X.X.X$ where $X \le 255$                                        |                                                   |
| MTU size                                                    | 60 to 4096                                                         |                                                   |
| Hardware address                                            | cannot be changed                                                  |                                                   |
| Alternate address                                           | X'0' to X'FFFFFFFFFFF                                              |                                                   |
| Ring speed                                                  | 4 or 16                                                            |                                                   |
| Confine broadcast                                           | Yes / No                                                           |                                                   |
| Ethernet TCP/IP Configuration                               |                                                                    |                                                   |
| Installed                                                   | Yes / No                                                           |                                                   |
| TCP port                                                    | 5001 to 65536                                                      |                                                   |
| IP address                                                  | $X.X.X.X$ where $X \le 255$                                        |                                                   |
| Subnet mask                                                 | $X.X.X.X$ where $X \le 255$                                        |                                                   |
| Default gateway address                                     | $X.X.X.X$ where $X \le 255$                                        |                                                   |
| Standard MTU size                                           | 60 to 1500                                                         |                                                   |
| IEEE8023 MTU size                                           | 60 to 1492                                                         |                                                   |
| Ethernet type                                               | Standard or IEEE8023                                               |                                                   |
| Hardware address                                            | cannot be changed                                                  |                                                   |
| Alternate address                                           | X'0' to X'FFFFFFFFFF                                               |                                                   |
| Cable type (For MCA card only. Not available for PCI card.) | 10Base2 or 10Base5                                                 |                                                   |
| FDDI TCP/IP Configuration:                                  |                                                                    |                                                   |
| Installed                                                   | Yes / No                                                           |                                                   |

Table 26. Configuration Work Sheet - Simplex Models (continued)

| Item                                     | Available Values                                                                                                    | Selected Value |
|------------------------------------------|----------------------------------------------------------------------------------------------------|----------------|
| TCP port                                 | 5001 to 65536                                                                                                    |                |
| IP address                               | $X.X.X.X$ where $X \le 255$                                                                                                    |                |
| Subnet mask                              | $X.X.X.X$ where $X \le 255$                                                                                                    |                |
| Default gateway address                  | $X.X.X.X$ where $X \le 255$                                                                                                    |                |
| MTU size                                 | 60 to 4096                                                                                                    |                |
| Hardware address                         | cannot be changed                                                                                                    |                |
| Alternate address                        | X'0' to X'FFFFFFFFF                                                                                                    |                |
| Ring speed                               | 4 or 16                                                                                                    |                |
| Confine broadcast                        | Yes / No                                                                                                    |                |
| PRE-PROCESSING/POST-PROCESSING INT       | ERFACE CONFIGURATIONS:                                                                                                    |                |
| DEVICE number                            |                                                                                                    |                |
| Port number                              | 1 / 2 / 3                                                                                                    |                |
| Enabled                                  | Yes / No                                                                                                    |                |
| Name                                     | 1 to 12 alphanumeric characters (including spaces)                                                                                                    |                |
| Туре                                     | <ul> <li>Coupled Preprocessor</li> <li>Coupled Postprocessor</li> <li>Advanced Postprocessor -<br/>MICR</li> <li>Advanced Postprocessor - SMM<br/>(Select Medium Modification)</li> <li>Spot-color Postprocessor</li> </ul> |                |
| Characteristics                          | <u> </u>                                                                                                    |                |
| Pre/Postprocessor extended NPRO:         | 0 to 800 inches                                                                                                    |                |
| Pre/Postprocessor busy timer:            | 1 to 999 seconds                                                                                                    |                |
| Postprocessor tag type:                  | Coupled     RSI Compatible                                                                                                    |                |
| Distance to postprocessor                | <ul><li> 24 to 800 inches</li><li> 24 to 1200 inches</li></ul>                                                                                                    |                |
| Postprocessor error page stop            | 0 to 50 pages                                                                                                    |                |
| Postprocessor verify alignment page stop | 0 to 5000 pages                                                                                                    |                |
| Pre/Postprocessor baud rate in Kbps      | 19.2 or 62.5                                                                                                    |                |
| Color side                               | Color on front                                                                                                    |                |
| DEVICE number                            |                                                                                                    | 1              |
| Port number                              | 1 / 2 / 3                                                                                                    |                |
| Enabled                                  | Yes / No                                                                                                    |                |
|                                          |                                                                                                    |                |

Table 26. Configuration Work Sheet - Simplex Models (continued)

| Item                                     | Available Values                                                                                                    | Selected Value |
|------------------------------------------|----------------------------------------------------------------------------------------------------|----------------|
| Name                                     | 1 to 12 alphanumeric characters (including spaces)                                                                                                    |                |
| Type                                     | <ul> <li>Coupled Preprocessor</li> <li>Coupled Postprocessor</li> <li>Advanced Postprocessor -<br/>MICR</li> <li>Advanced Postprocessor - SMM<br/>(Select Medium Modification)</li> <li>Spot-color Postprocessor</li> </ul> |                |
| Characteristics:                         |                                                                                                    |                |
| Pre/Postprocessor extended NPRO:         | 0 to 800 inches                                                                                                    |                |
| Pre/Postprocessor busy timer:            | 1 to 999 seconds                                                                                                    |                |
| Postprocessor tag type:                  | <ul><li>Coupled</li><li>RSI Compatible</li><li>Advanced</li></ul>                                                                                                    |                |
| Distance to postprocessor                | <ul><li>24 to 800 inches</li><li>24 to 1200 inches</li></ul>                                                                                                    |                |
| Postprocessor error page stop            | 0 to 50 pages                                                                                                    |                |
| Postprocessor verify alignment page stop | 0 to 5000 pages                                                                                                    |                |
| Pre/Postprocessor baud rate in Kbps      | 19.2 or 62.5                                                                                                    |                |
| Color side                               | Color on front                                                                                                    |                |
| DEVICE number                            |                                                                                                    |                |
| Port number                              | 1 / 2 / 3                                                                                                    |                |
| Enabled                                  | Yes / No                                                                                                    |                |
| Name                                     | 1 to 12 alphanumeric characters (including spaces)                                                                                                    |                |
| Туре                                     | <ul> <li>Coupled Preprocessor</li> <li>Coupled Postprocessor</li> <li>Advanced Postprocessor -<br/>MICR</li> <li>Advanced Postprocessor - SMM<br/>(Select Medium Modification)</li> <li>Spot-color Postprocessor</li> </ul> |                |
| Characteristics:                         |                                                                                                    |                |
| Pre/Postprocessor extended NPRO:         | 0 to 800 inches                                                                                                    |                |
|                                          |                                                                                                    |                |

Table 26. Configuration Work Sheet - Simplex Models (continued)

| Item                                     | Available Values                                                                                                    | Selected Value |
|------------------------------------------|----------------------------------------------------------------------------------------------------|----------------|
| Postprocessor tag type:                  | Coupled     RSI Compatible                                                                                                    |                |
| Distance to postprocessor                | <ul><li> 24 to 800 inches</li><li> 24 to 1200 inches</li></ul>                                                                                                    |                |
| Postprocessor error page stop            | 0 to 50 pages                                                                                                    |                |
| Postprocessor verify alignment page stop | 0 to 5000 pages                                                                                                    |                |
| Pre/Postprocessor baud rate in Kbps      | 19.2 or 62.5                                                                                                    |                |
| Color side                               | Color on front                                                                                                    |                |
| DEVICE number                            |                                                                                                    |                |
| Port number                              | 1 / 2 / 3                                                                                                    |                |
| Enabled                                  | Yes / No                                                                                                    |                |
| Name                                     | 1 to 12 alphanumeric characters (including spaces)                                                                                                    |                |
| Type                                     | <ul> <li>Coupled Preprocessor</li> <li>Coupled Postprocessor</li> <li>Advanced Postprocessor -<br/>MICR</li> <li>Advanced Postprocessor - SMM<br/>(Select Medium Modification)</li> <li>Spot-color Postprocessor</li> </ul> |                |
| Characteristics:                         |                                                                                                    |                |
| Pre/Postprocessor extended NPRO:         | 0 to 800 inches                                                                                                    |                |
| Pre/Postprocessor busy timer:            | 1 to 999 seconds                                                                                                    |                |
| Postprocessor tag type:                  | <ul><li> Coupled</li><li> RSI Compatible</li></ul>                                                                                                    |                |
| Distance to postprocessor                | <ul><li> 24 to 800 inches</li><li> 24 to 1200 inches</li></ul>                                                                                                    |                |
| Postprocessor error page stop            | 0 to 50 pages                                                                                                    |                |
| Postprocessor verify alignment page stop | 0 to 5000 pages                                                                                                    |                |
| Pre/Postprocessor baud rate in Kbps      | 19.2 or 62.5                                                                                                    |                |
| Color side                               | Color on front                                                                                                    |                |

# Form Identification Work Sheets

Use the "Form Identification Work Sheet" on page 299 to record form identification names with their associated lengths, widths, description, and characteristics. You can define up to 256 different forms for duplex mode, and 256 additional forms for each printer in simplex mode, for a total of 768 form name definitions for the complete system. Make copies of the work sheets as necessary.

You may also find it helpful to make notes about loading techniques, adjusting print values, or other information that may be particular to certain forms.

# Form Identification Work Sheet

Table 27. Form Identification Work Sheet

| Form Number | Definition                                                                          | With This Value | Notes |
|-------------|-------------------------------------------------------------------------------------|-----------------|-------|
|             | Name Width (in millimeters or inches) Length (in millimeters or inches) Description |                 |       |
|             | Name Width (in millimeters or inches) Length (in millimeters or inches) Description |                 |       |
|             | Name Width (in millimeters or inches) Length (in millimeters or inches) Description |                 |       |
|             | Name Width (in millimeters or inches) Length (in millimeters or inches) Description |                 |       |
|             | Name Width (in millimeters or inches) Length (in millimeters or inches) Description |                 |       |
|             | Name Width (in millimeters or inches) Length (in millimeters or inches) Description |                 |       |
|             | Name Width (in millimeters or inches) Length (in millimeters or inches) Description |                 |       |
|             | Name Width (in millimeters or inches) Length (in millimeters or inches) Description |                 |       |
|             | Name Width (in millimeters or inches) Length (in millimeters or inches) Description |                 |       |
|             | Name Width (in millimeters or inches) Length (in millimeters or inches) Description |                 |       |
|             | Name Width (in millimeters or inches) Length (in millimeters or inches) Description |                 |       |

# Form Identification Work Sheet

Table 28. Form Identification Work Sheet

| Form Number | Definition                                                                          | With This Value | Notes |
|-------------|-------------------------------------------------------------------------------------|-----------------|-------|
|             | Name Width (in millimeters or inches) Length (in millimeters or inches) Description |                 |       |
|             | Name Width (in millimeters or inches) Length (in millimeters or inches) Description |                 |       |
|             | Name Width (in millimeters or inches) Length (in millimeters or inches) Description |                 |       |
|             | Name Width (in millimeters or inches) Length (in millimeters or inches) Description |                 |       |
|             | Name Width (in millimeters or inches) Length (in millimeters or inches) Description |                 |       |
|             | Name Width (in millimeters or inches) Length (in millimeters or inches) Description |                 |       |
|             | Name Width (in millimeters or inches) Length (in millimeters or inches) Description |                 |       |
|             | Name Width (in millimeters or inches) Length (in millimeters or inches) Description |                 |       |
|             | Name Width (in millimeters or inches) Length (in millimeters or inches) Description |                 |       |
|             | Name Width (in millimeters or inches) Length (in millimeters or inches) Description |                 |       |
|             | Name Width (in millimeters or inches) Length (in millimeters or inches) Description |                 |       |

# Chapter 9. Print Quality and Problem Solving

| Print Quality Problems | 301 | Problem Solving Tips and Suggested Actions . | . ; | 304 |
|------------------------|-----|----------------------------------------------|-----|-----|
| Sudden Failures        | 304 | Preheat Control Diagnostics                  |     | 306 |

This chapter contains information for understanding and solving unusual problems that may occur when you use the printer. The first part of this chapter describes *Print Quality* problems, and the second part of this chapter describes *Problem Solving* tips and suggested actions.

# **Print Quality Problems**

Many print quality problems are directly related to the kind of forms being used and the application being processed. If a particular form or application regularly produces unsatisfactory output, refer the application owner to the *Forms Design Reference for Continuous Forms Advanced Function Printers*, G544-3921. This publication contains detailed information about selecting forms and designing applications for use with continuous forms printers.

Table 29 describes possible print quality problems and suggests actions that may correct the symptoms.

Table 29. Print Quality Symptom Table

| Symptom                                                                                                    | Action                                                                                                    |
|----------------------------------------------------------------------------------------------------|----------------------------------------------------------------------------------------------------|
| Repeating spot patterns                                                                                                    | Clean the printer and the oiler belt. See "Cleaning the Printer" on page 95 and "Cleaning the Oiler Belt" on page 92.                                                                |
|                                                                                                    | If you have been running labels, print a test job on plain paper forms to remove any adhesive residue that the labels may have left in the printer.                                  |
| Print is too dark or characters appear too wide                                                                                                    | Press the <b>Lighter Contrast Control</b> key on the printer control panel.                                                                                                    |
| In duplex printing mode there is a noticeable difference in the printing contrast between the front and back sides of the form, even though the Contrast Switch setting is set the same on both printers. | It is normal for printing contrast to vary between printers. Adjust the Contrast setting on the printer control panel of both printers to balance the contrast between the printers. |

Table 29. Print Quality Symptom Table (continued)

| Symptom                                                                                                    | Action                                                                                                    |
|----------------------------------------------------------------------------------------------------|----------------------------------------------------------------------------------------------------|
| Blank spots (voids) or light areas appear near perforations.                                                                                                    | This problem is usually related to forms design, and it cannot be corrected by adjusting the printer.                                                                                                    |
|                                                                                                    | The following restrictions, copied from the <i>Forms Design Reference for Continuous Forms Advanced Function Printers</i> , G544-3921 must be maintained.                                                                                                    |
|                                                                                                    | Print quality may be poor when printing near folding perforations, an internal perforation, or any cut in the form. To ensure correct operation and print quality, maintain the following distances:                                                                                                    |
|                                                                                                    | • From non-folding and internal perforations: 1.27 mm (0.05 in.)                                                                                                    |
|                                                                                                    | From folding perforations:                                                                                                    |
|                                                                                                    | - For text, OCR, and bar codes: 8.5 mm (0.33 in.)                                                                                                    |
|                                                                                                    | - For images and solid-area fill: 12.7 mm (0.5 in.)                                                                                                    |
|                                                                                                    | • From binder holes and cuts: 2.54 mm (0.1 in.)                                                                                                    |
|                                                                                                    | If the specified distance from the page perforations is not being maintained, refer the application owner to the <i>Forms Design Reference for Continuous Forms Advanced Function Printers</i> , G544-3921.                                                                                                    |
| Loss of edge definition or lighter print<br>contrast (boldness) at the trailing edge<br>of bar codes, shaded or solid fill<br>areas, or formatted bold text<br>characters. | The problem can be reduced or eliminated by increasing the <b>Contrast</b> switch setting on the printer operator panel. Remember to adjust the contrast setting on both printers, in duplex mode, to balance the contrast between the front and back of the forms.                                                                                         |
| Blank spots (voids) or light areas not<br>near perforations                                                                                                    | • Ensure that the forms are smooth and flat. Feel the forms, especially near the perforation. If you find lumps, bumps, or wrinkles, load another box of forms. This kind of problem can be caused by storing forms in a poor environment (for example, high humidity).                                                                                     |
|                                                                                                    | • If you have been running labels, print a test job on plain paper forms to remove any adhesive residue that the labels may have left in the printer.                                                                                                    |
|                                                                                                    | • Clean the coronas. See step 23 on page 101 in "Cleaning the Printer".                                                                                                    |
|                                                                                                    | Press the Darker Contrast Control key on the printer control panel.                                                                                                    |
|                                                                                                    | • If the void or light area is in the shape of an adhesive label, call your service representative. See "Service Call Procedure" on page 12.                                                                                                    |
| Print has white streaks                                                                                                    | • Clean the coronas. See step 23 on page 101 in "Cleaning the Printer".  If necessary, remove the coronas and look for forms chads in the wire or corona housing. Be careful not to touch the wire with your hands. See "Cleaning the Printer" on page 95.                                                                                                  |
| Print is too light                                                                                                    | Proceed the Dawley Contract Control less on the minter control                                                                                                    |
| -                                                                                                    | <ul> <li>Press the Darker Contrast Control key on the printer control panel.</li> <li>Clean the coronas. See step 23 on page 101 in "Cleaning the Printer" and step 10 on page 97 in "Cleaning the Printer".</li> </ul>                                                                                                    |
|                                                                                                    | • If an operator opened and closed the developer drain <i>without</i> replacing the developer mix, replace the developer mix now. Opening the drain resets the developer mix usage timer, which could result in the developer mix being used beyond its normal life and result in immediate print quality problems. See "Change Developer Mix" on page 220. |

Table 29. Print Quality Symptom Table (continued)

| Symptom                                                                                                    | Action                                                                                                    |
|----------------------------------------------------------------------------------------------------|----------------------------------------------------------------------------------------------------|
| Print rubs off easily                                                                                                    | If print rubs off solid fill areas (logos, bar codes) on the form, press the Lighter Contrast Control key setting on the printer control panel until fuse grade is acceptable. Remember to adjust the contrast setting on both printers, when in duplex mode, to balance the contrast between the front and back of the forms. |
|                                                                                                    | Ensure that the Forms Select switch is set correctly for the forms being used.                                                                                                    |
|                                                                                                    | • In simplex mode, ensure that the preheat control is set correctly; in duplex mode, ensure that the contol is set to 1.                                                                                                    |
|                                                                                                    | Clean the oiler belt. See "Cleaning the Oiler Belt" on page 92 if you need instructions.                                                                                                    |
|                                                                                                    | • Ensure that the forms were fused. For example, did you use <b>Forms Feed</b> when you should have used <b>NPRO</b> ?                                                                                                    |
|                                                                                                    | Ensure that the hot roll shield is up.                                                                                                    |
|                                                                                                    | • Load a different box of forms. The forms you are running may be too heavy (more than 160 g/m² [42 lb] when running simplex mode, or more than 105 g/m² [28 lb] when running duplex mode), or too moist, or have too rough a surface.                                                                                         |
|                                                                                                    | Ensure that no adhesive labels are on the hot roll.                                                                                                    |
| Print is offset (double images)                                                                                                    | • If you are printing on labels, ensure that the <b>Forms Select</b> switch is set on <b>Plastic</b> .                                                                                                    |
|                                                                                                    | • If you are not printing on labels, try setting the Forms Select switch to 23–42lbs. (72–135kg) 83–157g                                                                                                    |
|                                                                                                    | Clean the oiler belt. See "Cleaning the Oiler Belt" on page 92 if you need instructions.                                                                                                    |
|                                                                                                    | Ensure that the hot roll shield is up.                                                                                                    |
| Print is not correctly registered                                                                                                    | Ensure that the print position is adjusted correctly. See "Adjusting Print Position" on page 69 for more information.                                                                                                    |
|                                                                                                    | Check forms alignment. See "Checking Forms Alignment" on page 86 if you need instructions.                                                                                                    |
| Dark background or dirty prints                                                                                                    | Clean the printer, particularly the coronas and the oiler belt. See "Cleaning the Oiler Belt" on page 92 and "Cleaning the Printer" on page 95.                                                                                                    |
| Dark streaks                                                                                                    | Clean the printer, particularly the coronas and the oiler belt. See "Cleaning the Oiler Belt" on page 92 and "Cleaning the Printer" on page 95.                                                                                                    |
| Dark or fuzzy 0.5 inch (12 mm) wide<br>band across width of page (print<br>bloom); characters appear bolder or<br>slightly larger than normal | This problem may occur at the point where pages stop in the fuser. The problem may also be application-related, and if so, cannot be corrected by adjusting the printer.                                                                                                    |
| Any other print quality problem or<br>any of the above problems that persist<br>after you have followed all of the<br>corrective steps        | Call your service representative. See "Service Call Procedure" on page 12.                                                                                                    |

## **Sudden Failures**

If your printer has been operating satisfactorily for a reasonable period and then suddenly fails, consider the following questions:

- Is the printer processing a new application?
- Is the printer using new forms?
- · Are forms or other supplies being obtained from a new supplier?
- Have the IBM Advanced Function Printing licensed programs been updated?
- Have any changes occurred in the operating system environment?
- · Has the printer been recabled or moved?
- · Have any configuration items been changed recently?

If the answer to any of these questions is "yes," that may be the cause of the problem. Work with your system programmer, service representative, or application owner to resolve the situation.

# **Problem Solving Tips and Suggested Actions**

Table 30 is a summary of some hard-to-classify symptoms, a discussion of the probable cause, and some actions for you to try.

Table 30. Miscellaneous Problems

| Symptom                                                                  | Discussion                                                                                                    | Suggested Action                                                                                                    |
|--------------------------------------------------------------------------|----------------------------------------------------------------------------------------------------|----------------------------------------------------------------------------------------------------|
| The printer frequently jams during auto load.                            | Loading problems are usually caused by the forms that are being loaded.                                                                                                    | Ensure that the folded or leading edge of<br>the form is not wrinkled or torn.                                                                                                    |
|                                                                          | If a particular form jams frequently, refer the application owner to the <i>Forms Design Reference for Continuous Forms Advanced Function Printers</i> , G544-3921. This book contains detailed information about selecting forms and designing applications for use with a continuous forms printer. | • If the first page is folded under, ensure that the tractor holes line up <i>exactly</i> . If you are using forms with a <sup>1</sup> / <sub>3</sub> - inch or <sup>2</sup> / <sub>3</sub> -inch increment, ensure that the fold is on a perforation that is centered between tractor holes. This occurs only once every three pages. |
|                                                                          |                                                                                                    | If the stack of forms seems to curve (dishing), roll the first form in the opposite direction of the curve, and then unroll it before you put the form on the transfer station lower tractors.                                                                                                    |
| A message appears<br>repeatedly on the<br>printer operator panel         | None                                                                                                    | See "Chapter 10. Responding to Messages"<br>on page 307. Ensure that you have tried<br>all of the actions described in the message                                                                                                    |
| display and a operator console window.                                   |                                                                                                    | If the message continues, call your service<br>representative. See "Service Call<br>Procedure" on page 12.                                                                                                    |
| A status message is<br>displayed for a long<br>time without<br>changing. | Some messages give status about operations that really <i>do</i> take a long time. For example, during a Restart operation the control unit is transferring programs from the hard disk into the control unit memory, and it cannot display a new message until those programs are up and running.    | <ul> <li>Wait at least five minutes before attempting any recovery action.</li> <li>If the message does not change and recovery actions fail, use the "Service Call Procedure" on page 12 to contact your service representative.</li> </ul>                                                                                           |

Table 30. Miscellaneous Problems (continued)

| Symptom                                                                                                    | Discussion                                                                                                    | Suggested Action                                                                                                    |
|----------------------------------------------------------------------------------------------------|----------------------------------------------------------------------------------------------------|----------------------------------------------------------------------------------------------------|
| The operator panel display and the operator console monitor are blank, all indicators are off, and the printer is silent.                                                                | The printer is not getting any electrical power.                                                                                                    | Determine if some or all of your building is experiencing a power outage. If not, use the "Service Call Procedure" on page 12 to contact your service representative.                                                                                                    |
| Some function<br>switches do not<br>respond when<br>pressed.                                                                                                    | The printers keep only potentially valid controls (hardware switches and operator console pushbuttons) active while operating. For example, when the operator panel display shows READY, only the <b>Stop</b> function is active; you must stop the printer before using any other functions.            | If a function key <i>should</i> be active but is not, use the "Service Call Procedure" on page 12 to contact your service representative.                                                                                                    |
| The alarm is sounding.                                                                                                    | The audible alarm tone should sound whenever an interruption message appears in an operator console window and on the operator panel display. The intervention light on top of the printer comes on at the same time.                                                                                    | <ul> <li>SELECT the Check Reset pushbutton on the interruption window.</li> <li>If the alarm continues, use the "Service Call Procedure" on page 12 to contact your service representative.</li> </ul>                                                                                        |
| The intervention light on top of the printer comes on, but the alarm does not sound.                                                                                                    | The alarm volume may be set to a low volume or alarm suppression may be set to Yes in the printer configuration.                                                                                                    | Adjust the alarm volume control, see "Adjusting the Volume of Operator Alert Assembly" on page 76.                                                                                                    |
| Labels stick together in the stacker. Toner from one page sticks to the facing page.                                                                                                    | Labels must be processed in simplex mode.                                                                                                    | <ul> <li>Set the Forms Select switch on the printer control panel to Plastic.</li> <li>Reduce the contrast by pressing the Lighter Contrast Control key on the printer control panel.</li> <li>Print a stack of forms and check to ensure that the problem is resolved.</li> </ul>            |
| The operator panel display and the operator console <b>Printer Status</b> window show READY, but the printer does not respond when the host system console operator directs a job to it. | There is probably a problem with the attachment hardware connecting the printer to the controlling computer system, such as the channel is not enabled or cables are not connected.                                                                                                    | Work with the system console operator and the system programmer to resolve the problem. Review the questions in "Sudden Failures" on page 304 to see if there have been any changes in the environment that might affect attachment hardware.                                                 |
| The printer starts and stops repeatedly, or the forms move at an irregular speed.                                                                                                    | This problem may be related to the application that is being processed, or to the printer configuration. If the printed pages are complex to format; many transmission errors occur; or the buffered data commands are issued by the host, the printers must pause as those pages are created in memory. | Work with the system engineer or system programmer to resolve the problem. The Forms Design Reference for Continuous Forms Advanced Function Printers, G544-3921, contains detailed information about selecting forms and designing applications, and may be of use in resolving the problem. |
| The operator panel display and the operator console show END OF FORMS, but forms are present.                                                                                            | Something is preventing the printer from sensing that forms are available. Narrow forms sometimes slide sideways, away from the paper sensor.                                                                                                    | Inspect the forms below the splicing table for holes in the printable area.                                                                                                    |

Table 30. Miscellaneous Problems (continued)

| Symptom                                                          | Discussion                                   | Suggested Action                                                                                                    |
|------------------------------------------------------------------|----------------------------------------------|----------------------------------------------------------------------------------------------------|
| Missing data at the rear of the forms (printer right-hand side). | The rear tractor could be out of adjustment. | <ul> <li>Ensure that you are using the correct form width for the form ID that was entered.</li> <li>Ensure that the correct form ID was entered for that form.</li> </ul> |

# **Preheat Control Diagnostics**

Use Table 31 to help you isolate and diagnose problems that may be caused by the preheat control knob adjustment, when using this facility in simplex mode.

Table 31. Preheat Control Diagnostics - Simplex Mode Only

| Explanation                          | Suggested Action                                                                                                    |
|--------------------------------------|----------------------------------------------------------------------------------------------------|
| Preheat too cool (poor fuse quality) | 1. Increase the preheat control knob one position.                                                                    |
|                                      | 2. Print a 2-inch stack of forms.                                                                                     |
|                                      | 3. Check the forms for acceptable fusing.                                                                             |
|                                      | 4. If not acceptable, increase the platen temperature one position and print the sample again.                        |
|                                      | 5. If acceptable fusing <i>cannot</i> be obtained, the forms being used may not be acceptable for use on the printer. |
|                                      | 6. Load different forms.                                                                                              |
| Preheat too hot (forms               | 1. Decrease the preheat control knob one position.                                                                    |
| damaged or sticking)                 | 2. Print a 2-inch stack of forms.                                                                                     |
|                                      | 3. Check the forms for damage or sticking.                                                                            |
|                                      | 4. If not acceptable, decrease the platen temperature one position and print the sample again.                        |
|                                      | 5. If damage or sticking continues, the form being used may not be acceptable for use on the printer.                 |
|                                      | 6. Load different forms.                                                                                              |

# **Chapter 10. Responding to Messages**

### **Chapter Overview**

This chapter lists the messages and codes that the printer displays, and it gives information about how to interpret and respond to them. The error types in their order of precedence are:

- "Program Check Messages"
- "Printer Error Messages" on page 309
- "Out Of Supplies Messages" on page 310
- "Intervention Required Messages" on page 311
- "Status Messages" on page 312.

"Messages with System Reference Codes" on page 314 lists all of the messages that include a system reference code.

# **Program Check Messages**

Program Check messages shows that the internal control unit microcode has detected a problem that may not allow the code to keep running. Program Check messages appear only on the operator console.

# **Soft Program Check**

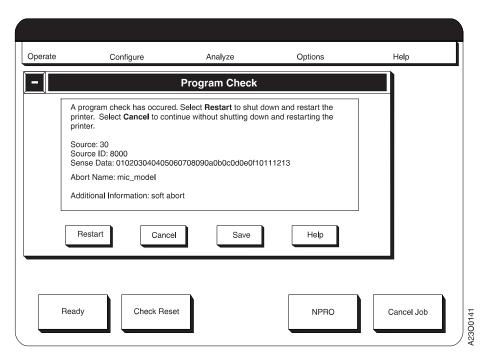

Figure 34. Soft Program Check Window

- SELECT the Save pushbutton to save all existing trace data to diskette, if desired.
- **SELECT** the **Cancel** pushbutton. If the window is removed, retry the operation in progress when the Program Check condition occurred.
- If the window reappears, **SELECT** the **Restart** pushbutton.
- At the completion of the Restart procedure, retry the operation in progress when the Program Check condition occurred.
- Call for service if the problem continues.

# **Hard Program Checks**

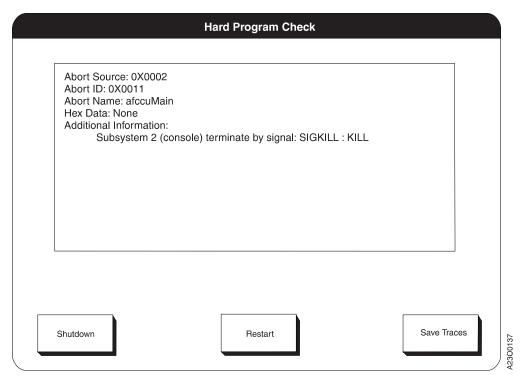

Figure 35. Hard Program Check Window - Normal Operations

- For a Hard Program Check occurring during either a power on/bring up sequence or normal operations, do the following:
  - SELECT the Save Traces pushbutton to save all existing trace data to diskette, if desired.
  - SELECT the Restart pushbutton. If the window does not reappear after the completion of the Restart procedure, retry the operation in progress when the Program Check condition occurred.
  - If the window reappears after the completion of the Restart procedure,
     SELECT the Shutdown pushbutton.
  - At the completion of the Shutdown procedure, power off the system.
  - Switch power on to the system.
  - At the completion of the power on sequence, retry the operation in progress when the Program Check condition occurred.
  - Call for service if the problem continues.
- For a Master Program Check occurring only during a power on/bring up sequence, do the following:

- **SELECT** the **Save Traces** pushbutton to save trace data to diskette, if desired.
- **SELECT** the **Continue** pushbutton.
- If the window reappears, call for service.

# **Printer Error Messages**

Printer Error messages show that a serious hardware, microcode, or host interface problem has been detected in a printer or in the control unit. An operator can sometimes, but not always, recover from this problem.

Figure 36 shows a sample Printer Error window.

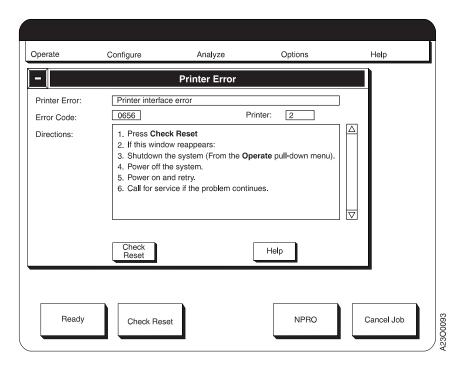

Figure 36. Printer Error Window

This window contains:

- A short description of the detected error condition.
- The four-character System Reference Code (SRC), which is used for logging of error conditions.
- An indication of which printer the error occurred on. If the error message is for the control unit, this field is not included on the window.
- A step-by-step recovery procedure, or directions to another source of procedures.
- Function pushbuttons:

### Completed

This pushbutton is included only for error conditions that may be postponed. Select it when you complete all recovery actions.

#### **Postpone**

This pushbutton is included only for error conditions that may be postponed. Select it when you want to postpone error recovery. The message is then listed in the Messages selection list box on the **Printer Status** window, which you can select from the **Operate** pull-down menu.

#### **Check Reset**

This pushbutton is included only for error conditions that you must handle immediately. Select it when you complete all recovery actions.

**Help** This pushbutton is included on all Printer Error windows, Select it to display help information for the panel.

#### Notes

- 1. Table 33 on page 315 lists all printer error messages.
- 2. Printer error messages also appear in the printer operator panel display area for the printer on which the error occurred.

# **Out Of Supplies Messages**

Out of Supplies messages specify an operator task that needs to be done involving printer supplies. Figure 37 show a sample **Out of Supplies** window.

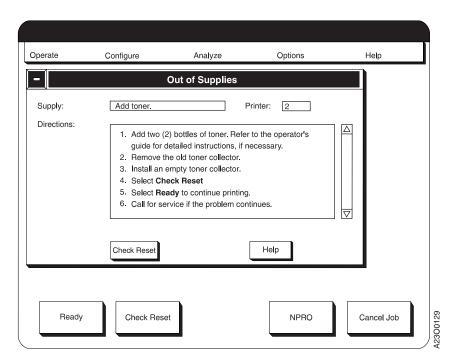

Figure 37. Out of Supplies Window

This window contains:

- The name of the supply and the action required.
- An indication of which printer needs attention.
- A step-by-step procedure to follow.
- Function pushbuttons:

### **Check Reset**

Informs the control unit that you have completed all actions necessary to replenish the supply item.

For supply actions that may be postponed, this pushbutton allows you to postpone the action and place the printer back into Ready status.

### Help Displays help information.

#### **Notes**

- You may be able to temporarily postpone replacing some of the supplies (such as the fuser oil, developer mix, and fine filter). You must replace toner and the toner collector as soon as the out-of-supplies condition occurs. However, if the printer has Toner-on-the-Fly installed, an additional 800 feet of printing is allowed. See "Chapter 7. Ordering and Replacing Supplies" on page 205 for more information.
- All Out of Supplies messages also appear in the printer operator panel display area for the printer on which the error occurred.
- See Table 33 on page 315 for a listing of all messages of this type.

# **Intervention Required Messages**

Intervention Required messages specify an operator task that you need to do. Figure 38 shows a sample **Intervention Required** window.

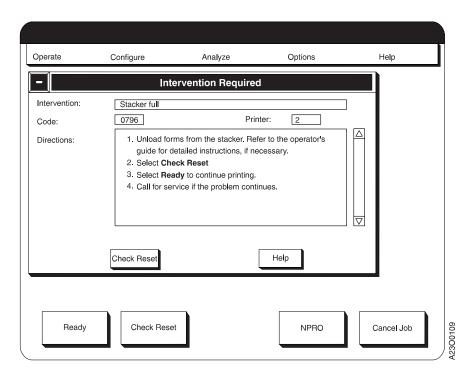

Figure 38. Intervention Required Window

This window contains:

- A short description of the detected condition.
- A four-character System Reference Code (SRC), which is used for logging intervention conditions.
- An indication of which printer the condition applies to.
- Function pushbuttons:

#### **Check Reset**

Informs the control unit that you have completed all actions necessary to correct this interruption.

Help Displays help information.

#### Notes

- You must handle all intervention required conditions, except SRC D206, immediately. You can postpone SRC D206 (Ready Selected Before Forms Thread/Aligned), although you must eventually execute the Thread/Align **Forms** procedure before you can make the system Ready.
- See Table 33 on page 315 for a listing of all messages of this type.
- 3. Intervention required messages also appear on the printer operator panel.

# **Status Messages**

Status messages describe the condition of a printer or the system. Sometimes they are a response to operator action.

Status messages are given only for your information and do not necessarily mean that something is wrong. However, if a printer is not performing the way you think it should, a status message can give you a clue about what to do.

Figure 39 shows a sample **Printer Status** window. The **Printer Status** window automatically appears when the system is powered-on. If you have closed the window, you can see it again by SELECTING Printer Status from the Operate pull-down.

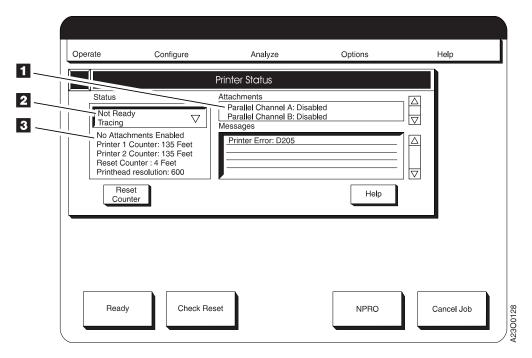

Figure 39. Printer Status Window

The window contains:

### Printer Status 2

- In duplex mode, this field displays a 2-line overall system status.
   SELECTING this field displays more detailed information about both printers and their pre/post-processing device interfaces.
- In simplex mode, this field displays a 2-line status for the individual printer.
   SELECTING this field displays more detailed information about the printer and its pre/post-processing device interfaces.

The status messages that may appear in each line in this field are shown in Table 32.

### • Attachments Status []

This field contains a line of status for each installed host system interface.

### • System Status 3

This field contains:

- An overall system attachments status.
- Counters showing the total number of feet of forms run through the printers since they were originally manufactured.
- A reset counter showing the number of feet of forms processed through the system or printer since the last time the counter was reset. You can press the Reset Counter pushbutton to reset the counter.

### Messages

This field displays any postponed **Printer Error** messages, and any active (no action taken at this time) **Out of Supplies** or **Intervention Required** messages. To act on a postponed message, select the message from the list.

Note: Printer status is also displayed on the printer operator panel.

# **Status Message Summary**

Table 32. Printer Status Window - Status Field Messages

| Message                | Description                                                                                                    |
|------------------------|----------------------------------------------------------------------------------------------------|
| LINE 1                 |                                                                                                    |
| READY                  | In duplex mode, the complete system is ready to accept print jobs from the host system.                                                                                                    |
|                        | In simplex mode, only the individual printer is ready.                                                                                                    |
| NOT READY              | In duplex mode, the complete system is not ready to accept print jobs from the host system.                                                                                                    |
|                        | In simplex mode, only the individual printer is not ready.                                                                                                    |
| NOT READY AT PRINTER 1 | In duplex mode, the system is not ready to accept print jobs from the host system because someone has pressed the <b>Stop</b> key on the Printer 1 operator panel. The printer can be made ready only by pressing the <b>Ready</b> key on the Printer 1 operator panel (not by <b>SELECTING</b> the <b>Ready</b> pushbutton on the operator console). |
|                        | This message is not displayed in simplex mode.                                                                                                    |
| NOT READY AT PRINTER 2 | In duplex mode, the system is not ready to accept print jobs from the host system because someone has pressed the <b>Stop</b> key on the Printer 2 operator panel. The printer can be made ready only by pressing the <b>Ready</b> key on the Printer 2 operator panel (not by <b>SELECTING</b> the <b>Ready</b> pushbutton on the operator console). |
|                        | This message is not displayed in simplex mode.                                                                                                    |

Table 32. Printer Status Window - Status Field Messages (continued)

| Message                                            | Description                                                                                                    |  |
|----------------------------------------------------|----------------------------------------------------------------------------------------------------|--|
| NOT READY AT PRINTER (Dual<br>Simplex and Simplex) | This message is displayed for duplex systems in dual-simplex mode and for simplex printers. The message indicates that someone has pressed the <b>Stop</b> key on the printer operator panel. The printer can be made ready only by pressing the <b>Ready</b> key on the printer operator panel (not by <b>SELECTING</b> the <b>Ready</b> pushbutton on the operator console). |  |
| NOT READ AT PRINTER (Simplex)                      | Someone has pressed the <b>Stop</b> key on the printer operator panel. The printer can be made ready only by pressing the <b>Ready</b> key on the printer operator panel (not by <b>SELECTING</b> the <b>Ready</b> pushbutton on the operator console).                                                                                                    |  |
| RECEIVING                                          | In duplex mode, the system is receiving print job data from the host system.                                                                                                    |  |
|                                                    | In simplex mode, the individual printer is receiving host system data.                                                                                                    |  |
| LINE 2                                             |                                                                                                    |  |
| WARMING UP                                         | In duplex mode, the fuser in one or both system printers is warming up so that print jobs can begin.                                                                                                    |  |
|                                                    | In simplex mode, the individual printer fuser is warming.                                                                                                    |  |
| SLEEPING                                           | In duplex mode, the Printer Configuration "Fuser Inactivity Timer" in one or both system printers has timed out and the fuser has been turned off.                                                                                                    |  |
|                                                    | In simplex mode, only the fuser in the individual printer has been turned off.                                                                                                    |  |
| NOT AVAILABLE                                      | In duplex mode, the operator console cannot communicate with either or both of the system printers.                                                                                                    |  |
|                                                    | In simplex mode, the operator console cannot communicate with the individual printer.                                                                                                    |  |
|                                                    | In either duplex or simplex modes, when an enabled Pre-processing or Post-processing device has been powered off.                                                                                                    |  |
| PRINTING                                           | In duplex mode, the system is printing.                                                                                                    |  |
|                                                    | In simplex mode, only the individual printer is printing.                                                                                                    |  |
| TRACING                                            | In either duplex or simplex modes this indicates that a trace operation is running.                                                                                                    |  |
| PRE/POSTPROCESSOR BUSY                             | In either duplex or simplex modes this indicates that an enabled pre-processing or post-processing device is showing "Busy" status on its interface.                                                                                                    |  |
| PRE/POSTPROCESSOR NOT READY                        | In either duplex or simplex modes this indicates that an enabled pre-processing or post-processing device is showing "Not Ready" status on its interface.                                                                                                    |  |
| PRE/POSTPROCESSOR EOF                              | In either duplex or simplex modes this indicates that an enabled pre-processing or post-processing device is showing "End-of-File" status on its interface.                                                                                                    |  |
| PRE/POSTPROCESSOR PAUSED                           | In either duplex or simplex modes this indicates that an enabled pre-processing or post-processing device is showing "Paused" status on its interface.                                                                                                    |  |
| "Blank"                                            | No secondary status message to display.                                                                                                    |  |

# **Messages with System Reference Codes**

The following table lists all of the messages that include a system reference code. There are three types of messages included:

### **Out of Supplies**

The message appears on the Out of Supplies window (see "Out Of Supplies Messages" on page 310).

## Intervention Required

The message appears on the **Intervention Required** window (see "Intervention Required Messages" on page 311).

## **Printer Error**

The message appears on the **Printer Error** window (see "Printer Error Messages" on page 309).

**Note:** All of the messages are Printer Error messages unless noted otherwise. Also, note that all of the following messages also appear on the **Printer Operator Panel**.

Table 33. SRC Messages

| Message Text                         | Type (Printer Error unless noted otherwise)                                                                                                    |
|--------------------------------------|----------------------------------------------------------------------------------------------------|
| Retractor speed error                |                                                                                                    |
| Retractor extended during NPRO       |                                                                                                    |
| Retractor retracted during print     |                                                                                                    |
| Tractor motor encoder error          |                                                                                                    |
| Tractor motor overcurrent            |                                                                                                    |
| Retractor position error             |                                                                                                    |
| Retractor motor overcurrent          |                                                                                                    |
| Forms width sensor error             |                                                                                                    |
| Forms width sensor fuse              |                                                                                                    |
| Upper tractor forms jam              |                                                                                                    |
| Tractor drive signal always ON       |                                                                                                    |
| Tractor detent signal error          |                                                                                                    |
| Tractor motor overspeed              |                                                                                                    |
| Tractor motor initial position error |                                                                                                    |
| Drum rotation error                  |                                                                                                    |
| Drum motor overcurrent               |                                                                                                    |
| Drum timeout error                   |                                                                                                    |
| Drum overspeed                       |                                                                                                    |
| Drum position error                  |                                                                                                    |
| Tension arm down                     |                                                                                                    |
| Tension arm up                       |                                                                                                    |
| Skew error                           |                                                                                                    |
| Fuser wrap                           |                                                                                                    |
| Backup roll motor thermal error      |                                                                                                    |
| Backup roll position error           |                                                                                                    |
| Steering motor driver error          |                                                                                                    |
| Hot roll motor overspeed             |                                                                                                    |
| Backup roll overtravel               |                                                                                                    |
| Backup roll drive signal ON          |                                                                                                    |
|                                      | Retractor speed error Retractor extended during NPRO Retractor retracted during print Tractor motor encoder error Tractor motor overcurrent Retractor position error Retractor motor overcurrent Forms width sensor error Forms width sensor fuse Upper tractor forms jam Tractor drive signal always ON Tractor detent signal error Tractor motor overspeed Tractor motor initial position error Drum rotation error Drum timeout error Drum timeout error Tension arm down Tension arm down Tension arm up Skew error Fuser wrap Backup roll motor thermal error Steering motor driver error Hot roll motor overspeed Backup roll overtravel |

Table 33. SRC Messages (continued)

| Code | Message Text                           | Type (Printer Error unless noted otherwise) |
|------|----------------------------------------|---------------------------------------------|
| 013B | Backup roll not open                   |                                             |
| 013C | Hot roll motor underspeed              |                                             |
| 013D | Hot roll motor blower error            |                                             |
| 0141 | Oiler belt motor driver error          |                                             |
| 0142 | Oil pump driver error                  |                                             |
| 0143 | Oiler belt motor always driven         |                                             |
| 0144 | Oiler belt motor never driven          |                                             |
| 0145 | Oil pump always driven                 |                                             |
| 0146 | Oil pump never driven                  |                                             |
| 0152 | Scuff roll motor thermal               |                                             |
| 0153 | Backup idler roll not closed           |                                             |
| 0154 | Backup idler roll not open             |                                             |
| 0155 | Backup idler roll motor thermal error  |                                             |
| 0156 | Backup roll lift motor position error  |                                             |
| 0157 | Backup roll lift motor overcurrent     |                                             |
| 0161 | Stacker forms jam                      |                                             |
| 0162 | Pendulum motor overcurrent             |                                             |
| 0163 | Pendulum position error                |                                             |
| 0164 | Stacker forms jam                      |                                             |
| 0165 | Pendulum control error                 |                                             |
| 0166 | Pendulum encoder signal error          |                                             |
| 0167 | Pendulum not moving                    |                                             |
| 0169 | Stacker blower rotation error          |                                             |
| 0171 | Stacker table motor thermal error      |                                             |
| 0172 | Stacker table timeout                  |                                             |
| 0174 | Stacker safety switch ON               |                                             |
| 0175 | Stacker table motor ON too long        |                                             |
| 0176 | Stacker forms length sensor error      |                                             |
| )177 | Stacker length motor timeout           |                                             |
| 0178 | Stacker length motor driver error      |                                             |
| )17A | Right finger belt motor overcurrent    |                                             |
| )17B | Postprocessor STOP line active         |                                             |
| 0181 | Bridge safety switch ON (Auto Load)    |                                             |
| 0182 | Pinch-roll down timeout (Auto Load)    |                                             |
| 0183 | Bridge up timeout (Auto Load)          |                                             |
| 0184 | Transfer station forms jam (Auto Load) |                                             |
| 0185 | Upper fuser forms jam (Auto Load)      |                                             |
|      |                                        |                                             |

Table 33. SRC Messages (continued)

| Code | Message Text                           | Type (Printer Error unless noted otherwise) |
|------|----------------------------------------|---------------------------------------------|
| 0186 | Pinch-roll up timeout (Auto Load)      |                                             |
| 0187 | Bridge down timeout (Auto Load)        |                                             |
| 0188 | Pinch-roll position error (Auto Load)  |                                             |
| 0189 | Bridge home position (Auto Load)       |                                             |
| 018A | Auto load reset error                  |                                             |
| 0191 | Upper tractor forms jam (Auto Load)    |                                             |
| 0192 | Stacker pendulum forms jam (Auto Load) |                                             |
| 0193 | Developer running (Auto Load)          |                                             |
| 0194 | Error present at start (Auto Load)     |                                             |
| 0195 | Check Reset pressed (Auto Load)        |                                             |
| 0196 | Splice lever down (Auto Load)          |                                             |
| 0197 | Transfer station open (Auto Load)      |                                             |
| 0198 | End-of-forms (Auto Load)               |                                             |
| 0199 | Stacker table down (Auto Load)         |                                             |
| 019A | Stacker safety switch ON (Auto Load)   |                                             |
| 019B | Auto load stopped                      |                                             |
| 019C | Stacker gate open (Auto Load)          |                                             |
| 0211 | Charge corona voltage error            |                                             |
| 0212 | Transfer corona voltage error          |                                             |
| 0213 | Preclean corona voltage error          |                                             |
| 0214 | Precharge corona voltage error         |                                             |
| 0221 | Mirror motor underspeed                |                                             |
| 0222 | Video data active                      |                                             |
| 0223 | Mirror motor drive error               |                                             |
| 0224 | Mirror motor start-up error            |                                             |
| 0225 | Resolution lens initial position error |                                             |
| 0226 | Resolution lens motor overcurrent      |                                             |
| 022A | PC drum cover open                     |                                             |
| 022B | Laser power dropped                    |                                             |
| 022C | Laser power-up error                   |                                             |
| 022D | Laser power supply error               |                                             |
| 0231 | Mag brush bias error                   |                                             |
| 0232 | Conveyor roll rotation error           |                                             |
| 0233 | Mag roll motor thermal error           |                                             |
| 0234 | Toner overfeed                         |                                             |
| 0235 | Toner underfeed                        |                                             |
| 0236 | Toner feed motor overcurrent           |                                             |

Table 33. SRC Messages (continued)

| Code | Message Text                            | Type (Printer Error unless noted otherwise) |
|------|-----------------------------------------|---------------------------------------------|
| 0241 | Primary erase lamp never ON             |                                             |
| 0242 | Secondary erase lamp never ON           |                                             |
| 0243 | Primary erase lamp always ON            |                                             |
| 0244 | Secondary erase lamp always ON          |                                             |
| 0251 | Cleaner brush rotation error            |                                             |
| 0252 | Cleaner brush motor thermal error       |                                             |
| 0253 | Cleaner housing never at home position  |                                             |
| 0254 | Cleaner housing motor driver error      |                                             |
| 0256 | Cleaner housing always at home position |                                             |
| 0261 | Vacuum blower thermal error             |                                             |
| 0262 | Vacuum shutter motor driver error       |                                             |
| 0263 | Vacuum shutter home position error      |                                             |
| 0264 | Cyclone blower motor thermal error      |                                             |
| 0265 | Vacuum shutter home position error      |                                             |
| 0266 | Cyclone blower rotation error           |                                             |
| 0281 | Preheat A/B overtemperature             |                                             |
| 0282 | Preheat A/B undertemperature            |                                             |
| 0283 | Preheat C/D overtemperature             |                                             |
| 0284 | Preheat C/D undertemperature            |                                             |
| 0285 | Preheat control signal error            |                                             |
| 0286 | Preheat A lost temperature              |                                             |
| 0287 | Preheat B lost temperature              |                                             |
| 0288 | Preheat C lost temperature              |                                             |
| 0289 | Preheat D lost temperature              |                                             |
| 028A | Thermistor 1 overtemperature            |                                             |
| 028B | Thermistor 2 overtemperature            |                                             |
| 028C | Thermistor 3 overtemperature            |                                             |
| 028D | Thermistor 1 undertemperature           |                                             |
| 028E | Thermistor 2 undertemperature           |                                             |
| 028F | Thermistor 3 undertemperature           |                                             |
| 0291 | Hot roll overtemperature                |                                             |
| 0292 | Hot roll lamp drive error               |                                             |
| 0293 | Fuser soft-start thermal error          |                                             |
| 0294 | Hot roll overcurrent                    |                                             |
| 0295 | Hot roll undertemperature               |                                             |
| 0296 | Hot roll lamp 1 relay error             |                                             |
| 0297 | Hot roll lamp 1 open                    |                                             |

Table 33. SRC Messages (continued)

| Code      | Message Text                           | Type (Printer Error unless noted otherwise) |
|-----------|----------------------------------------|---------------------------------------------|
| 0298      | Hot roll lamp 2 relay error            |                                             |
| 0299      | Hot roll lamp 2 open                   |                                             |
| 029A      | Hot roll lamp drive error              |                                             |
| 029C      | Hot roll lamp 3 open                   |                                             |
| 029D      | Hot roll lamp 3 relay error            |                                             |
| 029E      | Hot roll lamp 4 open                   |                                             |
| 029F      | Hot roll lamp 4 relay error            |                                             |
| 0300      | Operator panel power-on error          |                                             |
| 0310      | Operator panel communication error     |                                             |
| 0312      | Operator panel communication error     |                                             |
| 0314      | Operator panel communication error     |                                             |
| 0316      | Operator panel communication error     |                                             |
| 0320      | Operator panel communication error     |                                             |
| 0330—0339 | Operator console error                 |                                             |
| 0511      | Printer power error                    |                                             |
| 0514      | Printer logic gate thermal error       |                                             |
| 0515      | +24 V DC error                         |                                             |
| 0516      | PJ136 disconnected                     |                                             |
| 0521      | Form length fuse                       |                                             |
| 0522      | Laser driver fuse                      |                                             |
| 0523      | +5v to connectors PJ103 and PJ104 fuse |                                             |
| 0524      | Fuser sensors fuse                     |                                             |
| 0525      | DV fuse                                |                                             |
| 0611—0666 | Printer interface error                |                                             |
| 0782      | Splice lever down                      | Intervention Required                       |
| 0783      | Transfer station open                  | Intervention Required                       |
| 0784      | Vacuum is OFF                          | Intervention Required                       |
| 0785      | Change toner collector                 | Out of Supplies                             |
| 0786      | Add toner                              | Out of Supplies                             |
| 0787      | Check toner collector                  | Intervention Required                       |
| 0788      | Change developer mix                   | Out of Supplies                             |
| 0789      | Developer drain open                   | Intervention Required                       |
| 078A      | End of Forms                           | Intervention Required                       |
| 078B      | Developer running                      | Intervention Required                       |
| 078C      | Forms loading                          | Intervention Required                       |
| 078D      | Toner loading                          | Intervention Required                       |
| 078E      | End of Forms on preprocessor           |                                             |

Table 33. SRC Messages (continued)

| Code | Message Text                                           | Type (Printer Error unless noted otherwise) |
|------|--------------------------------------------------------|---------------------------------------------|
| 0791 | Change fine filter                                     | Out of Supplies                             |
| 0792 | Add fuser oil                                          | Out of Supplies                             |
| 0793 | Change oiler belt                                      | Out of Supplies                             |
| 0794 | Oiler gate open                                        | Intervention Required                       |
| 0795 | Set forms direction                                    | Intervention Required                       |
| 0796 | Stacker full                                           | Intervention Required                       |
| 0797 | Stacker gate open                                      | Intervention Required                       |
| 0798 | Stacker table down                                     | Intervention Required                       |
| 0799 | Check fine filter                                      | Intervention Required                       |
| 079A | Check tension arm                                      | Intervention Required                       |
| 079B | Install one toner bottle                               | Out of Supplies                             |
| 079C | Toner Supply Low                                       | Out of Supplies                             |
| 0841 | Postprocessor not ready                                |                                             |
| 0842 | Postprocessor STOP line active                         |                                             |
| A000 | ESCON attachment: Program error                        |                                             |
| A001 | ESCON attachment: Functional error                     |                                             |
| A010 | ESCON Attachment: Card diagnostic failed. (Link A)     |                                             |
| A018 | ESCON attachment: Wrap diagnostic failed. (Link A)     |                                             |
| A020 | ESCON attachment: Card diagnostic failed. (Link B)     |                                             |
| A028 | ESCON attachment: Wrap diagnostic failed. (Link B)     |                                             |
| A030 | ESCON attachment: AIX system call failed.              |                                             |
| A040 | ESCON attachment: Controller configuration value error |                                             |
| A041 | ESCON attachment: General load failure                 |                                             |
| A042 | ESCON attachment: No ESCON configuration file          |                                             |
| A050 | ESCON attachment: Data overrun - link A                |                                             |
| A051 | ESCON attachment: Data overrun - link B                |                                             |
| A052 | ESCON attachment: Lost connection - link A             |                                             |
| A053 | ESCON attachment: Lost connection - link B             |                                             |
| A054 | ESCON attachment: Bus out check - link A               |                                             |
| A055 | ESCON attachment: Bus out check - link B               |                                             |
| A056 | ESCON attachment: Online failed - link A               |                                             |
| A057 | ESCON attachment: Online failed - link B               |                                             |
| A058 | ESCON attachment: Spurious interrupt - link A          |                                             |
| A059 | ESCON attachment: Spurious Interrupt - link B          |                                             |
| A05A | ESCON attachment: Unknown CCW - link A                 |                                             |
| A05B | ESCON attachment: Unknown CCW - link B                 |                                             |
| A05C | ESCON attachment: Forced offline - link A              |                                             |

Table 33. SRC Messages (continued)

| Code | Message Text                                                  | Type (Printer Error unless noted otherwise) |
|------|---------------------------------------------------------------|---------------------------------------------|
| A05D | ESCON attachment: Forced offline - Link B                     |                                             |
| A05E | ESCON attachment: Log only - link failure                     |                                             |
| A060 | ESCON attachment: Bit error rate exceeded - Link A            |                                             |
| A061 | ESCON attachment: Bit error rate exceeded - Link B            |                                             |
| A201 | 370 Parallel attachment: Data streaming overrun               |                                             |
| A203 | 370 Parallel attachment: Online failure                       |                                             |
| A205 | 370 Parallel attachment: Bus out parity checks                |                                             |
| A206 | 370 Parallel attachment: Functional failure                   |                                             |
| A209 | 370 Parallel attachment: Card diagnostic failed - Interface A |                                             |
| A210 | 370 Parallel attachment: Card diagnostic failed - Interface B |                                             |
| A211 | 370 Parallel attachment: Wrap diagnostic failed - Interface A |                                             |
| A212 | 370 Parallel attachment: Wrap diagnostic failed - Interface B |                                             |
| A213 | 370 Parallel attachment: Controller configuration failure     |                                             |
| A214 | 370 Parallel attachment: AIX system call failure              |                                             |
| A215 | 370 Parallel attachment: PCA card operation failure           |                                             |
| A216 | 370 Parallel attachment: PCA internal error                   |                                             |
| A217 | 370 Parallel attachment: Bad file, cannot open                |                                             |
| A218 | 370 Parallel attachment: Program Error                        |                                             |
| A220 | 370 Parallel attachment: Bad command                          |                                             |
| A221 | 370 Parallel attachment: Line mode page mode switch           |                                             |
| A222 | 370 Parallel attachment: Data received after ACK request      |                                             |
| A400 | Token Ring TCP/IP: Token Ring timeout                         |                                             |
| A401 | Token Ring TCP/IP: Basic test failed                          |                                             |
| A402 | Token Ring TCP/IP: Wrap test failed                           |                                             |
| A403 | Ethernet TCP/IP: Ethernet timeout                             |                                             |
| A404 | Ethernet TCP/IP: Basic test failed                            |                                             |
| A405 | Ethernet TCP/IP: Wrap test failed                             |                                             |
| A406 | Ethernet TCP/IP: 10Base2 failed                               |                                             |
| A407 | Ethernet TCP/IP: 10BaseT failed                               |                                             |
| A40D | FDDI TCP/IP: FDDI timeout                                     |                                             |
| A40E | FDDI: Basic test failed                                       |                                             |
| A40F | FDDI: Wrap test failed                                        |                                             |
| A410 | Ethernet TCP/IP: Diagnostic/hardware setting mismatch         |                                             |
| A440 | TCP/IP: PSF protocol error                                    |                                             |
| A441 | TCP/IP: ASA protocol error                                    |                                             |
| A442 | TCP/IP: Internal error                                        |                                             |
| A450 | Ethernet TCP/IP: Local software error                         |                                             |
| A451 | Ethernet TCP/IP: Remote software error                        |                                             |

Table 33. SRC Messages (continued)

| Code | Message Text                                           | Type (Printer Error unless noted otherwise) |
|------|--------------------------------------------------------|---------------------------------------------|
| A452 | Ethernet TCP/IP: Network software error                |                                             |
| A453 | Ethernet TCP/IP: Unknown software error                |                                             |
| A454 | Ethernet TCP/IP: Local hardware error                  |                                             |
| A455 | Ethernet TCP/IP: Remote hardware error                 |                                             |
| A456 | Ethernet TCP/IP: Network Hardware error                |                                             |
| A457 | Ethernet TCP/IP: Unknown hardware error                |                                             |
| A458 | Ethernet TCP/IP: Unknown local error                   |                                             |
| A459 | Ethernet TCP/IP: Unknown remote error                  |                                             |
| A45A | Ethernet TCP/IP: Unknown network error                 |                                             |
| A45B | Ethernet TCP/IP: Unknown error                         |                                             |
| A45C | Ethernet TCP/IP: Invalid configuration during enable   |                                             |
| A45D | Ethernet TCP/IP: Invalid configuration during run      |                                             |
| A460 | Token Ring TCP/IP: Local software error                |                                             |
| A461 | Token Ring TCP/IP: Remote software error               |                                             |
| A462 | Token Ring TCP/IP: Network software error              |                                             |
| A463 | Token Ring TCP/IP: Unknown software error              |                                             |
| A464 | Token Ring TCP/IP: Local hardware error                |                                             |
| A465 | Token Ring TCP/IP: Remote hardware error               |                                             |
| A466 | Token Ring TCP/IP: Network hardware error              |                                             |
| A467 | Token Ring TCP/IP: Unknown hardware error              |                                             |
| A468 | Token Ring TCP/IP: Unknown local error                 |                                             |
| A469 | Token Ring TCP/IP: Unknown remote error                |                                             |
| A46A | Token Ring TCP/IP: Unknown network error               |                                             |
| A46B | Token Ring TCP/IP: Unknown error                       |                                             |
| A46C | Token Ring TCP/IP: Invalid configuration during enable |                                             |
| A46D | Token Ring TCP/IP: Invalid configuration during run    |                                             |
| A470 | FDDI TCP/IP: Local software error                      |                                             |
| A471 | FDDI TCP/IP: Remote software error                     |                                             |
| A472 | FDDI TCP/IP: Network software error                    |                                             |
| A473 | FDDI TCP/IP: Unknown software error                    |                                             |
| A474 | FDDI TCP/IP: Local hardware error                      |                                             |
| A475 | FDDI TCP/IP: Remote hardware error                     |                                             |
| A476 | FDDI TCP/IP: Network hardware error                    |                                             |
| A477 | FDDI TCP/IP: Unknown hardware error                    |                                             |
| A478 | FDDI TCP/IP: Unknown local error                       |                                             |
| A479 | FDDI TCP/IP: Unknown remote error                      |                                             |
| A47A | FDDI TCP/IP: Unknown network error                     |                                             |
| A47B | FDDI TCP/IP: Unknown error                             |                                             |
| A47C | FDDI TCP/IP: Invalid configuration during enable       |                                             |

Table 33. SRC Messages (continued)

| Code | Message Text                                           | Type (Printer Error unless noted otherwise) |
|------|--------------------------------------------------------|---------------------------------------------|
| A47D | FDDI TCP/IP: Invalid configuration during run          |                                             |
| A501 | Internal printing: Invalid event                       |                                             |
| A502 | Internal printing: File error                          |                                             |
| A503 | Internal printing: Unexpected ACK                      |                                             |
| A504 | Internal printing: Host recovery bit set               |                                             |
| A505 | Internal printing: Invalid request from ASA            |                                             |
| AF00 | Attachment subsystem cannot open attach driver.        |                                             |
| AF01 | Attachment subsystem cannot create a file.             |                                             |
| AF02 | Attachment subsystem cannot open a file.               |                                             |
| AF11 | Attachment card present before last shutdown not found |                                             |
| B000 | The printer has been powered on or restarted.          |                                             |
| B001 | An attachment has been enabled.                        |                                             |
| B002 | An attachment has been reset.                          |                                             |
| B003 | Printer attributes have changed.                       |                                             |
| B004 | MICR has been enabled.                                 |                                             |
| B005 | MICR has been disabled.                                |                                             |
| B006 | Postprocessor enabled or disabled                      |                                             |
| B007 | Medium modifier changed                                |                                             |
| B008 | Stacker enabled or disabled                            |                                             |
| B009 | Print adjust has been entered.                         |                                             |
| B00A | Job has been canceled.                                 |                                             |
| B00C | Printer has been made NOT READY.                       |                                             |
| B00D | Operator has overridden jam recovery.                  |                                             |
| B00E | Jam recovery has been suppressed.                      |                                             |
| B010 | Attachment has been suspended.                         |                                             |
| B011 | Attachment has been released from suspension.          |                                             |
| B012 | Paper path rethreaded                                  |                                             |
| BA00 | Program check - Type 1                                 |                                             |
| BA01 | Program check - Type 2                                 |                                             |
| BA02 | Program check - Type 3                                 |                                             |
| BC01 | Invalid form size                                      |                                             |
| BC02 | Invalid print head resolution                          |                                             |
| BC03 | Invalid form source                                    |                                             |
| BC04 | Invalid maximum form size                              |                                             |
| BC05 | Memory configuration has changed                       |                                             |
| BC07 | Resolution is not 600 DPI in POD mode                  |                                             |
| BF01 | File read error, hard disk                             |                                             |

Table 33. SRC Messages (continued)

| Code | Message Text                                                 | Type (Printer Error unless noted otherwise) |
|------|--------------------------------------------------------------|---------------------------------------------|
| BF02 | File write error, hard disk                                  |                                             |
| BF03 | Hard disk backup to diskette failure                         |                                             |
| C000 | Operator touch screen error                                  |                                             |
| C001 | Operator panel error                                         |                                             |
| C002 | Microcode update diskette error                              |                                             |
| C003 | Microcode update failed.                                     |                                             |
| C004 | Microcode update failed.                                     |                                             |
| C005 | X Window event                                               |                                             |
| D080 | MIC abort                                                    |                                             |
| D081 | MIC permanent error                                          |                                             |
| D082 | MIC failure during diagnostics                               |                                             |
| D083 | MIC failure during initial power on EPROM diagnostics        |                                             |
| D084 | MIC microcode error                                          |                                             |
| D090 | MIC failure during attention light test                      |                                             |
| D091 | MIC failure during printer activate test                     |                                             |
| D092 | MIC failure during printer interface test                    |                                             |
| D093 | MIC failure during alarm test                                |                                             |
| D095 | MIC failure during intelligent interface wrap test           |                                             |
| D096 | MIC failure during coupled interface wrap test               |                                             |
| D097 | MIC failure during pre/postprocessor run motor test          |                                             |
| D098 | MIC failure during pre/postprocessor offset test             |                                             |
| D099 | MIC failure during printer dormant test                      |                                             |
| D201 | Fuser warming timeout                                        |                                             |
| D202 | Pre/postprocessor PAUSE was active more than 100 seconds.    |                                             |
| D203 | Pre/postprocessor STOP line became active.                   |                                             |
| D204 | Pre/postprocessor NOT READY line became active.              |                                             |
| D205 | PAGE COMPLETE timeout                                        |                                             |
| D206 | Ready was selected before threading forms                    | Intervention Required                       |
| D208 | Communication with the MIC has failed                        |                                             |
| D20A | Pre/postprocessor BUSY was active too long.                  |                                             |
| D20B | Incorrect printer speed                                      |                                             |
| D20C | Form length mismatch                                         |                                             |
| D20D | Form width mismatch                                          |                                             |
| D20E | Pre/postprocessor Processor power is off.                    |                                             |
| D20F | Undefined character received by intelligent interface        |                                             |
| D210 | Illegal position received by intelligent interface           |                                             |
| D211 | Illegal media modification received by intelligent interface |                                             |
|      |                                                              |                                             |

Table 33. SRC Messages (continued)

| Code | Message Text                                                 | Type (Printer Error unless noted otherwise) |
|------|--------------------------------------------------------------|---------------------------------------------|
| D212 | MICR data received while MICR option disabled                |                                             |
| D213 | Availability of intelligent postprocessor has changed        |                                             |
| D214 | Intelligent postprocessor forms jam                          |                                             |
| D215 | MIC to intelligent interface communications failure          |                                             |
| D216 | Intelligent interface response timeout                       |                                             |
| D217 | Command rejected by intelligent interface                    |                                             |
| D218 | Intelligent interface responded, but is not in configuration |                                             |
| D219 | Intelligent interface type not recognized                    |                                             |
| D21A | Intelligent postprocessor restarted                          |                                             |
| D21B | Intelligent postprocessor failed to clear buffer             |                                             |
| D21C | PAGE COMPLETE not sent by intelligent interface              |                                             |
| D21E | Side 2 verify has stopped checking pages                     |                                             |
| D702 | Out of data while printing                                   |                                             |
| D703 | Printer unable to do requested command                       |                                             |
| D705 | Printhead overrun while printing                             |                                             |
| D706 | BEAM DETECT was not received.                                |                                             |
| D707 | Loss of printer DVS (vertical sync) pulse                    |                                             |
| D70B | Printhead underrun                                           |                                             |
| D70C | Print buffers out of sequence                                |                                             |
| D70D | DVS (vertical sync) pulse frequency error                    |                                             |
| D70E | Mechanism Interface Card (MIC) parity error                  |                                             |
| D70F | MIC Print Quality Enhancement (PQE) error                    |                                             |
| D713 | Operator panel error                                         |                                             |
| D714 | MIC timer 2 error                                            |                                             |
| D715 | Parity error between MIC and PQE card                        |                                             |
| D716 | PQE card failed to initialize.                               |                                             |
| D717 | Early ACK from intelligent postprocessor                     |                                             |
| D718 | MIC failed to send frame to intelligent interface            |                                             |
| D719 | Response timeout on intelligent interface                    |                                             |
| D71A | Noise on pre/postprocessor port 1                            |                                             |
| D71B | Noise on pre/postprocessor port 2                            |                                             |
| D71C | Noise on pre/postprocessor port 3                            |                                             |
| D71D | 6 PPI sync pulse missing                                     |                                             |
| D71E | Scan line error while printing                               |                                             |
| D71F | Side1/Side2 mismatch                                         |                                             |
| D720 | Verification mark position incorrect                         |                                             |
| D721 | Hardware error: verification mark sensor                     |                                             |
|      | -                                                            |                                             |

Table 33. SRC Messages (continued)

| Code |                                 | Type (Printer Error unless noted otherwise) |
|------|---------------------------------|---------------------------------------------|
| D723 | MIC memory failure              |                                             |
| D724 | Side 2 verify has been disabled |                                             |

# Appendix A. Valid Form Lengths in Inches

Table 34. Examples of Some Valid Form Lengths in Inches

| If the Form Length is:        | Use this value at the operator console: | Use this value at the Stacker<br>Control Panel: |
|-------------------------------|-----------------------------------------|-------------------------------------------------|
| 3.0                           | 3.0                                     | See note 2                                      |
| 31/2                          | 3.5                                     | See note 2                                      |
| 4.0                           | 4.0                                     | See note 2                                      |
| $4^{1}/_{2}$                  | 4.5                                     | See note 2                                      |
| 5.0                           | 5.0                                     | See note 2                                      |
| 5 <sup>1</sup> / <sub>2</sub> | 5.5                                     | See note 2                                      |
| 6.0                           | 6.0                                     | See note 2                                      |
| 61/2                          | 6.5                                     | See note 2                                      |
| 7.0                           | 7.0                                     | 7.0                                             |
| 71/2                          | 7.5                                     | 71/2                                            |
| 8.0                           | 8.0                                     | 8.0                                             |
| 81/6                          | 8.1                                     | See note 3                                      |
| 81/3                          | 8.3                                     | 81/3                                            |
| 81/2                          | 8.5                                     | 8                                               |
| 82/3                          | 8.6                                     | 82/3                                            |
| See note 3                    | 8.8                                     | 85/6                                            |
| 9.0                           | 9.0                                     | 9.0                                             |
| 91/2                          | 9.5                                     | 91/2                                            |
| 10.0                          | 10.0                                    | 10.0                                            |
| $10^{1}/_{2}$                 | 10.5                                    | 101/2                                           |
| 11.0                          | 11.0                                    | 11.0                                            |
| 111/2                         | 11.5                                    | 111/2                                           |
| 12.0                          | 12.0                                    | 12.0                                            |
| 121/2                         | 12.5                                    | 121/2                                           |
| 13.0                          | 13.0                                    | 13.0                                            |
| 131/2                         | 13.5                                    | 131/2                                           |
| 14.0                          | 14.0                                    | 14.0                                            |

#### Notes:

- 1. The form lengths shown are examples only. You can enter form lengths in one-sixth of an inch increments at the operator console and stacker control panel. For reference, see  $8^1/_3$  and  $8^2/_3$  above.
- 2. Setting equals forms length *as measured from fold perforation to fold perforation.* See Loading Forms—Auto Load (Simplex Mode), step 27 on page 117.
- 3. Form lengths as prefolded greater than 14.0 inches up to 17.0 inches are permissible if the stacker is disabled and a Post-processing device is installed and enabled.
- 4. The stacker control panel does not allow form lengths in one-sixth of an inch. The smallest increment allowed on the stacker control panel is one-third of an inch.

# Appendix B. Acronyms and Abbreviations

This list explains the acronyms and abbreviations used in this manual, and in the other manuals that are part of the printer documentation library.

**ABIC** Adaptive Bi-Level Image Compression.

**AEA** Alternate Exception Action.

**AFCCU** 

Advanced Function Common Control Unit.

**AFIG** Advanced Function Image and Graphics.

AFP Advanced Function Presentation.

AFPF Advanced Function Print Finishing.

APA All-Points Addressable.

ARQ Active Record Queue.

### **ASHRAE**

American Society of Heating, Refrigeration, and Air Conditioning Engineers.

#### **BCOCA**

Bar Code Object Content Architecture.

### **CCITT**

Comite Consultatif International Telegraphique et Telephonique.

**CCW** Channel Command Word.

**CE** Customer Engineer (IBM).

CSW Channel Status Word.

**DASD** 

Direct Access Storage Device.

**DCF** Document Composition Facility.

**DPE** Decompression Performance Enhancement.

### **EBCDIC**

Extended Binary-Coded Decimal Interchange Code.

**EC** Engineering Change.

#### **ESCON**

Enterprise System Connection.

#### **ESMM**

End Select Medium Modification.

**FLSF** Font Library Service Facility.

FDDI Fiber Distributed Data Interface.

#### **FORMDEF**

Form Definition.

### **GDDM**

Graphical Data Display Manager.

### **GOCA**

Graphics Object Content Architecture.

### **IBM MMR**

Similar to MMR 2-dimensional image compression algorithm.

**IHF** Image Handling Facility.

IML Initial Microcode Load.

**IOCA** Image Object Content Architecture.

IPDS Intelligent Printer Data Stream.

**ISO** International Organization for Standardization.

JES2 Job Entry System 2.

JES3 Job Entry System 3.

KB Kilobyte (1KB=1 024 bytes).

MB Megabyte (1MB=1 048 576 bytes).

MICR Magnetic Ink Character Recognition.

MIH Missing-Interrupt Handler.

**MMR** Modified-Modified READ; 2-dimensional image compression algorithm. Also referred to as CCITT Group 4.

MR Modified READ; (READ=Relative Element Address Designate)
2-dimensional image compression algorithm. Also referred to as CCITT
Group 3.

**MVS** Multiple Virtual Storage.

#### MVS/SP

Multiple Virtual Storage/System Product.

NPRO Nonprocess Runout.

**OCR** Optical Character Recognition.

**OGL** Overlay Generation Language.

### OS/VS

Operating System/Virtual Storage.

#### **PAGEDEF**

Page Definition.

PC Photoconductor.

PEM Print-Error Marker.

**PMF** Print Management Facility.

**PPFA** Page Printer Formatting Aid.

**PSAF** Print Services Access Facility.

**PSF** Print Services Facility.

**PUM** Printer Utility Module.

**RAM** Random Access Memory.

**RPQ** Request for Price Quotation.

SCSW Subchannel Status Word.

SDLC Synchronous Data Link Control.

SMM Select Medium Modification.

**SNA** System Network Architecture.

**TCS** Two-Channel Switch.

TCP/IP

Transmission Control Protocol/Internet Protocol.

VSE Virtual Storage Extended.

VSE/AF

Virtual Storage Extended/Advanced Functions.

VSE/SP

Virtual Storage Extended/System Product.

# **Appendix C. Physical System Layouts**

### **Simplex Models**

The dimensions of the InfoPrint 4000 simplex printers, the service clearance around the allowable configurations of these units, and the power cable and channel cable locations are shown in Figure 40 on page 334.

**Note:** The minimum size of the Channel Cable Access opening is 200 x 200 mm (8 x 8 in.).

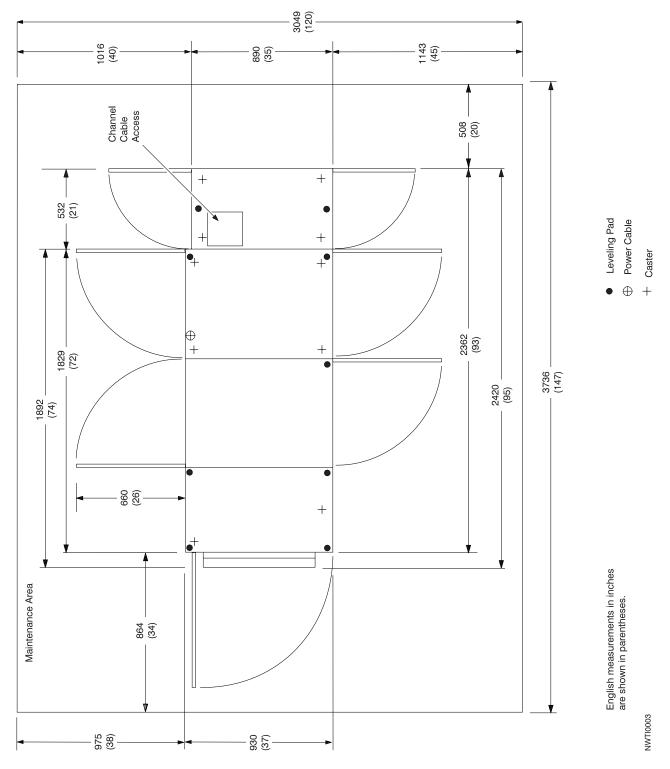

Figure 40. Simplex Configuration

# **Duplex Models**

The dimensions of the InfoPrint 4000 duplex printers, and the Buffer/Flipper Unit , the optimum separation of the units, the service clearance around the allowable configurations of these units, and the power cable and channel cable locations are shown in Figure 41 on page 336 and Figure 42 on page 337.

**Note:** The minimum size for Channel Cable Access opening is 200 x 200 mm (8 x 8 in.).

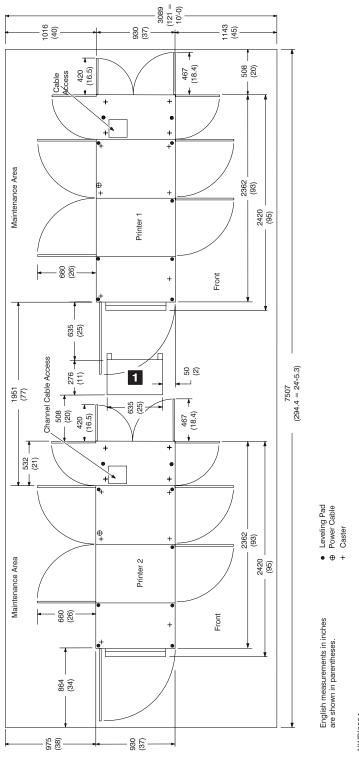

Figure 41. Duplex Inline Configuration except Models ID3/ID4

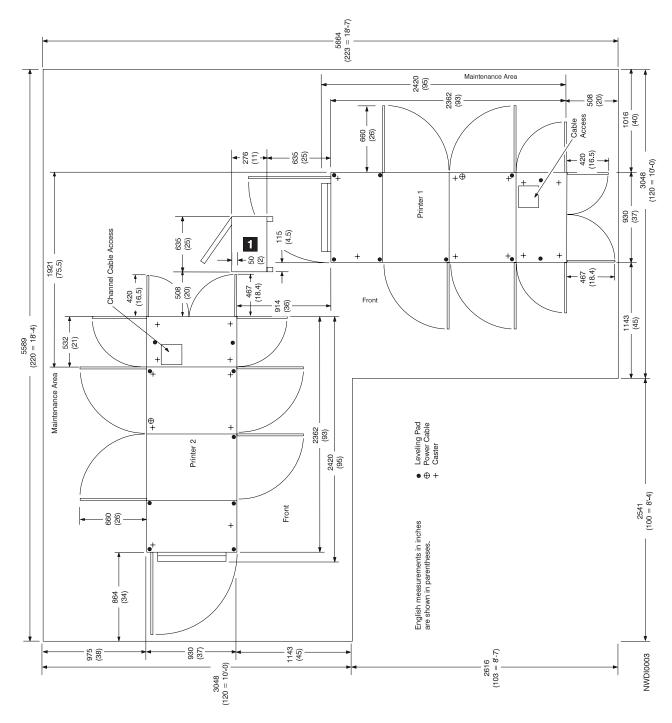

Figure 42. Duplex Left Angle Configuration except Models ID3/ID4

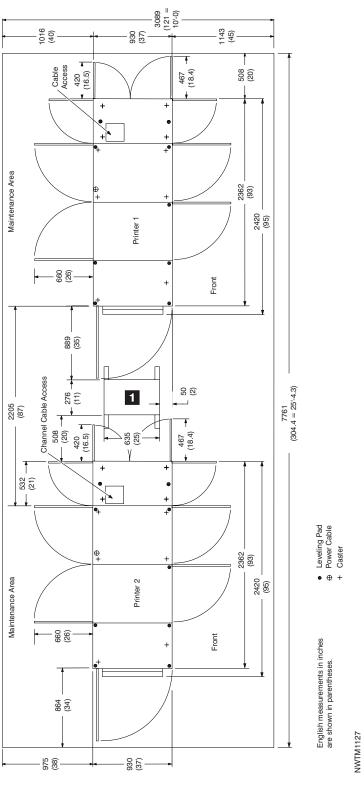

Figure 43. ID3/ID4 Inline Configuration

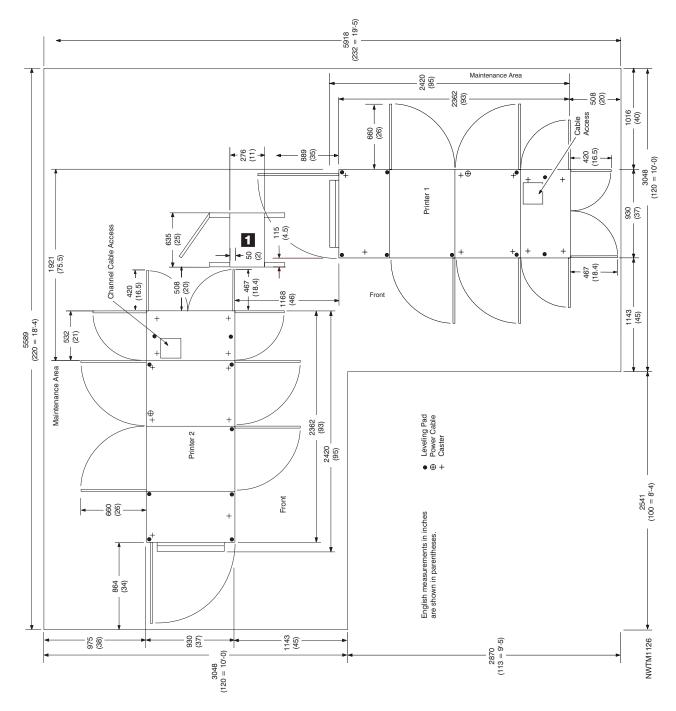

Figure 44. ID3/ID4 Left Angle Configuration

### **Glossary**

The following terms are defined as they are used in InfoPrint 4000 documentation. If you do not find the term you need, refer to the index or to the *IBM Dictionary of Computing*, SC20-1699.

The following cross-references are used in this glossary:

- Contrast with. This refers to a term that has an opposed or substantively different meaning.
- Synonym for. This indicates that the term has the same meaning as another term, which is defined.
- Synonymous with. This identifies terms that are synonyms for the term that is defined.
- See. This refers to multiple-word terms that have the same last word.
- See also. This refers to related terms that have a similar, but not synonymous, meaning.

#### A

**adhesive label.** Special-application material; typically consists of paper labels coated on one side with an adhesive mixture temporarily affixed to backing material. See also *carrier*.

Advanced Function Common Control Unit (AFCCU). An IBM RISC-based control unit with code common to all printers that use the AFCCU.

**Advanced Function Image and Graphics RPQ.** An optional feature for adding the capability for the InfoPrint 4000 to directly process IO1 image and DR2 vector graphics data streams.

**all-points addressability.** The capability to address, reference, and position text, overlays, and images at any defined point on the printable area of a page.

**application.** The use to which an information processing system is put; for example, a payroll application, an airline reservation application, a network application.

**application program.** A program written for or by a user that applies to the user's work, such as a program that does inventory control or payroll.

**application programmer.** A person who develops application programs. Contrast with *system programmer*.

**auto load.** In the InfoPrint 4000, the automatic forms threading facility.

#### B

**bar code.** A code representing characters by sets of parallel bars of varying thickness and separation that are read optically by transverse scanning.

**basis weight.** The weight in pounds of a ream (500 sheets) of paper cut to a given standard size for that grade; for example,  $25 \times 38$  inches for book papers,  $17 \times 22$  inches for bond papers, and other sizes for other grades. The basis weight of continuous forms for computer output is based on the size for bond papers.

**binder holes.** A series of holes or slots punched at set intervals that allows the form to be inserted in a loose-leaf or ring binder.

**bond (paper).** Paper formulated with at least 80% wood pulp. Bond-paper forms work best in the InfoPrint 4000.

### C

**calender.** A process to make paper smooth or glossy by passing it through a series of metal rollers during the last steps of a paper-making machine.

**calender cut.** Slits, glazed lines, or discolored lines across the paper caused when wrinkles pass through the calender rollers.

**caliper.** The thickness of forms. This is usually expressed in thousandths of an inch.

**carrier.** The backing material for labels. Labels consist of the printable material, the adhesive, and the carrier.

**chad.** (1) The material separated from a data medium when punching a hole. (2) The residue separated from the carrier holes in continuous forms.

**change.** As used in InfoPrint 4000 action messages, instructs the printer operator to remove and discard a used component and then install a new one. For example, the CHANGE TONER COLLECTOR message indicates that the operator should take out the toner-collector bottle, throw it away, and put in a new one

**channel command.** An instruction directing a data channel, control unit, or device to perform an operation or set of operations.

**character.** A letter, number, punctuation mark, or special graphic used for the production of text.

character set. (1) A finite set of different characters that is complete for a given purpose; for example, the character set in ISO Standard 646, "7-bit Coded Character Set of Information Processing Interchange." (2) A group of characters used for a specific reason; for example, the set of characters a printer can print.

check. As used in InfoPrint 4000 action messages, instructs the printer operator to inspect a component. For example, the CHECK TONER COLLECTOR message indicates that the operator should look at the toner-collector bottle and ensure that it is physically present, in the proper place, and correctly installed.

clear. As used in InfoPrint 4000 action messages, instructs the printer operator to remove crumpled forms, paper scraps, and other debris from the printer. For example, the CLEAR UPPER TRACTOR message indicates that forms are wedged in the transfer station area, and the operator must remove them before the printer can operate.

coated paper. Paper that has had a surface coating applied to produce smoothness.

**configuration.** (1) The arrangement of a computer system or network as defined by the nature, the number, and the chief characteristics of its functional units. More specifically, the term configuration may refer to a hardware configuration or a software configuration. (2) The devices and programs that make up a system, subsystem, or network.

configure. The procedure used to customize the InfoPrint 4000 to a specific operating and communication environment.

connector. A means of establishing electrical flow.

constant data. Data that does not change; for example, the company letterhead and standard text in form letters, or the headings and boxes on a preprinted form. Contrast with variable data.

continuous forms. A series of connected forms that feed continuously through a printing device. The connection between the forms is perforated to allow the user to tear them apart.

controlled-access area. An area where access is limited to authorized personnel.

controlling computer. The processing unit to which the InfoPrint 4000 are attached through a channel interface.

controlling computer system. The data-processing system to which a network is connected and with which the system can communicate.

corner cut. In a form, a cut or opening of any size containing one or more right angles.

corona. A small diameter wire (or wires, depending on the function) to which a high voltage is applied, causing ionization of the air. The ionization creates an electrical charge to perform various functions during the printing process.

cure. The process of drying ink sufficiently for minimum transfer of the ink to any parts of the printer it contacts.

cut. The severed part of a perforation. Cuts are separated by ties. See also perforation.

cutout. A part of the form that has been eliminated or perforated for subsequent removal; for example, corner cuts and binder holes.

### D

data streaming. A noninterlocked method of data transfer used by the printer channel to decrease data transfer time during write operations.

developed image. The image that has been exposed onto the photoconductor and covered with toner by the developer.

developer mix. A combination of carrier beads and toner in which the beads electrically charge the toner.

diagnostic. Pertaining to the detection and isolation of errors in programs and faults in equipment.

diagnostic mode. The operational mode in which the printer can check itself in case of a malfunction. When the InfoPrint 4000 is in diagnostic mode, it is not accepting information from the attached controlling computer system. In the InfoPrint 4000, only service representatives can use diagnostic mode. Contrast with print mode and test mode.

direct attach. The environment in which an application program directly allocates the InfoPrint 4000 printing subsystem.

dishing. The curve a stack of forms takes when folded or refolded at the fold perforation.

diskette. A thin, flexible, magnetic disk enclosed in a protective jacket.

Document Composition Facility (DCF). An IBM licensed program that provides text formatting for the InfoPrint 4000.

down fold. Fanfold forms are alternately folded. When fanfold forms are unfolded and held horizontally, a fold is a down fold if it points down from the horizontal surface.

drag. The resistance to forms feeding freely into the printer; for example, the form rubbing against the carton.

**duplex printing.** A mode of printing on both sides of a form. Contrast with *simplex printing*.

#### Ε

**electronic overlay.** A collection of constant data electronically composed in the controlling computer. Can be merged with variable data on a page during printing. An electronic overlay defines its own environment. It can be in coded form or raster pattern form. See also *preprinted form*.

**electrophotographic process.** The creation of an image on forms by uniformly charging the photoconductor, creating an electrostatic image on the photoconductor, attracting negatively charged toner to the discharged areas of the photoconductor, and transferring and fusing the toner to forms.

**emboss.** To press and raise the surface of paper into a design. Embossed paper appears thicker than nonembossed paper, can increase printer wear, and can degrade print quality.

**end-of-forms sensor.** A sensor that detects when the last sheet of a form enters the printer.

**error log.** (1) A data set or file in a product or system where error information is stored for later access. (2) A record of machine checks, device errors, and volume statistical data.

**ESCON channel.** A channel having an Enterprise Systems Connection channel-to-control unit I/O interface that uses optical cable as a transmission medium.

**Ethernet.** A local area network that allows attachments to transmit on the network without prior coordination.

#### F

**fanfold.** Continuous forms that are alternately folded at regular intervals, usually on a perforation.

**Fiber Distributed Data Interface (FDDI).** An ANSI standard for a 100Mbps LAN using optical fiber cables.

**fold memory.** The ability of a form to refold at the fold perforation after exposure to heat during the fusing process.

**fold perforation.** The perforation on which a form is folded during manufacture and refolded after printing. See also *page perforation*.

**Font Library Service Facility (FLSF).** A licensed program that provides a way to make changes to a font while retaining its correct format, as defined by the architecture and as required by Print Services Facility.

**format.** (1) The arrangement or layout of data on a data medium. (2) The size, style, type of page, margins, printing requirements, and so on, of a printed page.

**forms.** The material on which output data is printed, such as paper or adhesive labels. The area between perforations on continuous printer forms. See *electronic overlay* and *preprinted form*.

**forms path.** The entire route that forms travel during processing. The forms path usually begins where the forms are loaded and ends at the stacker. Synonym for *paper path*.

**form definition (FORMDEF).** A statement that specifies the attributes of a physical page, such as the number of copies and one-sided or two-sided printing.

**fuse.** To use heat and pressure to blend toner onto forms to make a permanent bond.

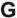

**graphic.** A symbol produced by a process such as handwriting, drawing, or printing. See also *vector graphics*.

**Graphical Data Display Manager (GDDM).** An IBM licensed program that allows pictures to be defined and displayed through function routines.

**IBM branch office.** The local IBM sales office.

**IBM installation planning representative.** An IBM representative who assists customers in planning and meeting the requirements for installing hardware.

**IBM marketing representative.** An IBM representative who takes your order.

**IBM service representative.** An IBM representative who services IBM products in the field.

**IBM World Trade Corporation.** A subsidiary of IBM that manufactures and markets IBM products outside of the United States of America.

**impact printer.** A printer in which printing is the result of mechanical impacts. Contrast with *nonimpact printer*.

**installation.** (1) In system development, preparing and placing a functional unit in position for use. (2) A particular computing system, including the work it does and the people who manage it, operate it, apply it to problems, service it, and use the results it produces.

**installation verification procedure.** A procedure distributed with IBM licensed programs that tests the

newly installed IBM programs to verify that the basic facilities of the programs are functioning correctly.

**Intelligent Printer Data Stream (IPDS).** Information the system sends to printers that contains decision-making capability. Generally, this information contains basic formatting, error recovery, and character data.

IPM. Impressions Per Minute

**ISO sizes.** Pertaining to a set of paper sizes selected from those standardized by the International Organization for Standardization (ISO) for use in data processing.

#### J

**jam.** In a printer, a condition where forms have become blocked or wedged in the forms path so the printer cannot operate.

**JES2.** An MVS subsystem that receives jobs into the system, converts them to internal format, selects them for running, processes their output, and purges them from the system. In an installation with more than one processor, each JES2 processor independently controls its job input, scheduling, and output processing. See also *JES3*.

JES3. An MVS subsystem that receives jobs into the system, converts them to internal format, selects them for running, processes their output, and purges them from the system. In complexes that have several loosely coupled processing units, the JES3 program manages processors so that the global processor exercises centralized control over the local processors and distributes jobs to them via a common job queue. See also *JES2*.

### L

**landscape orientation.** Text and images that are printed parallel to the longer side of the forms. Contrast with *portrait orientation*.

**laser (light amplification by stimulated emission of radiation).** A device that emits a beam of coherent light.

**latent image.** In a printer, the invisible image that exists in the sensitized material after exposure but before development.

**layout plan.** A list of requirements, such as electrical and space, that must be considered before installing the IBM InfoPrint 4000.

**library.** A collection of related files. For example, one line of an invoice may form an item, a complete invoice may form a file, and the collection of inventory control

files may form a library. The libraries used by an organization are known as the data bank.

**licensed program.** A separately priced program that bears an IBM copyright and is offered to customers under the terms and conditions of the Agreement for IBM Licensed Programs.

**line printer.** A printer that prints a line of characters as a unit. Contrast with *page printer*.

**logical page.** The print on the page, such as composed text, graphics, and fonts within defined margins. Contrast with *physical page*.

**logo.** An identifying emblem, statement, or motto of a company.

#### M

**microcode.** In the InfoPrint 4000, refers to the microprogramming stored on the microcode (or EC) diskette. Microcode is used by the control unit to manage the printer and its functions.

**microperforation.** Extremely small perforations. After forms are separated, those with microperforations typically have smoother edges than those with regular perforations.

Multiple Virtual Storage/System Product (MVS/SP). Consisting of MVS/System Product Version 1 and the MVS/370 Data Facility Product operating on a System/370 processor.

### N

**nonimpact printer.** A printer in which printing is not the result of mechanical impacts. Contrast with *impact printer*.

**nonprocess runout (NPRO).** An operation that moves forms through the forms path without printing.

### 0

**offset paper.** A grade of paper to which sizing is added to resist moisture and surface during printing by ink presses.

**operating environment.** The physical environment; for example, temperature, humidity, layout, or power requirements.

**operating requirements.** A list of requirements, such as environmental, electrical, and space, that must be satisfied before the IBM InfoPrint 4000 can be installed.

#### Operating System/Virtual Storage (OS/VS).

A compatible extension of the IBM System/360 Operating System that supports hardware and the extended control facilities of System/370

**optical character recognition (OCR).** Character recognition that uses optical means to identify graphic characters.

**orientation.** The number of degrees an object is rotated relative to a reference; for example, the orientation of an overlay relative to the page point of origin. See also *text orientation*.

**overlay.** See electronic overlay.

**Overlay Generation Language/370 (OGL/370).** The licensed program that is used to create electronic overlays.

#### P

**page.** A printed form. See also *logical page* and *physical page*.

**page definition (PAGEDEF).** A statement that specifies attributes of a logical page, such as the width of its margins and the orientation of text.

**page perforation.** The perforation that defines the page of a form. It may or may not be at a fold in the form. A form may have several pages between each fold. See also *fold perforation*.

**page printer.** A device that prints one page as a unit. Contrast with *line printer*.

**Page Printer Formatting Aid (PPFA).** A licensed program that creates form definitions (FORMDEFs) and page definitions (PAGEDEFs).

**pallet.** A portable platform for handling, storing, or moving materials.

**paper break.** A separation, either at a perforation or from a tear, of the continuous-forms paper.

**paper path.** The entire route that forms travel while they are being processed. The paper path usually begins where the forms are loaded and ends at the stacker. Because not all forms are paper, the term *forms path* is preferred.

**parallel channel.** A channel having a System/360 or System/370 channel-to-control unit interface that uses bus-and-tag cables as a transmission medium. Contrast with *ESCON channel*.

**parameter.** A variable that is given a constant value for a specified application and that may denote the application.

**PC drum.** A hollow cylinder that is covered with photoconductive material.

**pel (picture element).** (1) An element of a raster pattern; a point where a toned area on the photoconductor may appear. (2) On an all-points-addressable output medium, each pel is an addressable unit. On a row-column addressable output medium, the only pel addressable is the beginning of a character cell.

**perforation.** A linear series of unconnected cuts in the continuous-forms paper. The interval between cuts is referred to as a tie. The perforation defines either a fold or page boundary. See also *cut*, *fold perforation*, *microperforation*, and *page perforation*.

**photoconductor.** The material that is wrapped about the drum. The medium for transferring images to paper.

**physical page.** The form on which the printer is printing, such as an  $8^{1}/_{2}$  x 11-inch sheet of paper. Contrast with *logical page*.

**physical planner.** The person in an organization who plans the environmental, electrical, and space requirements for your facility.

**planning coordinator.** The person in your organization who is responsible for coordinating all the planning and installation activities for the InfoPrint 4000

plant. A manufacturing location.

**point of origin.** The location of the first print position on a logical page. The point of origin is usually stated in terms of X and Y coordinates. The point of origin used by a printer can be affected by factors such as printable area and forms orientation.

**portrait orientation.** Pertaining to a display or hard copy with greater height than width. Contrast with *landscape orientation*.

**preprinted form.** A sheet of forms containing a preprinted design of constant data with which variable data can be combined. See also *electronic overlay*.

**Print Management Facility (PMF).** An interactive menu-driven program that can be used to create and modify fonts and to define output formatting for data printed on the IBM InfoPrint 4000.

**print mode.** The operational mode in which information is received from the attached controlling computer system and printed output is produced. Contrast with *test mode* and *diagnostic mode*.

**print position.** The physical positions of the characters constituting a print line relative to the form.

**print quality.** The quality of printed output relative to existing standards and in comparison with jobs printed earlier.

**Print Quality Enhancement (PQE).** A printer facility that provides edge smoothing along diagonal lines, fine fidelity protection, and independent boldness control.

**Print Services Access Facility (PSAF).** A menu-driven, print-parameter selection program for page printers controlled by PSF.

**print surface.** The side of a form that receives the printed image.

**printer utility module (PUM).** A section of Printer 1 in a duplex configuration. It includes:

- · Operator alert assembly
- · Power control panel
- · System interconnection electronics
- · Pre-processing/post-processing device interfaces

#### R

raster. (1) In computer graphics, a predetermined pattern of lines that provides uniform coverage of a display space. (2) The coordinate grid that divides the display area of a display device. (3) In the InfoPrint 4000 Printer Subsystem, an on/off pattern of electrostatic images produced by the laser print head under control of the character generator.

**raster pattern.** A series of picture elements (pels) arranged in scan lines to form an image.

**registration.** In printing, refers to the relative print positions of images that are printed at different times. For example, when you process preprinted forms, the registration is good if the new image printed by the InfoPrint 4000 aligns correctly with the preprinted image. Print that extends beyond box edges and text that overlaps other text are examples of poor registration.

**resource.** (1) People, equipment, or material used to perform a task or a project. (2) Any facility of a computing system or operating system required by a job or task, including main storage, input/output devices, processing units, data sets, and controller processing programs; for example, page printers use resources such as form definitions, page definitions, and fonts.

**reverse heading.** A heading where each character is highlighted by reversing the color of the character with its background; for example, changing a black character on a white background to a white character on a black background.

### S

**scanner.** A device that examines OCR, graphics, MICR, or bar-code patterns and generates electrical signals corresponding to the pattern. It sends the signals to a computing device for processing.

screen or screening. In document printing, a sheet of material, usually film, carrying a regular pattern of small dots. When printing, ink adheres only to the dots, and many dots close together appear solid. This method prints large areas of ink on paper but uses much less ink than printing the same area with solid ink.

**security paper.** Specially formulated paper used for negotiable documents, such as checks, which improves the anti-fraud characteristics of the document.

**shift.** A scheduled work period. For example, a 24-hour day is often divided into three 8-hour shifts.

**simplex printing.** Pertaining to printing on only one side of a form. Contrast with *duplex printing*.

**sizing.** A process where paper is treated to give it resistance against penetration of liquids.

**special-purpose materials.** Printable items other than blank forms; for example, adhesive labels and preprinted forms.

**stack lean.** A measurable slope from the vertical of a stack of forms. Excessive stack lean can cause failures when feeding and refolding forms.

Synchronous Data Link Control (SDLC). For managing synchronous, code-transparent, serial-by-bit, information transfer over a link connection.

**system reference code.** A code that contains information, such as a failing field-replaceable unit, for a customer engineer.

**system programmer.** A programmer who plans, generates, maintains, extends, and controls the use of an operating system, with the aim of improving overall productivity of an installation. Contrast with *application programmer*.

**System/370.** An upward-compatible extension of the IBM System/360. A large collection of computing system devices that can be combined to produce a wide range of computing systems that share many characteristics, including a common machine language.

#### Т

**task.** A basic unit of work to be accomplished by a device or an operator.

**TCP/IP.** Transmission Control Protocol/Internet Protocol. A set of communication protocols that support peer-to-peer connectivity functions for both local and wide area networks.

**tensile strength.** A measure of the force that the paper forms can withstand without tearing.

**test mode.** The operational mode in which the printer can produce print samples, accept configuration changes, and control traces. When the InfoPrint 4000 are in test mode, they is not accepting information from the attached controlling computer system. Contrast with *print mode* and *diagnostic mode*.

**text orientation.** The position of text as a combination of print direction and baseline direction.

**tie.** The interval between cuts of a perforation. See also *perforation*.

**Token.** In a local area network, a particular message or bit pattern passed successively from one attaching device to another to indicate which attachment has permission to transmit.

**Token ring.** A network with a ring topology that passes tokens from one attaching device to another.

toner. The material that forms the image on the paper.

**trace.** (1) A record of the running of a computer program. It exhibits the sequences in which the instructions were executed. (2) To record a series of events as they occur. (3) In the InfoPrint 4000, a customer engineer and customer analysis procedure.

**tractor.** The mechanism that controls movement of continuous forms by way of holes (see *tractor holes*).

**tractor holes.** The holes in the side margins on continuous forms. When placed on the tractor pins, the holes maintain printer alignment and registration, and control the movement of the paper.

**Two-Channel Switch.** A hardware facility that allows an input or output device to be attached to two channels. In a 3900 Advanced Function Printing System, this facility is automatically supplied when two System/370 Parallel channels are installed.

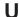

**up fold.** Fanfold forms are alternately folded. When fanfold forms are unfolded and held horizontally, a fold is an up fold if it points up from the horizontal surface.

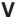

variable data. The data that can vary; for example, the names and addresses in form letters.

**vector graphics.** Computer graphics in which display images are generated from display commands and coordinate data. Contrast with *raster pattern*.

**Virtual Storage Extended (VSE).** An operating system that is an extension of Disk Operating System/Virtual Storage.

**Virtual Storage Extended/Advanced Functions (VSE/AF).** The minimum operating system support for a VSE-controlled installation.

**void.** (1) A missing part of the printed character. (2) A missing piece of a continuous form.

# Index

| Α                                                                  | canceling print jobs 80                  | clearing forms jams (continued)                |
|--------------------------------------------------------------------|------------------------------------------|------------------------------------------------|
| absorbent oil pad, checking 241                                    | changing                                 | procedures (simplex mode) 134, 142             |
| acronyms and abbreviations 329                                     | absorbent pad in oil pan 241             | transfer station area 161                      |
| adding                                                             | attachments configuration 263            | clearing the forms path                        |
| developer mix 220                                                  | developer mix 220                        | fuser and stacker areas 162                    |
| forms definitions 281                                              | duplex to simplex mode 254               | jams between postprocessing 142                |
| fuser oil 209                                                      | ESCON channels configuration 268         | stacker and pendulum area 164                  |
| pre/postprocessing device interfaces                               | Ethernet attachments 271                 | transfer station area 161                      |
| 275                                                                | FDDI attachments 273<br>fine filter 230  | clock symbol 44                                |
| supplies 130                                                       | forms definitions 281                    | closing printer covers 98 collector, toner 207 |
| toner 212                                                          | oiler belt 234                           | concurrent procedures 43                       |
| adjustable stacker height 32                                       | operator authorization level 81          | configuration work sheets                      |
| adjusting                                                          | operator console language 252            | attachments 284, 292                           |
| fuser temperature 31                                               | parallel channels configuration 266      | forms 298                                      |
| horizontal print 73                                                | password 81                              | printer 284, 292                               |
| labels, print position 73, 74                                      | pre/postprocessing device                | supplies 206                                   |
| new forms, print position 73, 74                                   | configuration 275                        | configure pull-down menu 50                    |
| operator console monitor 66                                        | printer configuration 253                | configuring remote access 279                  |
| print, preprinted forms 73, 74                                     | printer mode 202, 254                    | configuring the system                         |
| print position 69                                                  | simplex to duplex mode 254               | attachments 263                                |
| stacker height 30, 32                                              | token ring attachments 269               | ESCON channels 268                             |
| vertical print 74                                                  | toner collector 246                      | Ethernet attachments 271                       |
| volume, operator alert 76                                          | channel                                  | FDDI attachments 273                           |
| alarm does not sound 305                                           | cable locations 333                      | forms definitions 281                          |
| analyze pull-down menu 51                                          | characteristics                          | operator console language 252                  |
| attachments                                                        | printer 3                                | parallel channels 266                          |
| configuring 263                                                    | summary 3                                | pre/post processing devices 275                |
| disabling 63                                                       | system 1                                 | printer 253                                    |
| enabling 63                                                        | check collector, toner 244               | procedures 251, 301                            |
| authorization level, changing 81                                   | checking                                 | token ring attachments 269                     |
| auto load jams 304<br>Auto Load key 27                             | fine filter 229                          | worksheets 284, 292                            |
| Auto Load Rey 27                                                   | forms alignment 86                       | connecting accessories, customer alert         |
|                                                                    | print samples 88                         | device 106                                     |
| В                                                                  | tension arm 89                           | control unit functional area 16                |
|                                                                    | cleaning                                 | controlling system power 56, 60                |
| belt, oiler 207                                                    | brush, corona 97                         | cooling fan, stacker 201                       |
| changing 234                                                       | charge corona 97                         | corona                                         |
| cleaning 92, 234                                                   | developer area 97                        | charge 97<br>cleaning brush 97                 |
| gate 94, 236, 242                                                  | forms input area 99<br>oiler belt 92, 95 | precharge 97                                   |
| hot roll shield 94, 239, 243                                       | precharge corona 97                      | preclainge 97                                  |
| location of 33                                                     | preclean corona 97                       | transfer 101                                   |
| message 234                                                        | printer 95                               | cover hinge bar 98                             |
| new belt 234                                                       | rear service area 105                    | cues, visual 44                                |
| oil pan, absorbent pad 241<br>roll 237                             | sensors, EOF 99                          | customer alert device, connecting 106          |
| blank areas 302                                                    | splicing table 99                        | customer engineer password protection          |
| blank operator display 305                                         | stacker area. 100, 103                   | 81                                             |
| bloom, print 303                                                   | static discharge 101                     |                                                |
| blue notch, tension arm indicator 90                               | tools required                           |                                                |
| brush, corona 97                                                   | paper towels 95                          | D                                              |
| brush, static discharge 101                                        | vacuum cleaner, toner-certified 95       | dark                                           |
| buffer/flipper unit, threading 196                                 | transfer corona 101                      | background 303                                 |
| , 11                                                               | transfer station area 100                | print 301                                      |
|                                                                    | vacuum cleaner 95                        | streaks 303                                    |
| C                                                                  | clearances 333                           | defining forms 281                             |
|                                                                    | clearing forms jams                      | deleting                                       |
| cable                                                              | jams between postprocessing 142          | forms definitions 281                          |
| locations 333                                                      | prevention suggestions 165               | pre/postprocessing device interface            |
| call for service, procedure 12 Cancel Job (Main Window pushbutton) | procedures 142                           | 275                                            |
| Cancel Job (Main Window pushbutton) 38                             | procedures (duplex mode) 143, 159        | print jobs 80                                  |
| <del></del>                                                        |                                          | ± ,                                            |

| developer                                                                                                    | fingertip control 41                                                                                                    | fuser                                                                                                    |
|----------------------------------------------------------------------------------------------------|----------------------------------------------------------------------------------------------------|----------------------------------------------------------------------------------------------------|
| cleaning 95, 97                                                                                                    | flipper/buffer unit, threading 195, 196                                                                                                    | entry area 33                                                                                                    |
| developer inlet 22                                                                                                    | forms                                                                                                    | fuser 138                                                                                                    |
| drain hose 222                                                                                                    | adding or changing 281                                                                                                    | gate 33                                                                                                    |
| drain lever 22, 23, 223                                                                                                    | automatic threading 27                                                                                                    | oil, adding 209                                                                                                    |
| drain lever icon 24                                                                                                    | defining 281                                                                                                    | oil reservoir 35                                                                                                    |
| drain mix inlet icon 24                                                                                                    | definition 15                                                                                                    | fuser oil 207                                                                                                    |
| inlet cover 227                                                                                                    | deleting 281                                                                                                    |                                                                                                    |
| message 220                                                                                                    | guide 30                                                                                                    |                                                                                                    |
| mix drain hose 24                                                                                                    | identification work sheet 300                                                                                                    | G                                                                                                    |
| mix inlet 23, 223                                                                                                    | identification work sheets 298                                                                                                    | _                                                                                                    |
| run icon 24                                                                                                    | input functional area 24                                                                                                    | grayed out text 44                                                                                                    |
| run pushbutton 22, 23, 223                                                                                                    | jammed, torn, or separated 137                                                                                                    |                                                                                                    |
| warning message 225                                                                                                    | not jammed, torn, or separated 138                                                                                                    |                                                                                                    |
| developer area                                                                                                    | path 15                                                                                                    | Н                                                                                                    |
| cleaning 97                                                                                                    | sticking together 172                                                                                                    | handling messages 307, 327                                                                                                    |
| developer inlet 22                                                                                                    | unloading 198                                                                                                    | hard program checks messages 308                                                                                                    |
| drain icon 24                                                                                                    | width, setting 34                                                                                                    | heat damage, forms                                                                                                    |
| drain lever 23                                                                                                    | forms, loading                                                                                                    | curling 172                                                                                                    |
| inlet 22                                                                                                    | auto load bridge raised 119                                                                                                    | melting 172                                                                                                    |
| mix drain hose 24                                                                                                    | down fold, forms 112                                                                                                    | height, adjustable stacker 32                                                                                                    |
| mix inlet 23                                                                                                    | forms alignment 120                                                                                                    | help                                                                                                    |
| run icon 24                                                                                                    | jam prevention 111                                                                                                    | procedure windows 54                                                                                                    |
| run pushbutton 22, 23                                                                                                    | manual load 107                                                                                                    | help window 53                                                                                                    |
| toner inlet 23                                                                                                    | operator tip 110                                                                                                    |                                                                                                    |
|                                                                                                    |                                                                                                    | hexpad                                                                                                    |
| toner supply pushbutton 23                                                                                                    | perforation alignment 120<br>semiautomatic load 125                                                                                                    | symbol 44                                                                                                    |
| developer mix 207                                                                                                    |                                                                                                    | hexpad window 39                                                                                                    |
| developer mix, replacing 227                                                                                                    | tear off first sheet 112                                                                                                    | hinge bar, cover 98                                                                                                    |
| dirty prints 303                                                                                                    | tractor adjustment 114                                                                                                    | horizontal print position 73                                                                                                    |
| disabling a host attachment 63                                                                                                    | forms alignment                                                                                                    | host controlled mode 58                                                                                                    |
| display 20                                                                                                    | checking 86                                                                                                    | hot roll 15, 33                                                                                                    |
| double images 303                                                                                                    | guide line 33                                                                                                    | hot roll shield 94                                                                                                    |
| down fold                                                                                                    | lower tractors 120                                                                                                    |                                                                                                    |
| indicator and key 27                                                                                                    | scale 83                                                                                                    |                                                                                                    |
| 1 27                                                                                                    | E E 11 07                                                                                                    | •                                                                                                    |
| printer control panel 27                                                                                                    | Forms Feed key 27                                                                                                    | 1                                                                                                    |
| drain hose, developer 222                                                                                                    | forms heat damage                                                                                                    | IBM supplies                                                                                                    |
| drain hose, developer 222<br>duplex mode, changing to 202, 254                                                                                                    | forms heat damage<br>curling 172                                                                                                    | IBM supplies customer-replaceable items 208                                                                                                    |
| drain hose, developer 222                                                                                                    | forms heat damage<br>curling 172<br>melting 172                                                                                                    | * *                                                                                                    |
| drain hose, developer 222<br>duplex mode, changing to 202, 254                                                                                                    | forms heat damage<br>curling 172<br>melting 172<br>FORMS LENGTH switch 35                                                                                                    | customer-replaceable items 208                                                                                                    |
| drain hose, developer 222<br>duplex mode, changing to 202, 254<br>Dx2, Model 3                                                                                                    | forms heat damage curling 172 melting 172 FORMS LENGTH switch 35 Forms Select key 26                                                                                                    | customer-replaceable items 208<br>developer mix 207<br>fine filter 207                                                                                                    |
| drain hose, developer 222<br>duplex mode, changing to 202, 254                                                                                                    | forms heat damage curling 172 melting 172 FORMS LENGTH switch 35 Forms Select key 26 forms selection                                                                                                    | customer-replaceable items 208 developer mix 207                                                                                                    |
| drain hose, developer 222<br>duplex mode, changing to 202, 254<br>Dx2, Model 3                                                                                                    | forms heat damage curling 172 melting 172 FORMS LENGTH switch 35 Forms Select key 26 forms selection A, setting 26                                                                                                    | customer-replaceable items 208<br>developer mix 207<br>fine filter 207<br>fuser oil 207                                                                                                    |
| drain hose, developer 222 duplex mode, changing to 202, 254 Dx2, Model 3  E eject to front-facing page 83                                                                                                    | forms heat damage curling 172 melting 172 FORMS LENGTH switch 35 Forms Select key 26 forms selection A, setting 26 B, setting 26                                                                                                    | customer-replaceable items 208<br>developer mix 207<br>fine filter 207<br>fuser oil 207<br>maintenance items 208<br>oiler belt 207                                                                                                    |
| drain hose, developer 222 duplex mode, changing to 202, 254 Dx2, Model 3  E eject to front-facing page 83 ellipsis, on console items 44                                                                                                    | forms heat damage curling 172 melting 172 FORMS LENGTH switch 35 Forms Select key 26 forms selection A, setting 26 B, setting 26 C, setting 26                                                                                                    | customer-replaceable items 208<br>developer mix 207<br>fine filter 207<br>fuser oil 207<br>maintenance items 208<br>oiler belt 207<br>ordering 208                                                                                                    |
| drain hose, developer 222 duplex mode, changing to 202, 254 Dx2, Model 3  E eject to front-facing page 83 ellipsis, on console items 44 empty the stacker 198                                                                                                    | forms heat damage curling 172 melting 172 FORMS LENGTH switch 35 Forms Select key 26 forms selection A, setting 26 B, setting 26 C, setting 26 Forms Set 87                                                                                                    | customer-replaceable items 208 developer mix 207 fine filter 207 fuser oil 207 maintenance items 208 oiler belt 207 ordering 208 storing 208                                                                                                    |
| drain hose, developer 222 duplex mode, changing to 202, 254 Dx2, Model 3  E eject to front-facing page 83 ellipsis, on console items 44 empty the stacker 198 enabling a host attachment 63                                                                                                    | forms heat damage curling 172 melting 172 FORMS LENGTH switch 35 Forms Select key 26 forms selection A, setting 26 B, setting 26 C, setting 26 Forms Set 87 Forms Set indicators and key 27                                                                                                    | customer-replaceable items 208<br>developer mix 207<br>fine filter 207<br>fuser oil 207<br>maintenance items 208<br>oiler belt 207<br>ordering 208                                                                                                    |
| drain hose, developer 222 duplex mode, changing to 202, 254 Dx2, Model 3  E eject to front-facing page 83 ellipsis, on console items 44 empty the stacker 198                                                                                                    | forms heat damage curling 172 melting 172 FORMS LENGTH switch 35 Forms Select key 26 forms selection A, setting 26 B, setting 26 C, setting 26 Forms Set 87 Forms Set indicators and key 27 FORMS WIDTH lever 34                                                                                                    | customer-replaceable items 208 developer mix 207 fine filter 207 fuser oil 207 maintenance items 208 oiler belt 207 ordering 208 storing 208 suggested quantities 205 toner 207                                                                                                    |
| drain hose, developer 222 duplex mode, changing to 202, 254 Dx2, Model 3  E eject to front-facing page 83 ellipsis, on console items 44 empty the stacker 198 enabling a host attachment 63 end of forms END OF FORMS 078A 107                                                                                                    | forms heat damage curling 172 melting 172 FORMS LENGTH switch 35 Forms Select key 26 forms selection A, setting 26 B, setting 26 C, setting 26 Forms Set 87 Forms Set indicators and key 27 FORMS WIDTH lever 34 Forward forms feed key 27                                                                                                    | customer-replaceable items 208 developer mix 207 fine filter 207 fuser oil 207 maintenance items 208 oiler belt 207 ordering 208 storing 208 suggested quantities 205 toner 207 toner collector 207                                                                                                    |
| drain hose, developer 222 duplex mode, changing to 202, 254 Dx2, Model 3  E eject to front-facing page 83 ellipsis, on console items 44 empty the stacker 198 enabling a host attachment 63 end of forms END OF FORMS 078A 107 enhanced toner loading 212                                                                                                    | forms heat damage curling 172 melting 172 FORMS LENGTH switch 35 Forms Select key 26 forms selection A, setting 26 B, setting 26 C, setting 26 Forms Set 87 Forms Set indicators and key 27 FORMS WIDTH lever 34 Forward forms feed key 27 frequent stops and starts 305                                                                                                    | customer-replaceable items 208 developer mix 207 fine filter 207 fuser oil 207 maintenance items 208 oiler belt 207 ordering 208 storing 208 suggested quantities 205 toner 207 toner collector 207 warranty return 208                                                                                                    |
| drain hose, developer 222 duplex mode, changing to 202, 254 Dx2, Model 3  E eject to front-facing page 83 ellipsis, on console items 44 empty the stacker 198 enabling a host attachment 63 end of forms END OF FORMS 078A 107 enhanced toner loading 212 ESCON channel configuration 268                                                                                                    | forms heat damage curling 172 melting 172 FORMS LENGTH switch 35 Forms Select key 26 forms selection A, setting 26 B, setting 26 C, setting 26 Forms Set 87 Forms Set indicators and key 27 FORMS WIDTH lever 34 Forward forms feed key 27 frequent stops and starts 305 front-facing page 83                                                                                                    | customer-replaceable items 208 developer mix 207 fine filter 207 fuser oil 207 maintenance items 208 oiler belt 207 ordering 208 storing 208 suggested quantities 205 toner 207 toner collector 207                                                                                                    |
| drain hose, developer 222 duplex mode, changing to 202, 254 Dx2, Model 3  E eject to front-facing page 83 ellipsis, on console items 44 empty the stacker 198 enabling a host attachment 63 end of forms END OF FORMS 078A 107 enhanced toner loading 212                                                                                                    | forms heat damage curling 172 melting 172 FORMS LENGTH switch 35 Forms Select key 26 forms selection A, setting 26 B, setting 26 C, setting 26 Forms Set 87 Forms Set indicators and key 27 FORMS WIDTH lever 34 Forward forms feed key 27 frequent stops and starts 305 front-facing page 83 function keys                                                                                                    | customer-replaceable items 208 developer mix 207 fine filter 207 fuser oil 207 maintenance items 208 oiler belt 207 ordering 208 storing 208 storing 208 suggested quantities 205 toner 207 toner collector 207 warranty return 208 work sheet 206 icons                                                                                                    |
| drain hose, developer 222 duplex mode, changing to 202, 254 Dx2, Model 3  E eject to front-facing page 83 ellipsis, on console items 44 empty the stacker 198 enabling a host attachment 63 end of forms END OF FORMS 078A 107 enhanced toner loading 212 ESCON channel configuration 268                                                                                                    | forms heat damage curling 172 melting 172 FORMS LENGTH switch 35 Forms Select key 26 forms selection A, setting 26 B, setting 26 C, setting 26 Forms Set 87 Forms Set indicators and key 27 FORMS WIDTH lever 34 Forward forms feed key 27 frequent stops and starts 305 front-facing page 83 function keys description 20                                                                                                    | customer-replaceable items 208 developer mix 207 fine filter 207 fuser oil 207 maintenance items 208 oiler belt 207 ordering 208 storing 208 suggested quantities 205 toner 207 toner collector 207 warranty return 208 work sheet 206 icons auto load, forms 27                                                                                                    |
| drain hose, developer 222 duplex mode, changing to 202, 254 Dx2, Model 3  E eject to front-facing page 83 ellipsis, on console items 44 empty the stacker 198 enabling a host attachment 63 end of forms END OF FORMS 078A 107 enhanced toner loading 212 ESCON channel configuration 268 Ethernet attachment configuration 271                                                                                                    | forms heat damage curling 172 melting 172 FORMS LENGTH switch 35 Forms Select key 26 forms selection A, setting 26 B, setting 26 C, setting 26 Forms Set 87 Forms Set indicators and key 27 FORMS WIDTH lever 34 Forward forms feed key 27 frequent stops and starts 305 front-facing page 83 function keys description 20 NPRO 21                                                                                                    | customer-replaceable items 208 developer mix 207 fine filter 207 fuser oil 207 maintenance items 208 oiler belt 207 ordering 208 storing 208 storing 208 suggested quantities 205 toner 207 toner collector 207 warranty return 208 work sheet 206 icons auto load, forms 27 developer drain lever 24                                                                                                    |
| drain hose, developer 222 duplex mode, changing to 202, 254 Dx2, Model 3  E eject to front-facing page 83 ellipsis, on console items 44 empty the stacker 198 enabling a host attachment 63 end of forms END OF FORMS 078A 107 enhanced toner loading 212 ESCON channel configuration 268 Ethernet attachment configuration 271                                                                                                    | forms heat damage curling 172 melting 172 FORMS LENGTH switch 35 Forms Select key 26 forms selection A, setting 26 B, setting 26 C, setting 26 Forms Set 87 Forms Set indicators and key 27 FORMS WIDTH lever 34 Forward forms feed key 27 frequent stops and starts 305 front-facing page 83 function keys description 20 NPRO 21 Ready 21                                                                                                    | customer-replaceable items 208 developer mix 207 fine filter 207 fuser oil 207 maintenance items 208 oiler belt 207 ordering 208 storing 208 storing 208 suggested quantities 205 toner 207 toner collector 207 warranty return 208 work sheet 206 icons auto load, forms 27 developer drain lever 24 developer mix inlet 24                                                                                                    |
| drain hose, developer 222 duplex mode, changing to 202, 254 Dx2, Model 3  E eject to front-facing page 83 ellipsis, on console items 44 empty the stacker 198 enabling a host attachment 63 end of forms END OF FORMS 078A 107 enhanced toner loading 212 ESCON channel configuration 268 Ethernet attachment configuration 271  F false end of forms 305                                                                                                    | forms heat damage curling 172 melting 172 FORMS LENGTH switch 35 Forms Select key 26 forms selection A, setting 26 B, setting 26 C, setting 26 Forms Set 87 Forms Set indicators and key 27 FORMS WIDTH lever 34 Forward forms feed key 27 frequent stops and starts 305 front-facing page 83 function keys description 20 NPRO 21 Ready 21 function keys not responding 305                                                                                                    | customer-replaceable items 208 developer mix 207 fine filter 207 fuser oil 207 maintenance items 208 oiler belt 207 ordering 208 storing 208 suggested quantities 205 toner 207 toner collector 207 warranty return 208 work sheet 206 icons auto load, forms 27 developer drain lever 24 developer mix inlet 24 developer run 24                                                                                                    |
| drain hose, developer 222 duplex mode, changing to 202, 254 Dx2, Model 3  E eject to front-facing page 83 ellipsis, on console items 44 empty the stacker 198 enabling a host attachment 63 end of forms END OF FORMS 078A 107 enhanced toner loading 212 ESCON channel configuration 268 Ethernet attachment configuration 271  F false end of forms 305 FDDI attachment configuration 273                                                                                                    | forms heat damage curling 172 melting 172 FORMS LENGTH switch 35 Forms Select key 26 forms selection A, setting 26 B, setting 26 C, setting 26 Forms Set 87 Forms Set indicators and key 27 FORMS WIDTH lever 34 Forward forms feed key 27 frequent stops and starts 305 front-facing page 83 function keys description 20 NPRO 21 Ready 21 function keys not responding 305 functional areas 15                                                                                                    | customer-replaceable items 208 developer mix 207 fine filter 207 fuser oil 207 maintenance items 208 oiler belt 207 ordering 208 storing 208 storing 208 suggested quantities 205 toner 207 toner collector 207 warranty return 208 work sheet 206 icons auto load, forms 27 developer drain lever 24 developer mix inlet 24 developer run 24 toner inlet 23                                                                                                    |
| drain hose, developer 222 duplex mode, changing to 202, 254 Dx2, Model 3  E eject to front-facing page 83 ellipsis, on console items 44 empty the stacker 198 enabling a host attachment 63 end of forms END OF FORMS 078A 107 enhanced toner loading 212 ESCON channel configuration 268 Ethernet attachment configuration 271  F false end of forms 305 FDDI attachment configuration 273 field, menu                                                                                                    | forms heat damage curling 172 melting 172 FORMS LENGTH switch 35 Forms Select key 26 forms selection A, setting 26 B, setting 26 C, setting 26 Forms Set 87 Forms Set indicators and key 27 FORMS WIDTH lever 34 Forward forms feed key 27 frequent stops and starts 305 front-facing page 83 function keys description 20 NPRO 21 Ready 21 function keys not responding 305 functional areas 15 control unit 16                                                                                                    | customer-replaceable items 208 developer mix 207 fine filter 207 fuser oil 207 maintenance items 208 oiler belt 207 ordering 208 storing 208 suggested quantities 205 toner 207 toner collector 207 warranty return 208 work sheet 206 icons auto load, forms 27 developer drain lever 24 developer mix inlet 24 developer run 24 toner inlet 23 toner supply 24                                                                                                    |
| drain hose, developer 222 duplex mode, changing to 202, 254 Dx2, Model 3  E eject to front-facing page 83 ellipsis, on console items 44 empty the stacker 198 enabling a host attachment 63 end of forms END OF FORMS 078A 107 enhanced toner loading 212 ESCON channel configuration 268 Ethernet attachment configuration 271  F false end of forms 305 FDDI attachment configuration 273 field, menu non-selectable 44                                                                                                    | forms heat damage curling 172 melting 172 FORMS LENGTH switch 35 Forms Select key 26 forms selection A, setting 26 B, setting 26 C, setting 26 Forms Set 87 Forms Set indicators and key 27 FORMS WIDTH lever 34 Forward forms feed key 27 frequent stops and starts 305 front-facing page 83 function keys description 20 NPRO 21 Ready 21 function keys not responding 305 functional areas 15 control unit 16 developer 22                                                                                                    | customer-replaceable items 208 developer mix 207 fine filter 207 fuser oil 207 maintenance items 208 oiler belt 207 ordering 208 storing 208 storing 208 suggested quantities 205 toner 207 toner collector 207 warranty return 208 work sheet 206 icons auto load, forms 27 developer drain lever 24 developer mix inlet 24 developer run 24 toner inlet 23 toner supply 24 tractor control, narrow 30                                                                                                   |
| drain hose, developer 222 duplex mode, changing to 202, 254 Dx2, Model 3  E eject to front-facing page 83 ellipsis, on console items 44 empty the stacker 198 enabling a host attachment 63 end of forms END OF FORMS 078A 107 enhanced toner loading 212 ESCON channel configuration 268 Ethernet attachment configuration 271  F false end of forms 305 FDDI attachment configuration 273 field, menu non-selectable 44 scroll bar 44                                                                                                  | forms heat damage curling 172 melting 172 FORMS LENGTH switch 35 Forms Select key 26 forms selection A, setting 26 B, setting 26 C, setting 26 Forms Set 87 Forms Set indicators and key 27 FORMS WIDTH lever 34 Forward forms feed key 27 frequent stops and starts 305 front-facing page 83 function keys description 20 NPRO 21 Ready 21 function keys not responding 305 functional areas 15 control unit 16 developer 22 forms input 24                                                                                                    | customer-replaceable items 208 developer mix 207 fine filter 207 fuser oil 207 maintenance items 208 oiler belt 207 ordering 208 storing 208 suggested quantities 205 toner 207 toner collector 207 warranty return 208 work sheet 206 icons auto load, forms 27 developer drain lever 24 developer mix inlet 24 developer run 24 toner inlet 23 toner supply 24 tractor control, narrow 30 tractor control, wide 30                                                                                      |
| drain hose, developer 222 duplex mode, changing to 202, 254 Dx2, Model 3  E eject to front-facing page 83 ellipsis, on console items 44 empty the stacker 198 enabling a host attachment 63 end of forms END OF FORMS 078A 107 enhanced toner loading 212 ESCON channel configuration 268 Ethernet attachment configuration 271  F false end of forms 305 FDDI attachment configuration 273 field, menu non-selectable 44 scroll bar 44 scroll box 44                                                                                    | forms heat damage curling 172 melting 172 FORMS LENGTH switch 35 Forms Select key 26 forms selection A, setting 26 B, setting 26 C, setting 26 Forms Set 87 Forms Set indicators and key 27 FORMS WIDTH lever 34 Forward forms feed key 27 frequent stops and starts 305 front-facing page 83 function keys description 20 NPRO 21 Ready 21 function keys not responding 305 functional areas 15 control unit 16 developer 22 forms input 24 forms path 15                                                                                       | customer-replaceable items 208 developer mix 207 fine filter 207 fuser oil 207 maintenance items 208 oiler belt 207 ordering 208 storing 208 suggested quantities 205 toner 207 toner collector 207 warranty return 208 work sheet 206 icons auto load, forms 27 developer drain lever 24 developer mix inlet 24 developer run 24 toner inlet 23 toner supply 24 tractor control, narrow 30 IMLing the printer 61                                                                                         |
| drain hose, developer 222 duplex mode, changing to 202, 254 Dx2, Model 3  E eject to front-facing page 83 ellipsis, on console items 44 empty the stacker 198 enabling a host attachment 63 end of forms END OF FORMS 078A 107 enhanced toner loading 212 ESCON channel configuration 268 Ethernet attachment configuration 271  F false end of forms 305 FDDI attachment configuration 273 field, menu non-selectable 44 scroll bar 44 scroll box 44 selectable 44                                                                      | forms heat damage curling 172 melting 172 FORMS LENGTH switch 35 Forms Select key 26 forms selection A, setting 26 B, setting 26 C, setting 26 Forms Set 87 Forms Set indicators and key 27 FORMS WIDTH lever 34 Forward forms feed key 27 frequent stops and starts 305 front-facing page 83 function keys description 20 NPRO 21 Ready 21 function keys not responding 305 functional areas 15 control unit 16 developer 22 forms input 24 forms path 15 fuser entry 33                                                                        | customer-replaceable items 208 developer mix 207 fine filter 207 fuser oil 207 maintenance items 208 oiler belt 207 ordering 208 storing 208 suggested quantities 205 toner 207 toner collector 207 warranty return 208 work sheet 206 icons auto load, forms 27 developer drain lever 24 developer mix inlet 24 developer run 24 toner inlet 23 toner supply 24 tractor control, narrow 30 tractor control, wide 30 IMLing the printer 61 inactive items 42                                              |
| drain hose, developer 222 duplex mode, changing to 202, 254 Dx2, Model 3  E eject to front-facing page 83 ellipsis, on console items 44 empty the stacker 198 enabling a host attachment 63 end of forms END OF FORMS 078A 107 enhanced toner loading 212 ESCON channel configuration 268 Ethernet attachment configuration 271  F false end of forms 305 FDDI attachment configuration 273 field, menu non-selectable 44 scroll bar 44 scroll box 44 selectable 44 filter, fine 207                                                     | forms heat damage curling 172 melting 172 FORMS LENGTH switch 35 Forms Select key 26 forms selection A, setting 26 B, setting 26 C, setting 26 Forms Set 87 Forms Set indicators and key 27 FORMS WIDTH lever 34 Forward forms feed key 27 frequent stops and starts 305 front-facing page 83 function keys description 20 NPRO 21 Ready 21 function keys not responding 305 functional areas 15 control unit 16 developer 22 forms input 24 forms path 15 fuser entry 33 operator panel 19                                                      | customer-replaceable items 208 developer mix 207 fine filter 207 fuser oil 207 maintenance items 208 oiler belt 207 ordering 208 storing 208 suggested quantities 205 toner 207 toner collector 207 warranty return 208 work sheet 206 icons auto load, forms 27 developer drain lever 24 developer mix inlet 24 developer run 24 toner inlet 23 toner supply 24 tractor control, narrow 30 IMLing the printer 61 inactive items 42 indicators                                                            |
| drain hose, developer 222 duplex mode, changing to 202, 254 Dx2, Model 3  E eject to front-facing page 83 ellipsis, on console items 44 empty the stacker 198 enabling a host attachment 63 end of forms END OF FORMS 078A 107 enhanced toner loading 212 ESCON channel configuration 268 Ethernet attachment configuration 271  F false end of forms 305 FDDI attachment configuration 273 field, menu non-selectable 44 scroll bar 44 scroll box 44 selectable 44 filter, fine 207 fine filter 207                                     | forms heat damage curling 172 melting 172 FORMS LENGTH switch 35 Forms Select key 26 forms selection A, setting 26 B, setting 26 C, setting 26 Forms Set 87 Forms Set indicators and key 27 FORMS WIDTH lever 34 Forward forms feed key 27 frequent stops and starts 305 front-facing page 83 function keys description 20 NPRO 21 Ready 21 function keys not responding 305 functional areas 15 control unit 16 developer 22 forms input 24 forms path 15 fuser entry 33 operator panel 19 pre/post device switch 35                            | customer-replaceable items 208 developer mix 207 fine filter 207 fuser oil 207 maintenance items 208 oiler belt 207 ordering 208 storing 208 suggested quantities 205 toner 207 toner collector 207 warranty return 208 work sheet 206 icons auto load, forms 27 developer drain lever 24 developer mix inlet 24 developer run 24 toner inlet 23 toner supply 24 tractor control, narrow 30 tractor control, wide 30 IMLing the printer 61 inactive items 42 indicators down fold 27                      |
| drain hose, developer 222 duplex mode, changing to 202, 254 Dx2, Model 3  E eject to front-facing page 83 ellipsis, on console items 44 empty the stacker 198 enabling a host attachment 63 end of forms END OF FORMS 078A 107 enhanced toner loading 212 ESCON channel configuration 268 Ethernet attachment configuration 271  F false end of forms 305 FDDI attachment configuration 273 field, menu non-selectable 44 scroll bar 44 scroll box 44 selectable 44 filter, fine 207 fine filter 207 checking 229                        | forms heat damage curling 172 melting 172 FORMS LENGTH switch 35 Forms Select key 26 forms selection A, setting 26 B, setting 26 C, setting 26 Forms Set 87 Forms Set indicators and key 27 FORMS WIDTH lever 34 Forward forms feed key 27 frequent stops and starts 305 front-facing page 83 function keys description 20 NPRO 21 Ready 21 function keys not responding 305 functional areas 15 control unit 16 developer 22 forms input 24 forms path 15 fuser entry 33 operator panel 19 pre/post device switch 35 rear service 35            | customer-replaceable items 208 developer mix 207 fine filter 207 fuser oil 207 maintenance items 208 oiler belt 207 ordering 208 storing 208 suggested quantities 205 toner 207 toner collector 207 warranty return 208 work sheet 206 icons auto load, forms 27 developer drain lever 24 developer mix inlet 24 developer run 24 toner inlet 23 toner supply 24 tractor control, narrow 30 tractor control, wide 30 IMLing the printer 61 inactive items 42 indicators down fold 27 up fold 27           |
| drain hose, developer 222 duplex mode, changing to 202, 254 Dx2, Model 3  E eject to front-facing page 83 ellipsis, on console items 44 empty the stacker 198 enabling a host attachment 63 end of forms END OF FORMS 078A 107 enhanced toner loading 212 ESCON channel configuration 268 Ethernet attachment configuration 271  F false end of forms 305 FDDI attachment configuration 273 field, menu non-selectable 44 scroll bar 44 scroll bar 44 scroll box 44 selectable 44 filter, fine 207 fine filter 207 checking 229 cover 35 | forms heat damage curling 172 melting 172 FORMS LENGTH switch 35 Forms Select key 26 forms selection A, setting 26 B, setting 26 C, setting 26 Forms Set 87 Forms Set indicators and key 27 FORMS WIDTH lever 34 Forward forms feed key 27 frequent stops and starts 305 front-facing page 83 function keys description 20 NPRO 21 Ready 21 function keys not responding 305 functional areas 15 control unit 16 developer 22 forms input 24 forms path 15 fuser entry 33 operator panel 19 pre/post device switch 35 rear service 35 stacker 33 | customer-replaceable items 208 developer mix 207 fine filter 207 fuser oil 207 maintenance items 208 oiler belt 207 ordering 208 storing 208 suggested quantities 205 toner 207 toner collector 207 warranty return 208 work sheet 206 icons auto load, forms 27 developer drain lever 24 developer mix inlet 24 developer run 24 toner inlet 23 toner supply 24 tractor control, narrow 30 tractor control, wide 30 IMLing the printer 61 inactive items 42 indicators down fold 27 up fold 27 vacuum 30 |
| drain hose, developer 222 duplex mode, changing to 202, 254 Dx2, Model 3  E eject to front-facing page 83 ellipsis, on console items 44 empty the stacker 198 enabling a host attachment 63 end of forms END OF FORMS 078A 107 enhanced toner loading 212 ESCON channel configuration 268 Ethernet attachment configuration 271  F false end of forms 305 FDDI attachment configuration 273 field, menu non-selectable 44 scroll bar 44 scroll box 44 selectable 44 filter, fine 207 fine filter 207 checking 229                        | forms heat damage curling 172 melting 172 FORMS LENGTH switch 35 Forms Select key 26 forms selection A, setting 26 B, setting 26 C, setting 26 Forms Set 87 Forms Set indicators and key 27 FORMS WIDTH lever 34 Forward forms feed key 27 frequent stops and starts 305 front-facing page 83 function keys description 20 NPRO 21 Ready 21 function keys not responding 305 functional areas 15 control unit 16 developer 22 forms input 24 forms path 15 fuser entry 33 operator panel 19 pre/post device switch 35 rear service 35            | customer-replaceable items 208 developer mix 207 fine filter 207 fuser oil 207 maintenance items 208 oiler belt 207 ordering 208 storing 208 suggested quantities 205 toner 207 toner collector 207 warranty return 208 work sheet 206 icons auto load, forms 27 developer drain lever 24 developer mix inlet 24 developer run 24 toner inlet 23 toner supply 24 tractor control, narrow 30 tractor control, wide 30 IMLing the printer 61 inactive items 42 indicators down fold 27 up fold 27           |

| irregular speed, forms 305                          | load forms                             | oiler belt 207                                   |
|-----------------------------------------------------|----------------------------------------|--------------------------------------------------|
| <u> </u>                                            | auto load bridge raised 119            | oiler belt cleaning 92                           |
| _                                                   | down fold, forms 112                   | operate pull-down menu 48                        |
| J                                                   | forms alignment 120                    | operator alert assembly 76                       |
| jam prevention, suggestions 165                     | jam prevention 111                     | operator authorization level, change 81          |
| jam recovery 130                                    | manual load 107                        | operator console                                 |
| fuser 146                                           | operator tip 110                       | changing language 252                            |
| fuser area 162                                      | perforation alignment 120              | description 18                                   |
| pendulum area 164                                   | semiautomatic load 125                 | display 20                                       |
| skew error 137, 138, 146, 147, 152,                 | tear off first sheet 112               | function keys 20                                 |
| 153                                                 | tractor adjustment 114<br>Load key 27  | keypad 20                                        |
| stacker 139                                         | Local Control Unit Power switch 18, 56 | monitor, adjusting 66 symbols and visual cues 44 |
| stacker pendulum 150                                | local controlled mode 59               | timeout, screen saver 44                         |
| suggestions 165                                     | Local Printer Power switch 18, 56      | usage in duplex modes 37                         |
| tractor jam 137                                     | Local/Remote switch (power) 19         | usage in simplex modes 37                        |
| tractor station 140, 148                            |                                        | using 37, 47                                     |
| transfer station area 161                           |                                        | operator console display windows 37              |
| upper fuser 156<br>upper tractor 146, 147, 152, 153 | M                                      | operator instructions, pre and                   |
| within the printer engine 135                       | Main Window, operator console 38       | postprocessing 129                               |
| jobs, canceling 80                                  | menus                                  | operator intervention light 16                   |
| jobs, cancering oo                                  | analyze 51                             | operator panel 16                                |
|                                                     | configure 50                           | operator responsibilities                        |
| K                                                   | Help 53                                | password protection 81                           |
|                                                     | operate 48                             | summary of 9                                     |
| key operator password protection 81                 | options 52                             | task summary 47, 54<br>options pull-down menu 52 |
| keyboard symbol 44                                  | message display area 20                | ordering IBM supplies                            |
| keyboard window 39                                  | message displayed too long 304         | customer-replaceable items 208                   |
| keypad 20                                           | messages and codes                     | developer mix 207                                |
| Forms Select 26                                     | hard program checks 308                | fine filter 207                                  |
| symbol 44                                           | intervention required 311              | fuser oil 207                                    |
| keypad window 39                                    | out of supplies 310                    | maintenance items 208                            |
| keys                                                | printer error 309<br>program check 307 | oiler belt 207                                   |
| description of 41                                   | responding to 307, 314, 327            | ordering 208                                     |
| developer run 23                                    | soft program check 307                 | storing 208                                      |
| down fold 27                                        | status 312                             | suggested quantities 205                         |
| FORMS LENGTH 35                                     | miscellaneous symptom table 304        | toner 207                                        |
| Forward 27                                          | mix, developer 22, 207                 | toner collector 207                              |
| Load 27<br>Reverse 27                               | modem, remote access 279               | warranty returns 208<br>work sheet 206           |
| Stop 27                                             | monthly usage, reporting 167           | ordering supplies 208                            |
| TABLE 35                                            | moveable rear guide pins 28            | out of supplies messages 310                     |
| toner supply 23                                     | multiple procedures 43                 | out of supplies incosages of the                 |
| up fold 27                                          |                                        |                                                  |
| vacuum 30, 31, 91                                   | NI.                                    | P                                                |
| knobs                                               | N                                      | · · ·                                            |
| preheat control 31                                  | new forms, adjust print 73, 74         | page counter meter 167<br>paper 15               |
| tractor control 29                                  | non-process runout (NPRO) 49, 77       | parallel channel configuration 266               |
|                                                     | non-selectable field 44                | password                                         |
|                                                     | nonprocess runout 21                   | protection 81                                    |
| L                                                   | not ready status 11<br>NPRO            | password, changing 81                            |
| labels                                              | function switch 21                     | path, forms                                      |
| printing 73, 74                                     | Main Window pushbutton 38              | definition 15                                    |
| labels, printing 73, 74                             | NPRO Page 78                           | pendulum 15, 33                                  |
| language, changing for operator console             | Operate procedure 49, 77               | perforation alignment, lower tractors            |
| 252                                                 | procedure 77                           | 120                                              |
| laser 15                                            | single sheet advance 78                | pointer 44                                       |
| lever, operator control<br>developer drain 23       | NPRO Page 50, 79                       | poor fusing 171<br>poor registration 303         |
| FORMS WIDTH 34                                      |                                        | power, controlling 56, 60                        |
| puller 31                                           |                                        | Power Off if in Local - Control Unit             |
| puller, printing position 32                        | O                                      | Power switch 18, 56                              |
| transfer station control 30                         | oil, adding fuser 209                  | Power Off if in Local - Printer Power            |
| Lexmark International 208                           | oil, fuser 207                         | switch 18, 56                                    |
| light areas 302                                     | oil pan, checking absorbent pad 241    | Power Off If In Local switch 19                  |
| light print 302                                     | oil reservoir 210, 211                 |                                                  |
|                                                     |                                        |                                                  |

| Power On - Control Unit Power switch                         | printer modes, switching from simplex or                   | reduced print quality 301                                        |
|--------------------------------------------------------------|------------------------------------------------------------|------------------------------------------------------------------|
| 18, 56  Poven On Printer Poven excitab 18 56                 | duplex 202                                                 | reducing print quality 26                                        |
| Power On - Printer Power switch 18, 56 power on/off 18, 56   | printing labels 73, 74                                     | registration 69 remote access, configuring 279                   |
| Power On/Reset switch 19                                     | position 73, 74                                            | Remote Channel Enable/Disable feature                            |
| power supply 15                                              | problems, print-quality 88                                 | 63                                                               |
| power switches 18, 56                                        | procedure window helps 54                                  | Remote Control Unit Power switch 18,                             |
| powering on and off                                          | program check messages 307                                 | 56                                                               |
| sequence 129                                                 | pull-down menus                                            | Remote Management Interface (RMI)                                |
| pre/post device switch 35                                    | analyze 51                                                 | 279                                                              |
| pre/post-processing devices<br>adding supplies 130           | configure 50                                               | Remote Printer Power switch 18, 56                               |
| clearing jams 142                                            | Help 53<br>operate 48                                      | repeating messages 304 repeating spot patterns 301               |
| configuring 275                                              | options 52                                                 | replacing                                                        |
| enabling/disabling pre/post interfaces                       | puller 15                                                  | absorbent pad in oil pan 241                                     |
| 129                                                          | puller lever 30, 31                                        | developer mix 220                                                |
| error and jam recovery 130                                   | puller lever, printing 32                                  | fine filter 230                                                  |
| nonprocess runout (NPRO) 77                                  | puller release icon 31                                     | oiler belt 234                                                   |
| nonprocess runout (NPRO) on                                  | pushbuttons                                                | toner collector 246                                              |
| pre/postprocessors 131                                       | description of 41                                          | report printer use 167                                           |
| nonprocess runout (NPRO) page 77 powering on and off 129     | developer run 23<br>down fold 27                           | reservoir, oil 210, 211 responding to messages 307, 327          |
| single sheet advance 78                                      | FORMS LENGTH 35                                            | restarting the system 61                                         |
| using the printer's stacker 130                              | Forward 27                                                 | Reverse forms feed key 27                                        |
| pre processing instructions 129                              | Load 27                                                    | RMI (Remote Management Interface)                                |
| preheat control knob 30, 31, 171, 172                        | Reverse 27                                                 | 279                                                              |
| preheat control knob, icon 31                                | Stop 27                                                    | RPQs 53                                                          |
| preprinted forms 73, 74                                      | TABLE 35                                                   | run traces 169                                                   |
| prevention, jam suggestions 165                              | toner supply 23                                            |                                                                  |
| print adjustment 69                                          | up fold 27<br>vacuum 30, 31, 91                            | S                                                                |
| bloom 303                                                    | vacuum 50, 51, 91                                          | 3                                                                |
| quality                                                      |                                                            | screen saver timeout 44                                          |
| checking 88                                                  | R                                                          | scroll bar 42, 44                                                |
| checking print samples 88                                    | radio buttons 42                                           | scroll box 44 Select Medium Modification (SMM) 288               |
| problems 88                                                  | Ready (Main Window pushbutton) 38                          | 289 , 290, 291, 295, 296, 297                                    |
| quality symptom table 301                                    | Ready (Operate procedure) 49                               | selectable field 44                                              |
| rubs off 303                                                 | Ready function key 21                                      | selectable fields 41                                             |
| print on demand, switching modes 203 print position settings | ready status 11                                            | Service Actions (Analyze procedure) 51                           |
| horizontal 73                                                | rear service area 35                                       | service call procedure 12                                        |
| vertical 74                                                  | recovering from forms jams (duplex                         | service clearances 333                                           |
| print resolution, switching 204                              | operations)                                                | service representative password                                  |
| Print Samples (Analyze procedure) 52                         | forms are not jammed, torn or separated 147                | protection 81 setting print positions                            |
| printer                                                      | jam between printer 1 and printer 2                        | horizontal 73                                                    |
| characteristics 3                                            | 158                                                        | vertical 74                                                      |
| cleaning 95<br>display windows 37                            | jams between the printer and a                             | shutting down the system 61                                      |
| error messages 309                                           | post-processing device 159                                 | Simple Network Management Protocol                               |
| jobs, canceling 80                                           | jams within printer 1 146                                  | (SNMP) 279                                                       |
| reporting usage 167                                          | jams within printer 2 151                                  | simplex mode, changing to 202, 254                               |
| printer control panel                                        | procedures (duplex mode) 143, 159                          | SMM (Select Medium Modification) 288                             |
| description 25                                               | recovering from forms jams (simplex operations)            | 289 , 290, 291, 295, 296, 297<br>SNMP (Simple Network Management |
| Forms Feed key 27                                            | forms are jammed, torn, or separated                       | Protocol) 279                                                    |
| Forms Select key 26                                          | 137                                                        | soft program check messages 307                                  |
| Forms Set indicators and key 27                              | forms are not jammed, torn, or                             | Special features 53                                              |
| Load key 27<br>Stop key 27                                   | separated 138                                              | splice lever 28                                                  |
| printer icons                                                | jams between postprocessing 142                            | splicing forms                                                   |
| auto load, forms 27                                          | prevention suggestions 165                                 | how to advance forms 178                                         |
| developer drain lever 24                                     | procedures (simpley mode) 134 142                          | important tip 173                                                |
| developer mix inlet 24                                       | procedures (simplex mode) 134, 142<br>stacker pendulum 141 | lever down 174<br>moveable guide pins 175                        |
| developer run 24                                             | transfer station area 161                                  | new forms 174                                                    |
| toner inlet 23                                               | upper fuser 141                                            | splicing table 24, 28                                            |
| toner supply 24                                              | upper tractor 141                                          | tape 173                                                         |
| tractor control, narrow 30                                   | within the printer engine 135                              | vacuum off 177                                                   |
| tractor control, wide 30                                     | recovery, jam 130                                          | spout, oil 210                                                   |

| stacker                                                                                                    | symptoms (continued)                                                                                                    | toner (continued)                                                                                                    |
|----------------------------------------------------------------------------------------------------|----------------------------------------------------------------------------------------------------|----------------------------------------------------------------------------------------------------|
| area 33, 162, 164                                                                                                    | function keys not responding 305                                                                                                    | match triangles 215                                                                                                    |
| cleaning 95                                                                                                    | light                                                                                                    | rotating inlet 214                                                                                                    |
| control panel 34                                                                                                    | areas 302                                                                                                    | spill tray 213, 219                                                                                                    |
| control panel, FORMS LENGTH                                                                                                    | print 302                                                                                                    | supply icon 24                                                                                                    |
| switch 35                                                                                                    | light areas 302                                                                                                    | supply pushbutton 22                                                                                                    |
| control panel, FORMS WIDTH lever                                                                                                    | light print 302                                                                                                    | toner inlet 22                                                                                                    |
| 34                                                                                                    | message displayed too long 304                                                                                                    | toner inlet icon 23                                                                                                    |
| control panel, TABLE switch 35                                                                                                    | poor registration 303                                                                                                    | toner supply low 212                                                                                                    |
| cooling fan 201                                                                                                    | print bloom 303                                                                                                    | toner collector 207                                                                                                    |
| gate 33, 199                                                                                                    | print rubs off 303                                                                                                    | traces 169                                                                                                    |
| height adjustment 30, 200                                                                                                    | printer does not respond to                                                                                                    | traces, running 169                                                                                                    |
| message 198                                                                                                    | controlling computer system 305                                                                                                    | tractor control icon (narrow) 30                                                                                                    |
| panel 33                                                                                                    | repeating message 304                                                                                                    | tractor control icon (wide) 30                                                                                                    |
| pendulum 141, 150, 158                                                                                                    | repeating spot patterns 301                                                                                                    | tractor control knob 29                                                                                                    |
| table 33, 34, 200                                                                                                    | voids 302                                                                                                    | transfer station                                                                                                    |
| table switches 199                                                                                                    | white streaks 302                                                                                                    |                                                                                                    |
|                                                                                                    |                                                                                                    | adjustments 114                                                                                                    |
| unloading 198                                                                                                    | wide characters 301                                                                                                    | area 24                                                                                                    |
| START icon 27                                                                                                    | system characteristics 1                                                                                                    | cleaning 95                                                                                                    |
| static brush 28, 29                                                                                                    | system configurations and usage                                                                                                    | control lever 24, 29                                                                                                    |
| static discharge brush, cleaning 101                                                                                                    | dual simplex 8                                                                                                    | splicing table 28                                                                                                    |
| status                                                                                                    | duplex printing applications 4                                                                                                    | tractor control knob 29                                                                                                    |
| not ready 11                                                                                                    | inline 6                                                                                                    | vacuum pushbutton and indicator 30                                                                                                    |
| ready 11                                                                                                    | left angle 7, 8                                                                                                    | triangle symbol 44                                                                                                    |
| status messages 312                                                                                                    | simplex printing 5                                                                                                    |                                                                                                    |
| Stop (Main Window pushbutton) 38                                                                                                    | system components 3                                                                                                    |                                                                                                    |
| Stop (Operate procedure) 49                                                                                                    | Dx1, Model 3                                                                                                    | U                                                                                                    |
| Stop auto load icon 27                                                                                                    | system menu symbol 42                                                                                                    | Unit Emergency switch 18, 56                                                                                                    |
| Stop auto load key 27                                                                                                    | system-menu symbol 44                                                                                                    | unload the stacker 198                                                                                                    |
| STOP printer icon 27                                                                                                    | system power, controlling 56, 60                                                                                                    |                                                                                                    |
|                                                                                                    |                                                                                                    |                                                                                                    |
| storage                                                                                                    |                                                                                                    | up fold, printer control panel 27                                                                                                    |
| storage supplies 208                                                                                                    | _                                                                                                    | up fold indicator and key 27                                                                                                    |
| 9                                                                                                    | т                                                                                                    |                                                                                                    |
| supplies 208                                                                                                    | TAPLE quiteb 25                                                                                                    | up fold indicator and key 27                                                                                                    |
| supplies 208<br>streaks, white 302                                                                                                    | TABLE switch 35                                                                                                    | up fold indicator and key 27<br>usage card 167                                                                                                    |
| supplies 208<br>streaks, white 302<br>supplies                                                                                                    | TABLE switch 35 tape slot 28                                                                                                    | up fold indicator and key 27                                                                                                    |
| supplies 208<br>streaks, white 302<br>supplies<br>adding 130<br>replacing 205                                                                                                    | TABLE switch 35 tape slot 28 tension arm, checking 89                                                                                                    | up fold indicator and key 27<br>usage card 167                                                                                                    |
| supplies 208<br>streaks, white 302<br>supplies<br>adding 130<br>replacing 205<br>switches, power 18, 56                                                                                                    | TABLE switch 35 tape slot 28 tension arm, checking 89 thread/align forms 179                                                                                                    | up fold indicator and key 27 usage card 167                                                                                                    |
| supplies 208<br>streaks, white 302<br>supplies<br>adding 130<br>replacing 205<br>switches, power 18, 56<br>switching print on demand mode 203                                                                                                    | TABLE switch 35 tape slot 28 tension arm, checking 89 thread/align forms 179 forms broken between printers 189                                                                                                    | up fold indicator and key 27 usage card 167  V vacuum cleaner 205                                                                                                    |
| supplies 208 streaks, white 302 supplies adding 130 replacing 205 switches, power 18, 56 switching print on demand mode 203 switching print resolution 204                                                                                                    | TABLE switch 35 tape slot 28 tension arm, checking 89 thread/align forms 179 forms broken between printers 189 forms loaded through both printers                                                                                                    | up fold indicator and key 27 usage card 167  V vacuum cleaner 205 vacuum cleaner, toner-certified 95 vacuum icon 31                                                                                                    |
| supplies 208 streaks, white 302 supplies adding 130 replacing 205 switches, power 18, 56 switching print on demand mode 203 switching print resolution 204 switching printer modes                                                                                                    | TABLE switch 35 tape slot 28 tension arm, checking 89 thread/align forms 179 forms broken between printers 189 forms loaded through both printers 181                                                                                                    | up fold indicator and key 27 usage card 167  V vacuum cleaner 205 vacuum cleaner, toner-certified 95 vacuum icon 31 vacuum-off warning indicator 30                                                                                                    |
| supplies 208 streaks, white 302 supplies adding 130 replacing 205 switches, power 18, 56 switching print on demand mode 203 switching print resolution 204 switching printer modes (simplex/duplex) 202                                                                                                    | TABLE switch 35 tape slot 28 tension arm, checking 89 thread/align forms 179 forms broken between printers 189 forms loaded through both printers 181 forms not loaded in printer 2 184                                                                                                    | up fold indicator and key 27 usage card 167  V vacuum cleaner 205 vacuum cleaner, toner-certified 95 vacuum icon 31 vacuum-off warning indicator 30 vacuum pushbutton 30, 31                                                                                                    |
| supplies 208 streaks, white 302 supplies adding 130 replacing 205 switches, power 18, 56 switching print on demand mode 203 switching print resolution 204 switching printer modes (simplex/duplex) 202 symbol, system menu 42                                                                                                    | TABLE switch 35 tape slot 28 tension arm, checking 89 thread/align forms 179 forms broken between printers 189 forms loaded through both printers 181 forms not loaded in printer 2 184 print while threading 183, 187, 192                                                                                                    | up fold indicator and key 27 usage card 167  V  vacuum cleaner 205 vacuum cleaner, toner-certified 95 vacuum icon 31 vacuum-off warning indicator 30 vacuum pushbutton 30, 31 vertical print position 74                                                                                                    |
| supplies 208 streaks, white 302 supplies adding 130 replacing 205 switches, power 18, 56 switching print on demand mode 203 switching print resolution 204 switching printer modes (simplex/duplex) 202 symbol, system menu 42 symbols, console 44                                                                                                    | TABLE switch 35 tape slot 28 tension arm, checking 89 thread/align forms 179 forms broken between printers 189 forms loaded through both printers 181 forms not loaded in printer 2 184 print while threading 183, 187, 192 threading without printing 181, 185                                                                                                    | up fold indicator and key 27 usage card 167  V vacuum cleaner 205 vacuum cleaner, toner-certified 95 vacuum icon 31 vacuum-off warning indicator 30 vacuum pushbutton 30, 31 vertical print position 74 vertical scroll bar 42                                                                                                    |
| supplies 208 streaks, white 302 supplies adding 130 replacing 205 switches, power 18, 56 switching print on demand mode 203 switching print resolution 204 switching printer modes (simplex/duplex) 202 symbol, system menu 42 symbols, console 44 symptom table, print quality 301                                                                                                    | TABLE switch 35 tape slot 28 tension arm, checking 89 thread/align forms 179 forms broken between printers 189 forms loaded through both printers 181 forms not loaded in printer 2 184 print while threading 183, 187, 192 threading without printing 181, 185 threading buffer/flipper unit 195, 196                                                                                                    | up fold indicator and key 27 usage card 167  V  vacuum cleaner 205 vacuum cleaner, toner-certified 95 vacuum icon 31 vacuum-off warning indicator 30 vacuum pushbutton 30, 31 vertical print position 74 vertical scroll bar 42 visual cues 44                                                                                                    |
| supplies 208 streaks, white 302 supplies adding 130 replacing 205 switches, power 18, 56 switching print on demand mode 203 switching print resolution 204 switching printer modes (simplex/duplex) 202 symbol, system menu 42 symbols, console 44 symptom table, print quality 301 symptoms                                                                                                    | TABLE switch 35 tape slot 28 tension arm, checking 89 thread/align forms 179 forms broken between printers 189 forms loaded through both printers 181 forms not loaded in printer 2 184 print while threading 183, 187, 192 threading without printing 181, 185 threading buffer/flipper unit 195, 196 timeout, screen saver 44                                                                                                    | up fold indicator and key 27 usage card 167  V vacuum cleaner 205 vacuum cleaner, toner-certified 95 vacuum icon 31 vacuum-off warning indicator 30 vacuum pushbutton 30, 31 vertical print position 74 vertical scroll bar 42                                                                                                    |
| supplies 208 streaks, white 302 supplies adding 130 replacing 205 switches, power 18, 56 switching print on demand mode 203 switching print resolution 204 switching printer modes (simplex/duplex) 202 symbol, system menu 42 symbols, console 44 symptom table, print quality 301 symptoms alarm does not sound 305                                                                                                    | TABLE switch 35 tape slot 28 tension arm, checking 89 thread/align forms 179 forms broken between printers 189 forms loaded through both printers 181 forms not loaded in printer 2 184 print while threading 183, 187, 192 threading without printing 181, 185 threading buffer/flipper unit 195, 196                                                                                                    | up fold indicator and key 27 usage card 167  V  vacuum cleaner 205 vacuum cleaner, toner-certified 95 vacuum icon 31 vacuum-off warning indicator 30 vacuum pushbutton 30, 31 vertical print position 74 vertical scroll bar 42 visual cues 44                                                                                                    |
| supplies 208 streaks, white 302 supplies adding 130 replacing 205 switches, power 18, 56 switching print on demand mode 203 switching print resolution 204 switching printer modes (simplex/duplex) 202 symbol, system menu 42 symbols, console 44 symptom table, print quality 301 symptoms alarm does not sound 305 any other problem 303                                                                                                    | TABLE switch 35 tape slot 28 tension arm, checking 89 thread/align forms 179 forms broken between printers 189 forms loaded through both printers 181 forms not loaded in printer 2 184 print while threading 183, 187, 192 threading without printing 181, 185 threading buffer/flipper unit 195, 196 timeout, screen saver 44                                                                                                    | up fold indicator and key 27 usage card 167  V  vacuum cleaner 205  vacuum cleaner, toner-certified 95  vacuum icon 31  vacuum-off warning indicator 30  vacuum pushbutton 30, 31  vertical print position 74  vertical scroll bar 42  visual cues 44  voids, print 302                                                                                                    |
| supplies 208 streaks, white 302 supplies adding 130 replacing 205 switches, power 18, 56 switching print on demand mode 203 switching print resolution 204 switching printer modes (simplex/duplex) 202 symbol, system menu 42 symbols, console 44 symptom table, print quality 301 symptoms alarm does not sound 305 any other problem 303 auto load jams 304                                                                                                    | TABLE switch 35 tape slot 28 tension arm, checking 89 thread/align forms 179 forms broken between printers 189 forms loaded through both printers 181 forms not loaded in printer 2 184 print while threading 183, 187, 192 threading without printing 181, 185 threading buffer/flipper unit 195, 196 timeout, screen saver 44 token ring attachment configuration 269                                                                                                    | up fold indicator and key 27 usage card 167  V  vacuum cleaner 205 vacuum cleaner, toner-certified 95 vacuum icon 31 vacuum-off warning indicator 30 vacuum pushbutton 30, 31 vertical print position 74 vertical scroll bar 42 visual cues 44                                                                                                    |
| supplies 208 streaks, white 302 supplies adding 130 replacing 205 switches, power 18, 56 switching print on demand mode 203 switching print resolution 204 switching printer modes (simplex/duplex) 202 symbol, system menu 42 symbols, console 44 symptom table, print quality 301 symptoms alarm does not sound 305 any other problem 303 auto load jams 304 blank areas 302                                                                                                    | TABLE switch 35 tape slot 28 tension arm, checking 89 thread/align forms 179 forms broken between printers 189 forms loaded through both printers 181 forms not loaded in printer 2 184 print while threading 183, 187, 192 threading without printing 181, 185 threading buffer/flipper unit 195, 196 timeout, screen saver 44 token ring attachment configuration 269 toner 207                                                                                                    | up fold indicator and key 27 usage card 167  V  vacuum cleaner 205  vacuum cleaner, toner-certified 95  vacuum icon 31  vacuum-off warning indicator 30  vacuum pushbutton 30, 31  vertical print position 74  vertical scroll bar 42  visual cues 44  voids, print 302                                                                                                    |
| supplies 208 streaks, white 302 supplies adding 130 replacing 205 switches, power 18, 56 switching print on demand mode 203 switching print resolution 204 switching printer modes (simplex/duplex) 202 symbol, system menu 42 symbols, console 44 symptom table, print quality 301 symptoms alarm does not sound 305 any other problem 303 auto load jams 304 blank areas 302 blank operator panel display 305                                                                                                    | TABLE switch 35 tape slot 28 tension arm, checking 89 thread/align forms 179 forms broken between printers 189 forms loaded through both printers 181 forms not loaded in printer 2 184 print while threading 183, 187, 192 threading without printing 181, 185 threading buffer/flipper unit 195, 196 timeout, screen saver 44 token ring attachment configuration 269 toner 207 adding 212                                                                                                    | up fold indicator and key 27 usage card 167  V  vacuum cleaner 205 vacuum cleaner, toner-certified 95 vacuum icon 31 vacuum-off warning indicator 30 vacuum pushbutton 30, 31 vertical print position 74 vertical scroll bar 42 visual cues 44 voids, print 302                                                                                                    |
| supplies 208 streaks, white 302 supplies adding 130 replacing 205 switches, power 18, 56 switching print on demand mode 203 switching print resolution 204 switching printer modes (simplex/duplex) 202 symbol, system menu 42 symbols, console 44 symptom table, print quality 301 symptoms alarm does not sound 305 any other problem 303 auto load jams 304 blank areas 302 blank operator panel display 305 dark background 303                                                                                                    | TABLE switch 35 tape slot 28 tension arm, checking 89 thread/align forms 179 forms broken between printers 189 forms loaded through both printers 181 forms not loaded in printer 2 184 print while threading 183, 187, 192 threading without printing 181, 185 threading buffer/flipper unit 195, 196 timeout, screen saver 44 token ring attachment configuration 269 toner 207 adding 212 bottle 214                                                                                                    | up fold indicator and key 27 usage card 167  V  vacuum cleaner 205 vacuum cleaner, toner-certified 95 vacuum icon 31 vacuum-off warning indicator 30 vacuum pushbutton 30, 31 vertical print position 74 vertical scroll bar 42 visual cues 44 voids, print 302  W  warning symbol, console 44                                                                                                    |
| supplies 208 streaks, white 302 supplies adding 130 replacing 205 switches, power 18, 56 switching print on demand mode 203 switching print resolution 204 switching printer modes (simplex/duplex) 202 symbol, system menu 42 symbols, console 44 symptom table, print quality 301 symptoms alarm does not sound 305 any other problem 303 auto load jams 304 blank areas 302 blank operator panel display 305 dark background 303 dark print 301                                                                                                    | TABLE switch 35 tape slot 28 tension arm, checking 89 thread/align forms 179 forms broken between printers 189 forms loaded through both printers 181 forms not loaded in printer 2 184 print while threading 183, 187, 192 threading without printing 181, 185 threading buffer/flipper unit 195, 196 timeout, screen saver 44 token ring attachment configuration 269 toner 207 adding 212 bottle 214 caution 216                                                                                              | up fold indicator and key 27 usage card 167  V  vacuum cleaner 205 vacuum cleaner, toner-certified 95 vacuum icon 31 vacuum-off warning indicator 30 vacuum pushbutton 30, 31 vertical print position 74 vertical scroll bar 42 visual cues 44 voids, print 302  W  warning symbol, console 44 watch symbol 44                                                                                                    |
| supplies 208 streaks, white 302 supplies adding 130 replacing 205 switches, power 18, 56 switching print on demand mode 203 switching print resolution 204 switching printer modes (simplex/duplex) 202 symbol, system menu 42 symbols, console 44 symptom table, print quality 301 symptoms alarm does not sound 305 any other problem 303 auto load jams 304 blank areas 302 blank operator panel display 305 dark background 303 dark print 301 dark streaks 303                                                                                                    | TABLE switch 35 tape slot 28 tension arm, checking 89 thread/align forms 179 forms broken between printers 189 forms loaded through both printers 181 forms not loaded in printer 2 184 print while threading 183, 187, 192 threading without printing 181, 185 threading buffer/flipper unit 195, 196 timeout, screen saver 44 token ring attachment configuration 269 toner 207 adding 212 bottle 214 caution 216 changing collector 246                                                                       | up fold indicator and key 27 usage card 167  V  vacuum cleaner 205 vacuum cleaner, toner-certified 95 vacuum icon 31 vacuum-off warning indicator 30 vacuum pushbutton 30, 31 vertical print position 74 vertical scroll bar 42 visual cues 44 voids, print 302  W  warning symbol, console 44 watch symbol 44 white streaks 302                                                                                                    |
| supplies 208 streaks, white 302 supplies adding 130 replacing 205 switches, power 18, 56 switching print on demand mode 203 switching print resolution 204 switching printer modes (simplex/duplex) 202 symbol, system menu 42 symbols, console 44 symptom table, print quality 301 symptoms alarm does not sound 305 any other problem 303 auto load jams 304 blank areas 302 blank operator panel display 305 dark background 303 dark print 301 dark streaks 303 dirty prints 303                                                                                                    | TABLE switch 35 tape slot 28 tension arm, checking 89 thread/align forms 179 forms broken between printers 189 forms loaded through both printers 181 forms not loaded in printer 2 184 print while threading 183, 187, 192 threading without printing 181, 185 threading buffer/flipper unit 195, 196 timeout, screen saver 44 token ring attachment configuration 269 toner 207 adding 212 bottle 214 caution 216 changing collector 246 check collector 244 collector                                         | up fold indicator and key 27 usage card 167  V  vacuum cleaner 205 vacuum cleaner, toner-certified 95 vacuum icon 31 vacuum-off warning indicator 30 vacuum pushbutton 30, 31 vertical print position 74 vertical scroll bar 42 visual cues 44 voids, print 302  W  warning symbol, console 44 watch symbol 44 white streaks 302 wide characters 301                                                                                           |
| supplies 208 streaks, white 302 supplies   adding 130   replacing 205 switches, power 18, 56 switching print on demand mode 203 switching print resolution 204 switching printer modes (simplex/duplex) 202 symbol, system menu 42 symbols, console 44 symptom table, print quality 301 symptoms   alarm does not sound 305   any other problem 303   auto load jams 304   blank areas 302   blank operator panel display 305   dark background 303   dark print 301   dark streaks 303   dirty prints 303   double images 303                                                                | TABLE switch 35 tape slot 28 tension arm, checking 89 thread/align forms 179 forms broken between printers 189 forms loaded through both printers 181 forms not loaded in printer 2 184 print while threading 183, 187, 192 threading without printing 181, 185 threading buffer/flipper unit 195, 196 timeout, screen saver 44 token ring attachment configuration 269 toner 207 adding 212 bottle 214 caution 216 changing collector 246 check collector 244                                                   | up fold indicator and key 27 usage card 167  V  vacuum cleaner 205 vacuum cleaner, toner-certified 95 vacuum icon 31 vacuum-off warning indicator 30 vacuum pushbutton 30, 31 vertical print position 74 vertical scroll bar 42 visual cues 44 voids, print 302  W  warning symbol, console 44 watch symbol 44 white streaks 302 wide characters 301 window                                                                                    |
| supplies 208 streaks, white 302 supplies   adding 130   replacing 205 switches, power 18, 56 switching print on demand mode 203 switching print resolution 204 switching printer modes (simplex/duplex) 202 symbol, system menu 42 symbols, console 44 symptom table, print quality 301 symptoms   alarm does not sound 305   any other problem 303   auto load jams 304   blank areas 302   blank operator panel display 305   dark background 303   dark print 301   dark streaks 303   dirty prints 303   double images 303   false end of forms 305                                       | TABLE switch 35 tape slot 28 tension arm, checking 89 thread/align forms 179 forms broken between printers 189 forms loaded through both printers 181 forms not loaded in printer 2 184 print while threading 183, 187, 192 threading without printing 181, 185 threading buffer/flipper unit 195, 196 timeout, screen saver 44 token ring attachment configuration 269 toner 207 adding 212 bottle 214 caution 216 changing collector 246 check collector 244 collector changing 246                            | up fold indicator and key 27 usage card 167  V  vacuum cleaner 205 vacuum cleaner, toner-certified 95 vacuum icon 31 vacuum-off warning indicator 30 vacuum pushbutton 30, 31 vertical print position 74 vertical scroll bar 42 visual cues 44 voids, print 302  W  warning symbol, console 44 watch symbol 44 white streaks 302 wide characters 301 window keyboard/keypad window symbol                                                      |
| supplies 208 streaks, white 302 supplies   adding 130   replacing 205 switches, power 18, 56 switching print on demand mode 203 switching print resolution 204 switching printer modes (simplex/duplex) 202 symbol, system menu 42 symbols, console 44 symptom table, print quality 301 symptoms   alarm does not sound 305   any other problem 303   auto load jams 304   blank areas 302   blank operator panel display 305   dark background 303   dark print 301   dark streaks 303   dirty prints 303   double images 303   false end of forms 305   forms moving at irregular speed 305 | TABLE switch 35 tape slot 28 tension arm, checking 89 thread/align forms 179 forms broken between printers 189 forms loaded through both printers 181 forms not loaded in printer 2 184 print while threading 183, 187, 192 threading without printing 181, 185 threading buffer/flipper unit 195, 196 timeout, screen saver 44 token ring attachment configuration 269 toner 207 adding 212 bottle 214 caution 216 changing collector 246 check collector changing 246 location of 35                           | up fold indicator and key 27 usage card 167  V  vacuum cleaner 205 vacuum cleaner, toner-certified 95 vacuum icon 31 vacuum-off warning indicator 30 vacuum pushbutton 30, 31 vertical print position 74 vertical scroll bar 42 visual cues 44 voids, print 302  W  warning symbol, console 44 watch symbol 44 white streaks 302 wide characters 301 window keyboard/keypad window symbol 44 more windows symbol 44                            |
| supplies 208 streaks, white 302 supplies   adding 130   replacing 205 switches, power 18, 56 switching print on demand mode 203 switching print resolution 204 switching printer modes (simplex/duplex) 202 symbol, system menu 42 symbols, console 44 symptom table, print quality 301 symptoms   alarm does not sound 305   any other problem 303   auto load jams 304   blank areas 302   blank operator panel display 305   dark background 303   dark print 301   dark streaks 303   dirty prints 303   double images 303   false end of forms 305                                       | TABLE switch 35 tape slot 28 tension arm, checking 89 thread/align forms 179 forms broken between printers 189 forms loaded through both printers 181 forms not loaded in printer 2 184 print while threading 183, 187, 192 threading without printing 181, 185 threading buffer/flipper unit 195, 196 timeout, screen saver 44 token ring attachment configuration 269 toner 207 adding 212 bottle 214 caution 216 changing collector 246 check collector changing 246 location of 35 feed motor indicators 217 | up fold indicator and key 27 usage card 167  V  vacuum cleaner 205 vacuum cleaner, toner-certified 95 vacuum icon 31 vacuum-off warning indicator 30 vacuum pushbutton 30, 31 vertical print position 74 vertical scroll bar 42 visual cues 44 voids, print 302  W  warning symbol, console 44 watch symbol 44 white streaks 302 wide characters 301 window keyboard/keypad window symbol 44                                                   |
| supplies 208 streaks, white 302 supplies   adding 130   replacing 205 switches, power 18, 56 switching print on demand mode 203 switching print resolution 204 switching printer modes (simplex/duplex) 202 symbol, system menu 42 symbols, console 44 symptom table, print quality 301 symptoms   alarm does not sound 305   any other problem 303   auto load jams 304   blank areas 302   blank operator panel display 305   dark background 303   dark print 301   dark streaks 303   dirty prints 303   double images 303   false end of forms 305   forms moving at irregular speed 305 | TABLE switch 35 tape slot 28 tension arm, checking 89 thread/align forms 179 forms broken between printers 189 forms loaded through both printers 181 forms not loaded in printer 2 184 print while threading 183, 187, 192 threading without printing 181, 185 threading buffer/flipper unit 195, 196 timeout, screen saver 44 token ring attachment configuration 269 toner 207 adding 212 bottle 214 caution 216 changing collector 246 check collector changing 246 location of 35 feed motor indicators 217 | up fold indicator and key 27 usage card 167  V  vacuum cleaner 205 vacuum cleaner, toner-certified 95 vacuum icon 31 vacuum-off warning indicator 30 vacuum pushbutton 30, 31 vertical print position 74 vertical scroll bar 42 visual cues 44 voids, print 302  W  warning symbol, console 44 watch symbol 44 white streaks 302 wide characters 301 window keyboard/keypad window symbol 44 more windows symbol 44 symbols and visual cues 44 |

# Readers' Comments — We'd Like to Hear from You

| InfoPrint 4000<br>Operator's Guide                                                        |                    |                   |         |                    |                   |
|-------------------------------------------------------------------------------------------|--------------------|-------------------|---------|--------------------|-------------------|
| Publication No. S544-5428                                                                 | 3-04               |                   |         |                    |                   |
| Overall, how satisfied are                                                                | you with the infor | mation in this bo | ook?    |                    |                   |
| Overall satisfaction                                                                      | Very Satisfied □   | Satisfied         | Neutral | Dissatisfied       | Very Dissatisfied |
| How satisfied are you that                                                                | the information in | n this book is:   |         |                    |                   |
| Accurate Complete Easy to find Easy to understand Well organized Applicable to your tasks | Very Satisfied     | Satisfied         | Neutral | Dissatisfied       | Very Dissatisfied |
| Applicable to your tasks                                                                  |                    |                   |         |                    |                   |
|                                                                                           |                    |                   |         |                    |                   |
| Thank you for your respon                                                                 | ses. May we contac | ct you?   Yes     | □ No    |                    |                   |
| When you send comments way it believes appropriate                                        |                    |                   |         | distribute your co | omments in any    |
| Name                                                                                      |                    | Ad                | dress   |                    |                   |
| Company or Organization                                                                   |                    |                   |         |                    |                   |
| Phone No.                                                                                 |                    |                   |         |                    |                   |

Readers' Comments — We'd Like to Hear from You S544-5428-04

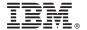

Cut or Fold Along Line

Fold and Tape Please do not staple Fold and Tape

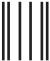

11...1.11.....11.11......111.1...1...1...111...

NO POSTAGE NECESSARY IF MAILED IN THE UNITED STATES

# **BUSINESS REPLY MAIL**

FIRST-CLASS MAIL PERMIT NO. 40 ARMONK, NEW YORK

POSTAGE WILL BE PAID BY ADDRESSEE

IBM Corporation IBM Printing Systems Company Department H7FE, Building 003G Information Development P.O. Box 1900 Boulder, CO USA 80301-9817

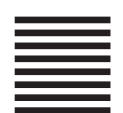

Fold and Tape Please do not staple Fold and Tape

## IBW.

Part Number: 11L6225

File Number: S370/4300/9370-16

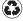

Printed in the United States of America on recycled paper containing 10% recovered post-consumer fiber.

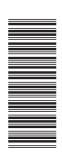

\$544-5428-04

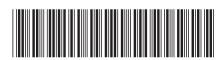